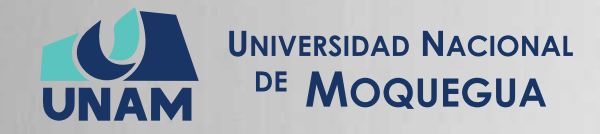

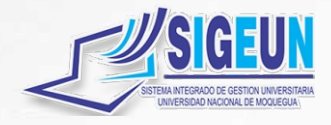

## M A N U A L d e U S U A R I O

## **MÓDULO:**

## **GESTIÓN DE RECURSOS HUMANOS - ESCALAFÓN**

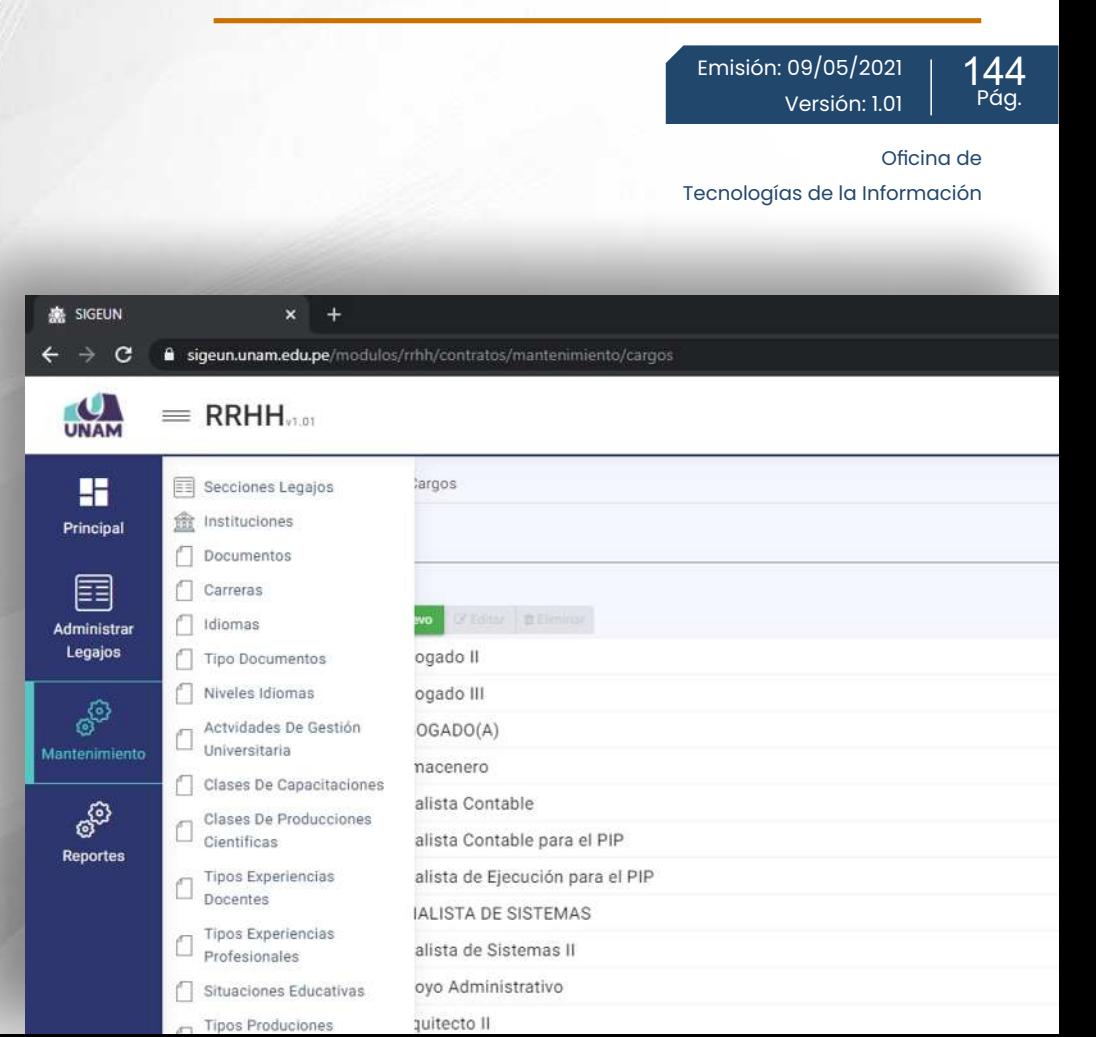

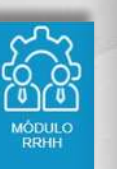

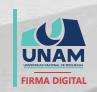

MAQUERA MAMANI Henrry Willanss FAU 20449347448 soft 2021.05.09 19:25:28 -05'00'

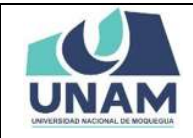

### Contenido

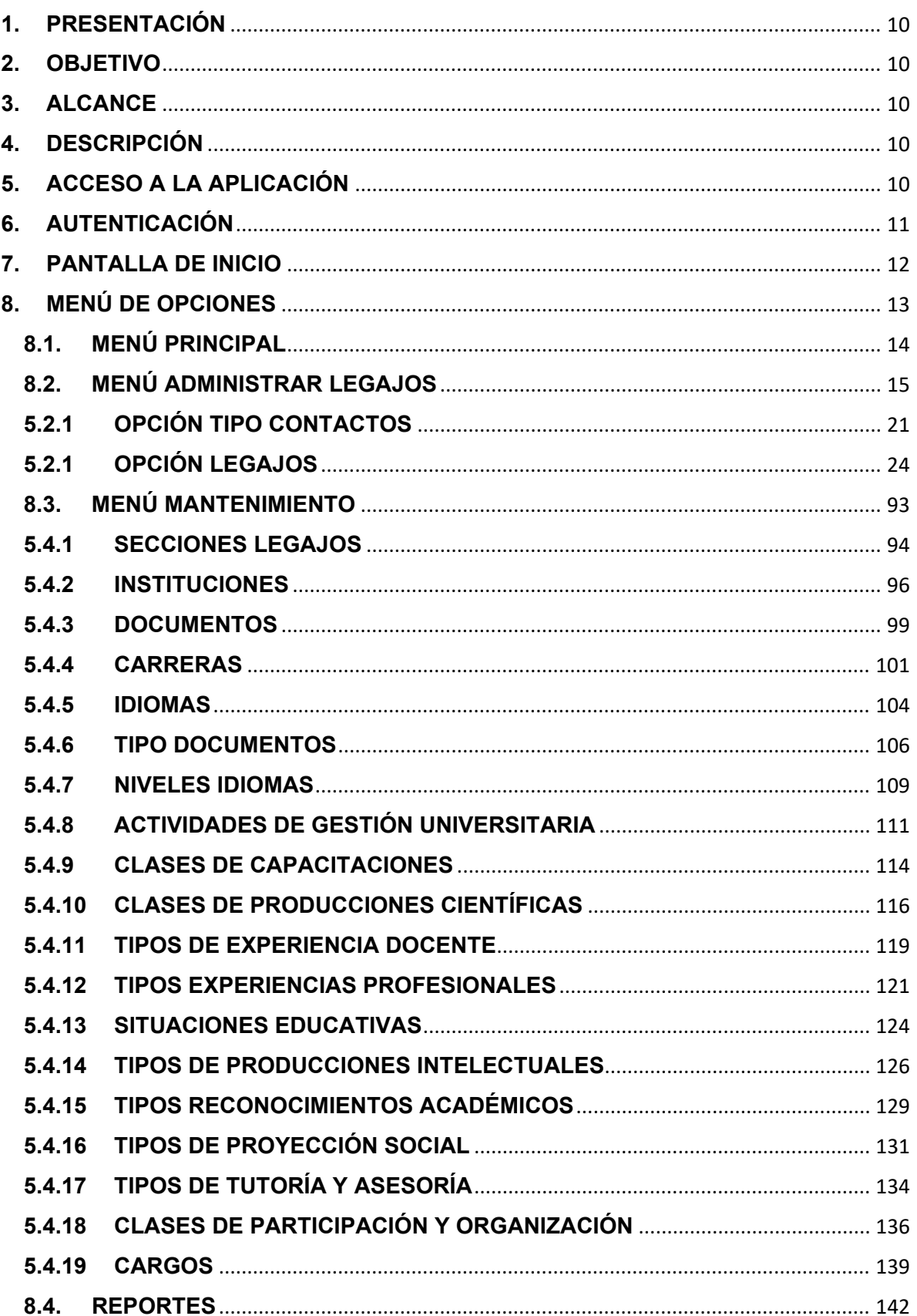

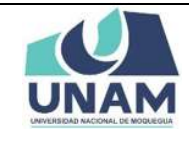

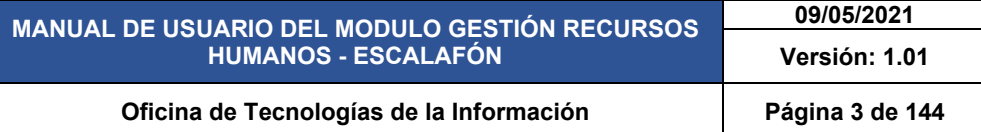

**9. CERRAR SESIÓN**................................................................................................................ 144

# Índice de Figuras

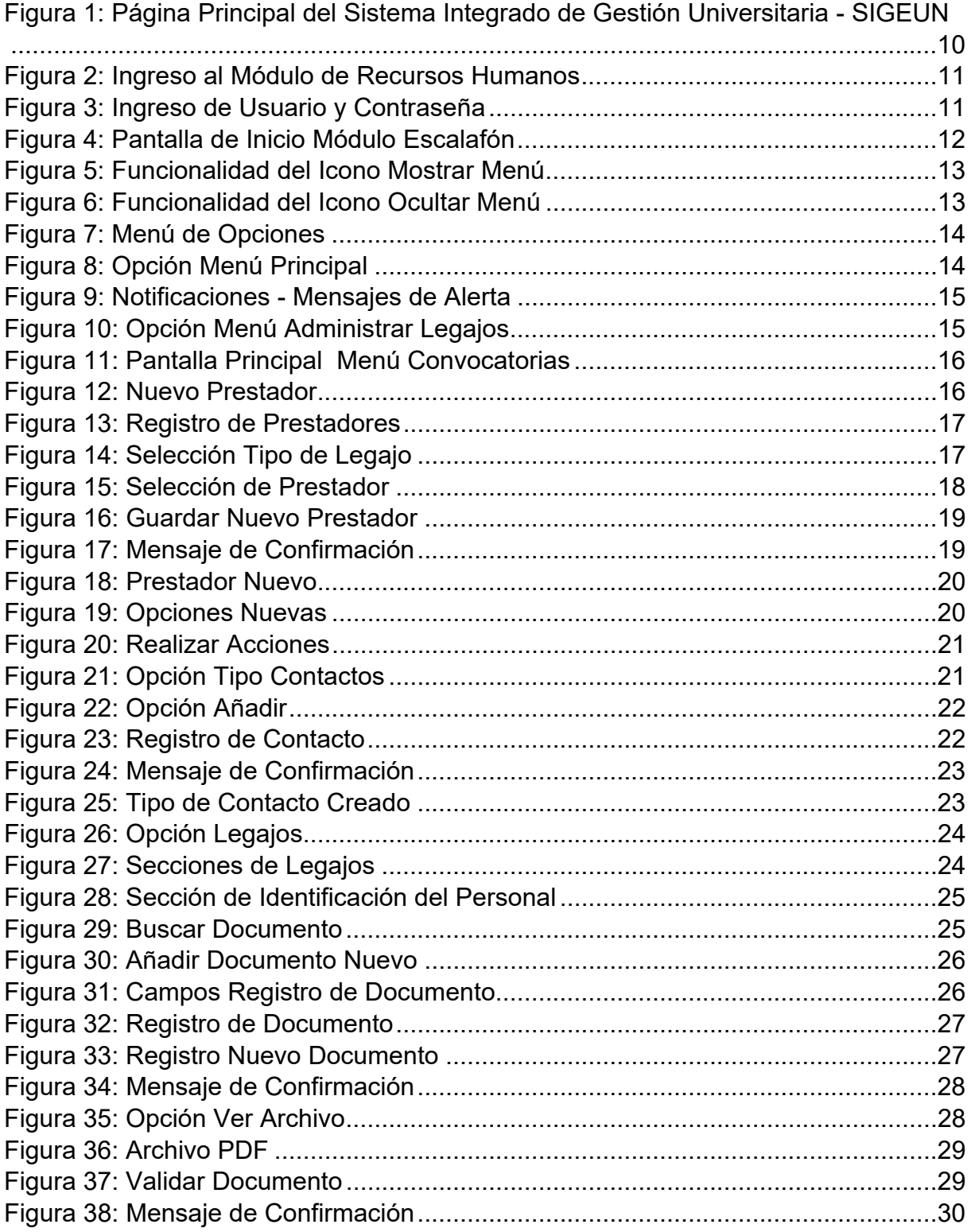

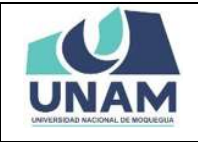

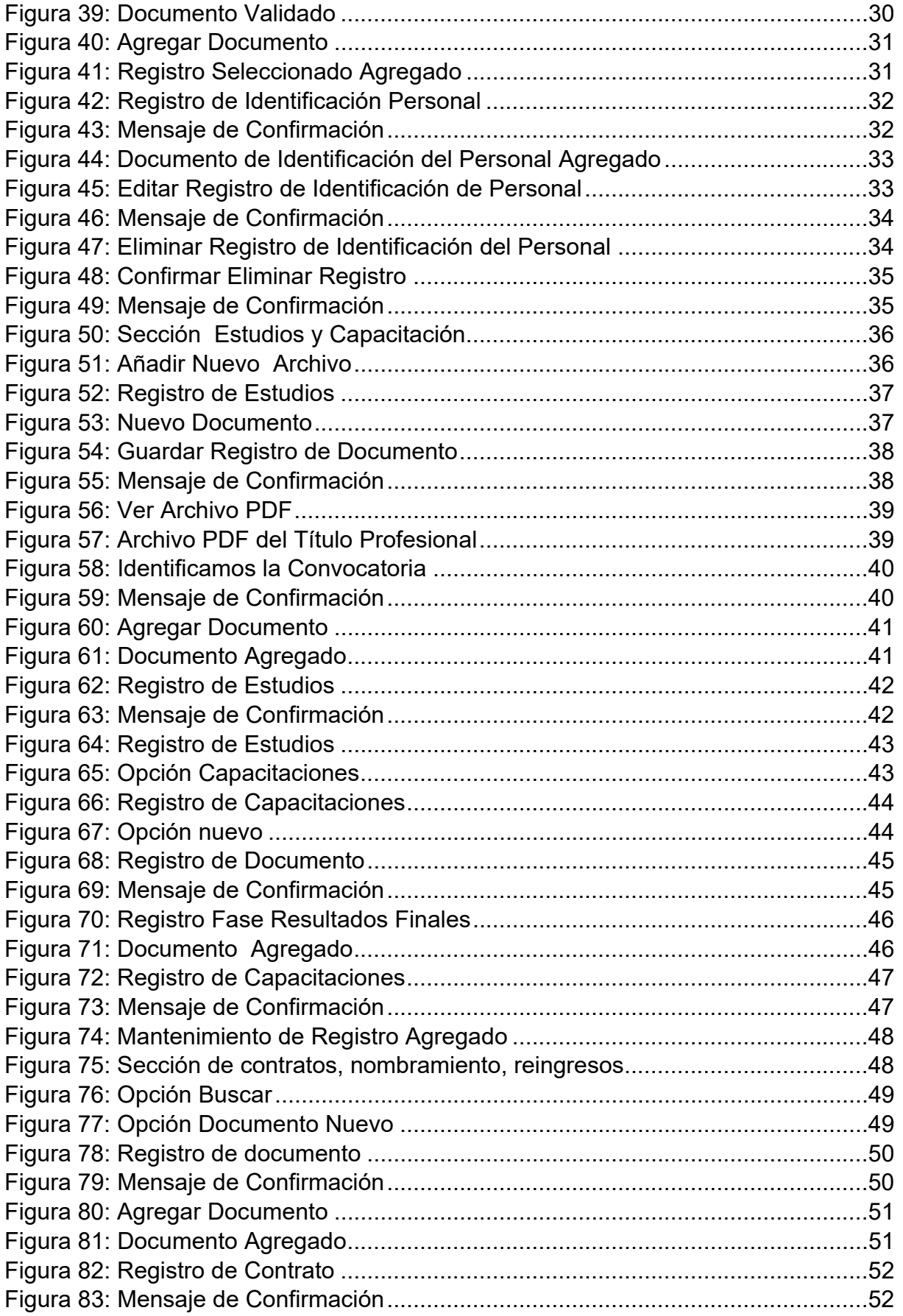

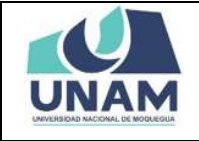

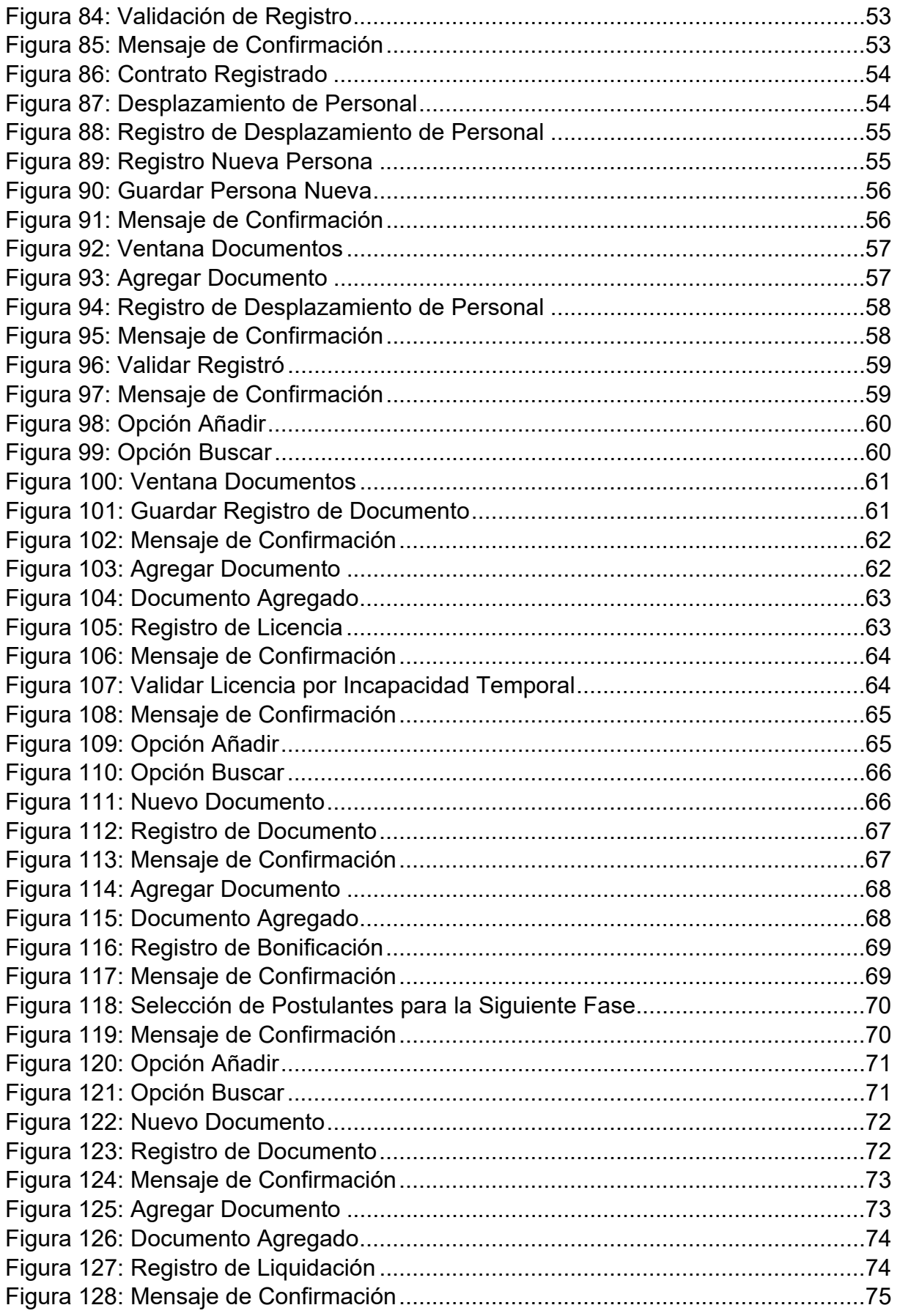

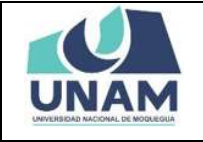

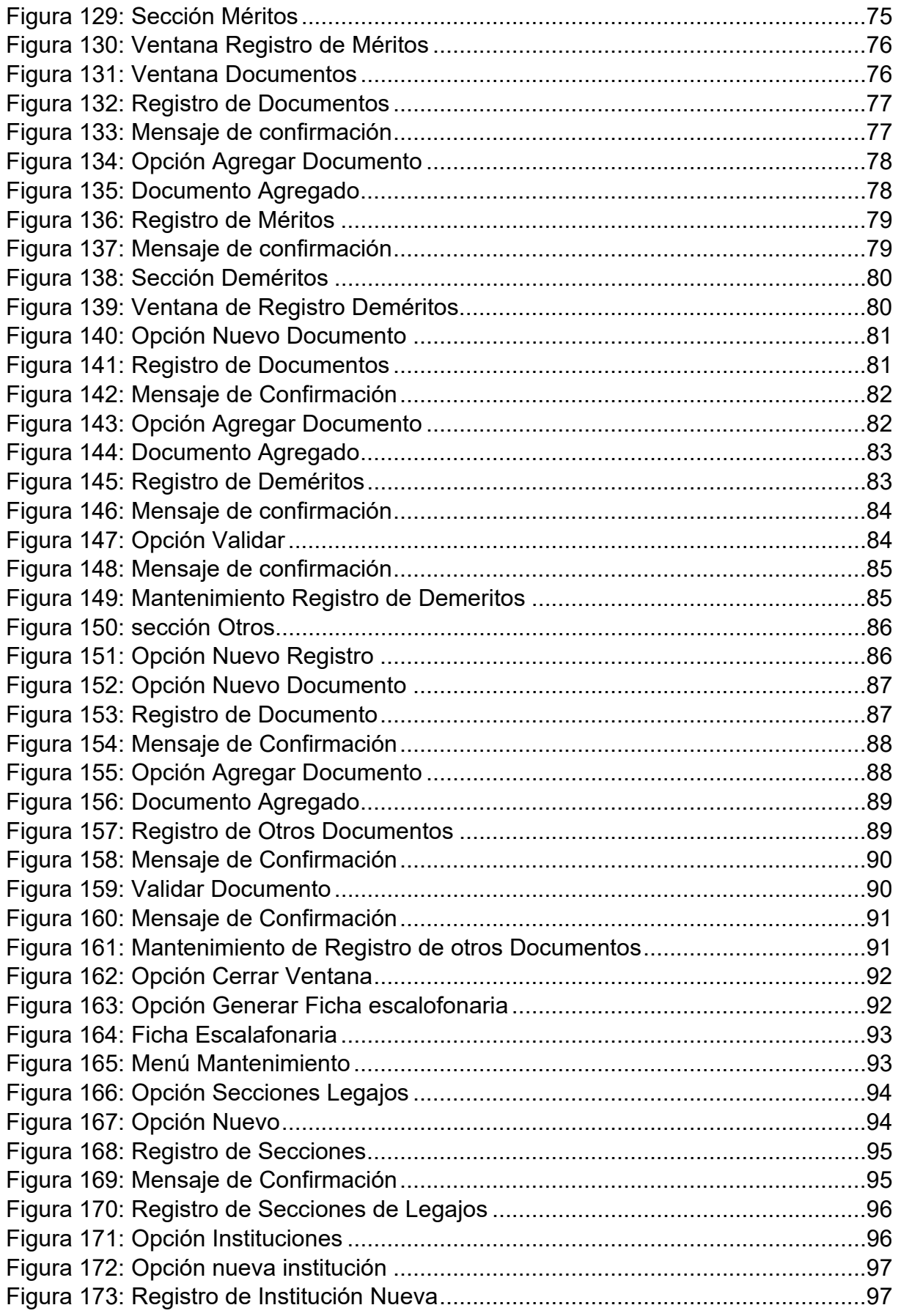

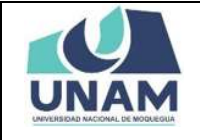

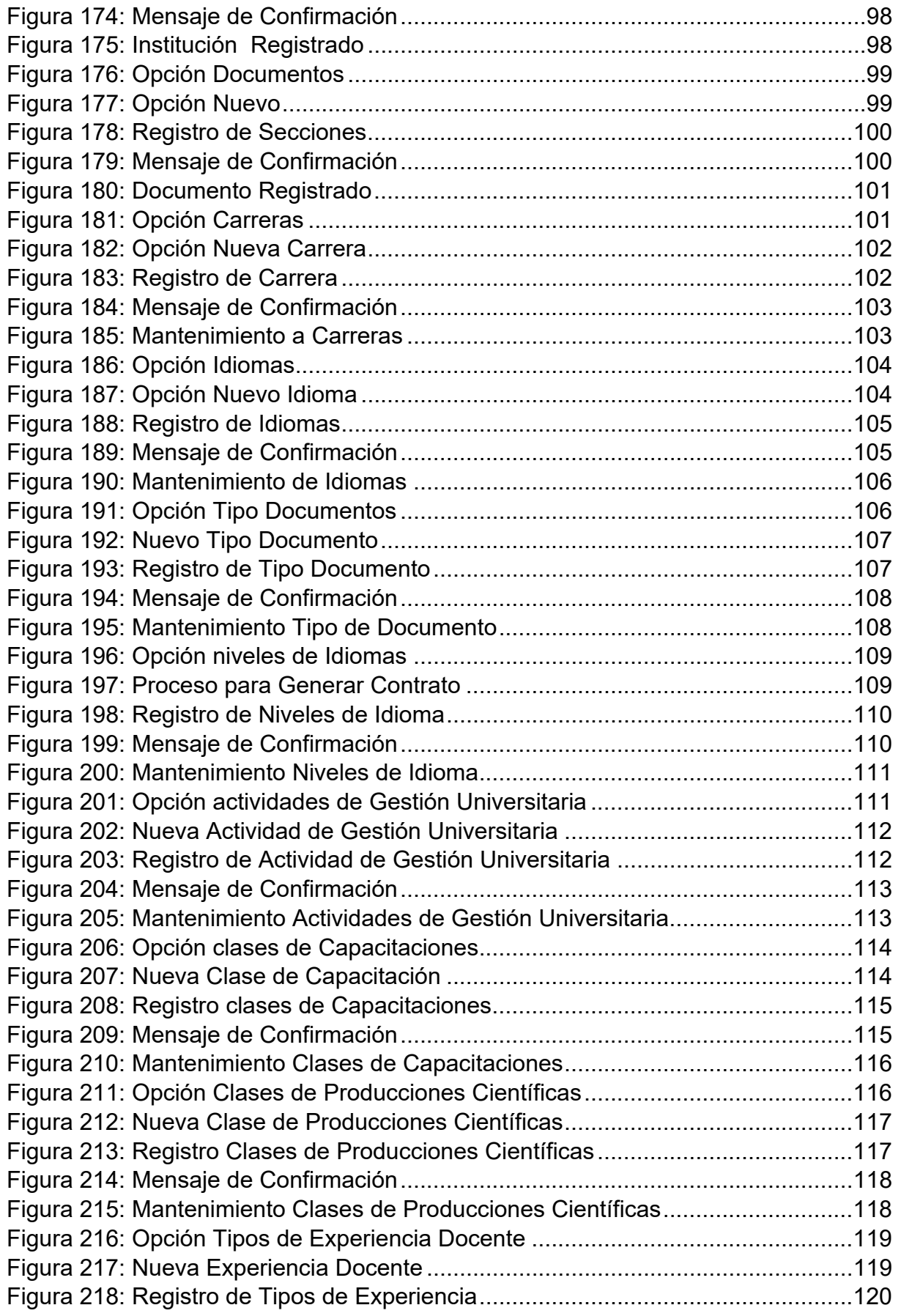

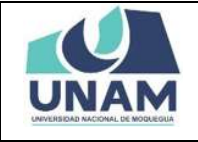

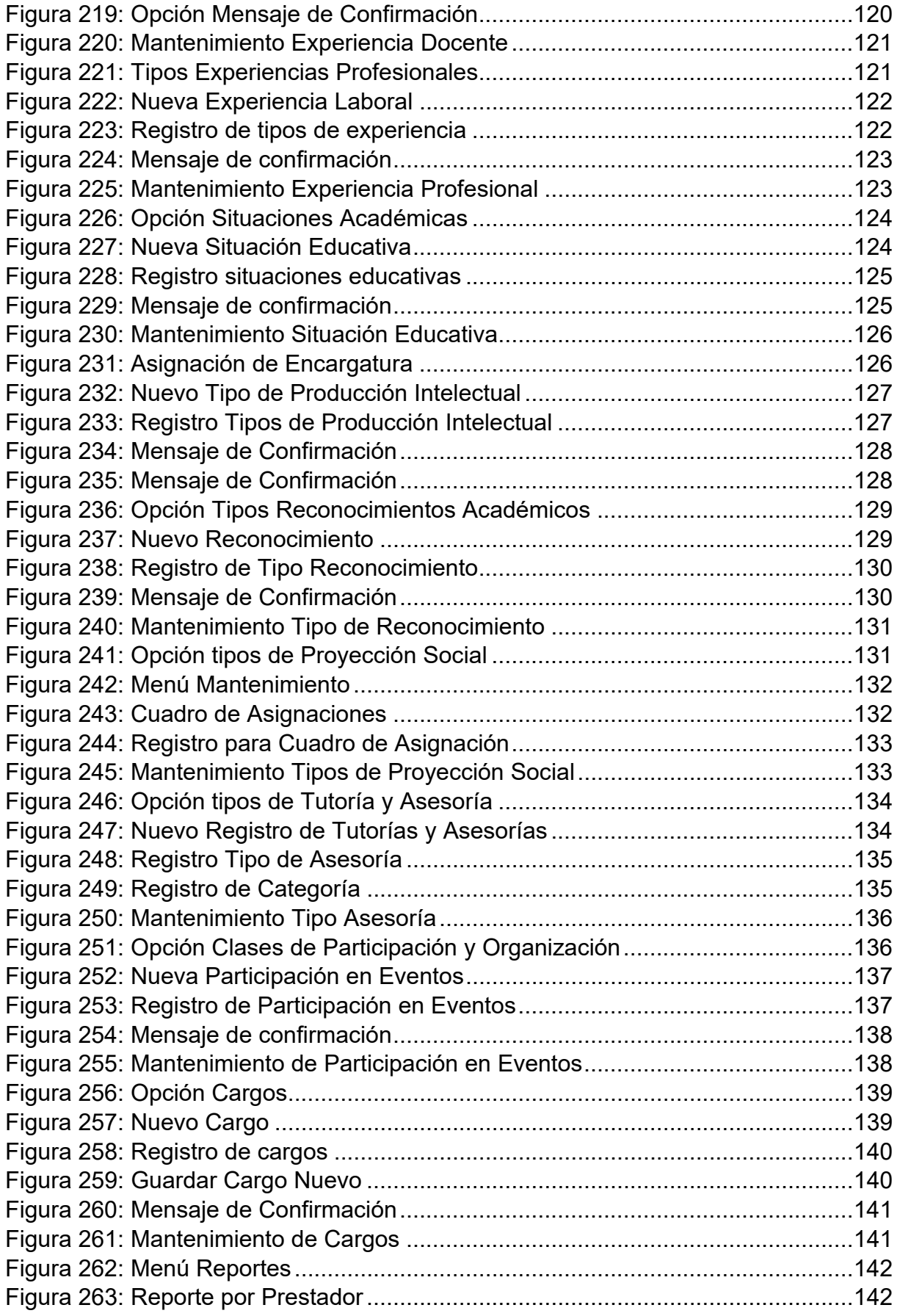

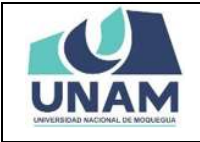

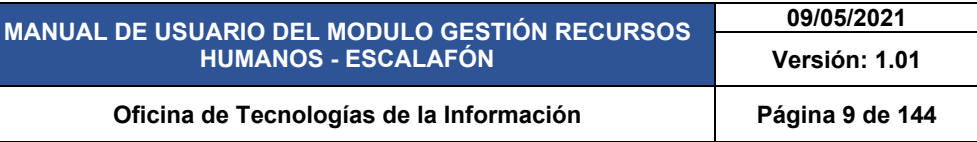

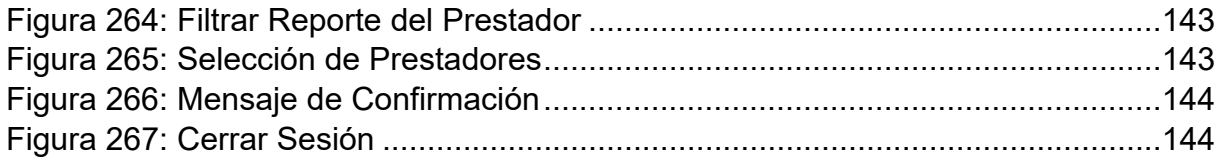

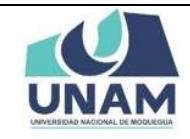

### **MANUAL DE GESTIÓN DE RRHH ‐ ESCALAFÓN**

#### **1. PRESENTACIÓN**

En este Manual de Usuario se describen las principales funcionalidades correspondientes al Módulo Escalafón para la operación por la oficina de recursos humanos de la UNAM.

Las funcionalidades descritas, van desde procesos relacionados desde la administración de legajos de docentes y administrativos, hasta generar los reportes.

Conforme vaya navegando usted podrá ver los procesos y este manual le mostrará cómo usarlos.

#### **2. OBJETIVO**

Orientar al personal administrativo de la oficina de recursos humanos de la Universidad Nacional de Moquegua el uso correcto del módulo de gestión de contratos, proporcionando una visión general de las acciones a desarrollar.

#### **3. ALCANCE**

El presente manual de usuario es de ejecución, aplicación y capacitación a todo el personal administrativo de la oficina de recursos humanos de la Universidad Nacional de Moquegua.

#### **4. DESCRIPCIÓN**

El módulo de gestión de contratos es un espacio dentro de la plataforma SIGEUN en cual se realiza la administración de legajos de docentes y administrativos, hasta generar los reportes.

#### **5. ACCESO A LA APLICACIÓN**

Para iniciar, ingrese a internet a través de cualquier navegador y digite la siguiente dirección: http://www.sigeun.unam.edu.pe, entonces, le aparecerá una ventana como la que muestra la Figura 1.

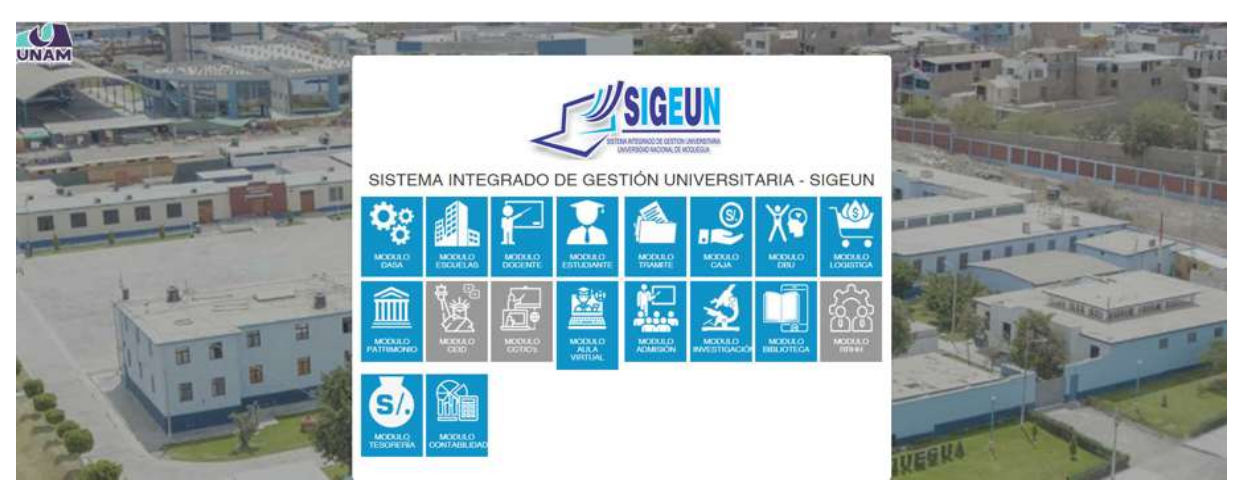

*Figura 1: Página Principal del Sistema Integrado de Gestión Universitaria ‐ SIGEUN*

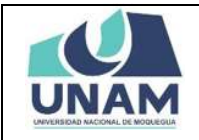

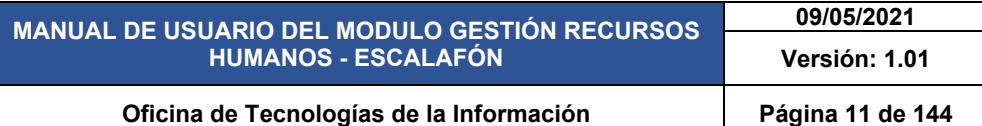

Luego presionar el ícono del Módulo Recursos Humanos (RRHH), tal como indica la Figura 2, a continuación:

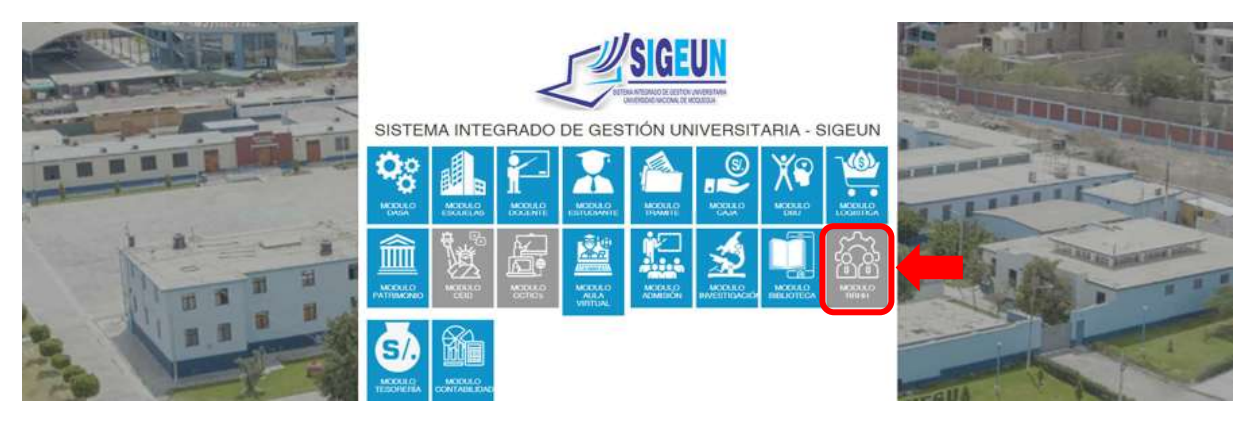

*Figura 2: Ingreso al Módulo de Recursos Humanos*

#### **6. AUTENTICACIÓN**

Para autenticarse en el Módulo Gestión de Recursos Humanos - Escalafón, deberá ingresar (1) su Usuario, (2) Seleccionar el Perfil de Escalafón, (3) la primera vez su Contraseñas será su número de DNI, (4) adicionalmente cuenta con un para ver/ocultar (5) seguidamente presionar el botón Ingresar, (6) En caso haya olvidado su contraseña cuenta con un enlace que le ayudara a recuperar su contraseña.

Ya habiendo ingresado, se le pedirá que cambie de contraseña, la cual será su clave en adelante.

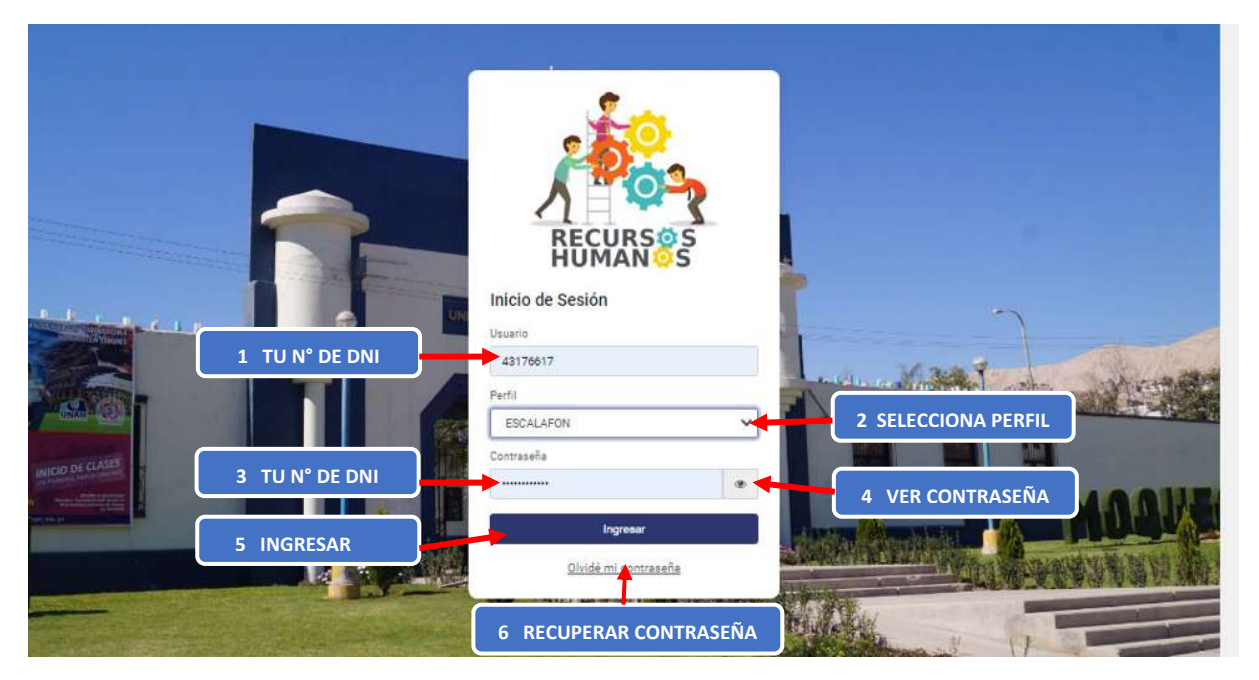

*Figura 3: Ingreso de Usuario y Contraseña*

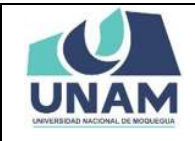

#### **7. PANTALLA DE INICIO**

Después de la autenticación sus datos, podrá ingresar al Módulo Escalafón así podrá visualizar la pantalla de inicio, con todas las funcionalidades disponibles de acuerdo a su perfil (ver Figura 4).

En la parte superior le mostrará, (1) el nombre del módulo RR.HH. junto a la última versión. Del mismo modo en la parte derecha de su pantalla le aparecerá (2) el icono de notificación  $\boxed{\mathbf{C}}$  con las alertas de los contratos por vencer, (3) nombre del perfil actual en este caso escalafón, (4) fotografía del usuario, (5) el icono  $\Omega$  para contactar al equipo de soporte, (6) y el ícono  $\blacktriangleright$  para cerrar su sesión.

Asimismo, (7) encontrará el menú lateral izquierdo, (8) en el centro de la ventana se podrá visualizar el nombre del encargado de la oficina y por último unos cuadros con informaciones, notificaciones y recordatorios.

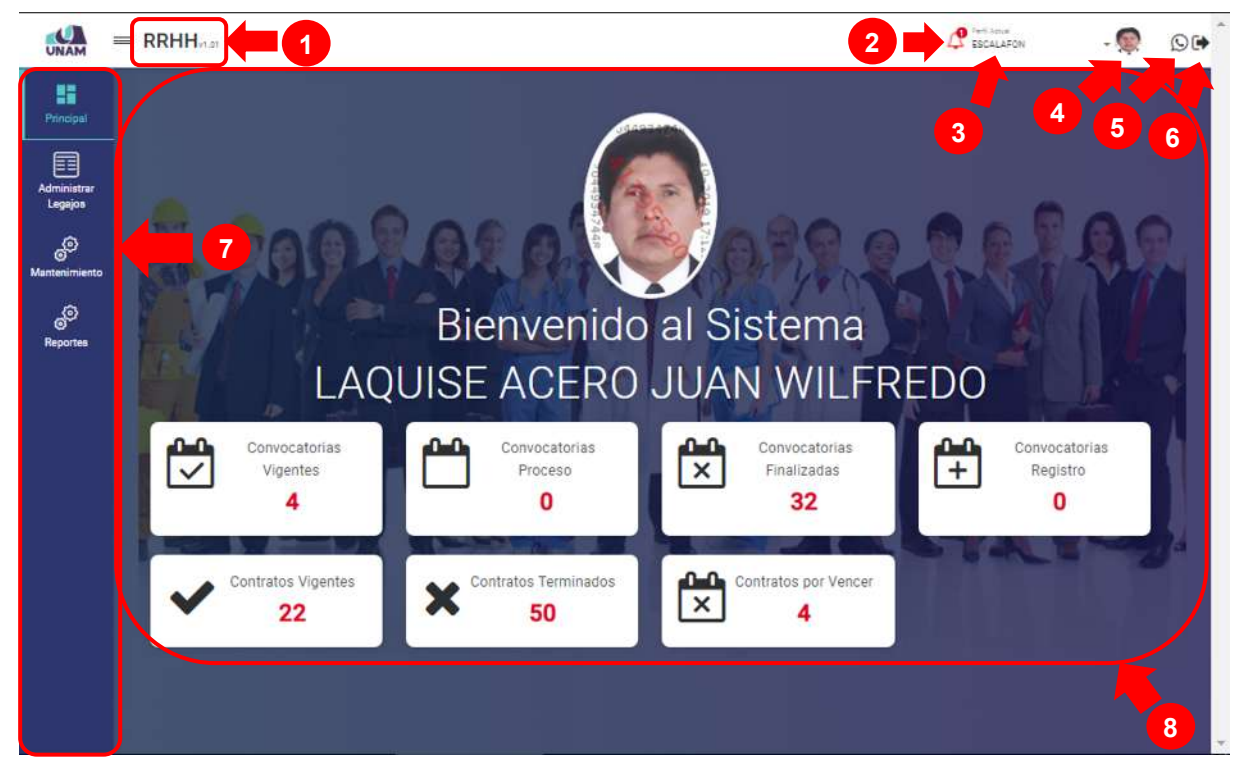

*Figura 4: Pantalla de Inicio Módulo Escalafón*

Adicionalmente, al costado del logo de la UNAM, encontrará el ícono  $\Box$  que le permitirá mostrar / ocultar el menú principal y sus opciones, como si se tratara de un menú

Emergente, sólo deberá hacer clic sobre el ícono hasta obtener la vista de su preferencia (Ver Figura 5 y Figura 6).

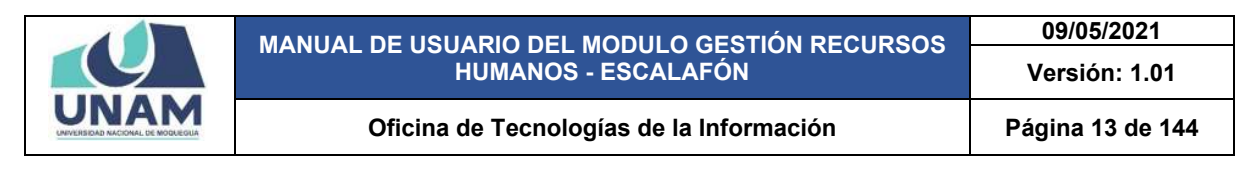

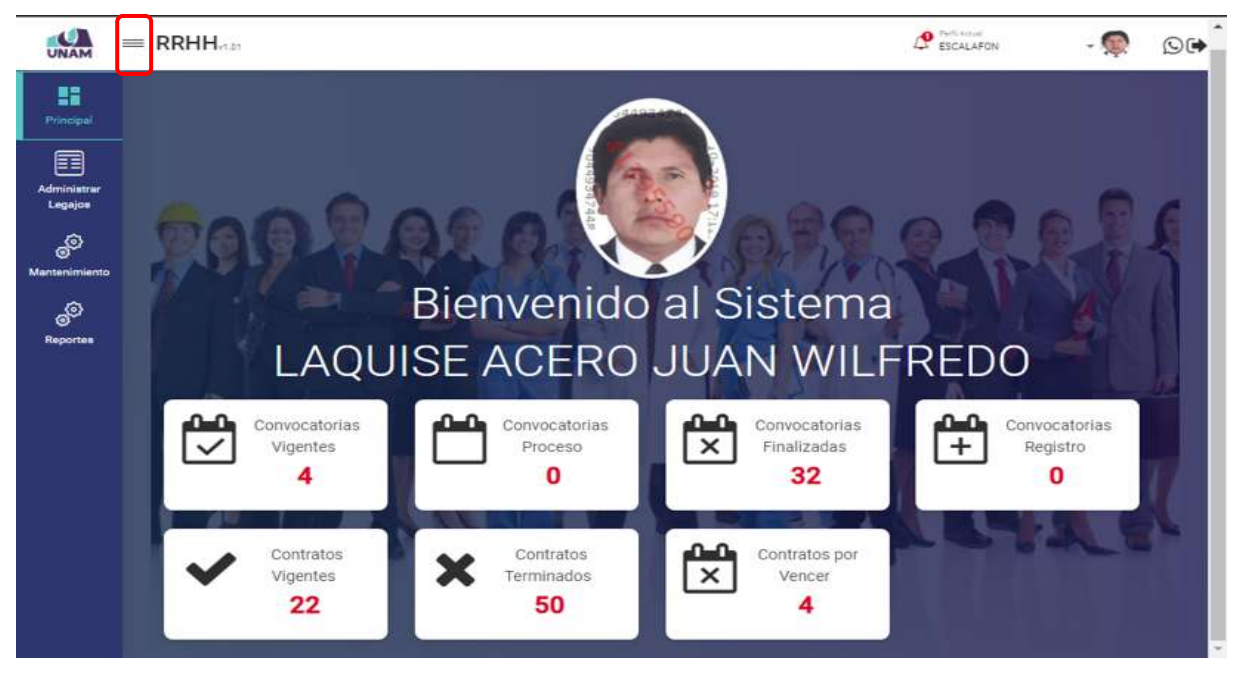

*Figura 5: Funcionalidad del Icono Mostrar Menú*

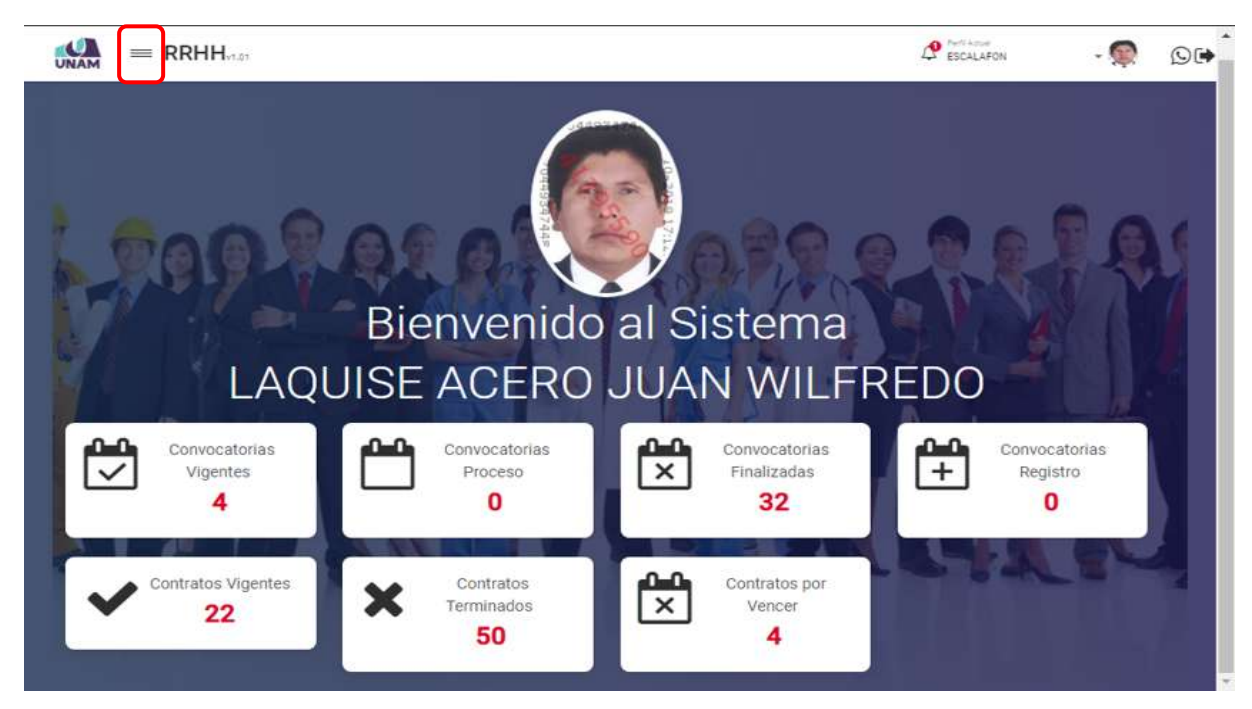

*Figura 6: Funcionalidad del Icono Ocultar Menú*

#### **8. MENÚ DE OPCIONES**

En la parte lateral izquierda se ubica el menú principal, a través del cual podrá acceder a las opciones: Principal; Administrar Legajos; Mantenimiento; Reportes, de acuerdo a su perfil según muestra la Figura 7:

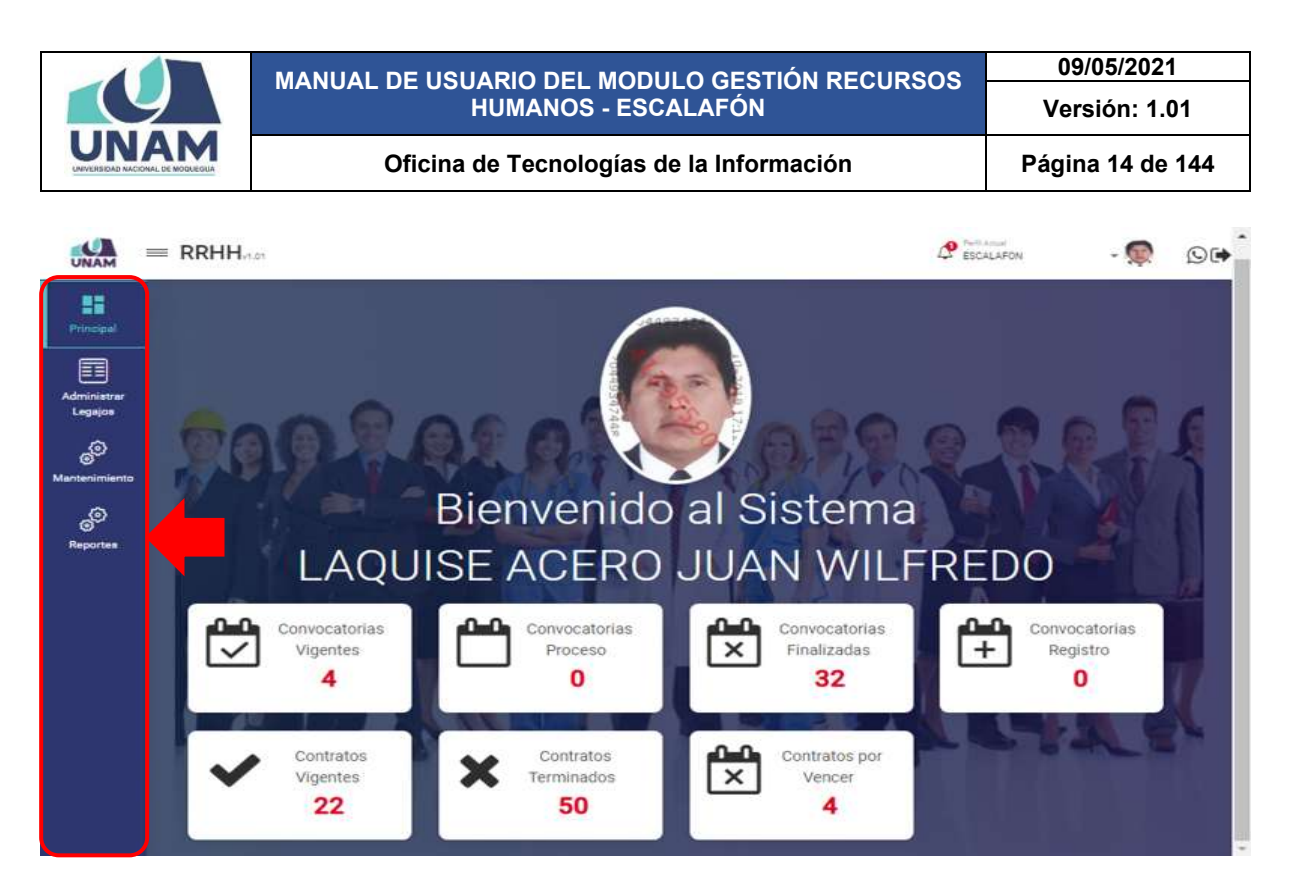

*Figura 7: Menú de Opciones*

#### **8.1. MENÚ PRINCIPAL**

A través del menú principal el encargado de escalafón de la oficina de recursos humanos, tiene la opción de visualizar la siguiente información en la pantalla principal: convocatorias vigentes; convocatorias en proceso; convocatorias finalizadas; convocatorias registro; contratos vigentes; contratos terminados; contratos por vencer.

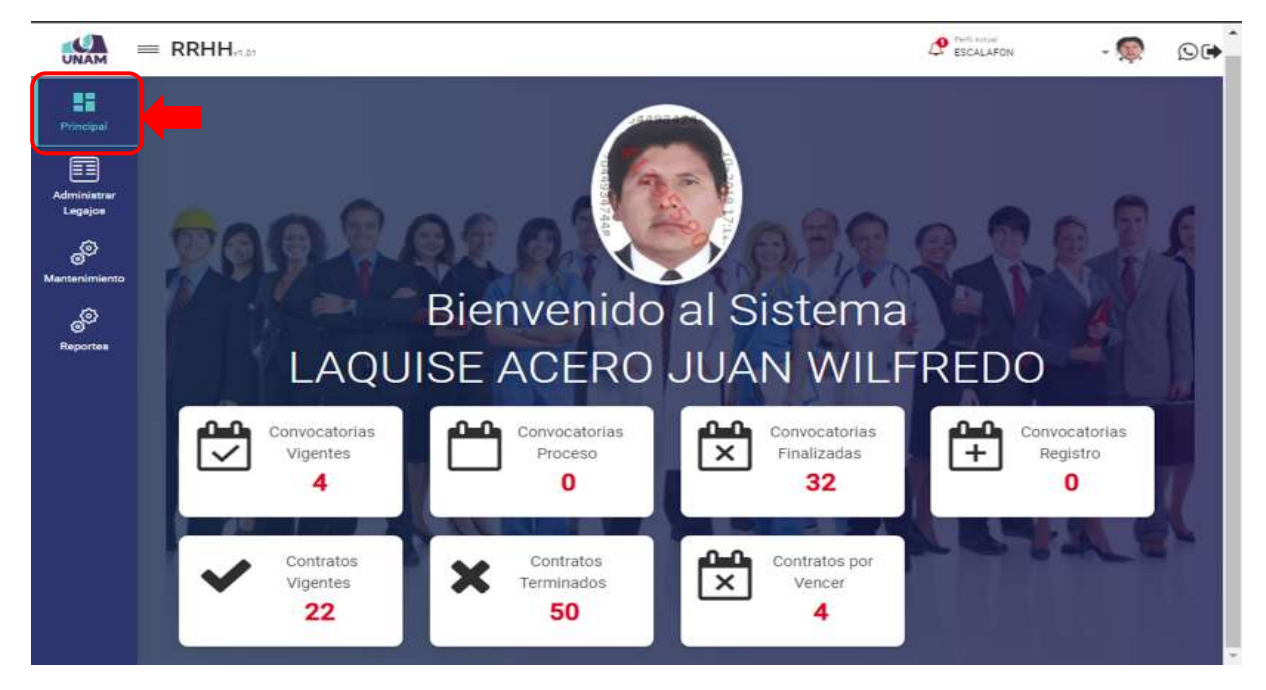

*Figura 8: Opción Menú Principal*

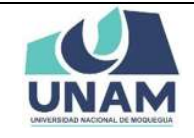

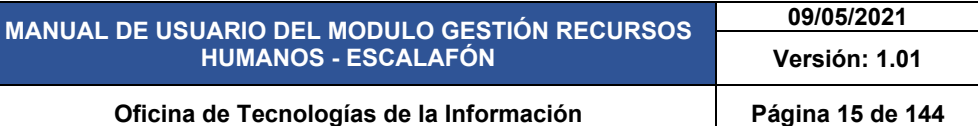

Dándole clic en el icono campana  $\bigcirc$  de notificaciones, se despliega un mensaje de alerta con una notificación indicando que tenemos tres contratos próximos a vencer las cuales debemos de revisar.

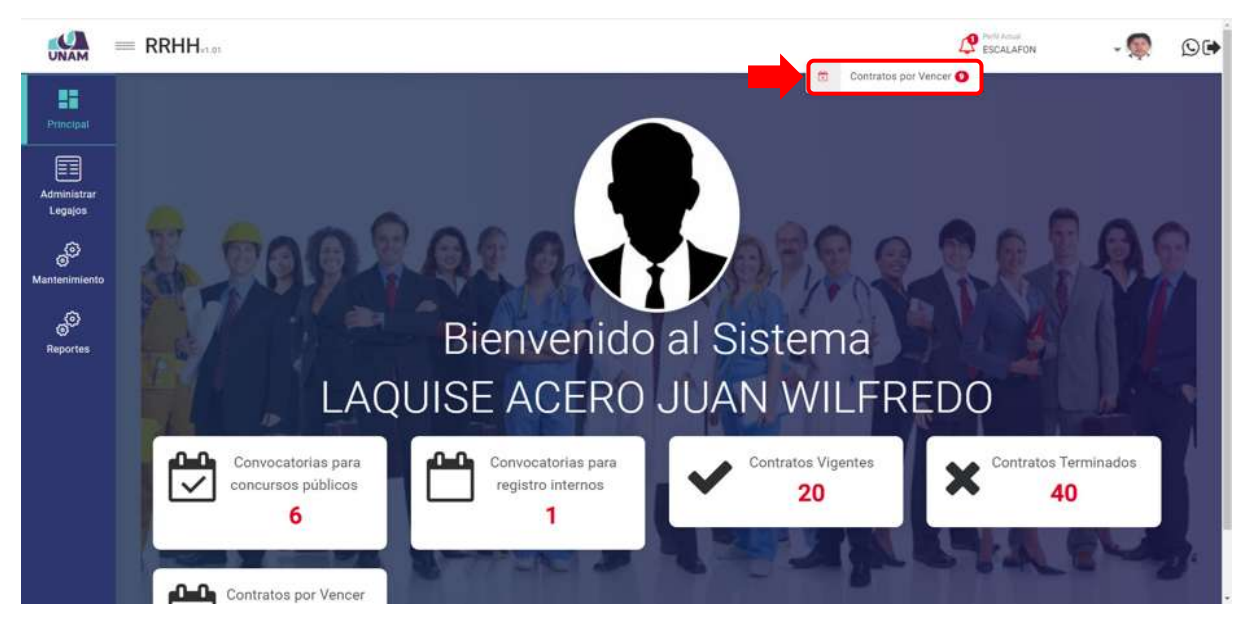

*Figura 9: Notificaciones ‐ Mensajes de Alerta*

#### **8.2. MENÚ ADMINISTRAR LEGAJOS**

A través del Menú Administrar Legajos se podrá registrar y administrar legajos hasta ingresar toda la información de todas las secciones para cada prestador.

|                      |                 |                                 |            | Administrar Legajos Registro           |                                         |                                                        |                                      |                      |  |
|----------------------|-----------------|---------------------------------|------------|----------------------------------------|-----------------------------------------|--------------------------------------------------------|--------------------------------------|----------------------|--|
| Principal            |                 | Toodalages*<br>LEGAJO DOCENTE = |            |                                        |                                         |                                                        |                                      |                      |  |
|                      |                 | $+$ Num                         |            | Her diversity from Machine             |                                         |                                                        | First Economic and A Dress Formation |                      |  |
| Administrar          | w.              | Foto                            | <b>Dal</b> | <b>Nombres</b>                         | Régimen                                 | <b>Tipo de Prestador</b>                               | Categoria                            | Dedicación           |  |
|                      |                 |                                 |            | OATASATS FLORES GARCIA ANIBAL FERNANDO | Docentes Ordinarios - Ley Nrd 30220     | MILEMEROS DE CTROS REC. ESPECIALES DEL SECTOR PÚBLICO  | 4300450                              | TIEMPO COMPLETO      |  |
|                      | ÷               |                                 | 75601002   | APAŽA AYČAYA VIDTOR                    | Docernas Ordinarios - Ley Nrt 30220     | MINEMEROS DE OTROS REG. ESPECIALES DEL SECTOR PÚBLICO  | 4300400                              | DEDICACIÓN EXCLUSIVA |  |
| <b>Mantenimiento</b> | x               |                                 | 04748032   | VALENCIA LLANDEA DANVER ALAIN          | Socettes Contratados - Lay Fire 30220   | MIRMEROS DE OTROS REQ. ESPECIALES DEL SECTOR PÚBLICO   | 00:41                                | 22HORAS              |  |
|                      | ٠               |                                 | 43644384   | HURTADO SANDOVAL RANDHI RENZO          | Régimen de Construcción Civil           | DOMETRUCCIÓN CIVIL                                     | <b>MASSTRO DE OBRA</b>               |                      |  |
| <b>Reportes</b>      |                 |                                 | 44480983   | CHARCA CUTINED FELIX FERNANDO          | Régimen de Construcción Civil           | CONSTRUCCIÓN GIVIL                                     | さをこれ                                 |                      |  |
|                      |                 | G.                              | 12107436   | VASQUEZ CHARCAPE VURY                  | Docentes Contratados - Lay Nro 50330    | MINIMERCS DE CTROS REG. ESPECIALES DEL SECTOR PÚBLICO  | 00.82                                | TEMORAS              |  |
|                      |                 | G                               | 45863445   | BEDOVA PERALES WOELIA SOLEDAD          | Docentes Contratados - Ley Are 30220    | MINERABOS DE OTROS RES. ESPECIALES DEL SECTOR PÚBLICO. | 00.91                                | 14 - 0845            |  |
|                      | ź               | <b>SE</b>                       | 40640324   | <b><i>RAMOS ALAVE ROSMERY</i></b>      | Docentes Contratedos - Ley Nro 50220    | MILEMEROS DE CTROS REC. ESPECIALES DEL SECTOR PÚBLICO  | 0031                                 | 32 HORAS             |  |
|                      | Ξ.              | S.                              | #2652091   | SALCEDO SEBALLOS PAMELA SILVANA        | Documes Contratagos - Lay Nrs 20220     | MIEMEROS DE OTROS REG. ESPECIALES DEL SECTOR PÚBLICO.  | 00.82                                | 16 HORAS             |  |
|                      | 15 <sup>7</sup> |                                 |            | ODA19411 RIVERA RORIAS EALL DANTE      | Documes Digitarios - Ley Nito 30220     | EMPLEADO                                               |                                      |                      |  |
|                      | 12.7            | ß.                              | 21214242   | VARGAS TORRES NAKADAY IRAZENIA         | Regimen de Construcción Civil.          | DONSTRUCCIÓN CIVIL                                     | OFICIAL                              |                      |  |
|                      | 12              | ×,                              | 74231190   | AYNA LOPEZ (SIDORA)                    | Regiment Publico Inversiones D.L. 276   | SERVICOR PÚBLICO - ESPECIALISTA                        |                                      |                      |  |
|                      | 11              | 癌                               | 43174417   | LADUGE ACERO JUAN WILFREDO             | Addition Poblico Inversiones 0.1, 276   | SERVIDOR PÚBLICO - DE APOVO                            | PROFESIONAL O TECNICO                |                      |  |
|                      | 2.2             | S.                              | 70201549   | AROARAZA CASILLA WENRY ANDERSON        | Régimen Posico Puncionamiento D.L. 276  | EMPLEADO DE COMPIANZA                                  | DCA2-NO USAR                         |                      |  |
|                      | $15 - 15$       | <b>GR</b>                       | 42331221   | NINARAQUE PARI JUAN VICTOR             | Régimen Público Funcionamiento D.L. 276 | E1401, E420                                            | OFICIAL                              |                      |  |

*Figura 10: Opción Menú Administrar Legajos*

Mediante el menú administrar legajos se podrá realizar (1) filtrar el tipo de legajo; (2) registro de un prestador nuevo o mantenimiento (editar y eliminar) e ingresar secciones de legajos,

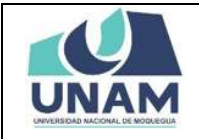

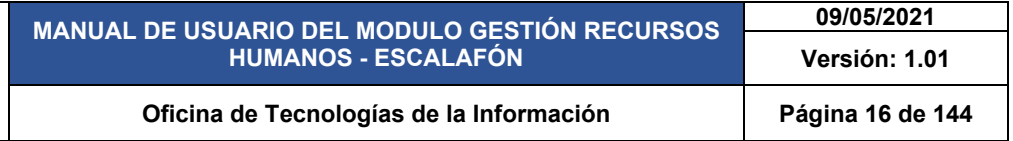

tipo de contacto; (3) descargar archivo de ficha escalafonaria para cada prestador de la universidad y otros formatos. (4) La relación de prestadores registrados se mostrará en un cuadro, indicando los siguientes datos: N° de ítem, fotos, DNI, nombres, régimen, tipo de prestador, categoría y dedicación.

| ĸ             |           |                                  |                  | Administrar Legajos Registro                   | 2                                          | 3<br>4                                                         |                                                 |                    |
|---------------|-----------|----------------------------------|------------------|------------------------------------------------|--------------------------------------------|----------------------------------------------------------------|-------------------------------------------------|--------------------|
| Principal     |           | Tarande Leasen<br>LEGAJO DOCENTE |                  |                                                |                                            |                                                                |                                                 |                    |
| H             |           | +Nuevo                           | <b>De Editar</b> | Legajos (2) Tipo Contactos<br><b>BEliminar</b> |                                            |                                                                | <b>Di Fiche Escalafonaria A. Otros Formatos</b> |                    |
| Administrar   | w         | Foto                             | Dal              | <b>Mombres</b>                                 | Régimen                                    | <b>Tipo de Prestador</b>                                       | Categoria                                       | <b>Dedicación</b>  |
| Legajos       |           |                                  |                  | 04743476 FLORES GARCIA ANIBAL FERNANDO         | Docentes Ordinarios - Ley Nrs 20220        | MISMEROS DE OTROS REG. ESPECIALES DEL SECTOR<br>POBLICO        | ASOCIADO                                        | TIEMPO<br>COMPLETO |
| SO            |           |                                  | 04749032         | VALENCIA LLAMOCA DANYER ALAIN                  | Docemes Contratados - Lev Niro 30220       | MIEMBROS DE OTROS REG. ESPECIALES DEL SECTOR<br>POBLICO        | DOA1                                            | 32 HORAS           |
| Mantenimiento |           |                                  | 18107656         | VASOUEZ CHARCAPE YURY                          | Docentes Contratados - Ley Niro 20220      | MINEMBROS DE OTROS REG. ESPECIALES DEL SECTOR<br>PÚBLICO       | DC B2                                           | TE HORAS           |
| தி            |           |                                  |                  | 43863443 BEDOVA PERALES NOELIA SOLEDAD         | Docemes Commitados - Ley Nys 30220         | MIEMBROS DE OTROS RES. ESPECIALES DEL SECTOR<br><b>PORLICO</b> | DC BY                                           | 16 HORAS           |
| Reportes      |           |                                  |                  | 40640524 AAMOS ALAVE ROSMERY                   | Docembes Contratados - Ley Nino 30220      | MIRMBROS DE OTROS REG. ESPECIALES DEL SECTOR<br>POBLICO        | DC21                                            | 32 HORAS           |
|               |           |                                  | 42659091         | SALCEDO ZEBALLOS RAMÉLA<br>SILVANA             | Docentes Contratedos - Ley Nro 30220       | MHEMBROS DE OTROS REG. ESPECIALES DEL BECTOR<br>PORLICO        | DCB2                                            | 16 HORAS           |
|               |           |                                  |                  | 00419613 RIVERA BORJAS SAUL DANTE              | Docentes Ordinarios - Lev Niro 30220       | 主い戸しまより0                                                       |                                                 |                    |
|               |           |                                  |                  | O1316048 VARGAS TORRES NAKADAY IRAZEMA         | Régimen de Construcción Civil              | CONSTRUCCIÓN CIVIL                                             | <b>OFICIAL</b>                                  |                    |
|               |           |                                  |                  | 74231190 AYNA LOPEZ (SIDORA)                   | Régimen Público Inversiones D.L. 276       | SERVIDOR PÚBLICO - ESPECIALISTA                                |                                                 |                    |
|               | 10        | g.                               | 43176617         | LAGUISE ACERO JUAN WILFREDO                    | Régimen Público Inversiones D.L. 276       | SERVIDOR POBLICO - DE APOVO                                    | PROFESIONAL O<br>TECNICO                        |                    |
|               | <b>TT</b> |                                  | 70291949         | AROAPAZA CASILLA HENRY<br><b>ANDERSON</b>      | Régimen Público Funcionamiento D.L.<br>276 | EMPLEADO DE CONFIANZA                                          | DC A2-NO USAR                                   |                    |
|               |           |                                  |                  | 43301221 NINARAQUE PAR: JUAN VICTOR            | Régimen Público Funcionamiento D.L.<br>278 | <b>EMPLEADO</b>                                                | <b>CFICIAL</b>                                  |                    |

*Figura 11: Pantalla Principal Menú Convocatorias*

Para el registro de un nuevo prestador se deberá hacer clic en el botón de color verde *nuevo*  donde se crea la convocatoria tal como muestra la figura 12.

|               | $=$ RRHH |                                 |          |                                           |                                            |                                                          | <b>P</b> ESCALAFON                  | $O$ $\rightarrow$   |  |
|---------------|----------|---------------------------------|----------|-------------------------------------------|--------------------------------------------|----------------------------------------------------------|-------------------------------------|---------------------|--|
| H             |          |                                 |          | Administrar Legajos Registro              |                                            |                                                          |                                     |                     |  |
| Principal     |          | Tux de Lepio f<br>LEGAJO DOCE - |          |                                           |                                            |                                                          | $\mathsf{Q}_i$                      |                     |  |
| 圉             |          | $+$ Nummo                       |          | Allmost. Blooses W738 County.             |                                            |                                                          | China Electronical CA Oct ( Formed) |                     |  |
| Administrar   | w        | Foto                            | Dni      | <b>Nombres</b>                            | <b>Régimen</b>                             | <b>Tipo de Prestador</b>                                 | Categoria                           | <b>Dedicación</b>   |  |
| Leggion       |          |                                 | 04743476 | FLORES GARCIA ANIBAL PERMANDO             | Docentes Ordinarios - Ley Nro 30220        | MIIEMBROS DE OTROS REG. ESPECIALES DEL SECTOR<br>PUBLICO | 45001400                            | TIEMPO<br>COMPLETO. |  |
| $e^{i\Omega}$ | ä        |                                 | 14749022 | VALENCIA LLAMOCA DANVER ALAIN             | Docentes Contratados - Ley Nio 30220       | MINEMBROS DE OTROS REG. ESPECIALES DEL SECTOR<br>POSLICO | DCA1                                | 23 HORAS            |  |
| Mantenimiento | а        |                                 | 43644364 | HURTADO SANDOVAL RANDHI<br>RENTO          | Régimen de Construcción Civil              | CONSTRUCCIÓN CIVIL                                       | MAESTRO DE OBRA                     |                     |  |
| ෯             |          |                                 | 4440982  | CHARCA CUTIMBO FELIX FERNANDO             | Régimen de Construcción Civil              | CONSTRUCCIÓN CIVIL                                       | REON                                |                     |  |
| Reportes      |          |                                 | 19107656 | VASQUEZ CHARCARE VURY                     | Docentes Contratados - Lev Niro 30220      | MINEMEROS DE OTROS REG. ESPECIALES DEL SECTOR<br>PÚBLICO | DC 92                               | 24/09/10            |  |
|               | ×.       |                                 | 43863443 | BEDOVA PERALES NOELIA SOLEDAD             | Docemes Contratados - Lev Nro 30220        | MIIEMBROS DE OTROS RES. ESPECIALES DEL SECTOR<br>POBLICO | DO BT                               | 1610RAS             |  |
|               | z.       |                                 | 40640524 | RAMOS ALAVE ROSMERY                       | Docentes Contratados - Lay Nro 30230       | MIEMBROS DE OTROS REG. ESPECIALES DEL SECTOR<br>POBLICO  | 00.91                               | 32 HORAS            |  |
|               | $\circ$  |                                 | 42658091 | SALCEDO ZEBALLOS PAMELA<br><b>SILVANA</b> | Docentes Contratados - Lev Niro 30220      | MISMEROS DE OTROS REG. ESPECIALES DEL SECTOR<br>POBLICO  | 0092                                | 16100949            |  |
|               |          |                                 | 00414613 | RIVERA BORJAS SALL DANTE                  | Docentes Grdinarios - Ley Nro 20220        | EMPLEADO                                                 |                                     |                     |  |
|               | 10       |                                 | 01216049 | VARGAS TORRES NAKADAY IRAZEMA             | Régimen de Construcción Civil              | CONSTRUCCIÓN CIVIL                                       | OFICIAL                             |                     |  |
|               | Y.S      |                                 | 74291190 | AYNA LOPEZ ISIDORA                        | Régimen Público Inversiones D.L. 276       | SERVIDOR PUBLICO - ESPECIALISTA                          |                                     |                     |  |
|               | $12 -$   |                                 | 43176617 | LAQUISE ACERO JUAN WILFREDO               | Régimen Público Inversiones D.L. 276       | SERVICOR POBLICO - DE APOVO                              | PROFESIONAL O<br>TECNICO            |                     |  |
|               | 12       |                                 | 70281949 | AROAPAZA CASILLA HENRY<br><b>ANDERSON</b> | Régimen Público Funcionamiento D.L.<br>278 | EMPLEADO DE CONFIANZA                                    | DC A2 - NO USAR                     |                     |  |
|               | 14       |                                 | 42301231 | NINARAQUE PARI JUAN VICTOR                | Régimen Público Funcionamiento D.L.<br>276 | <b>COSSIME</b>                                           | OFICIAL                             |                     |  |

*Figura 12: Nuevo Prestador*

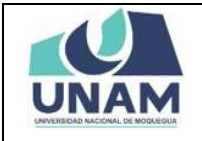

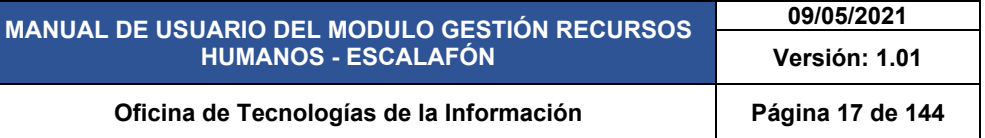

Después de darle clic en el botón nuevo nos muestra esta ventana emergente registro de prestadores donde hacemos el registro de un nuevo prestador (1) seleccionamos tipo de legajo (legajo administrativo); (2) buscamos al trabajador; (3) seleccionamos con un check si el trabajador tiene discapacidad; (4) por ultimo le damos clic en guardar tal como muestra la siguiente figura.

|               | $=$ RRHH |                                 |          |                                                                                 |                                              |                                                          | <b>P</b> ESCALAPON              |                           |
|---------------|----------|---------------------------------|----------|---------------------------------------------------------------------------------|----------------------------------------------|----------------------------------------------------------|---------------------------------|---------------------------|
| 脂             |          |                                 |          | <b>Administrar Legajos</b>                                                      |                                              |                                                          |                                 |                           |
| Principal     |          | Tax delights"<br>LEGAJO DOCE. - |          |                                                                                 |                                              |                                                          |                                 | $\alpha$                  |
| 畐             |          | $+72.0$                         |          | <b>IN DAY OF THE REPORT SHOW IN THE</b>                                         |                                              |                                                          |                                 |                           |
| Administrar   | M"       | Foto                            | Dnf      | Nombres                                                                         | <b>Régimen</b>                               | Tipo de Prestudor                                        | Categoria                       | Dedicación                |
| Legajon       |          |                                 |          | CATAZATS   FLORES GARCIA ANIBAL FERNANOO   Croamer Criticanies - Ley Niro 30220 |                                              | MININARDS DE OTROS REG. ESPECIALES DEL SECTOR<br>FOR 100 | ASOCIADO                        | <b>TIEMPO</b><br>COMPLETO |
| ්             |          |                                 |          | <b>NATABORD VALENCIA LLAMOCA DANYER ALAM</b>                                    | <b>A:Registro de Prestadores</b><br>56       | w.<br><b>SERIES ESPECIALIZE DEL SECTOR</b>               | DC AT                           | <b>SOMORAS</b>            |
| Mantenimiento |          |                                 | 43644384 | HURTADO SANDOVAL RANDHI<br>RENTO                                                | Tipo de Legajo                               |                                                          | MASSTRO DE CORA                 |                           |
| SO            |          |                                 |          | 4448983 CHARCA CUTINIST FELIX FERNANDS                                          | <b>Rider</b><br>Trabajador                   | $\overline{2}$<br>$\circ$                                | PEON                            |                           |
| Reportes      |          |                                 |          | <b>12127636 VASQUEZ CHARGARE VUEV</b>                                           | 56                                           | <b>REGISTER</b><br><b>ALSECTOR</b>                       | 00.92                           | 1410025                   |
|               |          |                                 |          | 3<br>42863443 BECOTA PERALES                                                    | Tiene Discapacidad?                          | CE REG. ESPECIALES DEL SECTOR                            | DOBT                            | <b>TEMORAS</b>            |
|               |          |                                 |          | 40640024 PAMOS ALAYE ROBMERY                                                    | 56                                           | <b>AOS REG. ESPECIALES DEL SECTOR</b>                    | DO B1                           | 32145923                  |
|               |          |                                 | 42688091 | SALCEDO ZEBALLOS PANELA<br><b>GHAVANIA</b>                                      | Cerrar<br>Di                                 | Guardar<br><b>EREG ESPECIALES DEL SECTOR</b>             | 0092                            | 14 HORAS                  |
|               |          |                                 |          | DOLTOSTE REVERA BORJAS GAUL DANTE                                               | Docemes Ordinance - Lev Niro 10225           | <b>EMPLEADO</b>                                          |                                 |                           |
|               | 10       |                                 |          | OT316048 VARGAS TORRES HAKADAY RAZEMA Regimen de Construcción Civil             |                                              | 4<br>CONSTRUCCIÓN CIVIL                                  | <b>OFICIAL</b>                  |                           |
|               | 11       | æ                               |          | 74221190 AVIVA LOPEZ ISIDORAL                                                   | Régiment Público Inversiones D.L. 276        | SERVIDOR POBLICO - ESPECIALISTA                          |                                 |                           |
|               | 12       |                                 |          | 43176617 LADUISE ACERO JUAN WILFREDO                                            | <b>Régiment Publics Inversiones D.L. 276</b> | SERVIDOR PÚBLICO - DE APOVO                              | <b>PROFESIONAL O</b><br>TECNICO |                           |
|               | 13       |                                 | 20081949 | AROAPAZA CASILLA HENRY<br>ANDERSON                                              | Régimen Público Funcionamiento D.L.<br>278   | ENPLEADO DE CONFIANZA                                    | DO AZ - NO USAR                 |                           |
|               | 14       |                                 |          | AZZETZS! NINARADUE PARI JUAN VICTOR                                             | Segimen Público Funcionamiento D.L.<br>274   | <b>EMPLEADO</b>                                          | OFICIAL                         |                           |

*Figura 13: Registro de Prestadores*

A continuación, empezamos a llenar el formulario registro de prestador y seleccionamos tipo de legajo para este ejemplo seleccionamos legajo administrativo.

|               |                         | Administrar Legajos Registro               |          |                                              |                                                       |                                                                |                          |                           |  |
|---------------|-------------------------|--------------------------------------------|----------|----------------------------------------------|-------------------------------------------------------|----------------------------------------------------------------|--------------------------|---------------------------|--|
| Principal     |                         | <b>Turn de Livera.</b> *<br>LEGAJO DOCENTE |          |                                              |                                                       |                                                                |                          |                           |  |
|               | <b>Ballyman College</b> |                                            |          |                                              |                                                       |                                                                |                          |                           |  |
| dministrar    |                         | Foto                                       | Dnl.     | <b>Nombres</b>                               | Régimen.                                              | <b>Tipo de Prestador</b>                                       | Categoría                | Dedicación                |  |
| Legajos       |                         |                                            |          | 04749476 FLORES GARCIA ANIBAL FERMANDO       | Occentes Ordinarios - Ley Nrs 30220                   | MIEMBROS DE OTROS REG. ESPECIALES DEL GEOTOR<br><b>PORLICO</b> | ASOCIADO:                | TIEMPO<br><b>COMPLETO</b> |  |
|               |                         |                                            |          | 54748022 VALENCIA LLAMOCA DANNER ALAIN 06    | <b>B</b> :: Registro de Prestadores<br>Tips de Legass | THIS RED. ESPECIALES DEL SECTOR                                | DO At                    | 31 HORAS                  |  |
| Mantenimiento |                         |                                            |          | 18157656 VASQUEZ CHARCAPE YURY               | LEGAJO DOCENTE<br>LEGAJO ADMINISTRATIVO               | EG: ESPECIALES DEL SECTOR                                      | 0032                     | <b>18 HORAS</b>           |  |
|               |                         |                                            |          | 41063443 BEDOVA PERALES NOELIA SOLEDAD OG    | Trabajador                                            | <b>OURSG. ESPECIALES DEL SECTOR</b><br>$\Omega$                | DC-RT-                   | <b>TOWORES</b>            |  |
| Reportes      |                         |                                            |          | 40640534 RAMOS ALAVE ROSMERY                 | $rac{1}{2}$                                           | CS REG. ESPECIALES DEL SECTOR                                  | 00.91                    | <b>22 HORAS</b>           |  |
|               |                         |                                            | 42659091 | BALCEDO ZEBALLOS PAMELA<br><b>CILIZANA</b>   | Tiene Discapacidad?<br>Do                             | OS REO, ESPECIALES DEL SECTOR                                  | DC 92                    | <b>16 HORAS</b>           |  |
|               |                         |                                            |          | DOMINATE RIVERA GORING BALL DANTE            | <b>Oak</b>                                            |                                                                |                          |                           |  |
|               |                         |                                            |          | DISTADUR VARGAS TORRES NAKADAV IRAZENIA RAJ  | Cerrar                                                | Guardan                                                        | <b>OFICIAL</b>           |                           |  |
|               |                         |                                            |          | 74391190 AVNA LOPEZ ISODRA                   | Résiment Fúblico Imiersiones D.L. 276                 | SERVIDOR POBLICO - ESPECIALISTA                                |                          |                           |  |
|               | 10                      |                                            |          | 43176817 LADUISE ACERD JUAN WILFREDO         | Régimen Público Imersiones D.L. 276                   | SERVIDOR PUBLICO - DE APOYO                                    | PROFESIONAL O<br>TECNICO |                           |  |
|               | <b>TE</b>               |                                            | 70291949 | AROAPAZA CASILLA HENRY<br><b>ANDERSON</b>    | Régimen Público Funcionamiento D.L.<br>276            | EMPLEADO DE CONFIANZA                                          | DC A2-NO USAR            |                           |  |
|               | 12                      |                                            |          | <b>ASSOLISA IN INVESTIGATION IN TESTIONS</b> | Régimen Público Puncionamiento D.L.<br>276            | EMPLEADO                                                       | <b>OFICIAL</b>           |                           |  |

*Figura 14: Selección Tipo de Legajo*

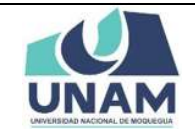

Luego de seleccionar tipo de legajo, buscamos al trabajador (prestador) para esto digitamos el número de DNI o escribimos el nombre de la persona, luego de identificar al trabajador le damos clic encima del nombre de la persona para seleccionarlo como prestador.

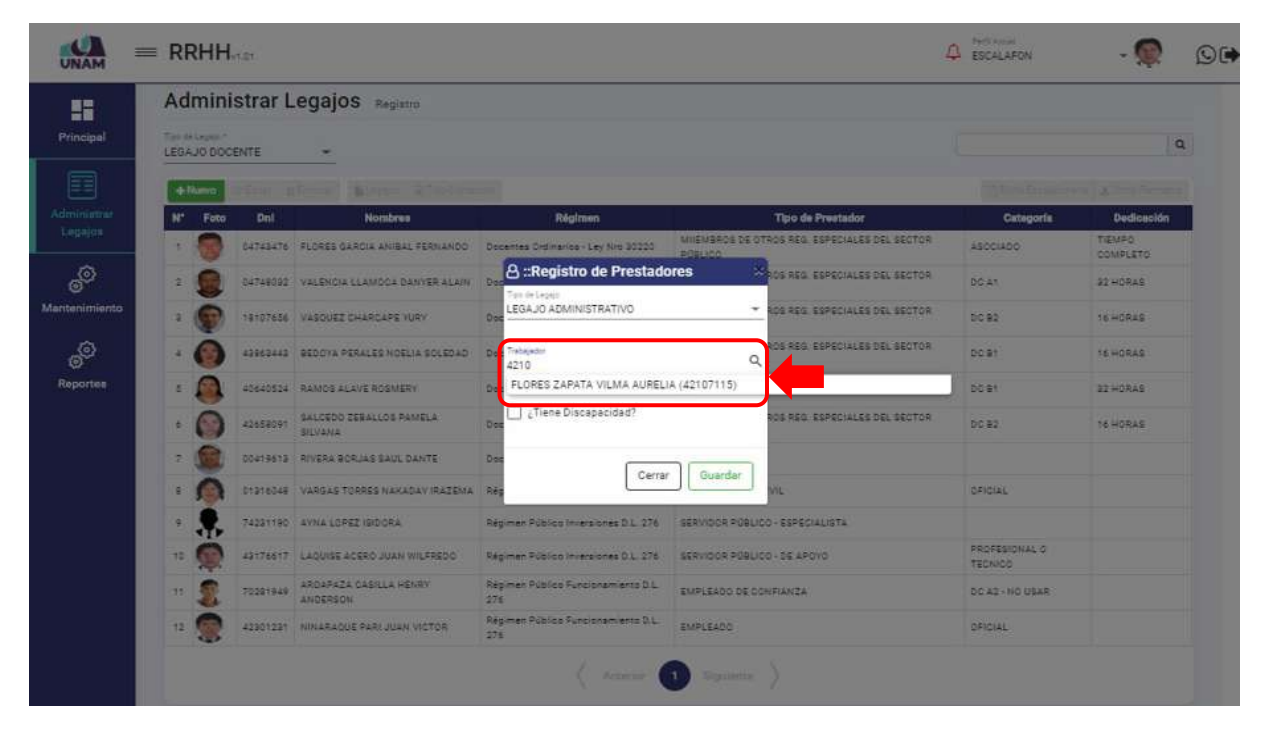

*Figura 15: Selección de Prestador*

Después de seleccionar trabajador, identificamos si el prestador cuenta con un certificado que le acredite la condición de persona con discapacidad, si es que consigna el certificado le damos check en el cuadro al costado de la interrogante ¿tiene discapacidad? Caso contrario le damos clic en el botón guardar (ver figura 16)

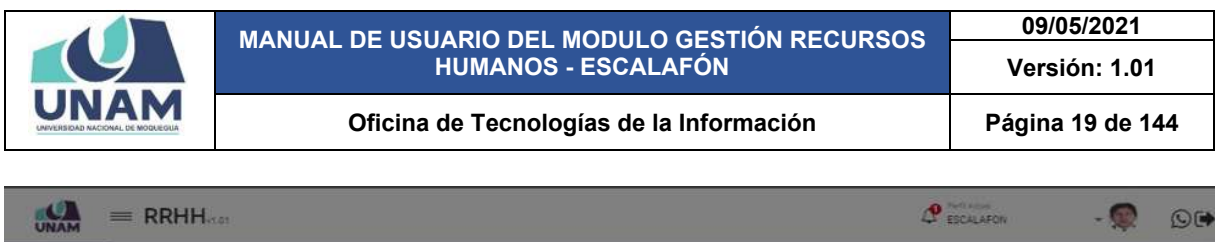

|    | Tax de Lepus *<br>LEGAJO DOCENTE |          | ٠                                             |                                                                            |                                                               |                                 |                     |
|----|----------------------------------|----------|-----------------------------------------------|----------------------------------------------------------------------------|---------------------------------------------------------------|---------------------------------|---------------------|
|    |                                  |          |                                               |                                                                            |                                                               |                                 |                     |
| N* | Foto                             | Dnl      | <b>Nombres</b>                                | Régimen                                                                    | <b>Tipo de Prestador</b>                                      | Catagoría                       | <b>Dedicación</b>   |
|    |                                  |          | DATABATS   FLORES BARDIA ANIBAL FERNANDO      | Docentes Ordinarios - Ley Kro 30229                                        | MIEMBROS DE OTROS REG. ESPECIALES DEL SECTOR<br><b>PORUCA</b> | <b>ASOCIADO</b>                 | TIEMPO!<br>COMPLETO |
|    |                                  |          | <b>INTERESS VALENCIALLANOCK DAIVER ALAIN</b>  | <b>B</b> :: Registro de Prestadores<br><b>O</b><br>Torr-On Legacy          | <b>WAYS REGISTERED BELIEVED</b>                               | DO AT                           | 32100825            |
|    |                                  |          | <b>1910T656 VASQUEZ CHARCAPE VURY</b>         | LEGAJO ADMINISTRATIVO<br>De                                                | FOR RED. ESPECIALES DEL SESTOR<br>۰                           | 5092                            | <b>16 MORAS</b>     |
|    |                                  |          | CLOSED ALISON ACCELED WAS A FOR ELABSON       | <b>Tradiciador</b><br>$\Delta\phi$<br>FLORES ZAPATA VILMA AURELIA 42107115 | OS REG. ESPECIALES DEL SECTOR<br>Q                            | DC BY                           | 16 HORAS            |
|    |                                  |          | ASSAULTS WALLAND ALSO ARE ACCORDED            | $\overline{0}$                                                             | OS REGISSORIALES DEL SECTOR                                   | DO B1                           | 3210215             |
|    |                                  | 42656091 | SALCEDO ZERALLOS PAMELA<br><b>BILVANA</b>     | Tu Tiene Discapacidad?<br><b>De</b>                                        | OR REQ. ESPECIALES DEL SECTOR                                 | <b>DO 92</b>                    | 16 HORLS            |
|    |                                  |          | SCATFOLD RIVERA BORJAS SAUL DANTE             | Da<br>Cerrar                                                               | Guardan                                                       |                                 |                     |
|    |                                  |          | <b>SYSTED A CARDAS TORRES NAVAZAY IRAZENA</b> | <b>THE</b>                                                                 |                                                               | <b>DRIGTAL</b>                  |                     |
|    | e.                               |          | T4331100 AVNA LOPEZ ISOCRA                    | Regiment Publico Interproves D.L. 276                                      | SERVIDOR POBLÍCIO DE COMUNITA                                 |                                 |                     |
| 30 |                                  |          | 49176617 LAQUISE ACERO JUAN WILFREDO          | Regimen Publics Imagibnes D.L. 276                                         | GERVIDOR POBLICO - DE APOVO                                   | <b>PEOPESIONAL G</b><br>TECNICO |                     |
| 44 |                                  | 10281948 | ARCAPAZA CASKLA HENRY<br><b>ANDERSON</b>      | Regimen Publics Functionarizate D.L.<br>276                                | EMPLEADO DE CONFIANZA                                         | DC 42 - NO USAR                 |                     |
|    |                                  |          | POTOU ANUL PART EUGARIUM 1621-0652            | Régiment Publico Funcionamiento D.L.<br>576                                | EMPLEADO                                                      | OFICIAL                         |                     |

*Figura 16: Guardar Nuevo Prestador*

Inmediatamente después de darle clic en el botón guardar registro de prestador, le aparecerá un mensaje de confirmación indicando ¡éxito! la información se guardó correctamente, confirmando que el registro de prestador se creó de manera exitosa.

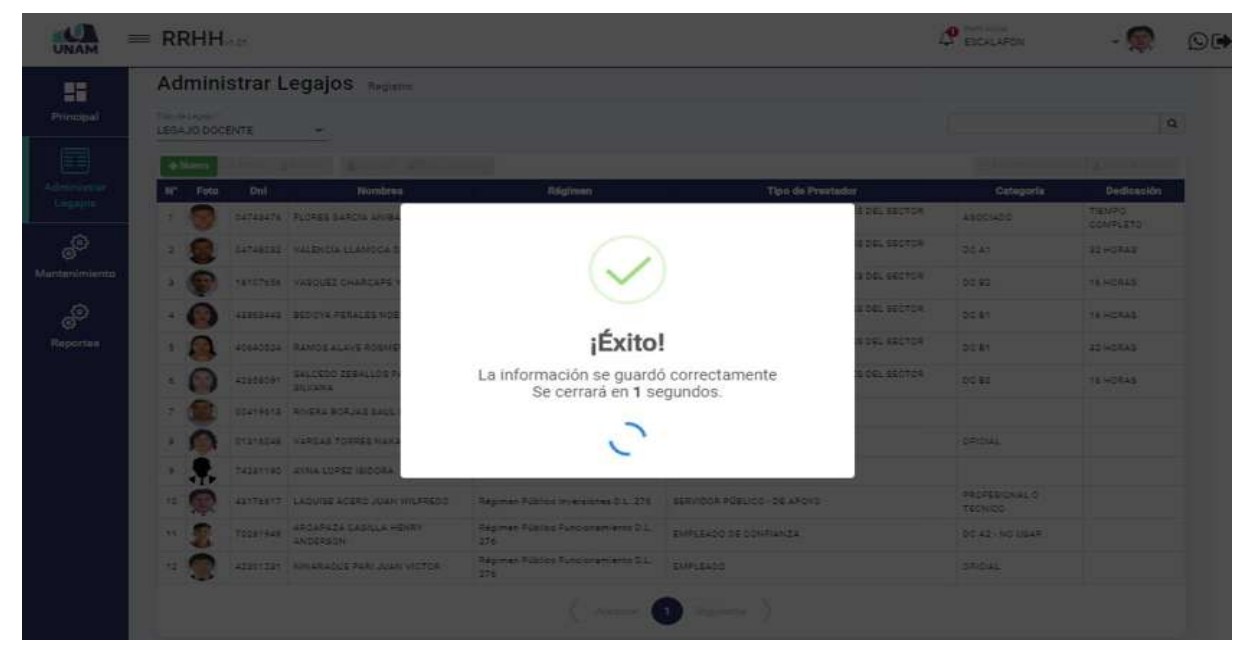

*Figura 17: Mensaje de Confirmación*

Después de agregar al prestador nuevo, en tipo de legajo filtramos legajo administrativo donde se visualizara el prestador ingresado, con el siguiente encabezado: (1) número de orden; (2) fotografía del prestador; (3) nombres y apellidos; (4) régimen; (5) tipo de prestador; (6) categoría; (7) dedicación tal como muestra la siguiente figura.

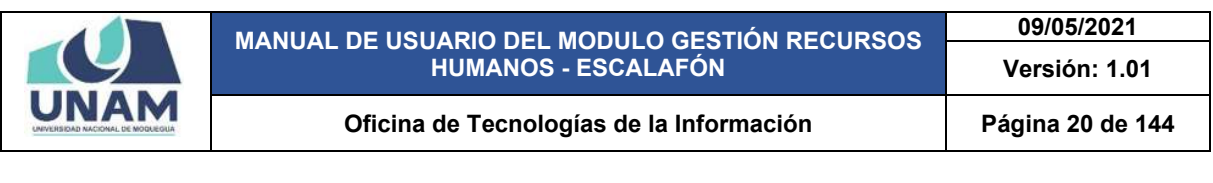

| <b>UNAN</b>   |   | $=$ RRHH         |          |                                              |                                                                        |                                                           | <b>P</b> Ferti Actual                  | O(4)                    |
|---------------|---|------------------|----------|----------------------------------------------|------------------------------------------------------------------------|-----------------------------------------------------------|----------------------------------------|-------------------------|
| ĸ             |   |                  |          | Administrar Legajos Registro                 |                                                                        |                                                           |                                        |                         |
| Principal     |   | Tipo de Legalo * |          | LEGAJO ADMINISTRATIVO ~ <sup>4</sup> FILTRAR |                                                                        | $\alpha$                                                  |                                        |                         |
| f             |   | $+$ Nuevo        |          | Bridgest al Fox Company<br><b>BETWEEN</b>    |                                                                        |                                                           |                                        | <b>CARGO Expandment</b> |
| Administrar   | w | Foto             | Dnl      | <b>Nombres</b>                               | <b>Régimen</b>                                                         | <b>Tipo de Prestador</b>                                  | Categoría                              | Dedicación              |
| Legajos       |   |                  | 21560505 | MANCHEGO COLOUE CARLOS<br>ALBERTO            | Régimen Público Inversiones D.L. 276 SERVIDOR PÚBLICO - DE APOVO       |                                                           | PROFESIONAL HABILITADO                 |                         |
| ම්            |   |                  | 04416397 | FLORES CHIPANA MARGARITA<br>AMPARD           | Docentes Contratados - Ley Nro<br>30220                                | MINISMBROS DE OTROS REG. ESPECIALES DEL SECTOR<br>PUBLICO | 00.92                                  | 16 HORAS                |
| Mantenimiento |   |                  | 04416397 | FLORES CHIPANA MARGARITA<br>AMPARD           | Docentes Contratados - Ley Nro<br>30220                                | MINIEMBROS DE OTROS REG. ESPECIALES DEL SECTOR<br>PÚBLICO | DC 92                                  | 16 HORAS                |
| ෯             | ż |                  | 76968814 | BEJARANO ANCO PAOLO<br>ALEXANDER             | Régimen Público Funcionamiento<br>0.1, 276                             | SERVIDOR PÚBLICO - DE APOVO                               | 7.8                                    |                         |
| Reportes      | s |                  |          | 74231190 AYNA LOPEZ ISIDORA                  | Régimen Público Inversiones D.L. 276   SERVIDOR PÚBLICO - ESPECIALISTA |                                                           |                                        |                         |
|               |   |                  |          | 42107115 FLORES ZAPATA VILMA AURELIA         | Régimen Público Inversiones D.L. 276   SERVIDOR PÚBLICO - DE APOVO     |                                                           | PROFESIONAL HABILITADO                 |                         |
|               | z |                  | 04435096 | GARCIA ZAPATA ERBERT EULOGIO                 | Régimen Público inversiones D.L. 276 SERVIDOR PÚBLICO - DE APOVO       |                                                           | PROFESIONAL ESPECIALISTA<br>HABILITADO |                         |
|               |   | <b>SER</b>       | 42301231 | NINARAQUE PARI JUAN VICTOR                   | Régimen Público Funcionamiento<br>D.L. 276                             | <b>EMPLEADO</b>                                           | OFICIAL                                |                         |
|               |   |                  |          |                                              |                                                                        | Anterior <b>Call</b> Siguiente                            |                                        |                         |

*Figura 18: Prestador Nuevo*

Al seleccionar al prestador cambia de color blanco a color plomo y se activara las siguientes opciones editar, eliminar, legajos, tipo contactos y ficha escalafonario donde se podrá realizar las diversas acciones tal como se visualiza en la siguiente figura.

|   |      | $=$ RRHH                             |                                     |                                                                                                    |                                                          | <b>O</b> Performance<br>œ<br>FROM AFON                                                                                                    |                               |
|---|------|--------------------------------------|-------------------------------------|----------------------------------------------------------------------------------------------------|----------------------------------------------------------|----------------------------------------------------------------------------------------------------|-------------------------------|
|   |      |                                      |                                     |                                                                                                    |                                                          |                                                                                                    |                               |
|   |      |                                      |                                     |                                                                                                    |                                                          |                                                                                                    | Q                             |
|   |      | <b>Editer</b>                        |                                     |                                                                                                    |                                                          |                                                                                                    | <b>Th</b> Ficha Escalafonaria |
| w | Foto | Dnl                                  | <b>Nombres</b>                      | <b>Régimen</b>                                                                                                    | <b>Tipo de Prestador</b>                                 | Categoría                                                                                                    | <b>Dedicación</b>             |
|   |      | 21560505                             | MANCHEGO COLOUE CARLOS<br>ALBERTO   |                                                                                                    |                                                          | PROFESIONAL HABRITADO                                                                                                    |                               |
| 2 |      | 04416397                             | FLORES CHIPANA MARGARITA<br>2389200 | Docentes Contratados - Ley Niro<br>30220                                                                                                    | MILEMBROS DE OTROS REG. ESPECIALES DEL SECTOR<br>POBLICO | DC 82                                                                                                    | 16 HORAS                      |
|   |      | 04416297                             | FLORES CHIPANA MARGARITA<br>AMPARO  | Docentes Contratados - Ley Nro<br>20220                                                                                                    | MIEMBROS DE OTROS REG. ESPECIALES DEL SECTOR<br>PUBLICO  | DC 92                                                                                                    | 16 HORAS                      |
|   |      | 76968814                             | BEJARANO ANCO PAGLO<br>ALEXANDER    | Régimen Público Funcionamiento<br>0.1.276                                                                                                    | SERVIDOR PÚBLICO - DE APOVO                              | $E - E$                                                                                                    |                               |
| s |      | 74231190                             | AYNA LOPEZ ISIDORA                  |                                                                                                    |                                                          |                                                                                                    |                               |
|   |      |                                      |                                     |                                                                                                    |                                                          | PROFESIONAL HABILITADO                                                                                                    |                               |
| э |      |                                      |                                     |                                                                                                    |                                                          | PROFESIONAL ESPECIALISTA<br>HABILITADO                                                                                                    |                               |
|   |      | 42301233                             | NINARAQUE PARI JUAN VICTOR          | Régimen Público Funcionamiento<br>D.L. 276                                                                                                    | EMPLEADO                                                 | OFICIAL                                                                                                    |                               |
|   |      | Tipo de Lebest <sup>e</sup><br>∔Nævo |                                     | <b>Administrar Legajos</b> Registro<br>LEGAJO ADMINISTRATIVO<br><b>a Eliminar</b><br>42107115 FLORES ZAPATA VILMA AURELIA<br>04435096 GARCIA ZAPATA ERBERT EULOGIO | Legajos (a) Tipo Contactos                               | Régimen Público Inversiones D.L. 276   SERVIDOR PÚBLICO - DE APOVO<br>Régimen Público Inversiones D.L. 276 SERVIDOR PÚBLICO - ESPECIALISTA<br>Régimen Público Inversiones D.L. 276 SERVIDOR PÚBLICO - DE APOVO<br>Régimen Público Inversiones D.L. 276 SERVIDOR PÚBLICO - DE APOVO | <b>SFLECCIONAR</b>            |

*Figura 19: Opciones Nuevas*

Para ingresar las secciones del legajo, tipo de contacto, editar, eliminar, y descargar la ficha Escalafonario debemos seleccionar al prestador y realizar cualquiera de las acciones antes

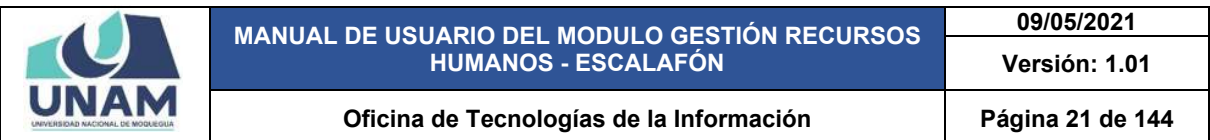

mencionadas y para realizar hay dos formas: (1) con los botones de arriba del encabezado; (2) haciendo clic derecho en el mouse. Las dos opciones son válidas.

| <b>JNAM</b>          | $=$ RRHH                                    |                  |                                                 |                                            |                                                         |                                         | <b>Ch</b> Park Actual<br>ESCALAFON |                               | $O$ ( $\blacktriangleright$ |
|----------------------|---------------------------------------------|------------------|-------------------------------------------------|--------------------------------------------|---------------------------------------------------------|-----------------------------------------|------------------------------------|-------------------------------|-----------------------------|
| H                    |                                             |                  | Administrar Legajos Registro                    | $\overline{1}$                             |                                                         |                                         |                                    |                               |                             |
| Principal            | Tion de Legajo *<br>LEGAJO ADMINISTRATIVO W |                  |                                                 |                                            | $\mathsf q$                                             |                                         |                                    |                               |                             |
| 畐                    | $+$ Nuevo                                   | <b>CY Editar</b> | Legajos (a) Tipo Contactos<br><b>B</b> Eliminar |                                            |                                                         |                                         |                                    | <b>Th</b> Ficha Escalatonaria |                             |
| Administrar          | N°<br>Foto                                  | Dni              | <b>Nombres</b>                                  | <b>Régimen</b>                             | <b>Tipo de Prestador</b>                                |                                         | Categoría                          | <b>Dedicación</b>             |                             |
| Legajos              |                                             | 21560505         | MANCHEGO COLOUE CARLOS<br>ALBERTO               | Régimen Público Inversiones D.L.<br>276    | SERVIDOR PÚBLICO - DE APOYO                             |                                         | PROFESIONAL HABILITADO             |                               |                             |
| ෯                    |                                             | 04416397         | FLORES CHIPANA MARGARITA<br>AMPARO              | Docentes Contratados - Ley Nro<br>30220    | MIEMBROS DE OTROS REG. ESPECIALES DEL<br>SECTOR PÚBLICO |                                         | DC 82                              | 16 HORAS                      |                             |
| <b>Mantenimiento</b> | з                                           | 04416397         | FLORES CHIPANA MARGARITA<br>AMPARD              | Docentes Contratados - Ley Nro<br>30220    | MIEMBROS DE OTROS REG. ESPECIALES DEL<br>SECTOR PÚBLICO |                                         | DC B <sub>2</sub>                  | T6 HORAS                      |                             |
| ෯                    |                                             | 76968814         | BEJARANO ANCO PAOLO<br><b>ALEXANDER</b>         | Régimen Público Funcionamiento<br>D.L. 276 | SERVIDOR PÚBLICO - DE APOYO                             |                                         | $F-8$                              | <b>SELECCIONAR</b>            |                             |
| <b>Reportes</b>      | s.                                          | 74231190         | AYNA LOPEZ ISIDORA                              | Régimen Público Inversiones D.L.<br>276    | SERVIDOR PUBLICO - ESPECIALISTA                         |                                         |                                    |                               |                             |
|                      |                                             | 42107115         | FLORES ZAPATA VILMA<br><b>AURELIA</b>           | Régimen Público Inversiones D.L.<br>276    | SERVIDOR PÚBLICO - DE APOYO                             |                                         | PROFESIONAL HABILITADO             |                               |                             |
|                      |                                             | 04435086         | GARCIA ZAPATA ERBERT<br><b>EULOGIO</b>          | Régimen Público Inversiones D.L.<br>276    | SERVIDOR PÚBLICO - DE APOYO                             | <b>IN FICha Escalatonana</b><br>Legajos | <b>FADO</b>                        | <b>ONAL ESPECIALISTA</b>      |                             |
|                      |                                             | 42301231         | NINARAQUE PARL JUAN VICTOR                      | Régimen Público Funcionamiento<br>D.L. 276 | EMPLEADO                                                | Tipo Contactos<br>+ Nuevo               |                                    | $\overline{2}$                |                             |
|                      |                                             |                  |                                                 | Anterior <b>Call</b>                       | Siquiente                                               | <b>Cif</b> Editor                       |                                    |                               |                             |
|                      |                                             |                  |                                                 |                                            |                                                         | <b>D</b> Eliminar                       |                                    |                               |                             |

*Figura 20: Realizar Acciones*

#### **5.2.1 OPCIÓN TIPO CONTACTOS**

En esta opción el sistema nos permite agregar los tipos de contacto. Para la contratación de personal administrativo. Y para realizar esta acción le damos clic en la opción tipo contactos o clic derecho en el mouse las dos opciones te permiten realizar esta acción.

| <b>JNAM</b>   | $=$ RRHH     |                      |                         |                                       |                                            |                                                          | <b>Ch</b> Parkl Autum<br>ESCALAFON     | $\odot$ ro             |
|---------------|--------------|----------------------|-------------------------|---------------------------------------|--------------------------------------------|----------------------------------------------------------|----------------------------------------|------------------------|
| ĸ             |              |                      |                         | Administrar Legajos Registro          |                                            |                                                          |                                        |                        |
| Principal     |              | Tion de Liegajo *    | LEGAJO ADMINISTRATIVO * |                                       |                                            |                                                          |                                        | $\mathsf Q$            |
| 畐             |              | <del>4.</del> Niumio | <b>Cardian</b>          | <b>B</b> Eliminar<br>Legajos          | Tipo Contactos                             |                                                          |                                        | Ch Ficha Escalafonaria |
| Administrar   | $\mathbf{r}$ | Foto                 | Dni                     | <b>Nombres</b>                        | Régimen                                    | <b>Tipo de Prestador</b>                                 | Categoría                              | <b>Dedicación</b>      |
| Legajos       |              |                      | 21560505                | MANCHEGO COLOUE CARLOS<br>ALBERTO     | Régimen Público Inversiones D.L.<br>276    | SERVIDOR PÚBLICO - DE APOVO                              | PROFESIONAL HABILITADO                 |                        |
| தி            |              |                      | 04416397                | FLORES CHIPANA MARGARITA<br>AMPARO    | Docentes Contratados - Ley Nro-<br>30220   | MIJEMBROS DE OTROS REG. ESPECIALES DEL<br>SECTOR PUBLICO | DC B2                                  | 16 HORAS               |
| Mantenimiento |              |                      | 04416397                | FLORES CHIPANA MARGARITA<br>AMPARO    | Docentes Contratados - Ley Nro<br>30220    | MIEMBROS DE OTROS REG. ESPECIALES DEL<br>SECTOR PUBLICO  | DC B2                                  | 16 HORAS               |
| ුතු           | ă.           |                      | 76968814                | BEJARANO ANCO PAOLO<br>ALEXANDER      | Régimen Público Funcionamiento<br>D.L. 276 | SERVIDOR PÚBLICO - DE APOYO                              | F.B                                    |                        |
| Reportes      | 5:           |                      | 74231190                | AYNA LOPEZ ISIDORA                    | Régimen Público Inversiones D.L.<br>276    | SERVIDOR PÚBLICO - ESPECIALISTA                          |                                        |                        |
|               |              |                      | 42107115                | FLORES ZAPATA VILMA<br><b>AURELIA</b> | Régimen Público Inversiones D.L.<br>276    | SERVIDOR PÚBLICO - DE APOYO                              | PROFESIONAL HABILITADO                 |                        |
|               |              |                      | 04435086                | GARCIA ZAPATA ERBERT<br>EULOGIO       | Régimen Público Inversiones D.L.<br>276    | SERVIDOR PÚBLICO - DE APOVO                              | PROFESIONAL ESPECIALISTA<br>HABILITADO |                        |
|               |              |                      | 42301231                | NINARAQUE PARI JUAN VICTOR            | Régimen Público Funcionamiento<br>D.L. 276 | EMPLEADO                                                 | OFICIAL                                |                        |

*Figura 21: Opción Tipo Contactos*

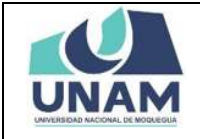

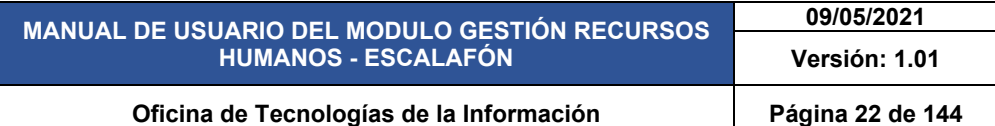

Seguidamente muestra una ventana emergente con la denominación contactos de Flores Zapata Vilma Aurelia, los tipos de contacto estarán ya agregados tomando la información de otros módulos. Y para añadir un tipo de contacto que se pueda requerir le damos clic en el botón verde añadir.

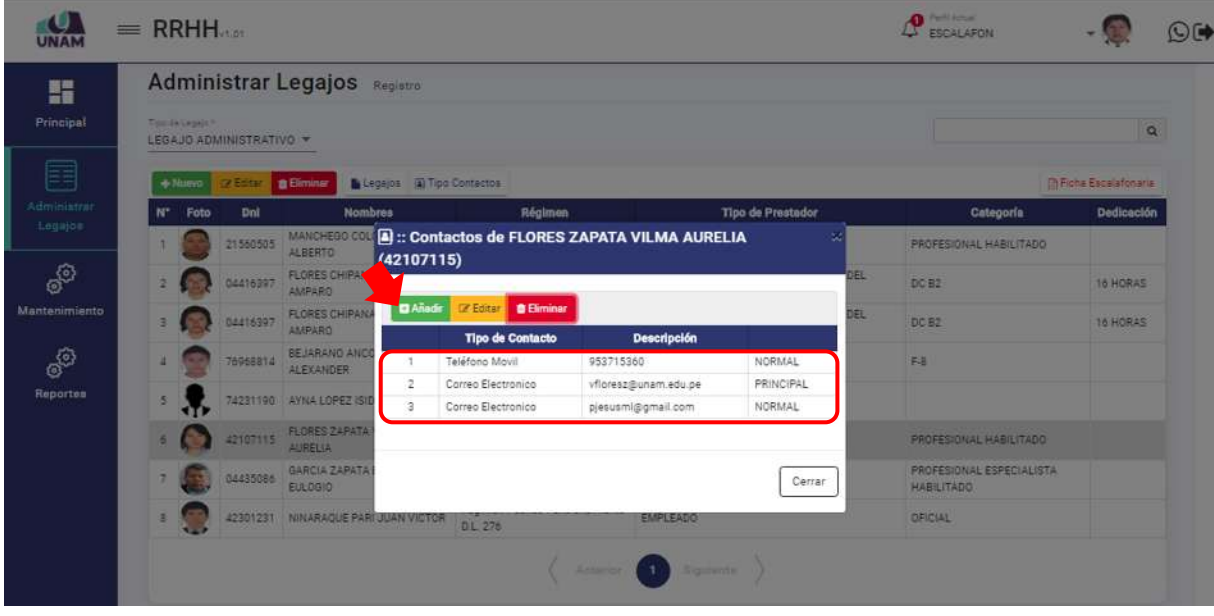

*Figura 22: Opción Añadir*

Luego muestra el siguiente formulario registro de contactos donde llenamos los siguientes campos: (1) seleccionamos la dirección, (2) ingresamos la descripción (dirección), (3) si la dirección es la única y no tiene otra dirección alterna, (4) finalmente le damos clic en el botón guardar tal como muestra la figura 23.

| 謡              |               |                         | Administrar Legajos Magazio                                                |                                  |                               |                                                     |                               |
|----------------|---------------|-------------------------|----------------------------------------------------------------------------|----------------------------------|-------------------------------|-----------------------------------------------------|-------------------------------|
| Principal      | Tox between 1 | LEGAJO ADMINISTRATIVO - |                                                                            |                                  |                               |                                                     | io.                           |
| E              |               |                         | <b>Bisgain R</b> Too Contector<br><b>B</b> Elminar                         |                                  |                               |                                                     | <b>The Fight Estate Means</b> |
| Niterchiagene  | $N^*$         | Divi<br>Foto            | Nombres                                                                    |                                  | gla Prastador                 | Categoria                                           | Dedicación                    |
| Legajne.       |               | 21546505                | $\boxed{4}$ :: Contacto<br><b>MANCHEOO</b><br><b>ALBERTO</b><br>(42107115) | Registro de Contactos            | $\mathcal{M}$                 | PROFESIONAL HABILITÀDO.                             |                               |
| $\circ$        |               | <b>MARISTER</b>         | <b>PLORES CHIPAN</b><br>AMPARO                                             | Tipo de Contactos *<br>Dirección | 1<br>$\overline{\phantom{a}}$ | DC 82                                               | <b>14 HORAS</b>               |
| Mantisiintento |               | 04416397                | <b>DAinty</b><br><b>FLORES CHIPAN</b><br>AMPARO                            |                                  |                               | DCB2                                                | <b>18 HORAS</b>               |
| 8              |               | 76968814                | <b>BELLINEND AND</b><br>$\overline{\mathbf{3}}$<br><b>ALEXANDER</b>        | Descripción<br>CALLE ICA Nº 115  | $\overline{\mathbf{2}}$       | <b>FALL</b>                                         |                               |
| Reportes       |               |                         | Code<br>223110 KYNA LOPEZ IS<br>а<br>Corn                                  | Principal                        | PRINCIPAL<br><b>UGRIAAL</b>   |                                                     |                               |
|                |               | 23071151                | <b>PLOYES ZAPATA</b><br><b>ALBERTA</b>                                     |                                  |                               | <b>PROFESIONAL HABILITADO</b>                       |                               |
|                |               | 04455086                | GARCIA ZAPATA<br>EULDON                                                    | Guardar<br>Cerrar                | Cerran                        | <b>PROFESIONAL ESPECIALISTA</b><br><b>HIBRITADO</b> |                               |
|                |               |                         | 42301231 NINARAOUE PART DURN VIOTOR                                        |                                  |                               | CEICIAL                                             |                               |

*Figura 23: Registro de Contacto*

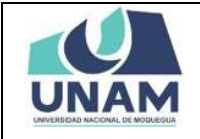

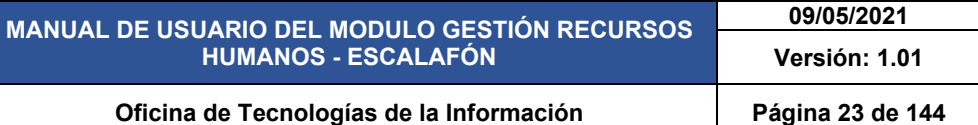

Inmediatamente después de darle clic en el botón guardar registro de contactos, le aparecerá un mensaje de confirmación indicando ¡éxito! la información se guardó correctamente, confirmando que el registro de vacante se creó de manera exitosa.

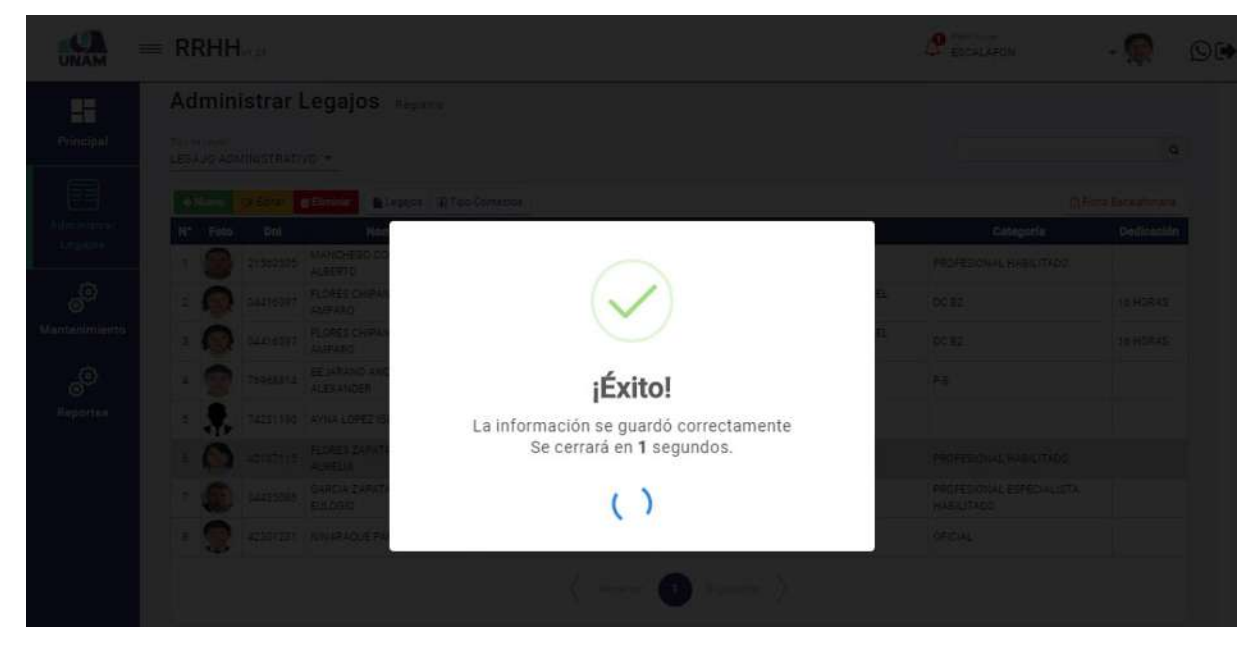

*Figura 24: Mensaje de Confirmación*

Después de guardar el registro de contacto podemos visualizar en la ventana emergente el tipo de contacto (dirección) creado con la descripción, para editar le damos clic en el botón amarillo y para eliminar el tipo de contacto le damos clic en el botón rojo. Para salir de esta ventana le damos clic en el botón cerrar tal como muestra la figura 25.

|                |                   |                         | <b>Administrar Legajos</b> Registro    |                 |                            |                                             |                       |      |                                        |                              |
|----------------|-------------------|-------------------------|----------------------------------------|-----------------|----------------------------|---------------------------------------------|-----------------------|------|----------------------------------------|------------------------------|
|                | Tion (in Lagas) * | LEGAJO ADMINISTRATIVO - |                                        |                 |                            |                                             |                       |      |                                        | $\alpha$                     |
|                | + Noevo           | <b>SALES BOX</b>        | <b>B</b> Bliminar                      |                 | Legajos (a) Tipo Contactos |                                             |                       |      |                                        | <b>In Firme Escalatonana</b> |
| N <sup>+</sup> | Foto              | Dnl                     | <b>Nomber</b>                          |                 | <b>PLEADWAY</b>            |                                             | which the resolutions |      | Categoría                              | Dedicación                   |
|                |                   | 21560305                | MANCHEGO COL<br><b>ALBERTO</b>         | (42107115)      |                            | 3: Contactos de FLORES ZAPATA VILMA AURELIA |                       |      | PROFESIONAL HABILITADO                 |                              |
|                |                   | 04416397                | <b>FLORES CHIPANI</b><br>AMPARD        | <b>D</b> Añadir |                            | <b>CREGRAPY DESIGNATE MANTENIMIENTO</b>     |                       | DEL. | DC B2                                  | 16 HORAS                     |
|                |                   | 04416397                | FLORES CHIPANA<br>AMPARD               |                 | <b>Tipo de Contacto</b>    | <b>Descripción</b>                          |                       | DEL  | DC B2                                  | 16 HORAS                     |
|                |                   | 76968814                | BEJARANO ANCE                          |                 | Teléfono Movil             | 953715360                                   | NORMAL                |      | Fig.                                   |                              |
|                |                   |                         | <b>ALEXANDER</b>                       | $\overline{2}$  | Correo Electronico         | vfloresz@unam.edu.pe                        | PRINCIPAL             |      |                                        |                              |
|                |                   |                         | 74231190 AYNA LOPEZ ISID               | з               | Correo Electronico         | pjesusmi@gmail.com                          | NORMAL                |      |                                        |                              |
|                |                   | 42107115                | <b>FLORES ZAPATA</b><br><b>AUREUA</b>  | $\Delta$        | Dirección                  | CALLE ICA Nº 115                            | NORMAL                |      | PROFESIONAL HABILITADO                 |                              |
|                |                   | 04435086                | <b>GARCIA ZAPATA</b><br><b>EULOGIO</b> |                 |                            |                                             | Cerrar                |      | PROFESIONAL ESPECIALISTA<br>HABILITADO |                              |
|                |                   | 42301231                | NINARAQUE PAR                          |                 | $U = 270$                  |                                             |                       |      | OFICIAL                                |                              |

*Figura 25: Tipo de Contacto Creado*

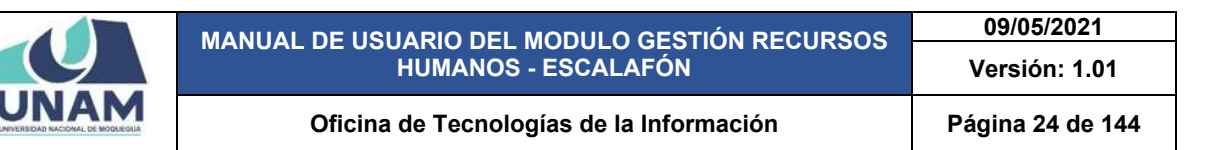

#### **5.2.1 OPCIÓN LEGAJOS**

Para agregar legajos, seleccionamos al prestador y le damos clic en la opción legajos, también el sistema le permite agregar legajos haciendo clic derecho y mostrara un menú contextual y selecciona la opción legajos las dos opciones son válidas para realizar esta acción. Para editar o eliminar el puesto laboral hacemos el mismo proceso clic derecho y seleccionamos la acción a realizar tal como muestra la figura 26.

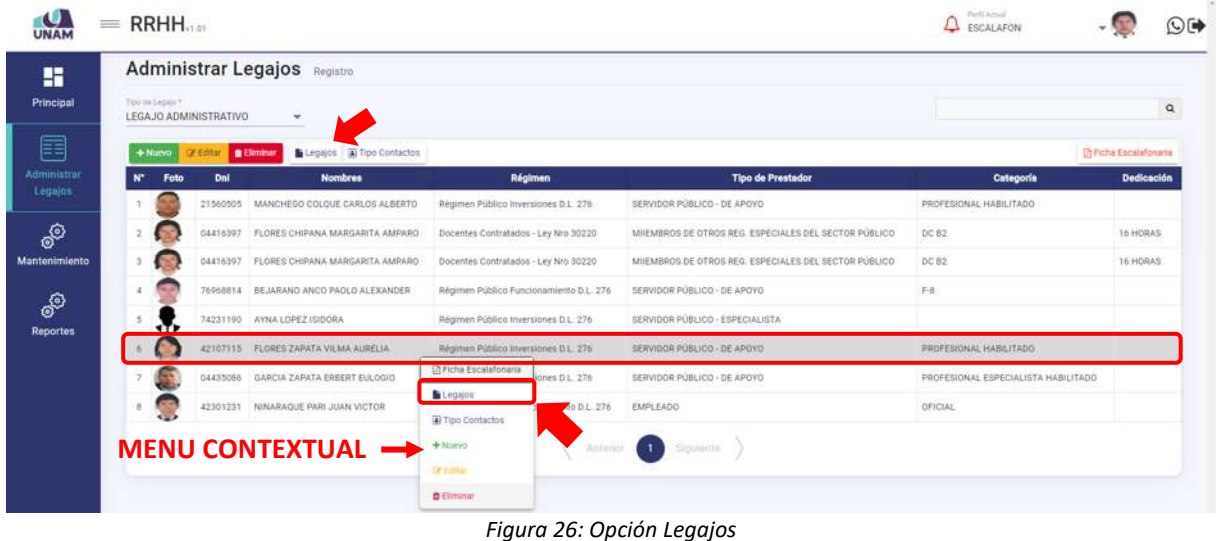

Después de darle clic en legajos el sistema nos muestra una ventana emergente con un encabezado del nombre del prestador Flores Zapata Vilma Aurelia, donde se puede visualizar también un apartado con varias secciones tales como: identificación del personal, estudios y capacitaciones; contratos, nombramientos y reingresos; desplazamiento del personal; licencias y vacaciones; bonificaciones, subsidios; régimen laboral, liquidación y cese; méritos; deméritos y otros donde registraremos cada una de las secciones.

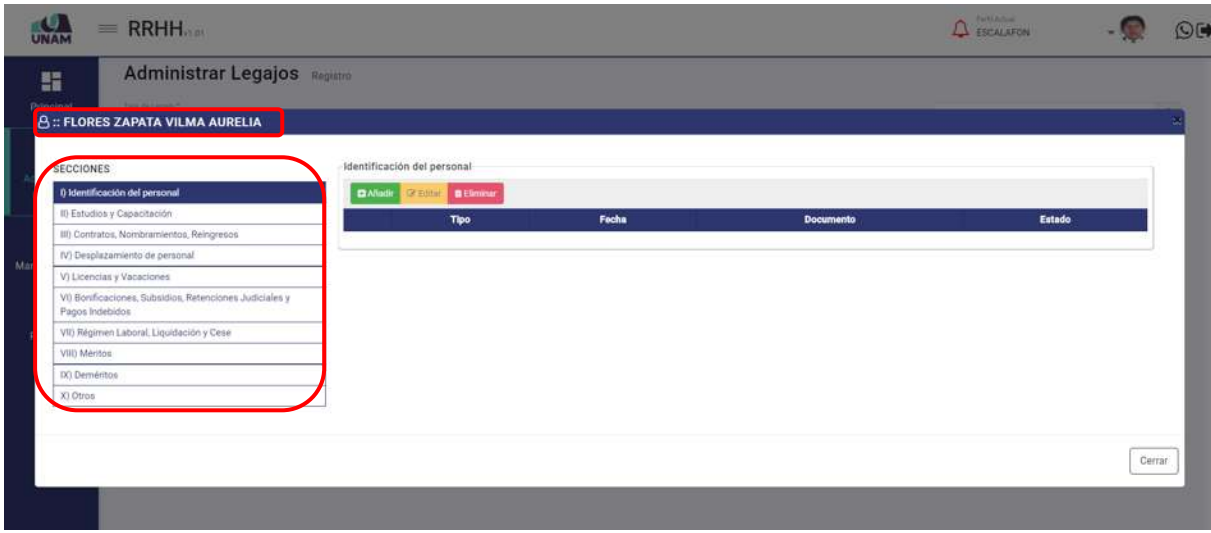

*Figura 27: Secciones de Legajos*

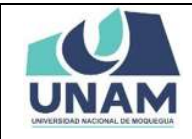

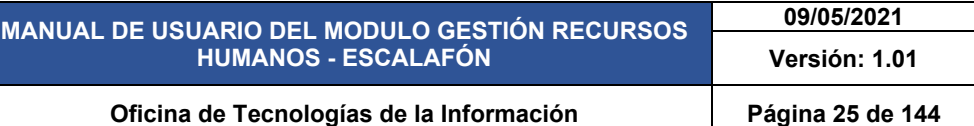

#### **5.2.1.1 SECCIÓN IDENTIFICACIÓN DEL PERSONAL**

Seguidamente empezamos a ingresar la información de cada una de las secciones para esto: (1) seleccionamos la sección la cual se va registrar la información (identificación del personal), (2) le damos clic en el botón verde añadir.

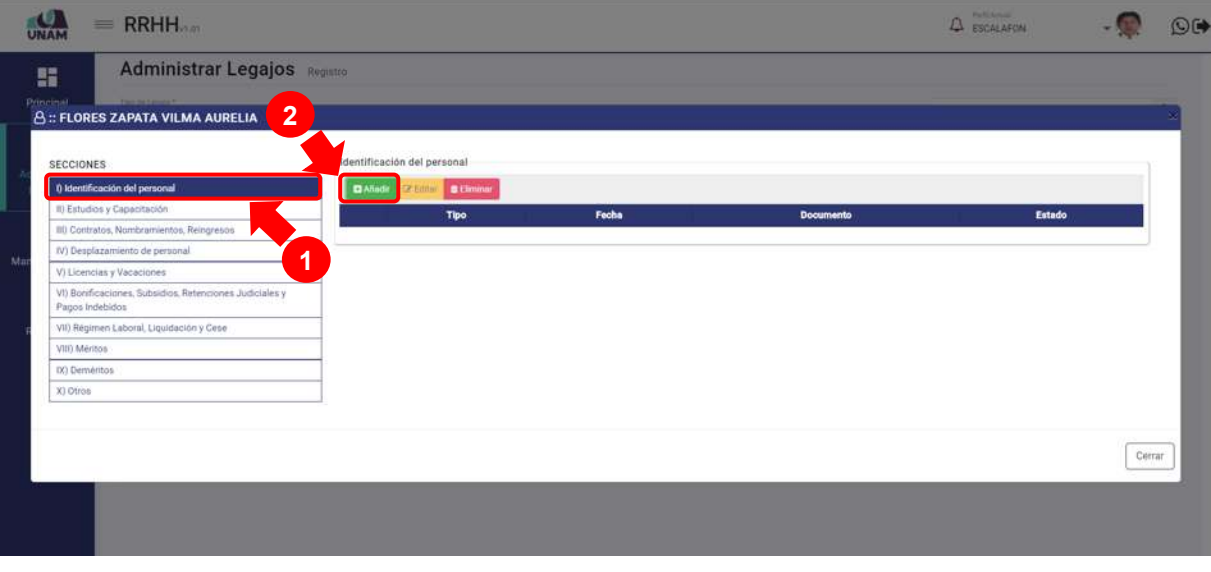

*Figura 28: Sección de Identificación del Personal*

Después de darle clic en el botón añadir, nos muestra la siguiente ventana emergente registro de identificación personal, y le damos clic en el botón verde buscar para agregar documentos que acredite para la identificación del personal tal como muestra la figura 29.

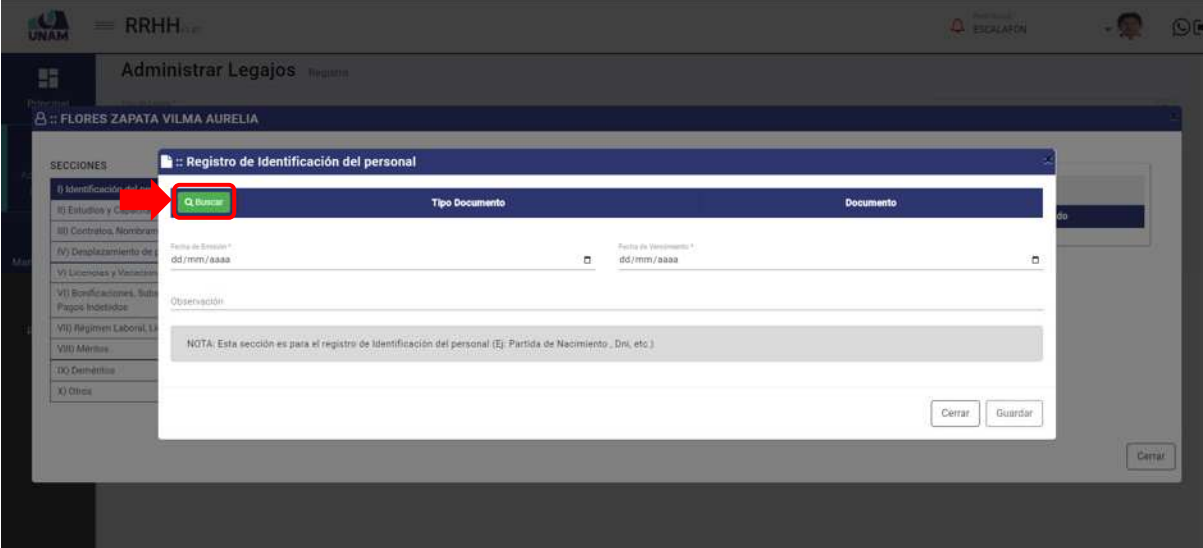

*Figura 29: Buscar Documento*

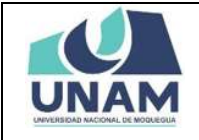

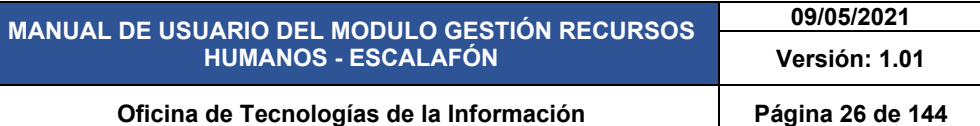

Luego muestra una ventana documentos donde debemos agregar todos los documentos de identificación personal del prestador tales como (DNI, partida de nacimiento, etc.) para agregar le damos clic en el botón verde nuevo.

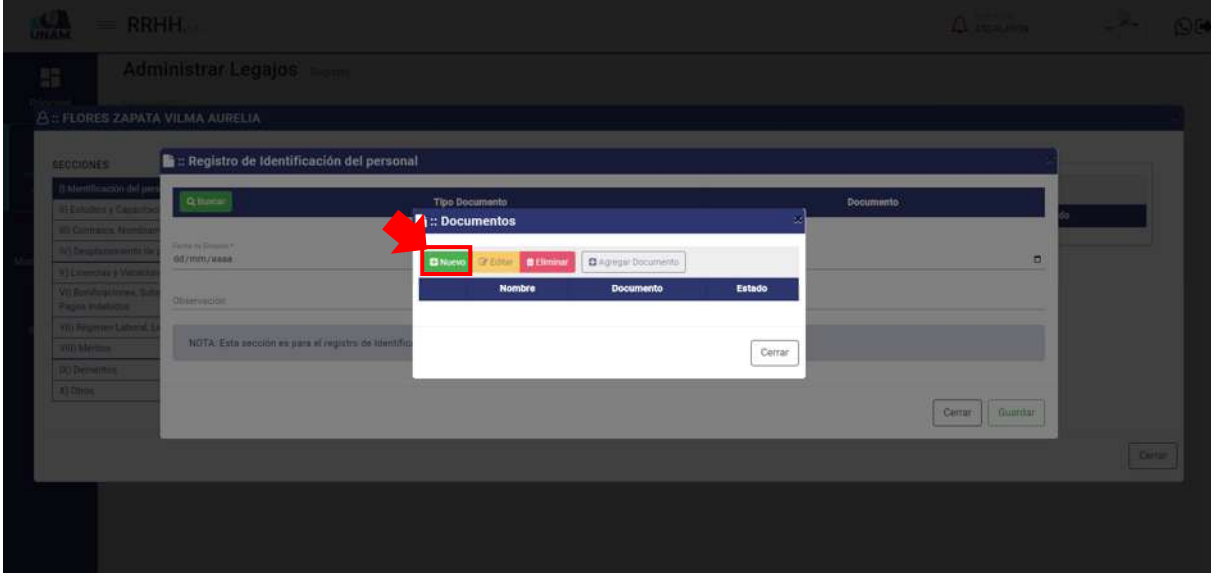

*Figura 30: Añadir Documento Nuevo*

Luego muestra una ventana de registro de documentos donde debemos registrar los siguientes campos: (1) seleccionamos el tipo de documento que se va a registrar; (2) escribimos el nombre del archivo que se va a subir; (3) subimos el archivo del documento a registrar; (4) describimos una observación si es que tuviera; (5) finalmente le damos en el botón guardar.

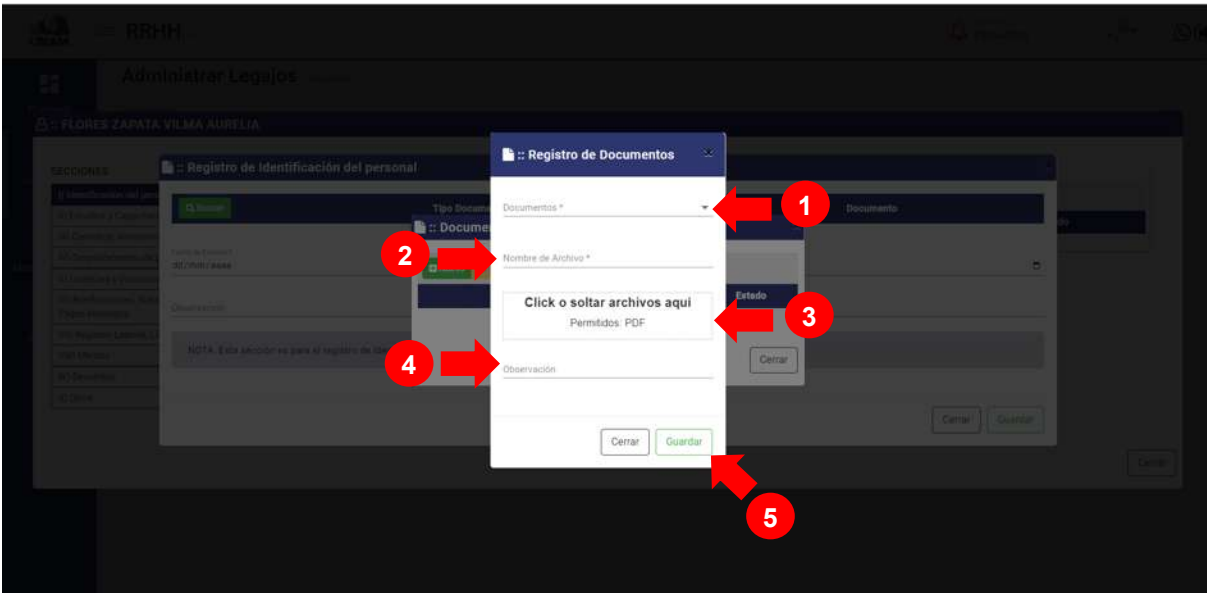

*Figura 31: Campos Registro de Documento*

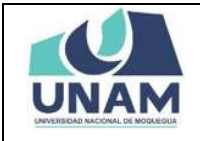

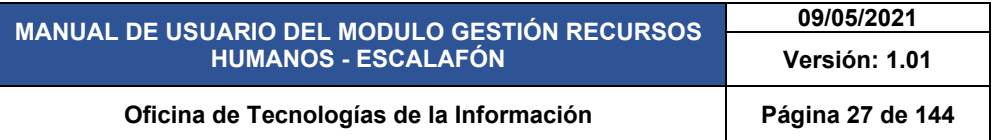

Para llenar el formulario registro de documentos ingresamos cada campo de acuerdo a la descripción de cada uno de ellos y para empezar a llenar (1) seleccionamos tipo de documento de identificación (copia partida de nacimiento); (2) escribimos el nombre del archivo, tal como muestra la figura 32.

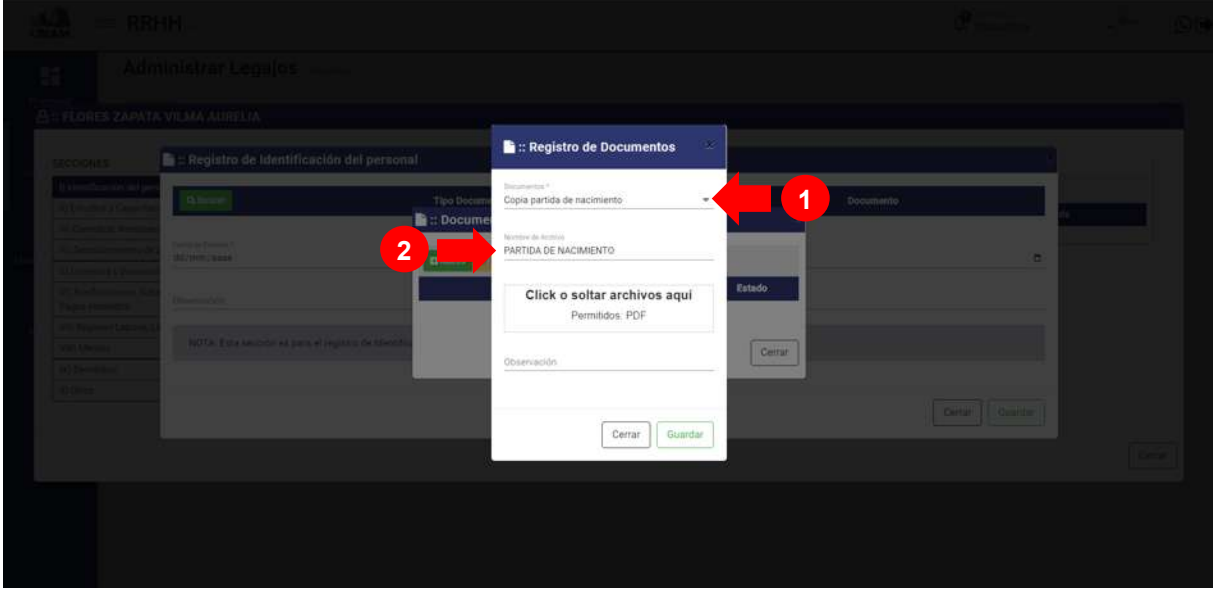

*Figura 32: Registro de Documento*

Seguimos llenando el formulario (3) seleccionamos y subimos el archivo (copia de la partida de nacimiento) hasta que muestre el check de color verde y el icono borrar; (4) para este caso no hay ninguna observación; (5) finalmente le damos clic en el botón guardar tal como muestra la figura 28.

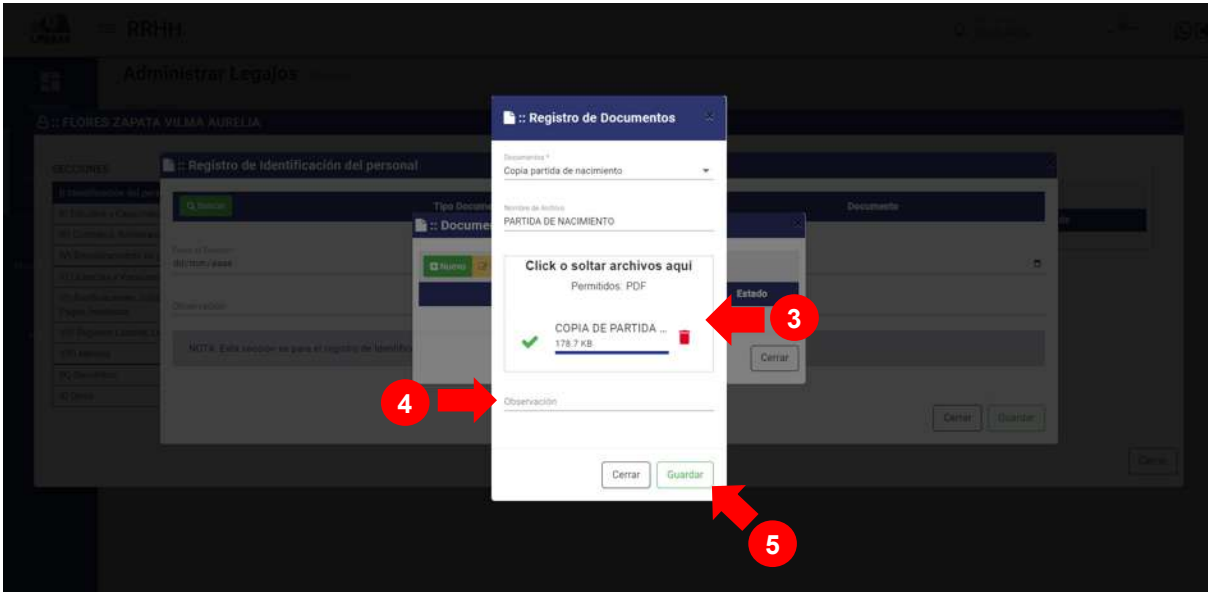

*Figura 33: Registro Nuevo Documento*

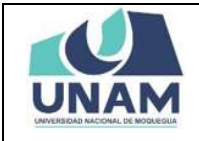

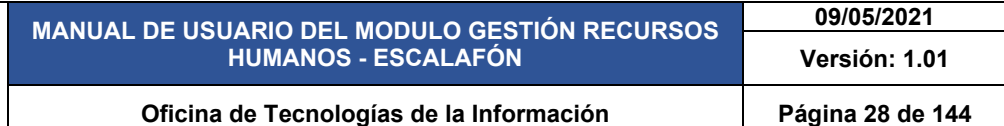

Seguidamente aparecerá un mensaje de confirmación, indicando jéxito! La información se guardó correctamente. Confirmando que el registro de documento (partida de nacimiento) se guardó exitosamente.

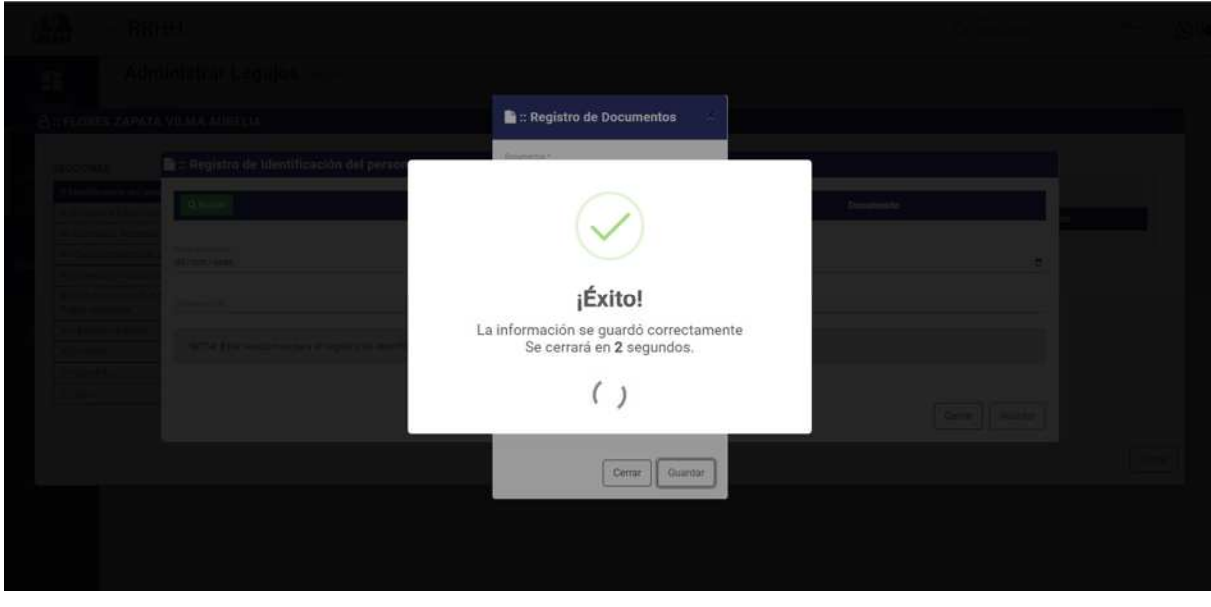

*Figura 34: Mensaje de Confirmación*

Después de guardar el registro documento, nos muestra nuevamente la ventana documentos con la partida de nacimiento agregado. Y en la última columna se visualiza el estado sin validar, el sistema también permite ver y descargar el archivo adjunto PDF para esta acción le damos clic en el icono archivo de la columna documento.

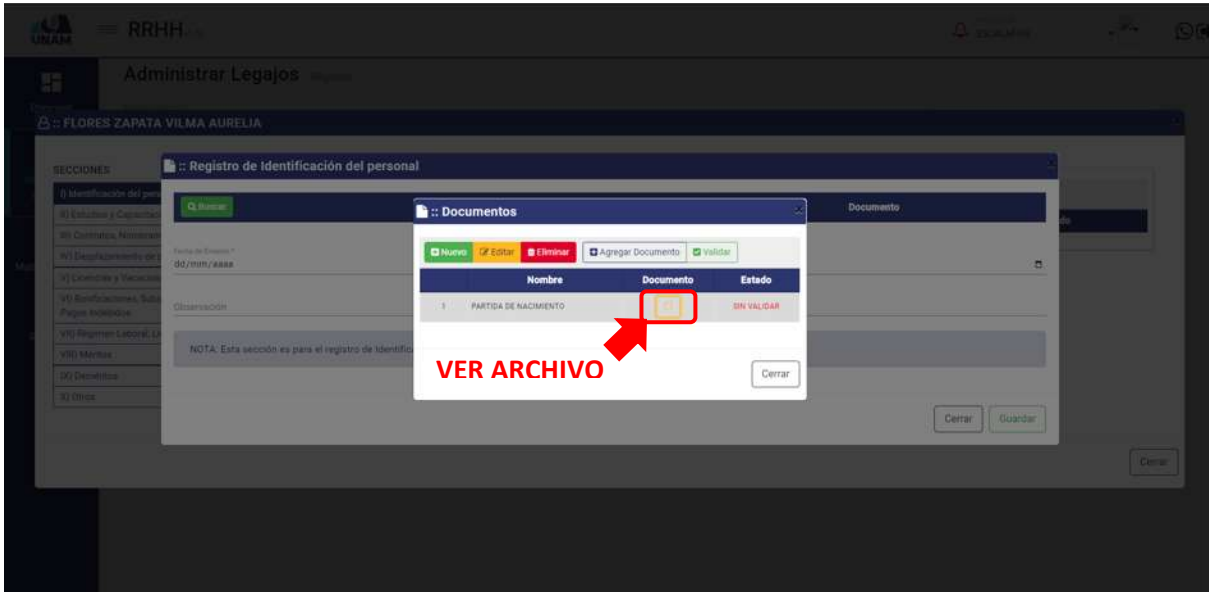

*Figura 35: Opción Ver Archivo*

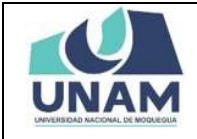

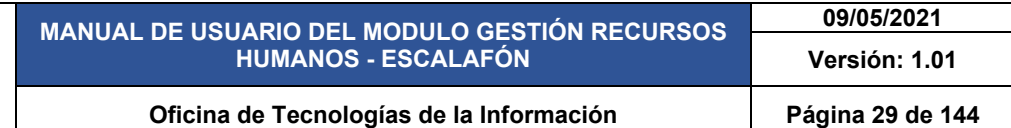

Seguidamente nos muestra el archivo PDF del acta de nacimiento del prestador con todos los datos consignados en dicho documento de identificación personal tal como se visualiza en la figura 36.

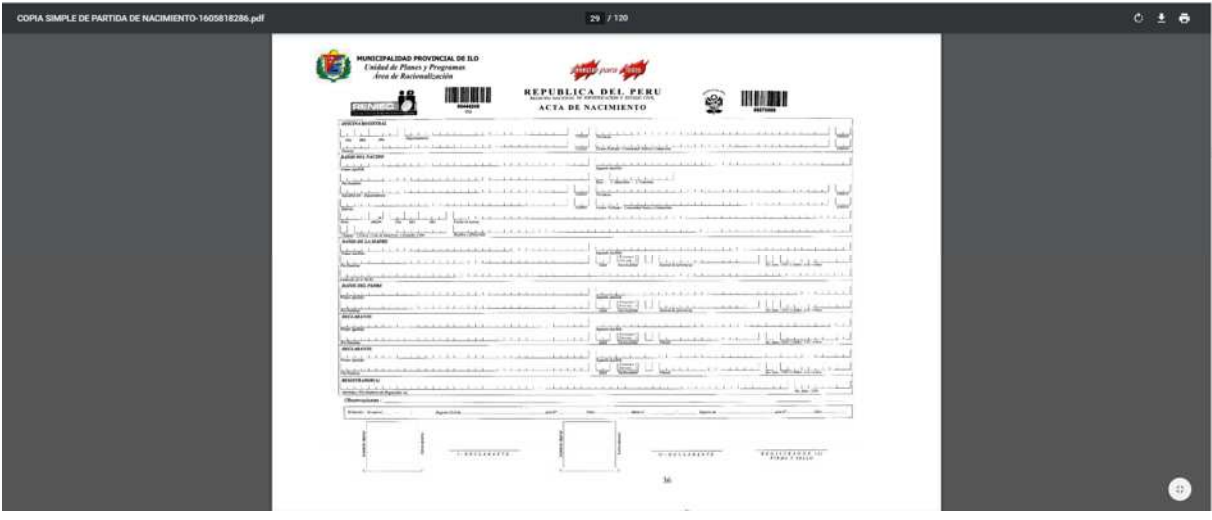

*Figura 36: Archivo PDF*

Después de verificar el archivo PDF de la partida de nacimiento el encargado de la oficina debe validar el documento de registro seleccionando el tipo de documento y luego debe darle clic en el botón verde validar tal como muestra la figura 37.

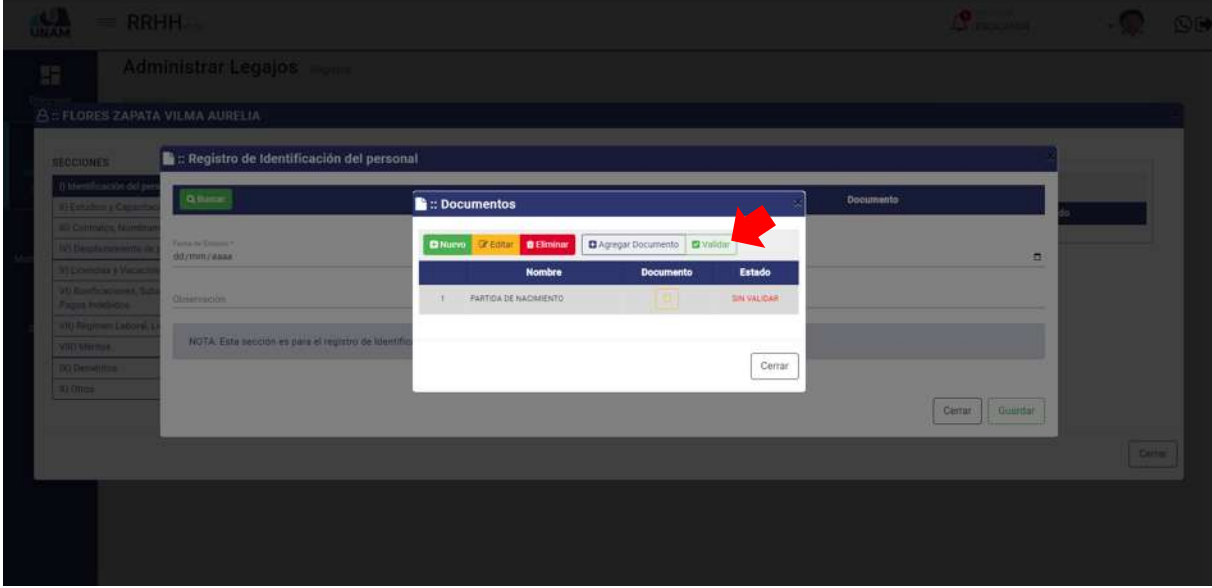

*Figura 37: Validar Documento*

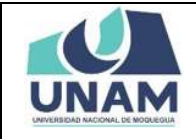

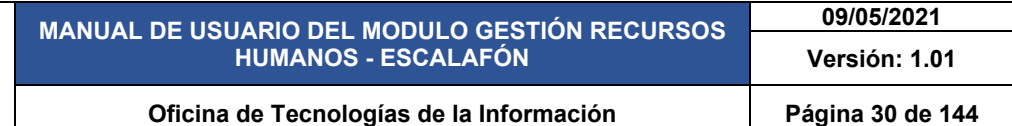

Seguidamente aparecerá un mensaje de confirmación, indicando jéxito! La información se guardó correctamente. Confirmando que el documento registrado (partida de nacimiento) se validó exitosamente.

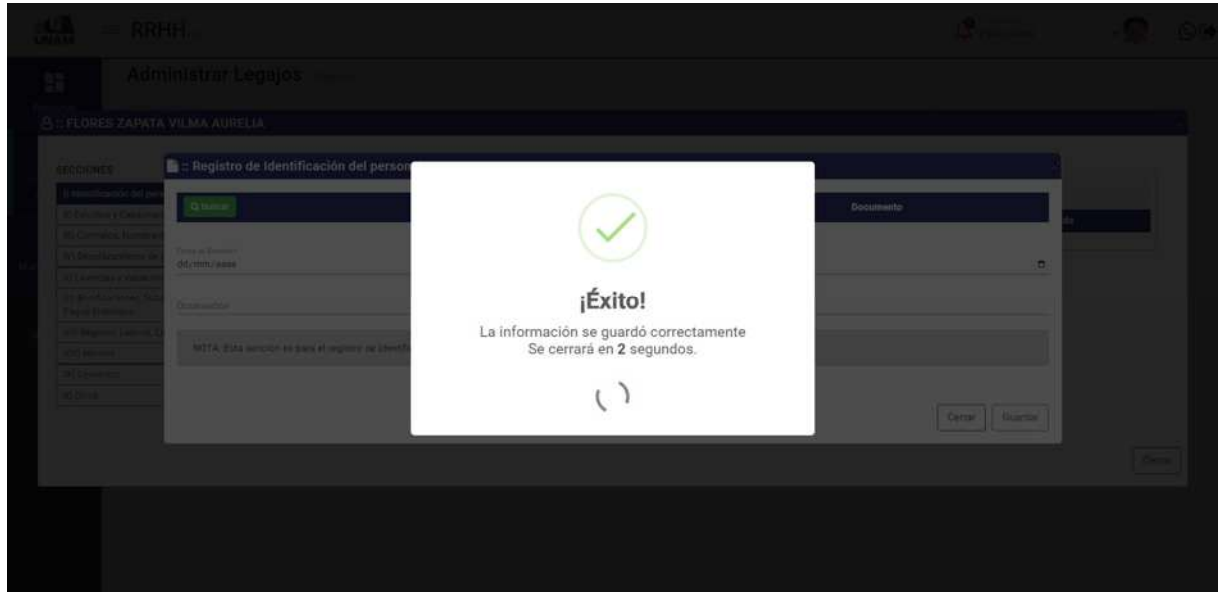

*Figura 38: Mensaje de Confirmación*

Después de validar el documento registrado y el mensaje de confirmación, muestra la ventana documentos con el documento partida de nacimiento en la columna estado, con el estado cambiado ha validado tal como muestra la figura 39.

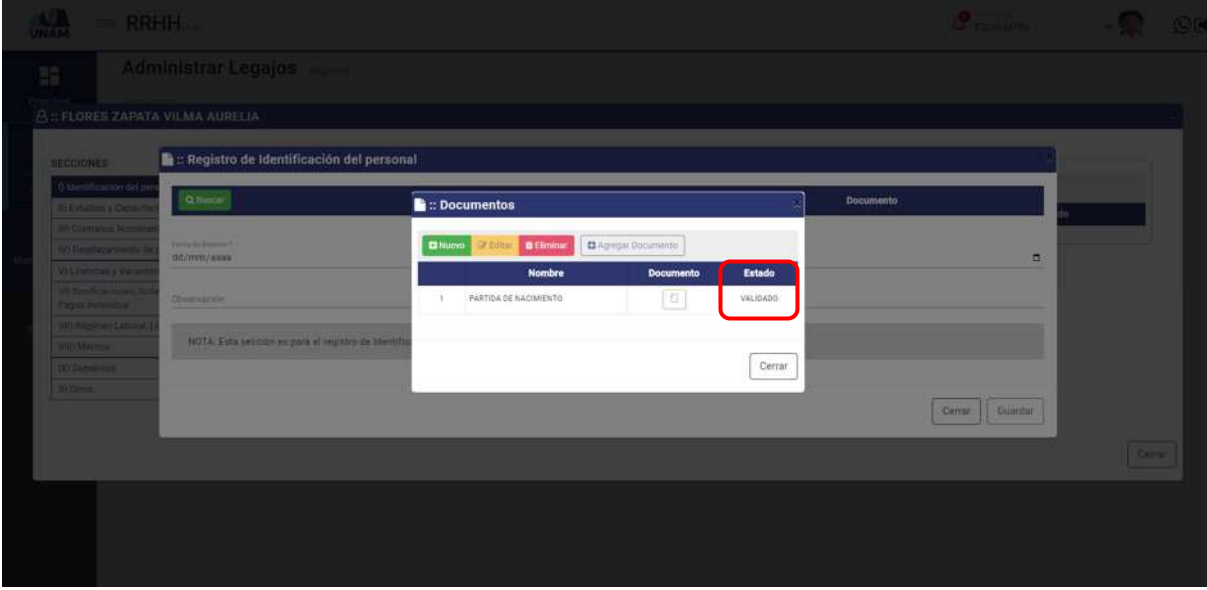

*Figura 39: Documento Validado*

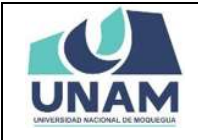

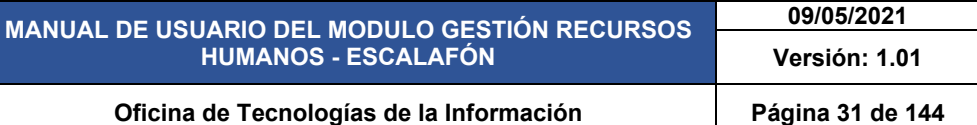

Después de validar el documento registrado, debe agregar el documento a la ventana de registro de identificación del personal para esto debe seleccionar el documento que va a agregar y luego debe darle clic en el botón agregar tal como muestra la figura 39.

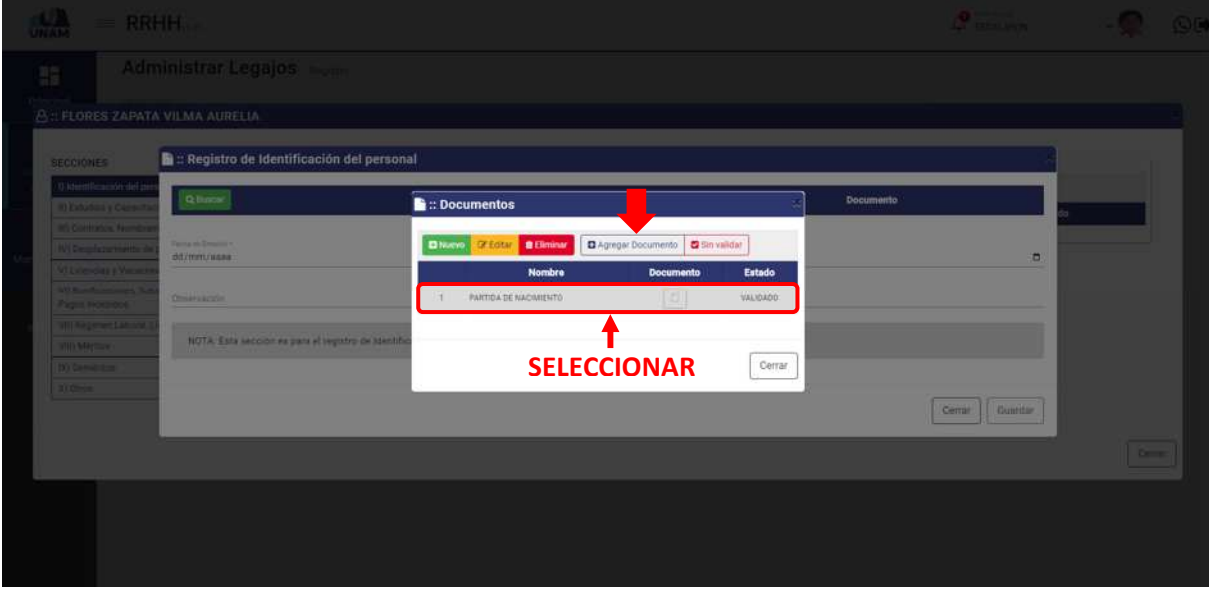

*Figura 40: Agregar Documento*

Luego de agregar el documento partida de nacimiento nos muestra un mensaje de confirmación en la parte superior derecho de su pantalla indicando el registro seleccionado se agregó correctamente, y se puede visualizar el documento agregado en la pantalla registro de identificación del personal.

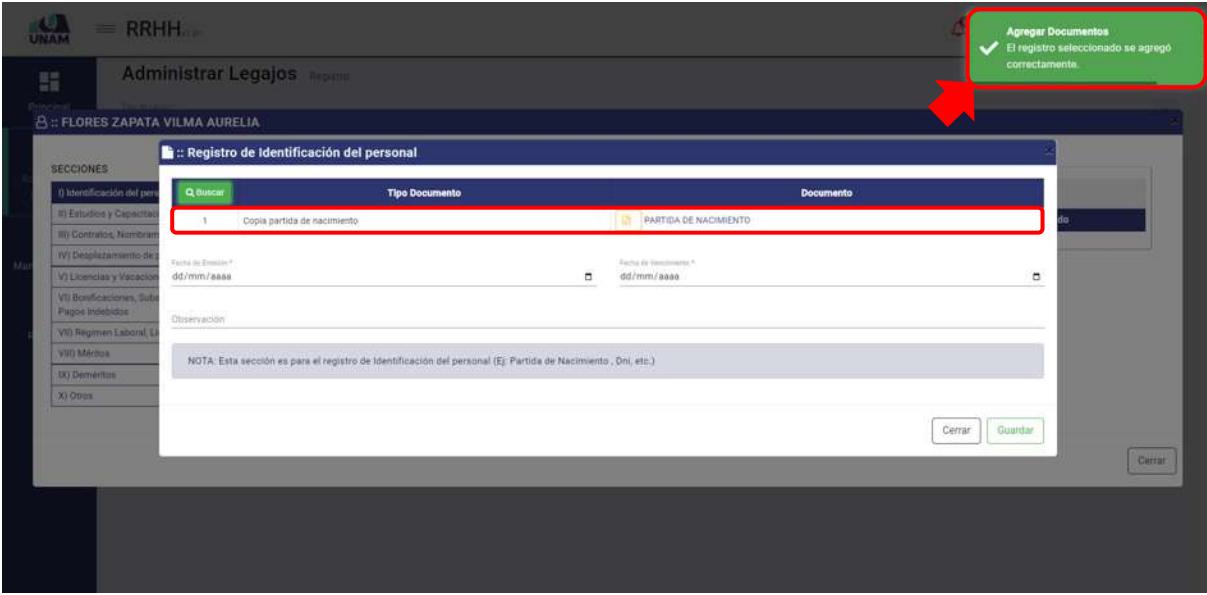

*Figura 41: Registro Seleccionado Agregado*

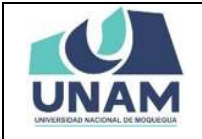

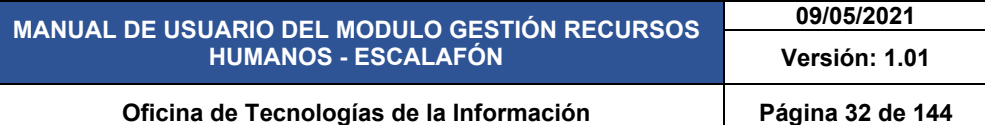

Para el registro de identificación personal, debemos fijar: (1) la fecha de emisión del documento de identificación; (2) fijamos la fecha de vencimiento del documento agregado, (3) escribimos una observación si es que el documento tuviera; (4) finalmente le damos clic en el botón guardar.

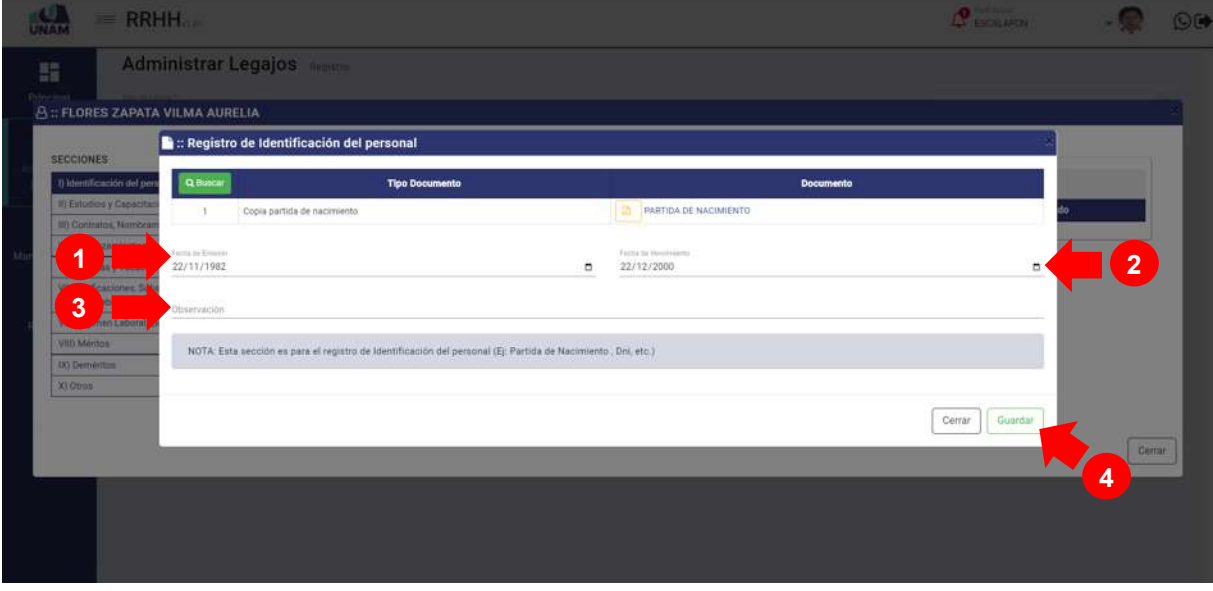

*Figura 42: Registro de Identificación Personal*

Seguidamente aparecerá un mensaje de confirmación, indicando ¡éxito! La información se guardó correctamente. Confirmando que el documento registrado (partida de nacimiento) se validó exitosamente.

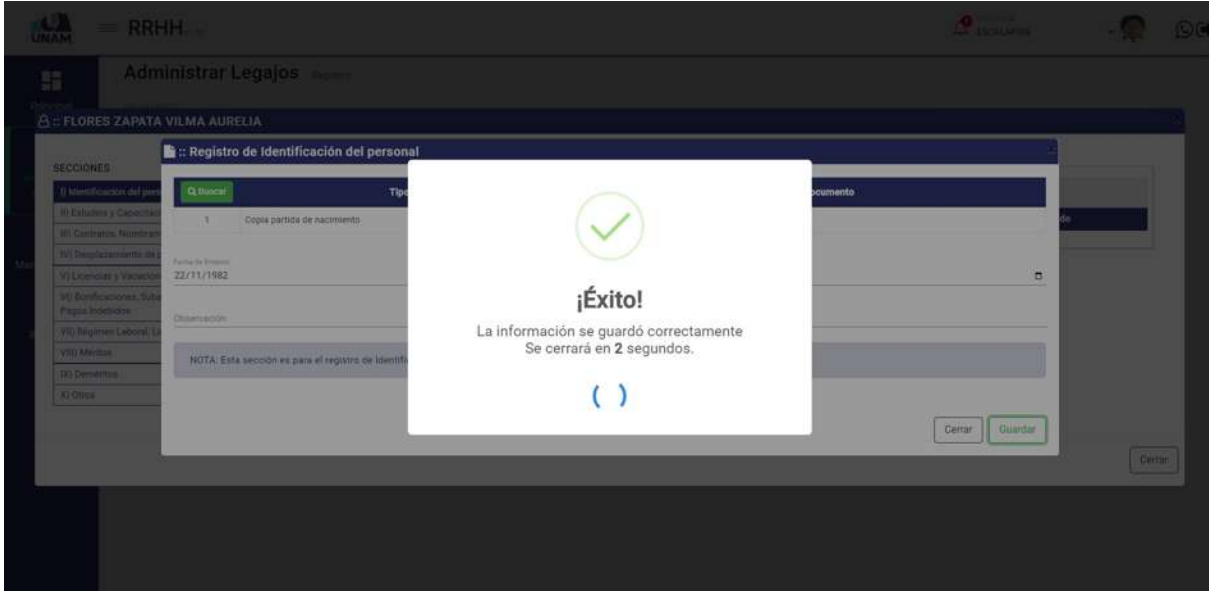

*Figura 43: Mensaje de Confirmación*

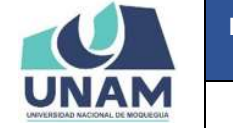

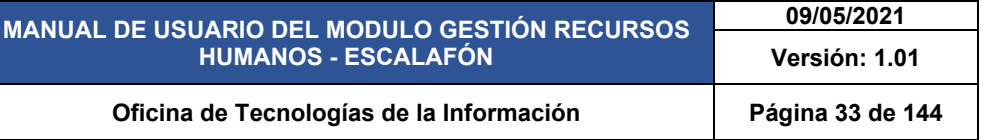

Como se puede visualizar se agregó el documento de identificación personal, y así se puede agregar varios tipos de documentos de identificación del prestador tales como documento nacional de identidad (DNI) y otros siguiendo el mismo proceso. El sistema también te permite editar el tipo de documento para esta acción seleccionamos el documento y le damos clic en el botón amarillo editar.

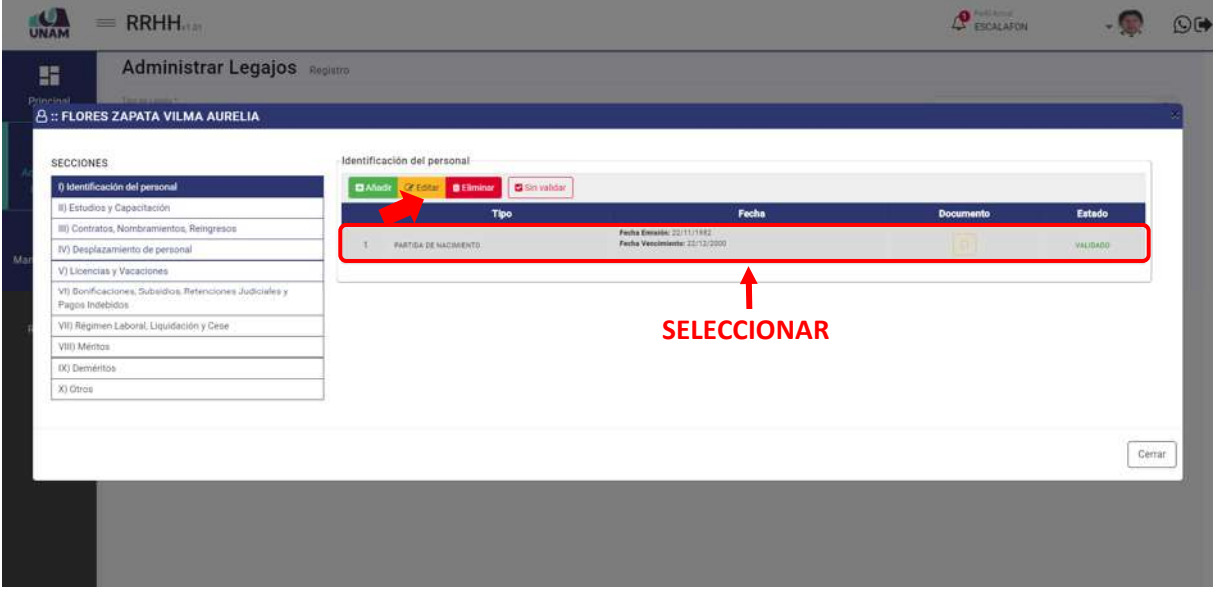

*Figura 44: Documento de Identificación del Personal Agregado*

Para este ejemplo vamos a editar la fecha de emisión del tipo de documento modificando del 22/11/1982 al 25/11/1982 y luego le damos clic en el botón guardar tal como muestra la siguiente figura.

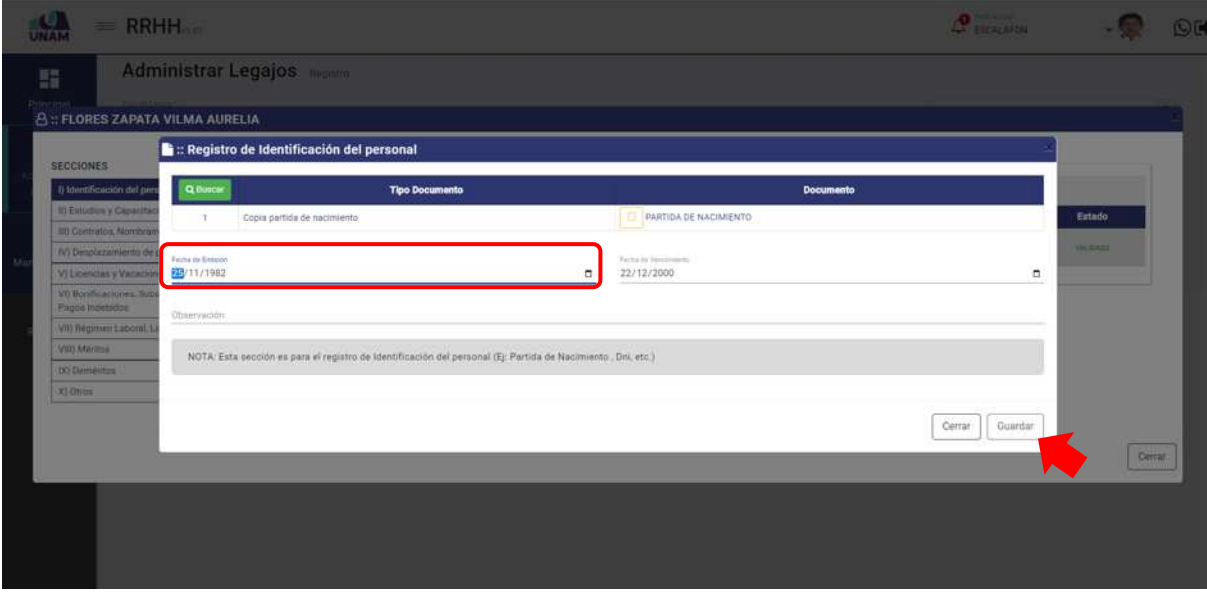

*Figura 45: Editar Registro de Identificación de Personal*

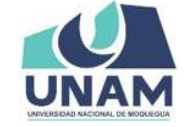

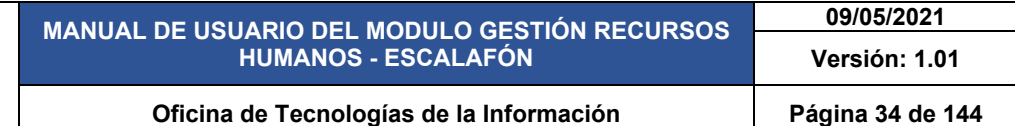

Seguidamente aparecerá un mensaje de confirmación, indicando jéxito! La información se guardó correctamente. Confirmando que el documento registrado (partida de nacimiento) se validó exitosamente.

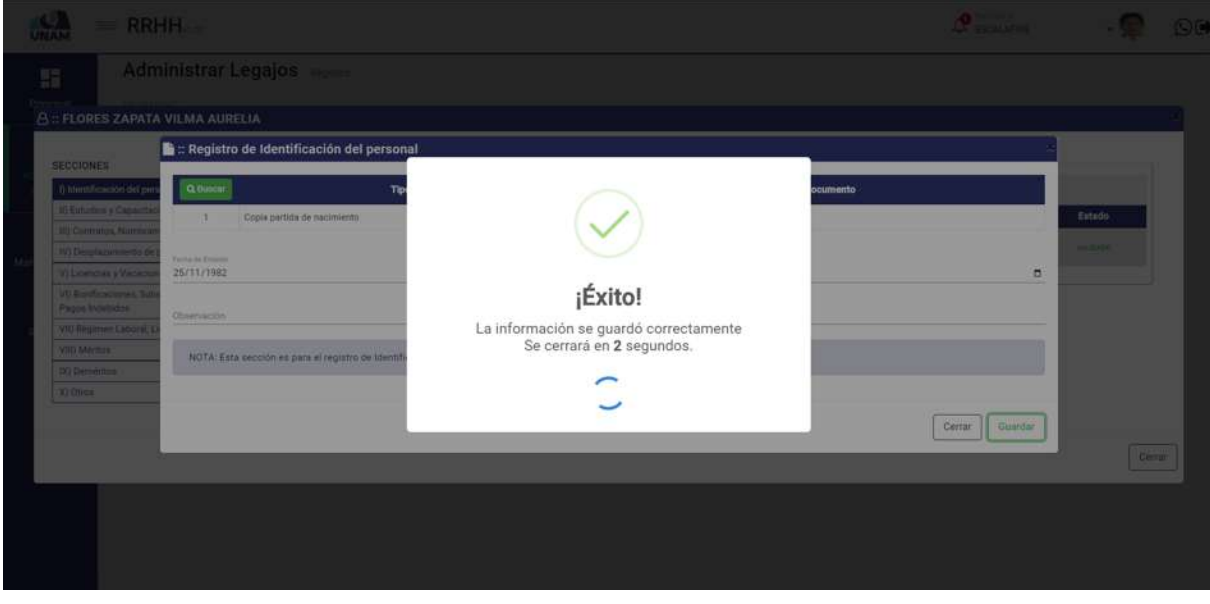

*Figura 46: Mensaje de Confirmación*

Como se puede visualizar en la columna fecha, se modificó la fecha de emisión del documento. Y para eliminar el tipo de registro de documento de manera definitiva, debe darle clic en el botón rojo eliminar luego le mostrara una ventana de confirmación.

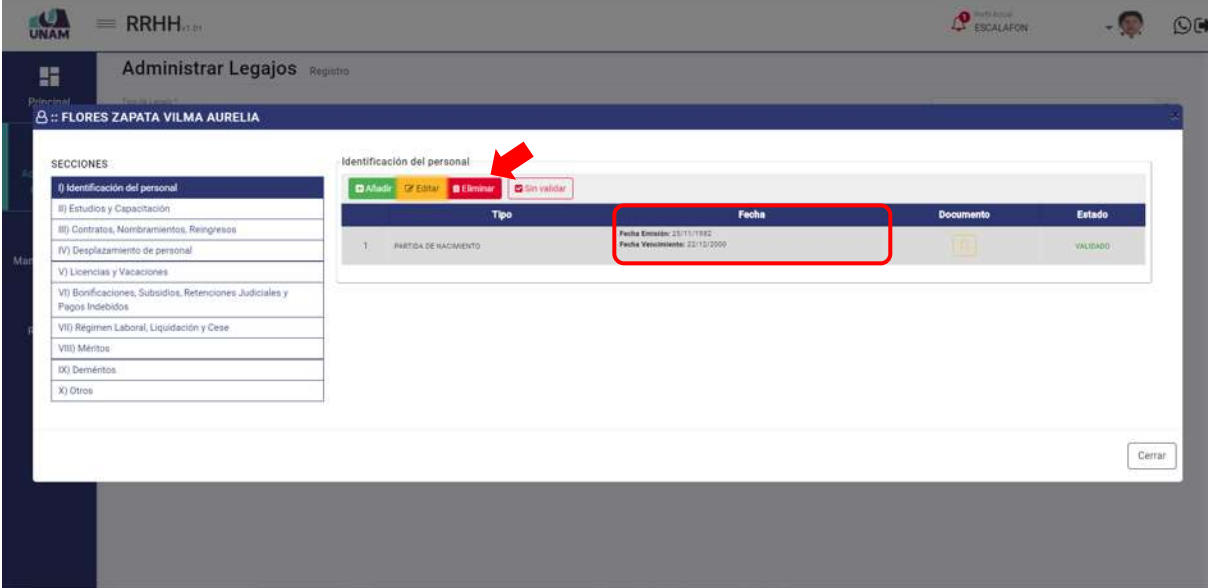

*Figura 47: Eliminar Registro de Identificación del Personal*

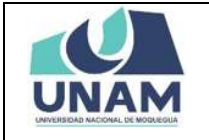

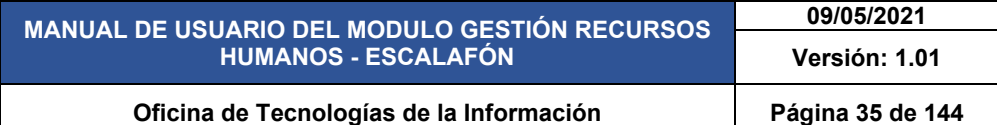

Luego muestra esta ventana emergente indicando ¿estás seguro? Se eliminara el ítem seleccionado. Esta acción no se puede deshacer, si quiere eliminar le da clic en el botón confirmar y le aparecerá un mensaje de confirmación caso contrario le da clic en el botón cancelar.

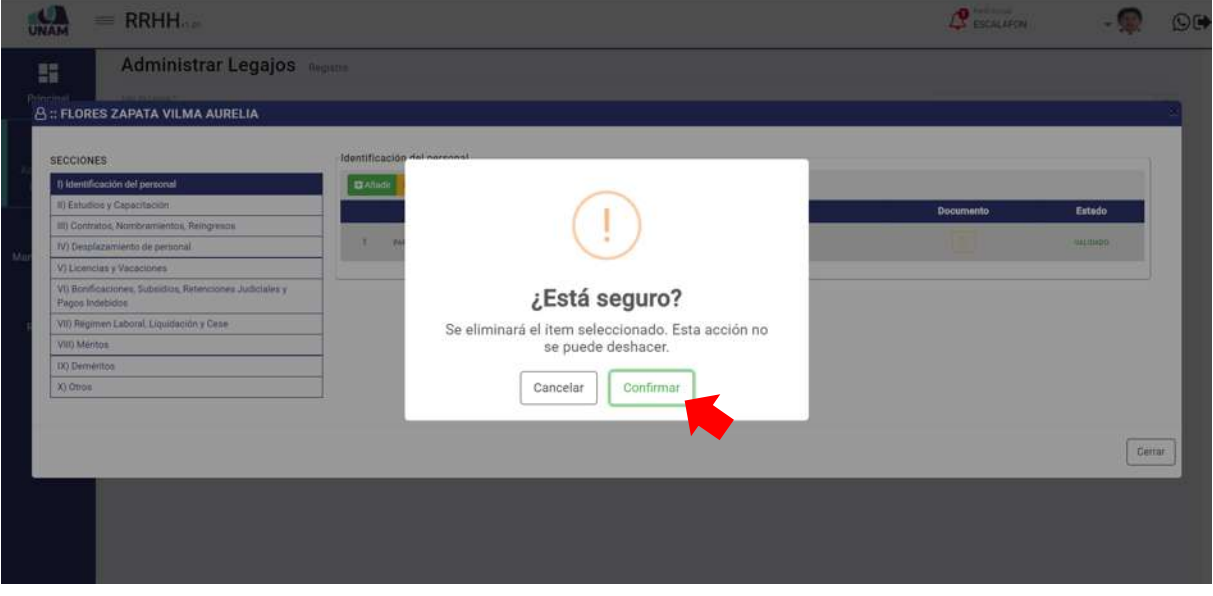

*Figura 48: Confirmar Eliminar Registro*

Seguidamente aparecerá un mensaje de confirmación, indicando ¡éxito! La información se guardó correctamente. Confirmando que el documento registrado (partida de nacimiento) se eliminó exitosamente de la sección de identificación del personal de manera permanente ver figura (49).

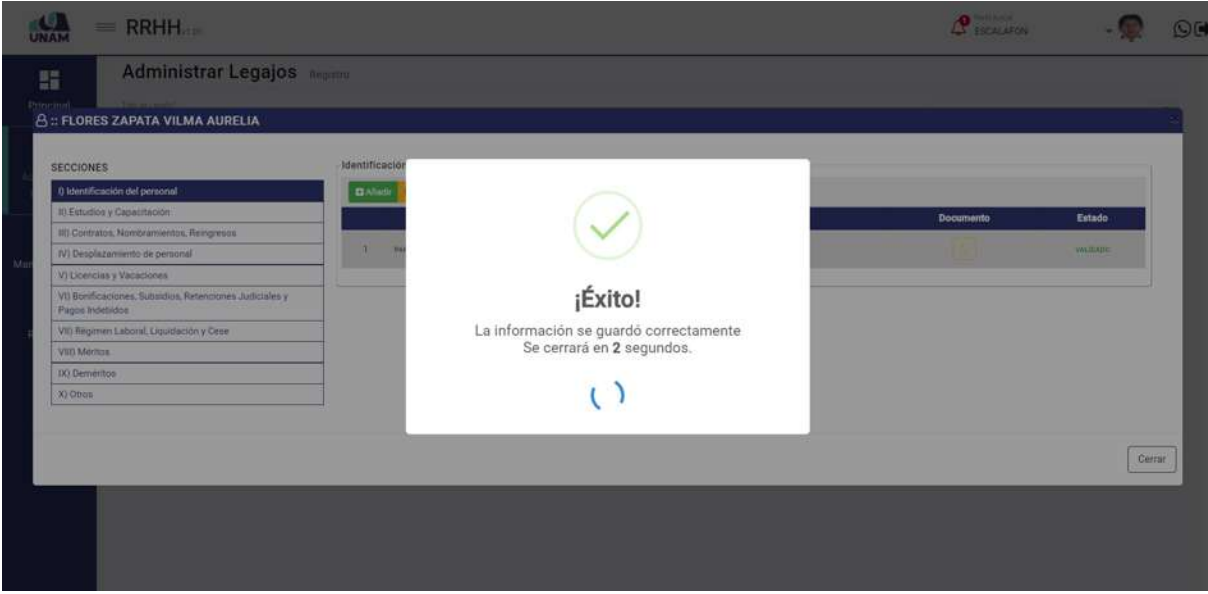

*Figura 49: Mensaje de Confirmación*

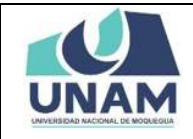

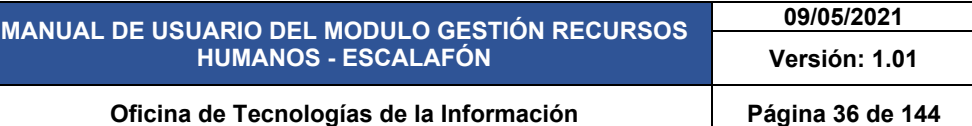

#### **5.2.1.2 SECCIÓN ESTUDIOS Y CAPACITACIÓN**

En esta sección debe registrar estudios personales como doctorados, maestrías, y otros estudios que tenga el prestador. Para esto seleccionamos la segunda sección y nos muestra dos apartados estudios y capacitaciones tal como se visualiza en la siguiente imagen.

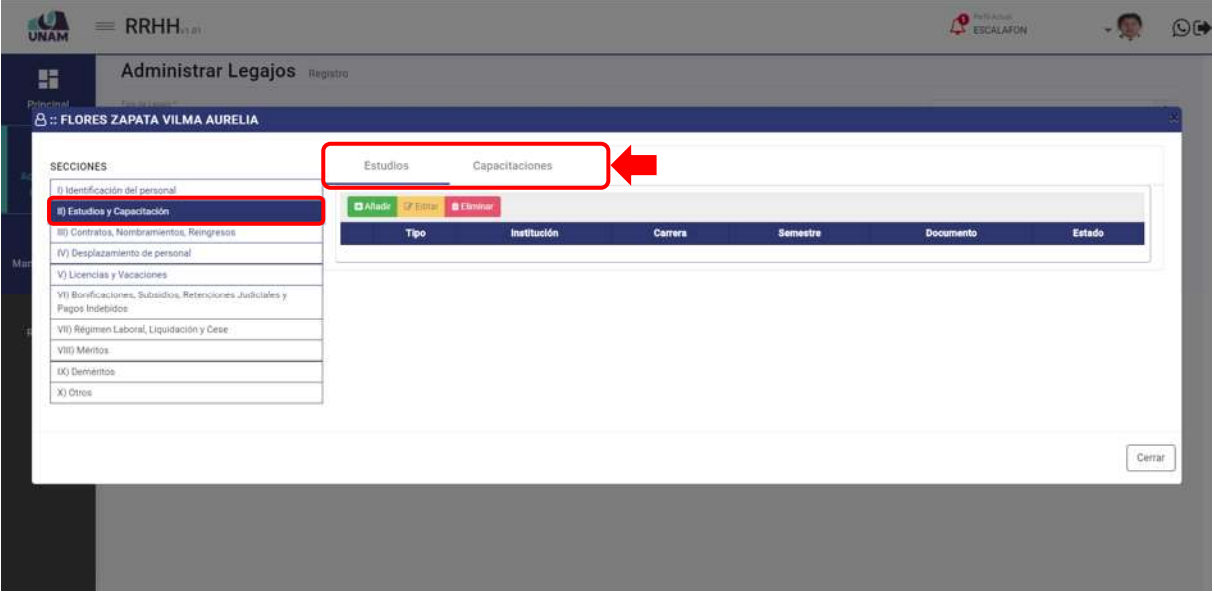

*Figura 50: Sección Estudios y Capacitación*

*OPCIÓN ESTUDIOS* Para agregar los estudios que ha realizado el prestador debemos seleccionar la opción estudios y luego darle clic en el botón verde añadir donde debemos de agregar los estudios que acredita el prestador.

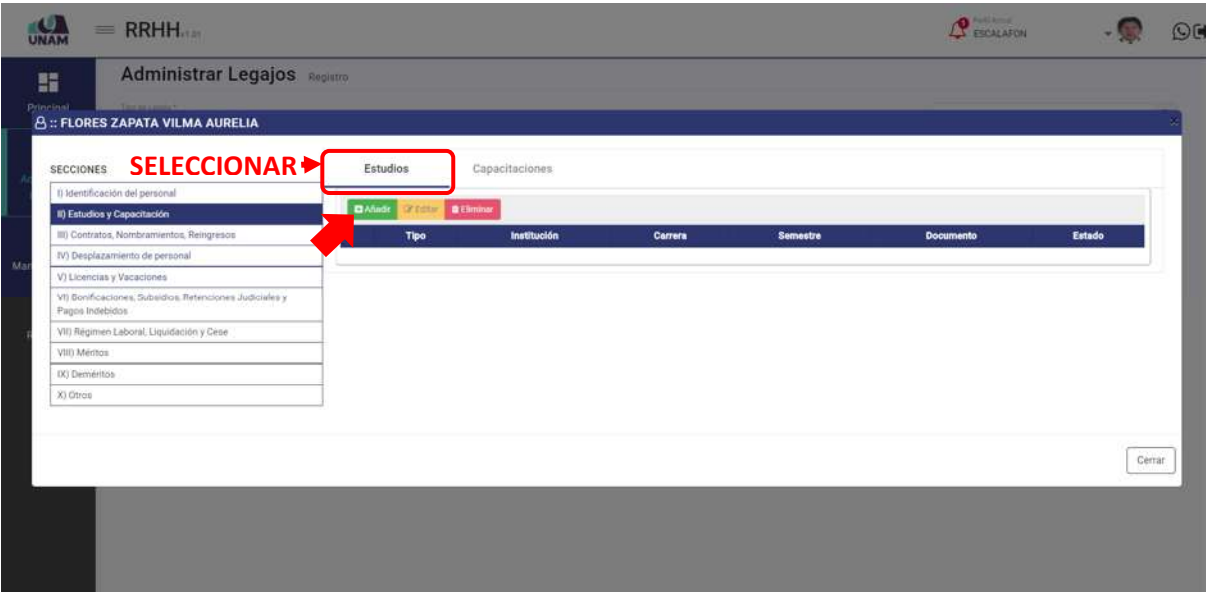

*Figura 51: Añadir Nuevo Archivo*
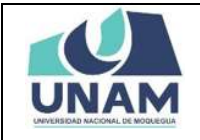

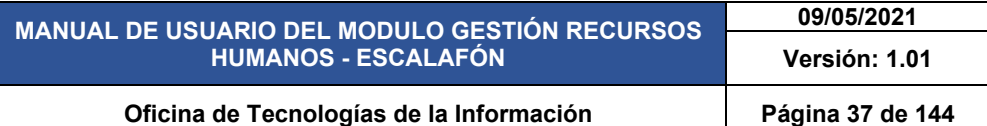

Luego muestra una ventana emergente registro de estudios, pero primero debemos de subir los archivos de documentos que acredite que el prestador tiene estudios que se va registrar para realizar esta acción debe darle clic en el botón verde buscar tal como muestra la siguiente figura número 52.

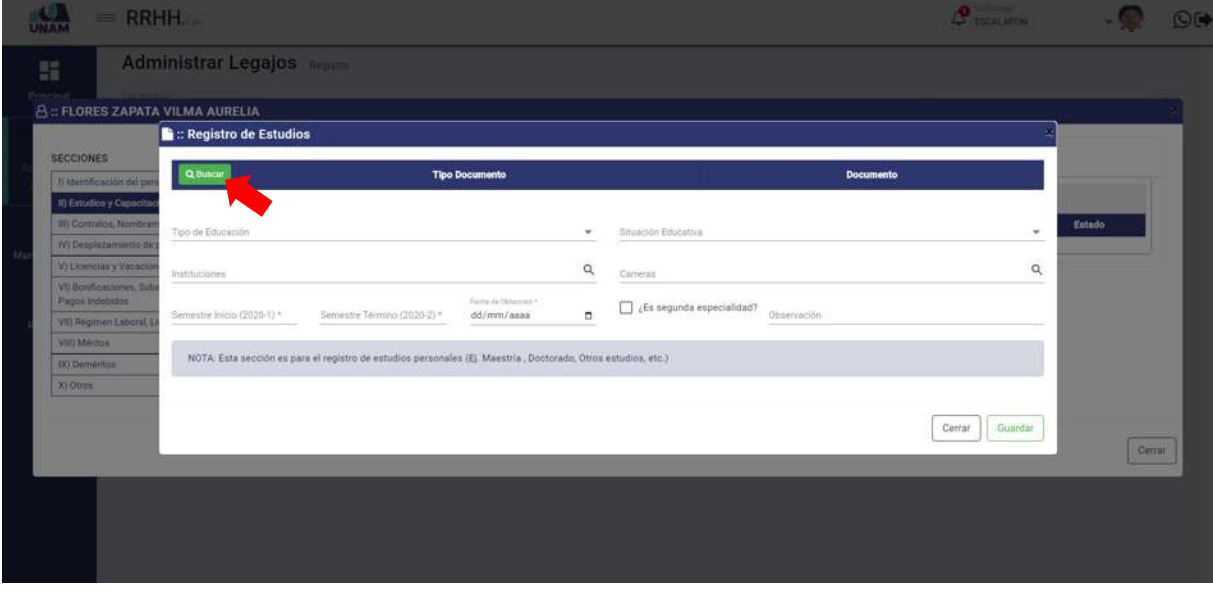

*Figura 52: Registro de Estudios*

Luego de darle clic en el botón buscar, nos muestra la ventana documentos donde agregaremos los tipos de documentos que acredite al prestador que realizo los estudios que registra, para agregar le damos clic en el botón nuevo.

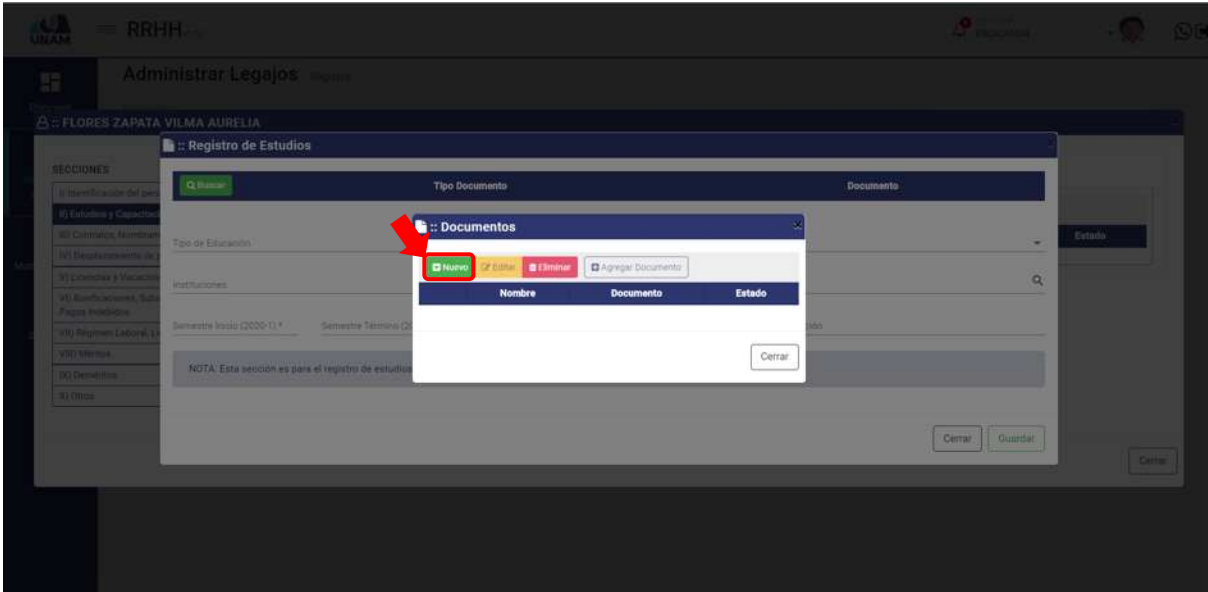

*Figura 53: Nuevo Documento*

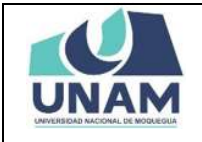

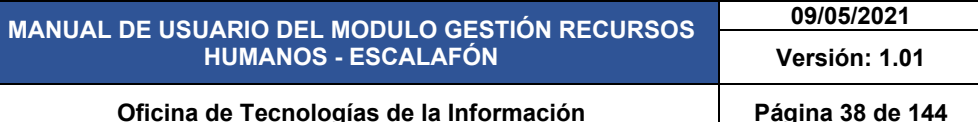

Después muestra una ventana de registro de documentos donde ingresamos los siguientes campos: (1) seleccionamos el tipo de documento (título profesional); (2) escribimos el nombre del archivo como ejemplo (copia de título profesional); (3) seleccionamos y subimos el archivo correcto y quedara con un check de color verde indicando que se subió correctamente y el icono eliminar si el archivo no era el correcto; (4) escribimos una observación si es que hubiera; (5) le damos clic en el botón guardar tal como muestra la figura 54.

| $=$ RRHFL                                                                                                    |               |               |
|----------------------------------------------------------------------------------------------------|---------------|---------------|
| - Administral Ledalos                                                                                                    |               |               |
| <b>B</b> : Registro de Documentos<br><b>HELOILES ZAPATA VILLAA AURELIA</b>                                                                                                    |               |               |
| <b>E</b> : Registro de Estudios<br><b>Columna</b><br>1<br>Titulos Profesional<br><b>CECCHINES</b>                                                                                                    |               |               |
| $\left\lfloor 0.00000\right\rfloor$<br>Documetto<br><b>Tipo Docum</b><br><b>Entre de la construcción de las</b><br>$\mathbf{2}^{\prime}$<br>Revolve de Archive.<br>COPIA DE TITULO PROFESIONAL<br><b>Michallen y Council</b><br><b>March Docume</b> |               |               |
| <b>IN Commit Kim</b><br><b>NO OK E PASSIONS</b><br><b>MENDEN</b><br>Click o soltar archivos aqui<br>$ $ Blues<br>Permitidos: PDF<br>3<br><b><i><u>Standard Committee In </u></i></b>                                                                | $\bullet$     | <b>Ration</b> |
| <u>n mar</u><br>COPIA SIMPLE DE T<br><b>The Department</b><br>$\checkmark$<br>10.2 MB<br><b>COMMERCIAL</b><br>Center                                                                                                    |               |               |
| NOTA Esta procédure para el legitim de estad<br><b>DESCRIPTION</b><br>4<br>Observación<br><b>Leonard</b>                                                                                                    |               |               |
| Guardar,<br>Cerrar                                                                                                    | CHINE   CUMMI |               |
| 5                                                                                                    |               |               |
|                                                                                                    |               |               |

*Figura 54: Guardar Registro de Documento*

Seguidamente aparecerá un mensaje de confirmación, indicando ¡éxito! La información se guardó correctamente. Confirmando el registro de documento.

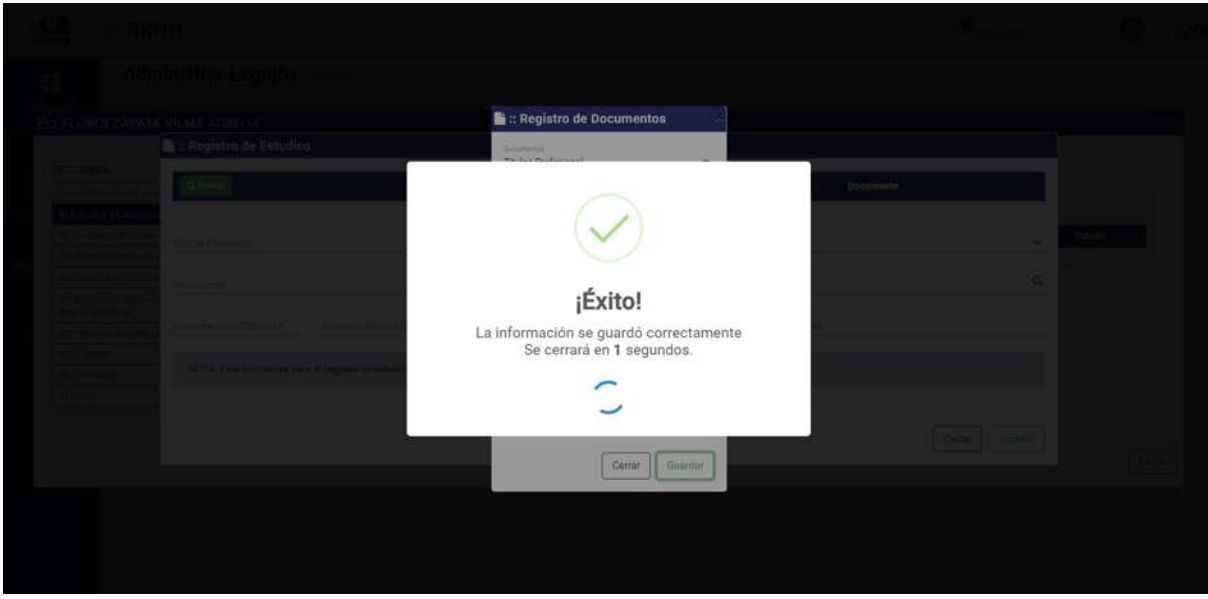

*Figura 55: Mensaje de Confirmación*

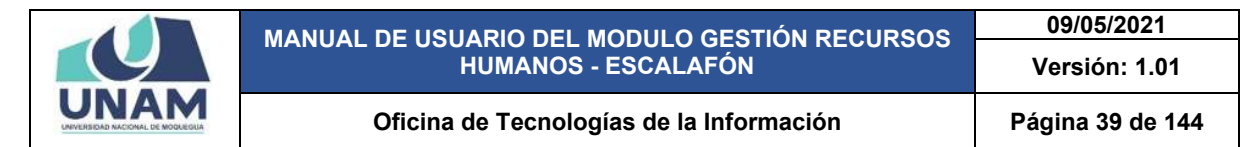

Después de guardar el archivo de registro de estudios, nos muestra agregado el archivo agregado en la ventana documentos (copia de título profesional), y para visualizar el archivo subido le damos clic en el icono archivo de la columna documentos tal como muestra la siguiente figura.

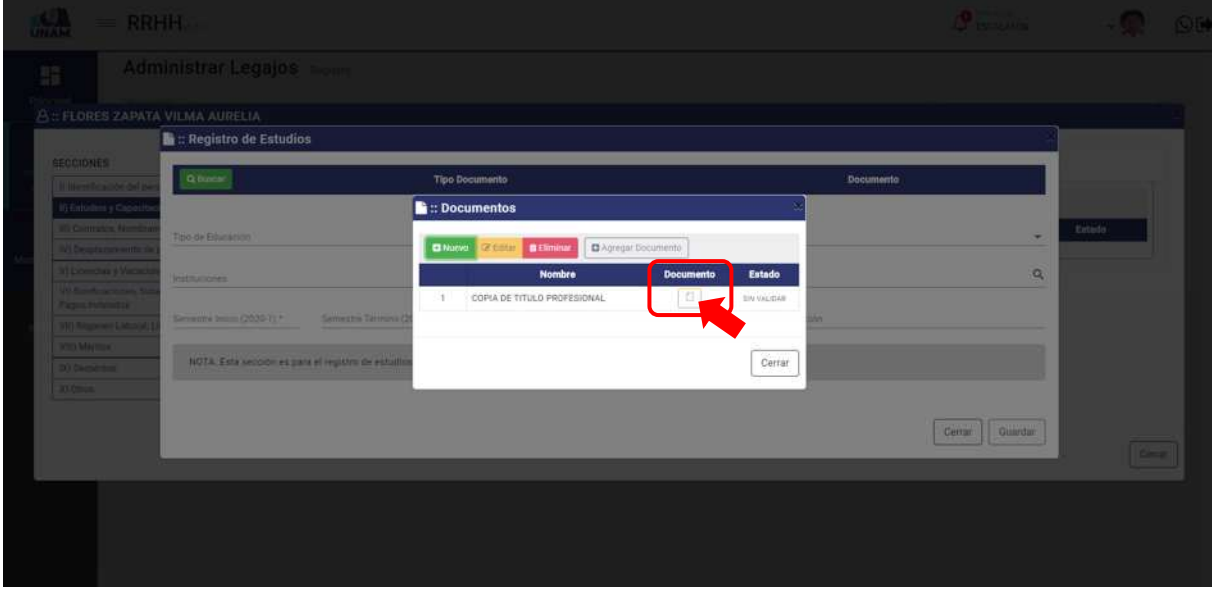

*Figura 56: Ver Archivo PDF*

Después de darle clic en el icono archivo, nos muestra el archivo PDF adjuntado en este caso la copia del título profesional del prestador que se está registrando, donde puede descargar el archivo.

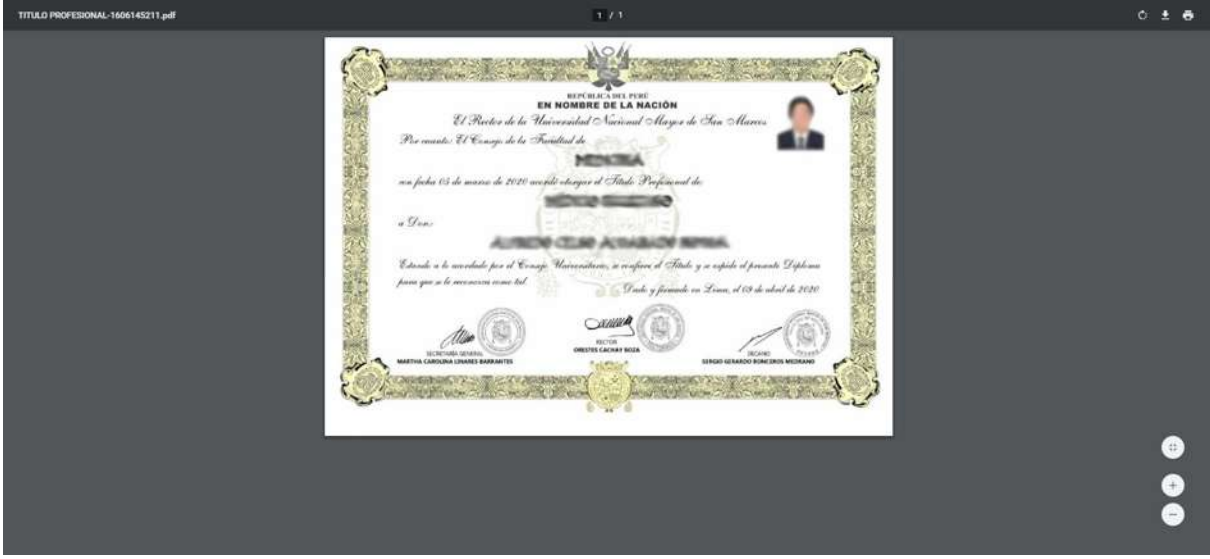

*Figura 57: Archivo PDF del Título Profesional*

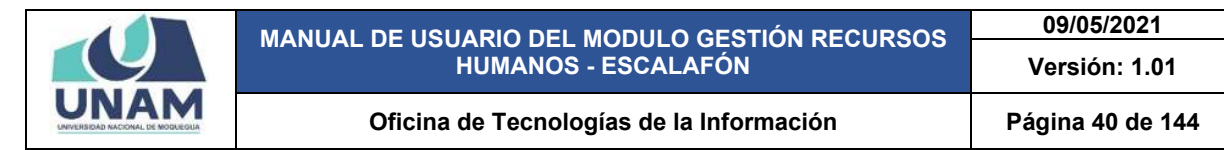

Luego debemos seleccionar el tipo de documento (copia de título profesional) para validarlo en el sistema como se puede ver el documento en la columna estado muestra sin validar, para esta acción le damos clic en el botón validar tal como muestra la figura 58.

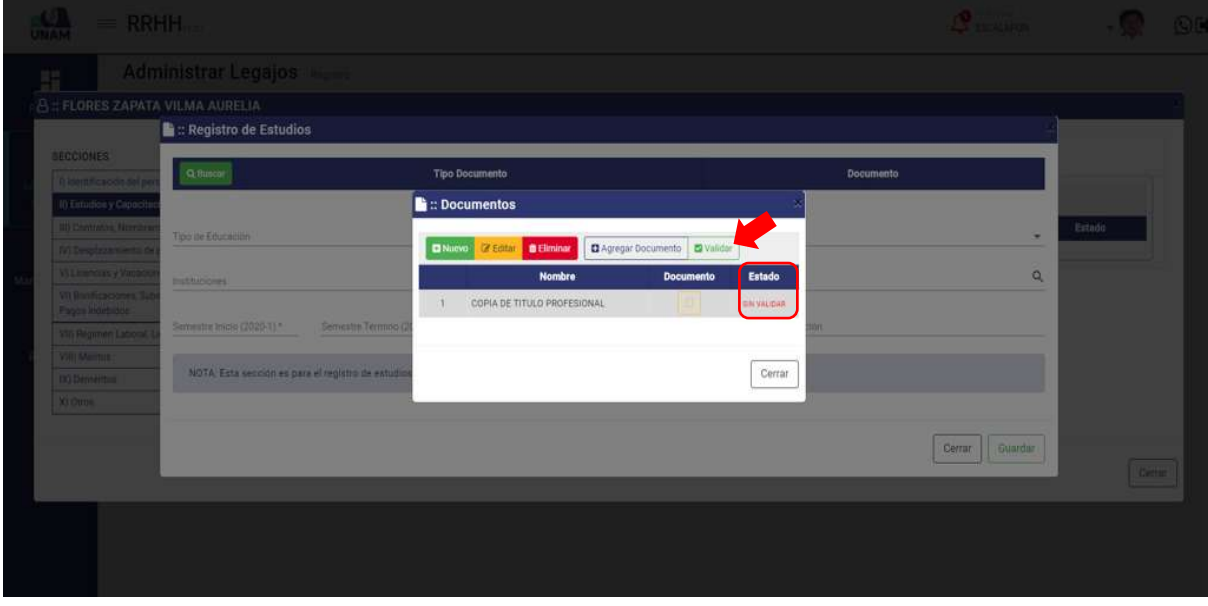

*Figura 58: Identificamos la Convocatoria*

Seguidamente aparecerá un mensaje de confirmación, indicando jéxito! La información se guardó correctamente. Confirmando que el documento copia simple de título profesional se validó correctamente.

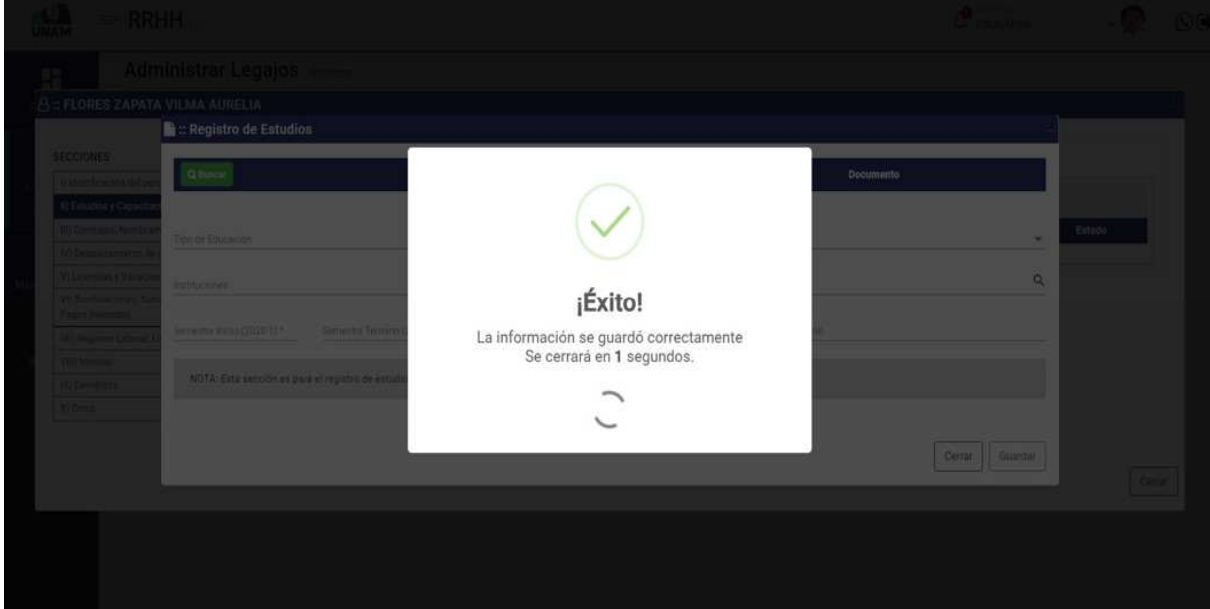

*Figura 59: Mensaje de Confirmación*

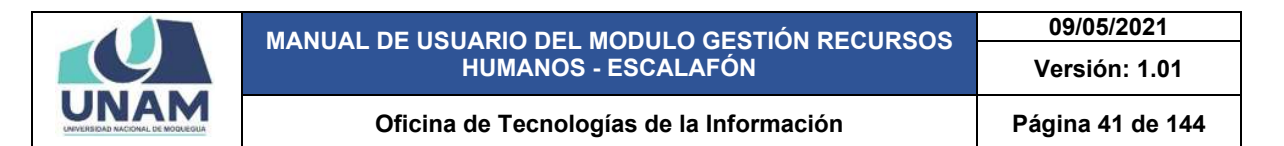

Después muestra el documento con el estado validado, y si quiere realizar la acción de volver al estado anterior le puede dar clic en el botón sin validar. Sin embargo para registrar el estudio del prestador debe agregar el documento para esto le damos clic en el botón agregar documento.

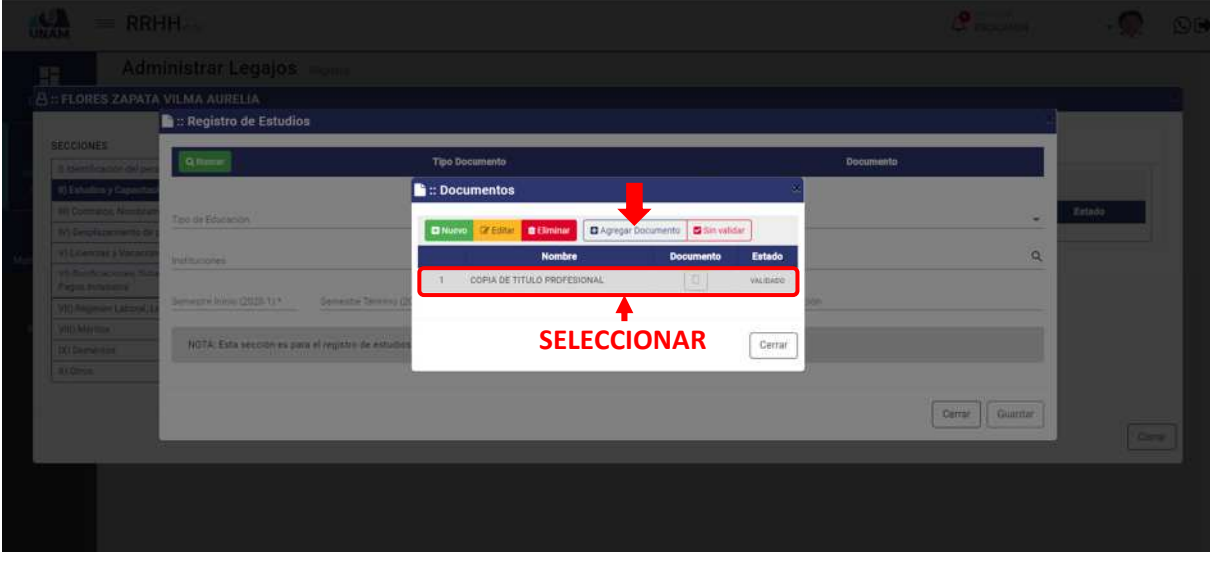

*Figura 60: Agregar Documento*

Luego de darle clic en el botón agregar el documento a la ventana registro de estudios, nos muestra un mensaje de confirmación en la parte superior derecha de la pantalla indicando el registro seleccionado se agregó correctamente.

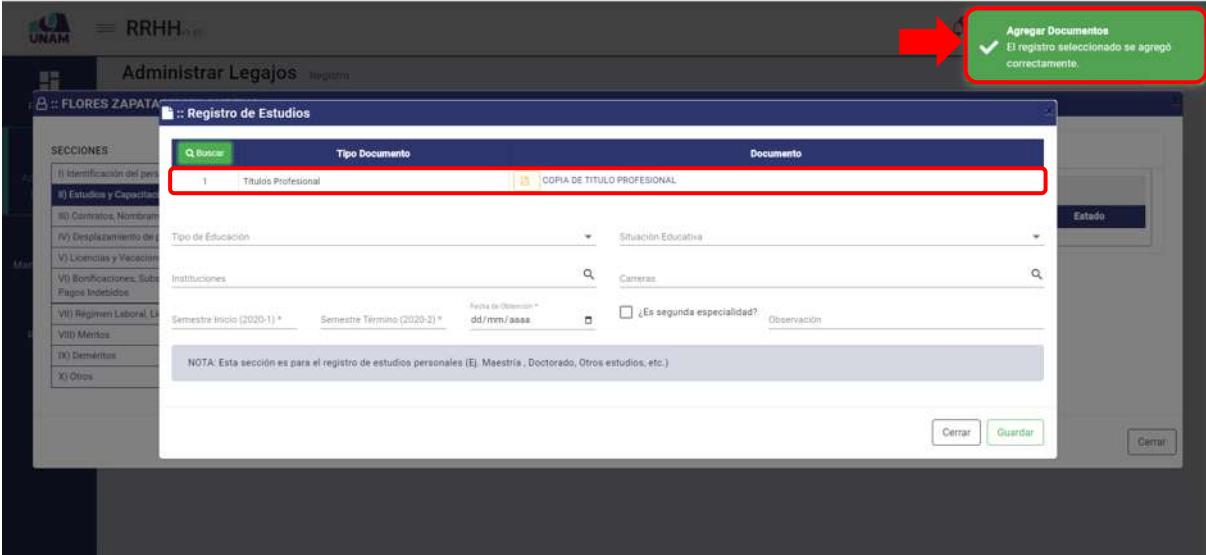

*Figura 61: Documento Agregado*

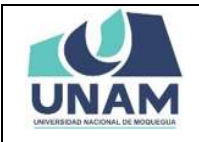

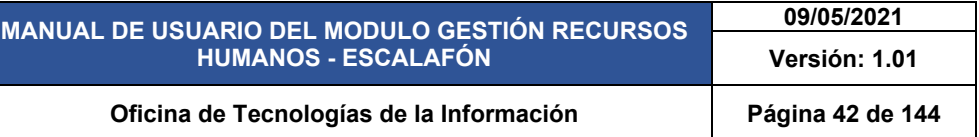

Seguidamente llenamos todos los campos del formulario registro de estudios: (1) seleccionamos el tipo de educación; (2) seleccionamos la situación educativa; (3) buscamos y seleccionamos la universidad donde realizó sus estudios; (4) buscamos y seleccionamos la carrera; (5) fijamos el semestre de inicio de estudios; (6) semestre que concluyo sus estudios; (7) fijamos la fecha de obtención del grado; (8) le damos check si es segunda especialización; (9) escribimos observación si es que tuviera, (10) luego le damos clic en el botón guardar tal como muestra la figura 45.

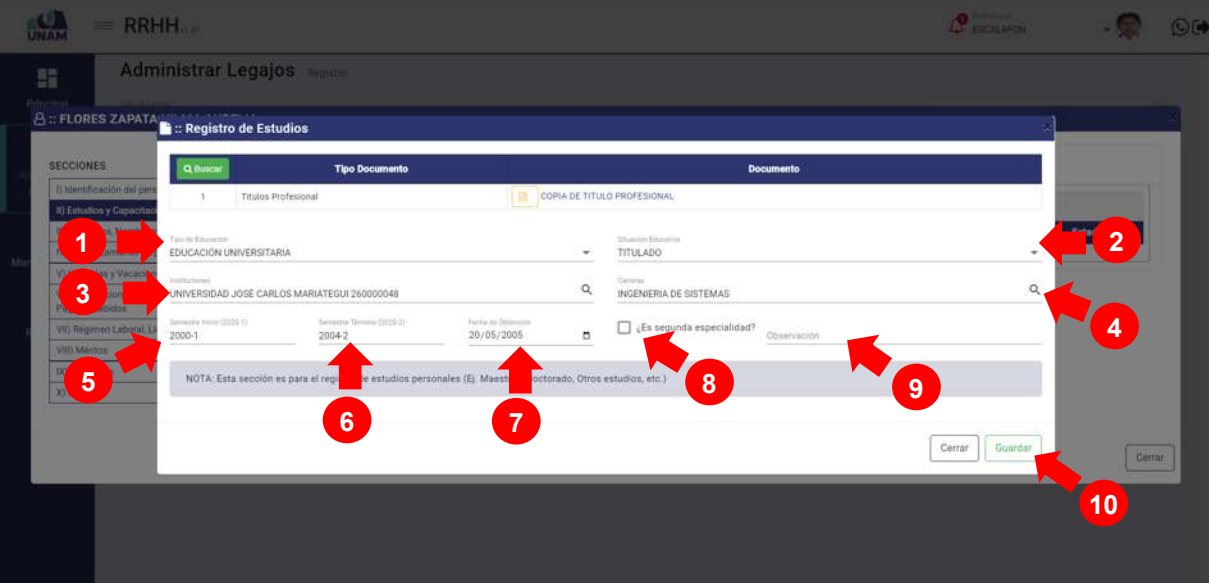

*Figura 62: Registro de Estudios*

Después de guardar, seguidamente aparecerá un mensaje de confirmación, indicando ¡éxito! La información se guardó correctamente tal como se muestra la siguiente figura.

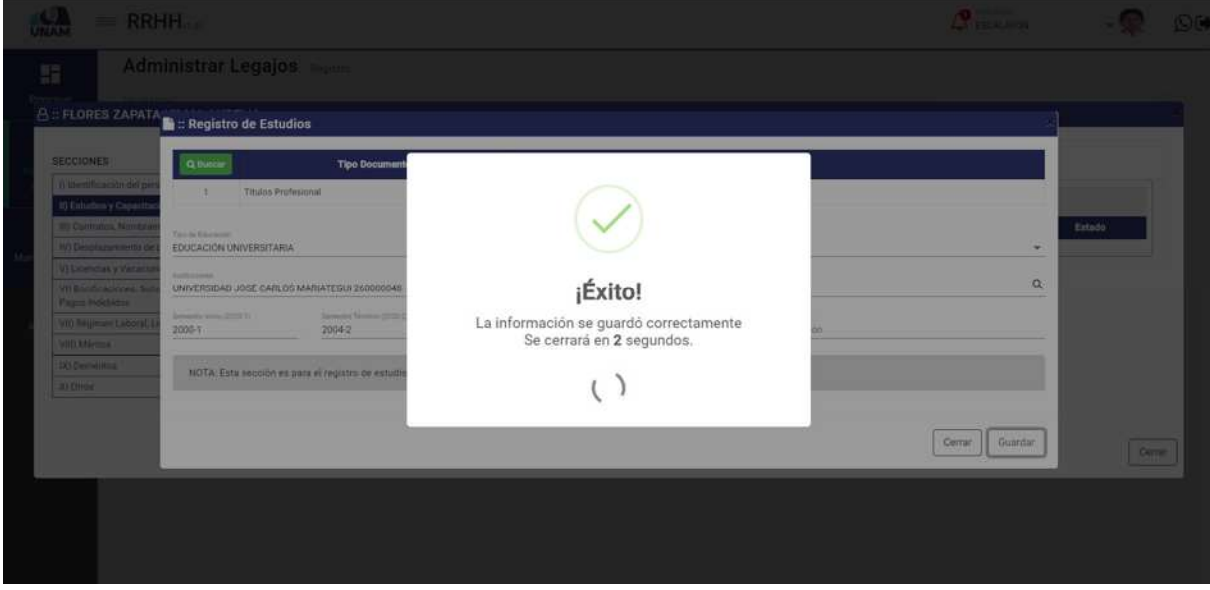

*Figura 63: Mensaje de Confirmación*

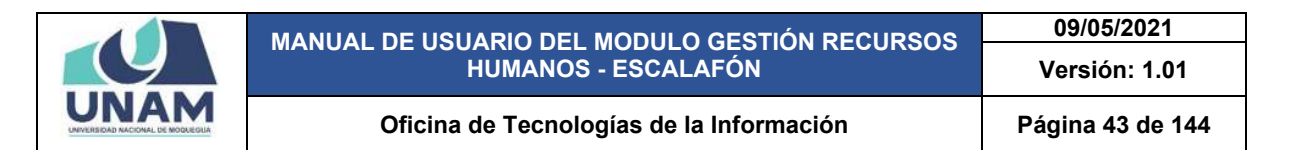

Después de guardar el registro de estudios nos muestra el estudio universitario agregado, el sistema permite añadir un nuevo estudio, editar el estudio agregado, eliminar, y sin validar el estudio agregado para realizar acciones anteriormente mencionados seleccionamos el estudio le damos clic derecho en el mouse y muestra el menú contextual o con las opciones que están arriba del encabezado.

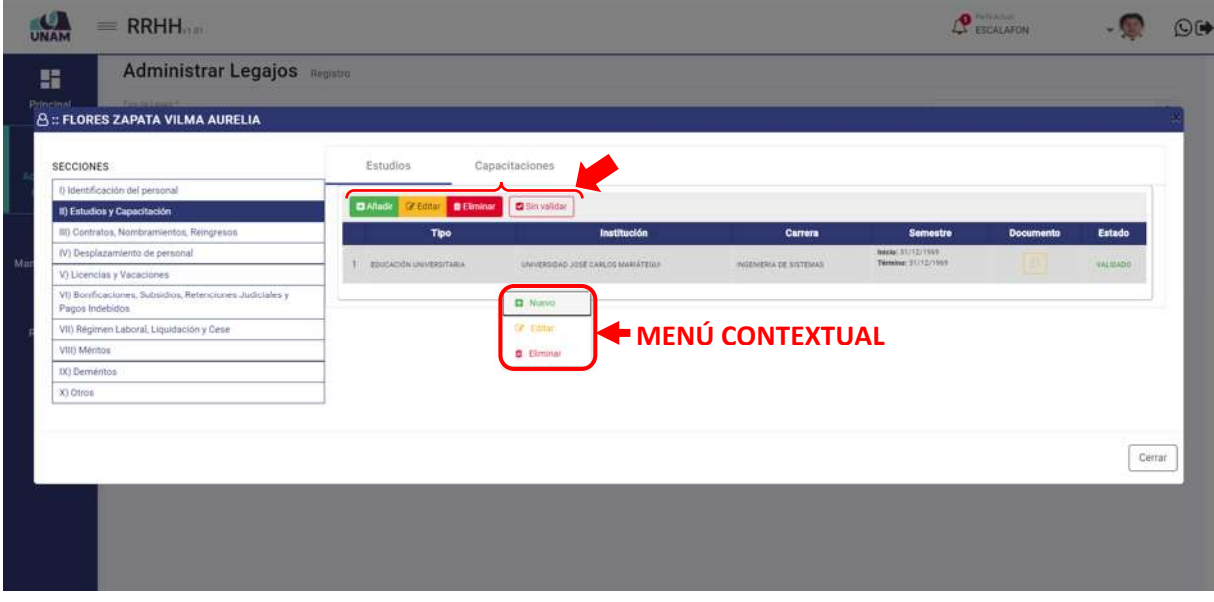

*Figura 64: Registro de Estudios*

*OPCION CAPACITACIONES* para agregar esta sección seleccionamos la opción capacitaciones, en esta sección se registra las actualizaciones y capacitaciones que tiene el prestador estudios como segundas especializaciones, estudios de post grado, etc. Para agregar le damos clic en el botón verde añadir.

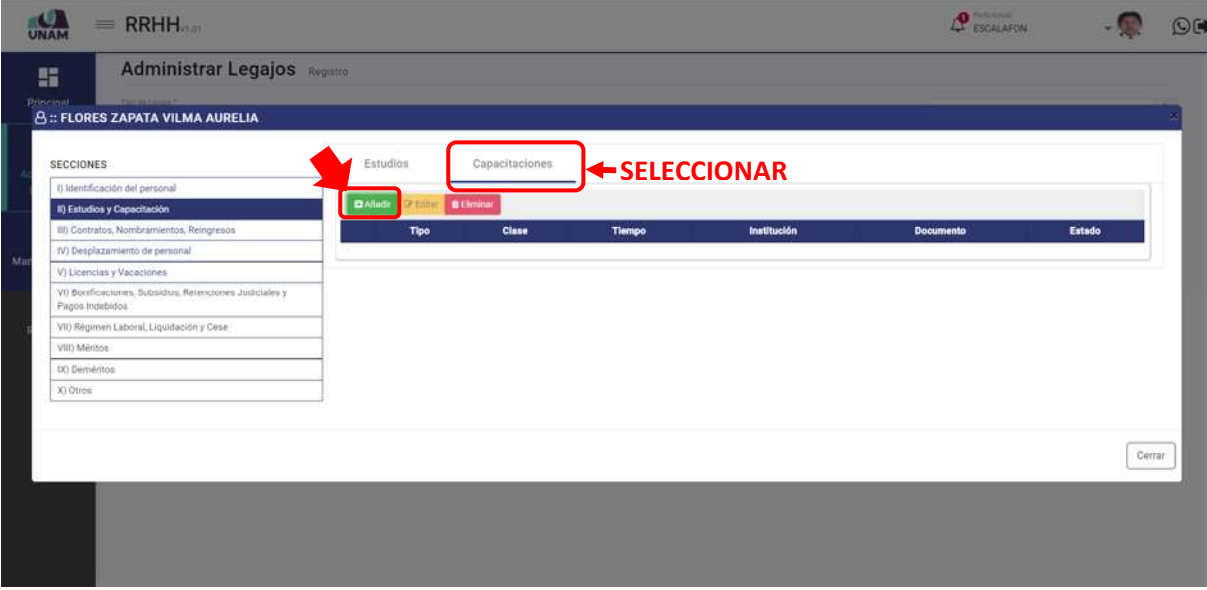

*Figura 65: Opción Capacitaciones*

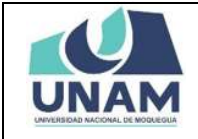

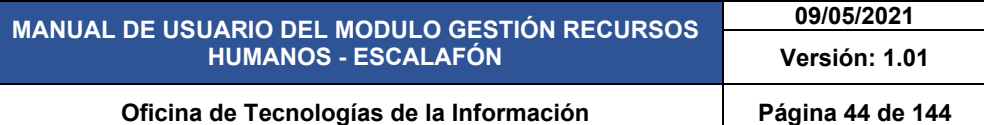

Seguidamente nos muestra la ventana registro de capacitaciones donde le damos clic en el botón buscar para agregar el documento que acredite al prestador que realizo las capacitaciones descritas.

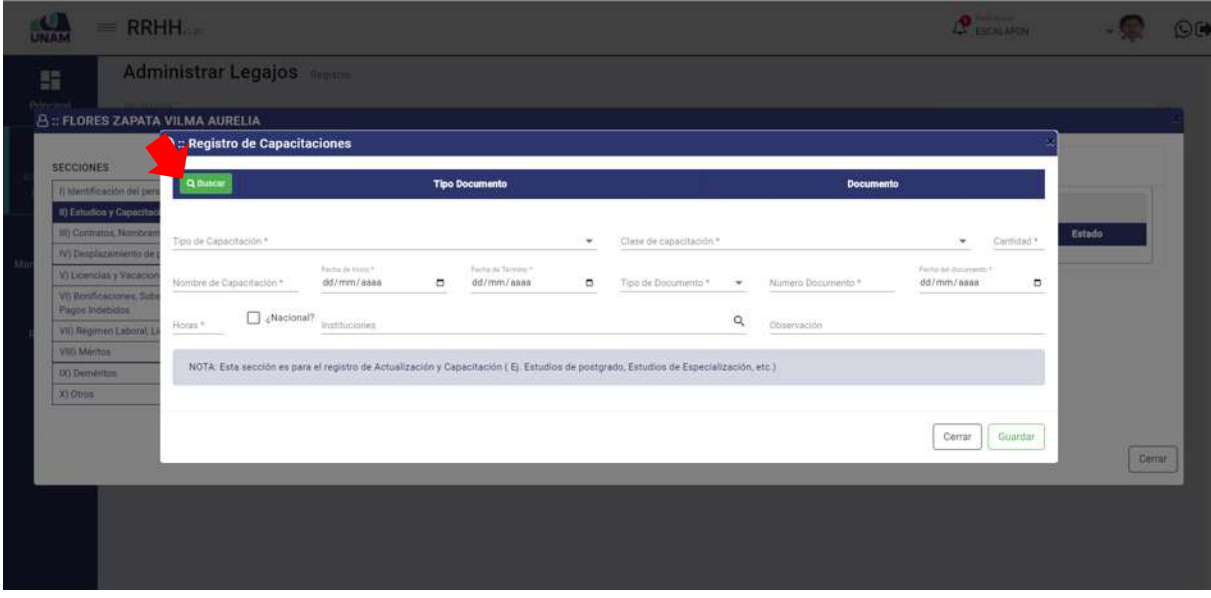

*Figura 66: Registro de Capacitaciones*

Luego muestra una ventana emergente documentos, con el documento de estudios (copia de título profesional) agregado. Y para agregar el documento de capacitaciones le damos clic en el botón nuevo tal como muestra la siguiente figura.

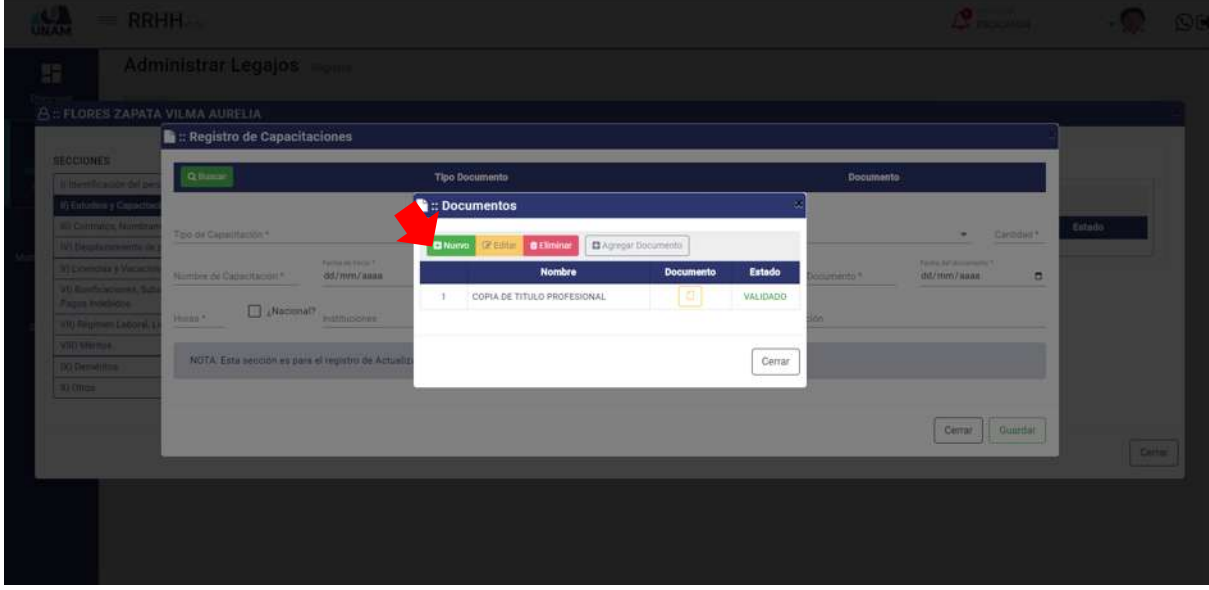

*Figura 67: Opción nuevo*

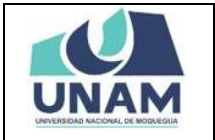

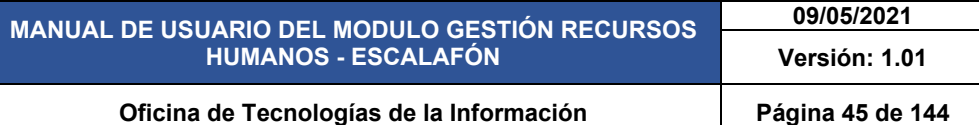

Después muestra ventana registro de documentos donde llenamos los siguientes campos: (1) seleccionamos tipo de documento (segunda especialización); (2) escribimos el nombre del archivo; (3) seleccionamos el archivo correcto del documento a adjuntar; (4) escribimos una observación si es que tuviera; (5) finalmente le damos clic en el botón guardar.

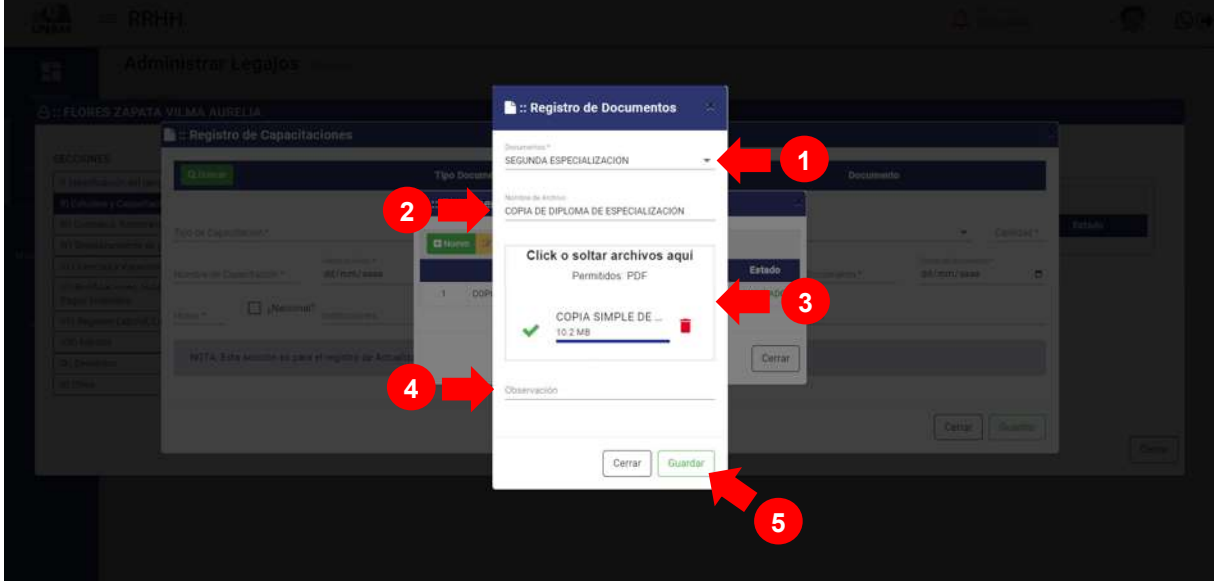

*Figura 68: Registro de Documento*

Seguidamente aparecerá un mensaje de confirmación, indicando ¡éxito! La información se guardó correctamente. Confirmando que el documento copia de diploma de especialización se guardó correctamente.

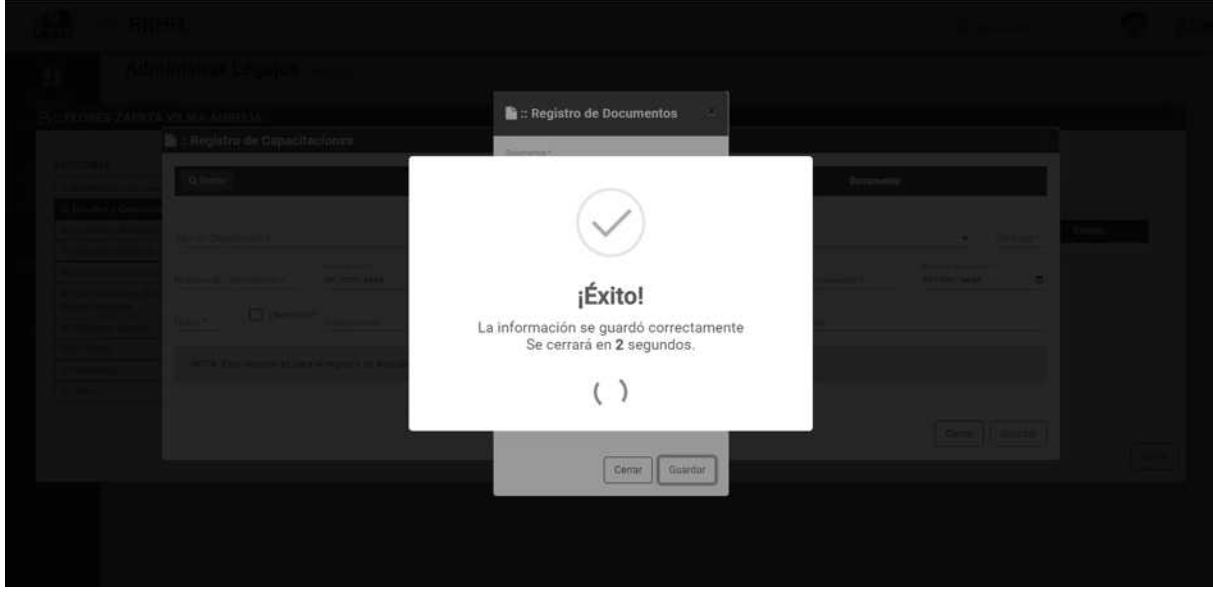

*Figura 69: Mensaje de Confirmación*

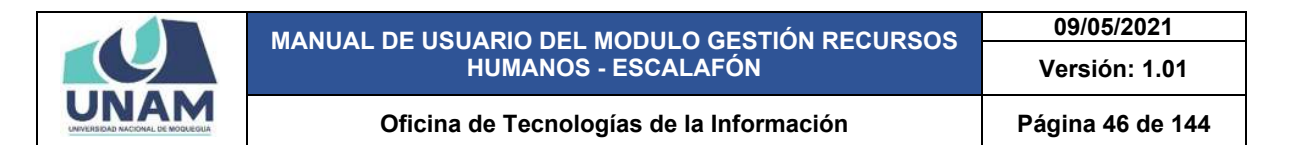

En la ventana documentos en la segunda fila se visualiza la copia de diploma de especialización que se registró, sin embargo debemos agregar el documento a la ventana registro de capacitación para esta acción le damos clic en el botón agregar documento tal como muestra la figura 53.

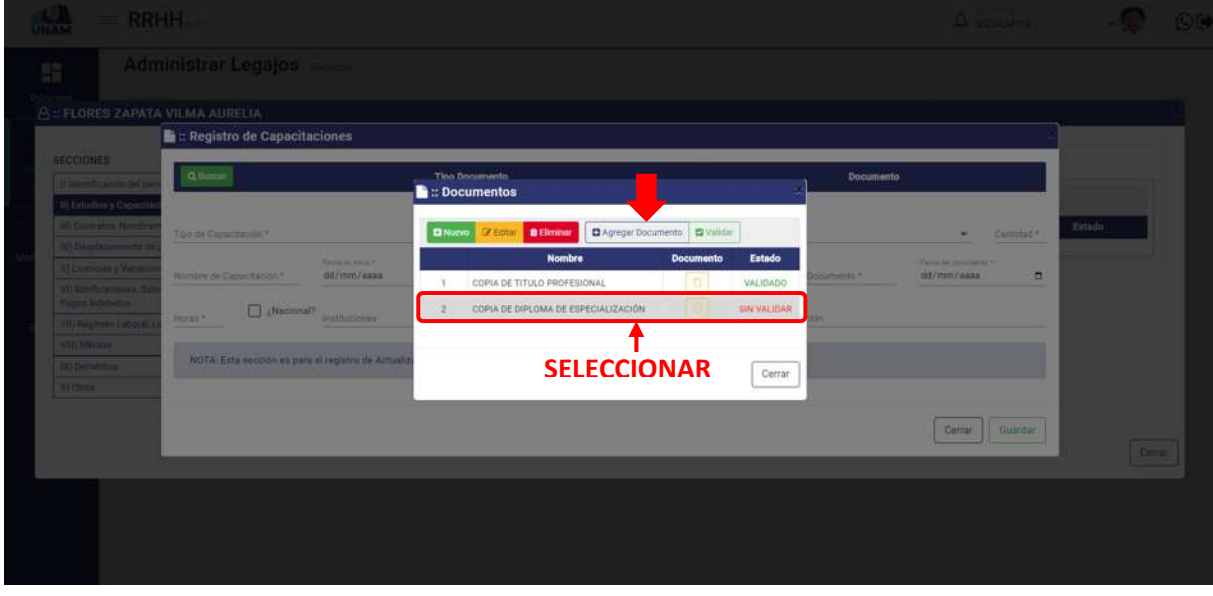

*Figura 70: Registro Fase Resultados Finales*

Luego de darle clic en el botón agregar el documento a la ventana registro de estudios, nos muestra un mensaje de confirmación en la parte superior derecha de la pantalla indicando el registro seleccionado se agregó correctamente, como podemos visualizar ya nos muestra el documento agregado.

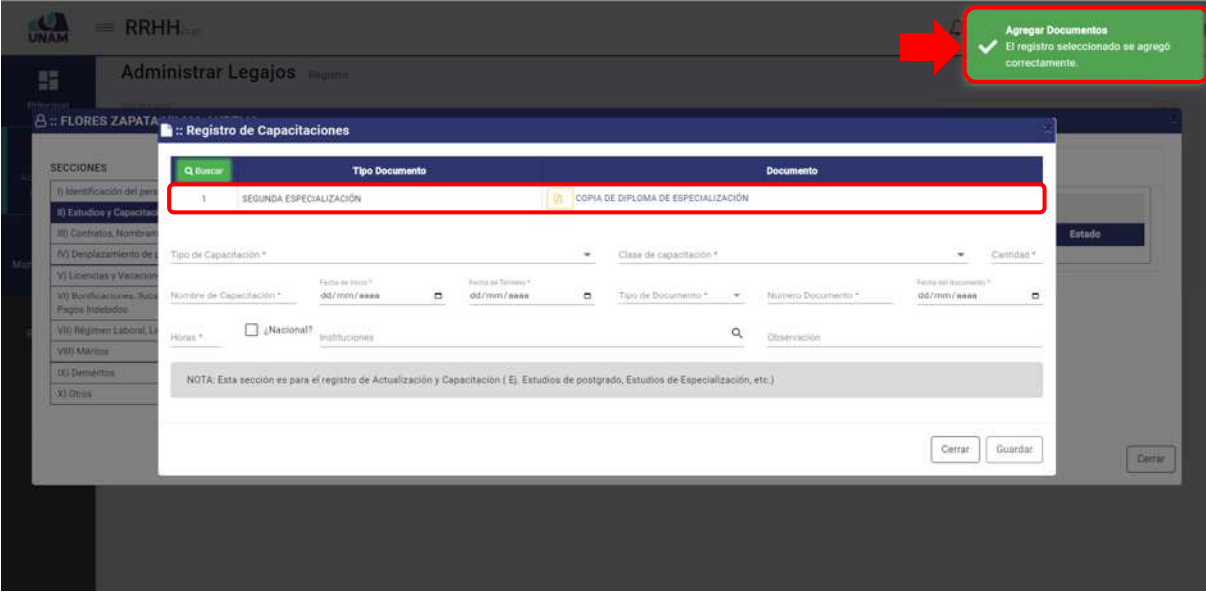

*Figura 71: Documento Agregado*

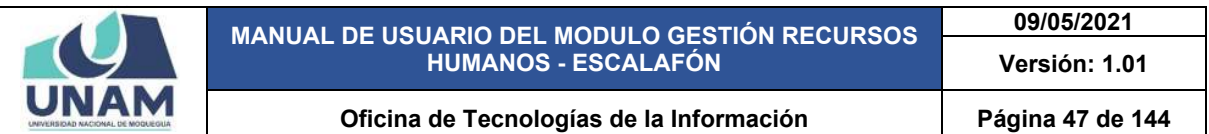

Luego llenamos el formulario registro de capacitación de la siguiente manera: (1) seleccionamos el tipo de capacitación; (2) seleccionamos clase de capacitación; (3) cantidad de semestres; (4) escribimos el nombre de la capacitación; (5) fijamos la fecha de inicio de estudios; (6) fecha de término; (7) tipo de documento; (8) número de documento; (9) fecha del documento; (10) horas académicas; (11) check si es de una universidad nacional; (12) buscar y seleccionar la institución donde se ha obtenido la capacitación (13) escribimos una observación si es que tuviera el tipo de capacitación; (14) le damos clic en el botón guardar.

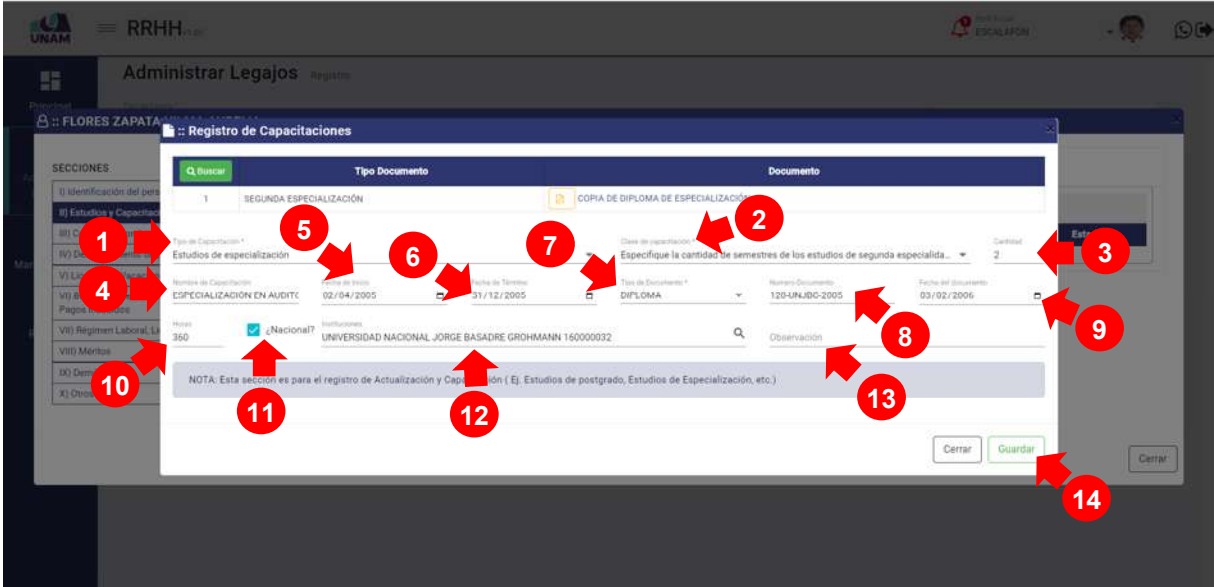

*Figura 72: Registro de Capacitaciones*

Seguidamente aparecerá un mensaje de confirmación, indicando jéxito! La información se guardó correctamente. Confirmando que el documento copia de diploma de especialización se guardó correctamente.

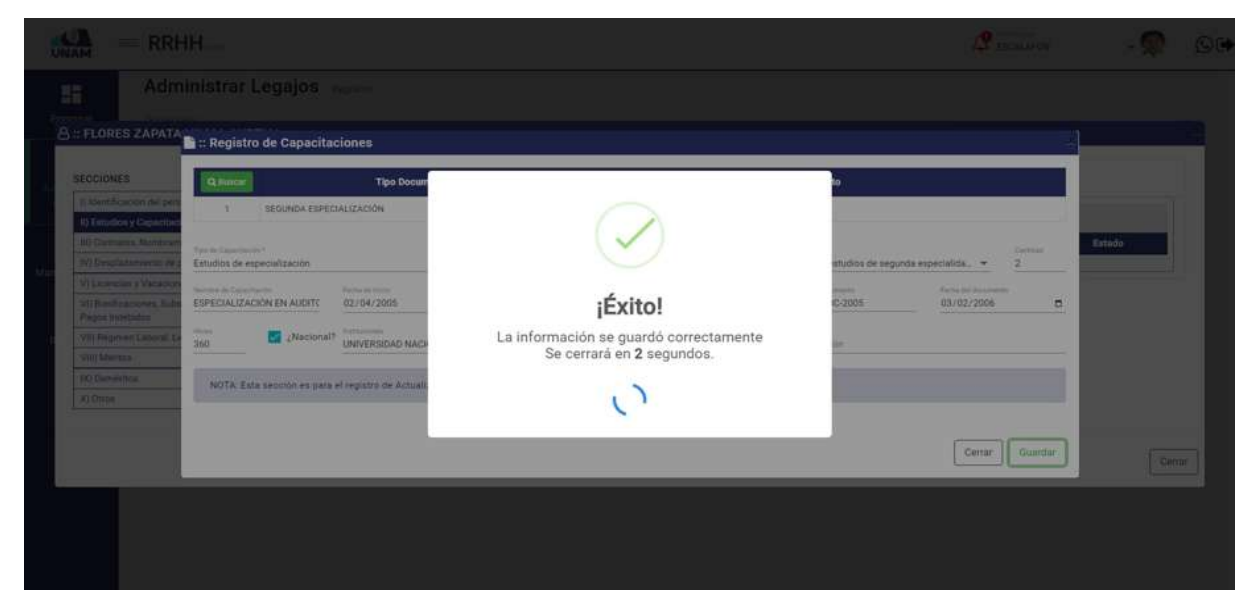

*Figura 73: Mensaje de Confirmación*

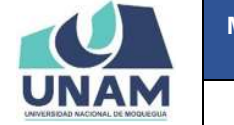

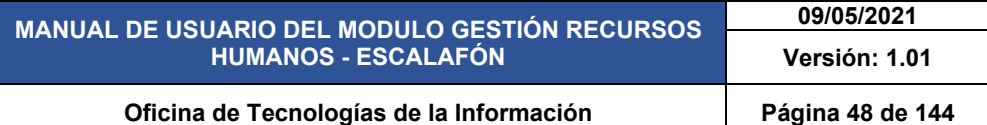

Luego de guardar el registro de capacitaciones, muestra el estudio de especialización agregado donde también el sistema nos permite realizar las siguientes acciones editar, eliminar y validar.

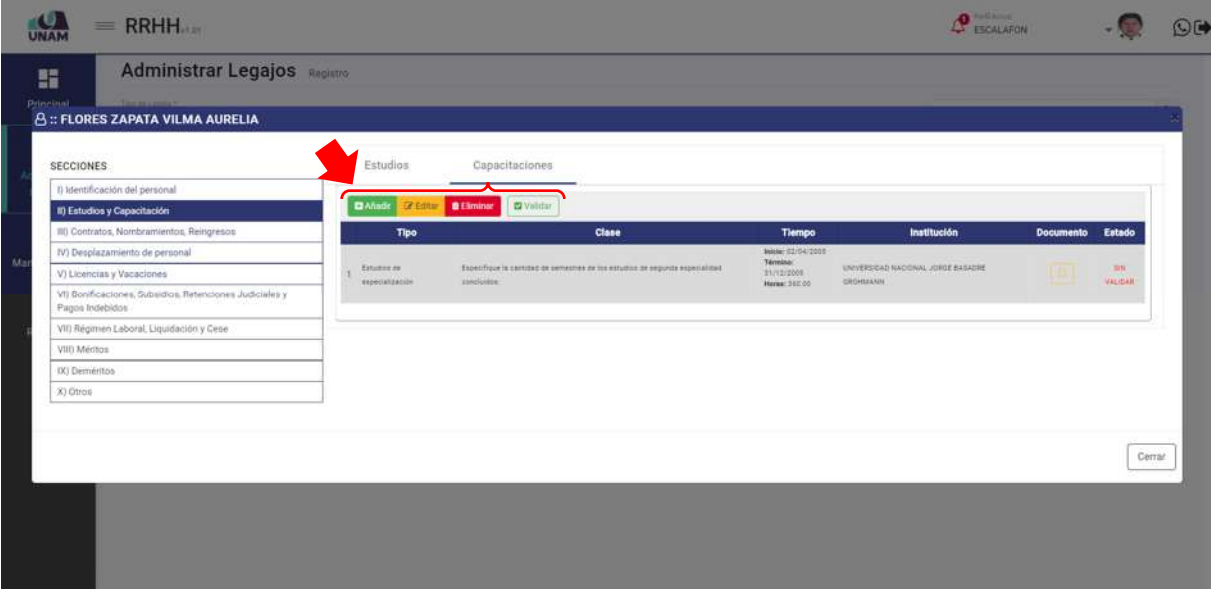

*Figura 74: Mantenimiento de Registro Agregado*

# **5.2.1.3 SECCIÓN CONTRATOS, NOMBRAMIENTOS, REINGRESOS**

En esta sección se debe registrar el ingreso del personal como contratos, nombramientos y reingresos que tiene el prestador en nuestra institución, Para esto seleccionamos la tercera sección y le damos clic en el botón verde añadir tal como se visualiza en la siguiente imagen.

|                  | <b>B:: FLORES ZAPATA VILMA AURELIA</b>                                               |               | ontratos, Nombramientos, Reingresos |           |                        |           |               |                  |        |
|------------------|--------------------------------------------------------------------------------------|---------------|-------------------------------------|-----------|------------------------|-----------|---------------|------------------|--------|
| <b>SECCIONES</b> |                                                                                      | <b>DAfade</b> | <b>Exposure a Elminar</b>           |           |                        |           |               |                  |        |
|                  | I) Identificación del personal                                                       | Tipo          | <b>Número</b>                       | Modalidad | <b>Régimen Laboral</b> | Condición | Fecha Ingreso | <b>Documento</b> | Estado |
|                  | II) Estudios y Capacitación                                                          |               |                                     |           |                        |           |               |                  |        |
|                  | <b>III) Contratos, Nombramientos, Reingresos</b>                                     |               |                                     |           |                        |           |               |                  |        |
|                  | IV) Desplazamiento de personal                                                       |               |                                     |           |                        |           |               |                  |        |
| Pagos Indebidos  | V) Licencias y Vacaciones<br>VI) Bonificaciones, Subsidios, Retenciones Judiciales y |               |                                     |           |                        |           |               |                  |        |
|                  | VII) Régimen Laboral, Liquidación y Cese                                             |               |                                     |           |                        |           |               |                  |        |
| VIII) Mérios     |                                                                                      |               |                                     |           |                        |           |               |                  |        |
| IX) Demerition   |                                                                                      |               |                                     |           |                        |           |               |                  |        |
| X) Otros         |                                                                                      |               |                                     |           |                        |           |               |                  |        |

*Figura 75: Sección de contratos, nombramiento, reingresos*

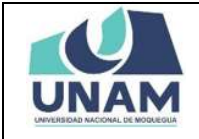

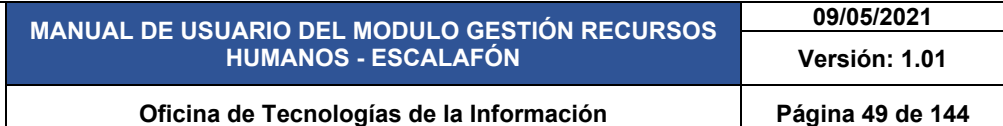

Seguidamente nos muestra la ventana registro de contactos, nombramientos, reingresos donde le damos clic en el botón buscar para agregar el documento que acredite al prestador que registra un contrato.

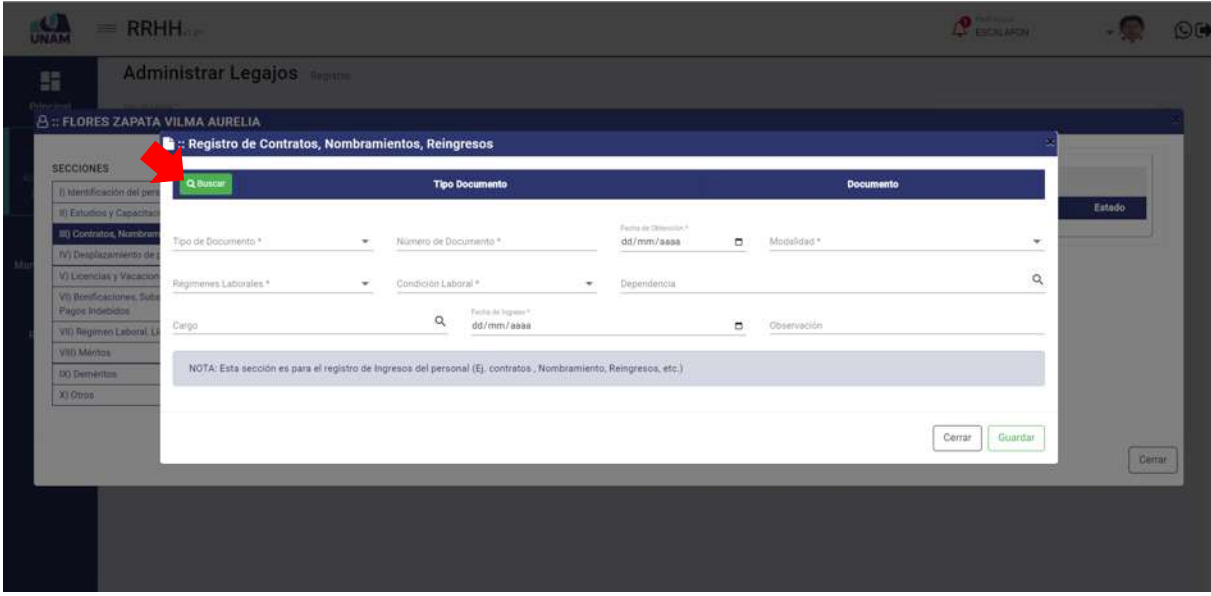

*Figura 76: Opción Buscar*

Luego muestra una ventana emergente documentos, Y para agregar el documento de registro de contrato le damos clic en el botón nuevo tal como muestra la siguiente figura.

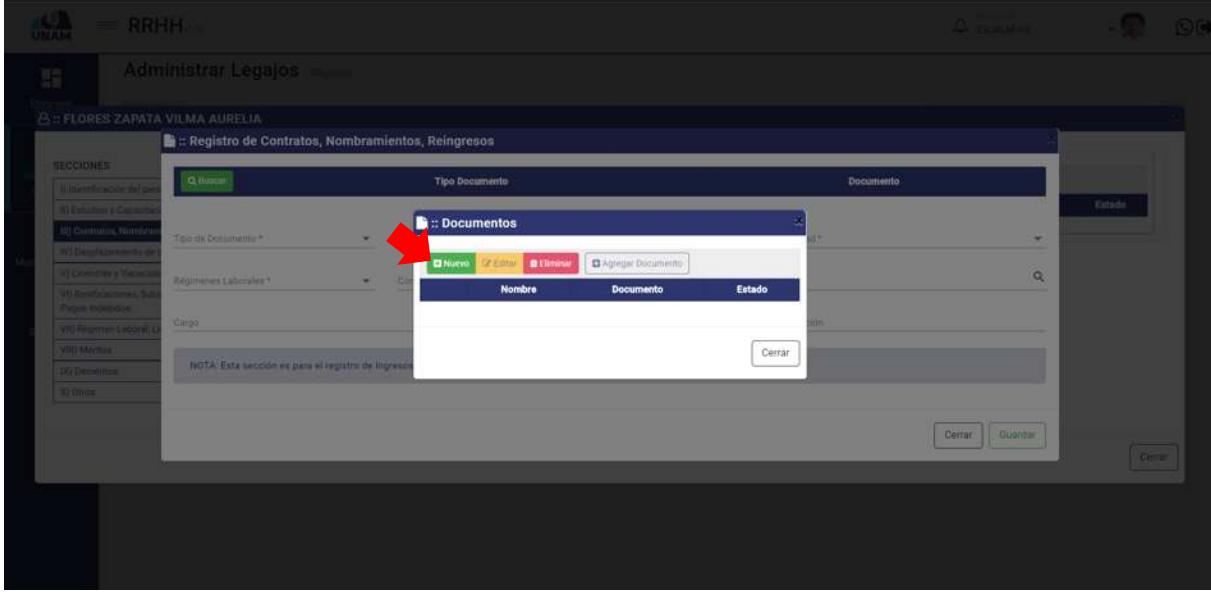

*Figura 77: Opción Documento Nuevo*

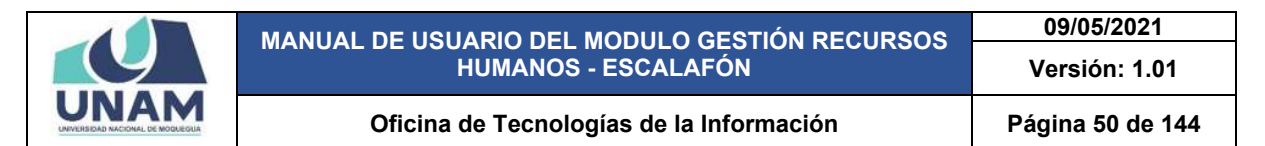

Después muestra ventana registro de documentos donde llenamos los siguientes campos: (1) seleccionamos tipo de documento (segunda especialización); (2) escribimos el nombre del archivo; (3) seleccionamos y subimos el archivo correcto del documento a adjuntar hasta que te muestre un check verde que indica que se subió correctamente; (4) escribimos una observación si es que tuviera; (5) finalmente le damos clic en el botón guardar.

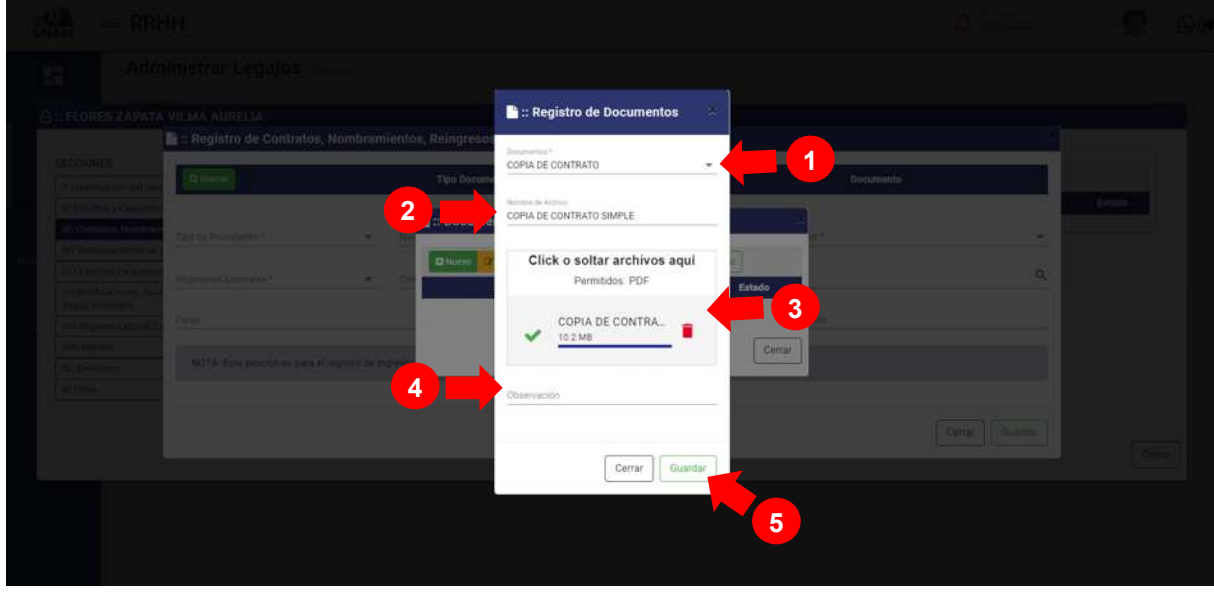

*Figura 78: Registro de documento*

Seguidamente aparecerá un mensaje de confirmación, indicando jéxito! La información se guardó correctamente. Confirmando que el documento copia de contrato se guardó correctamente.

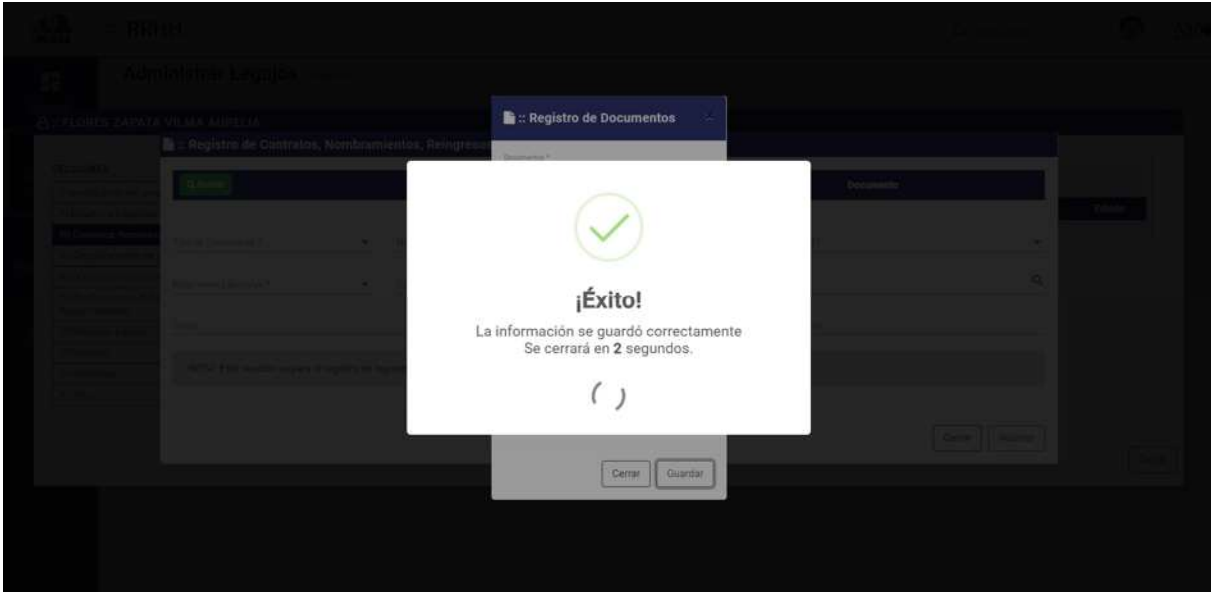

*Figura 79: Mensaje de Confirmación* 

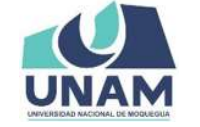

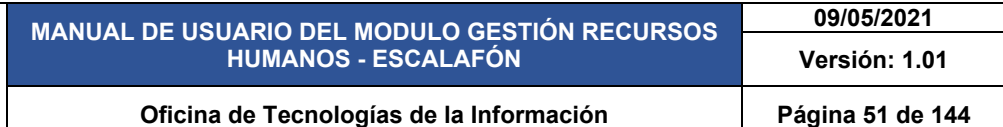

En la ventana documentos se visualiza la copia de contrato simple de que se registró, sin embargo debemos agregar el documento a la ventana registro de contratos, nombramientos, reingresos para esta acción le damos clic en el botón agregar documento tal como muestra la figura 80.

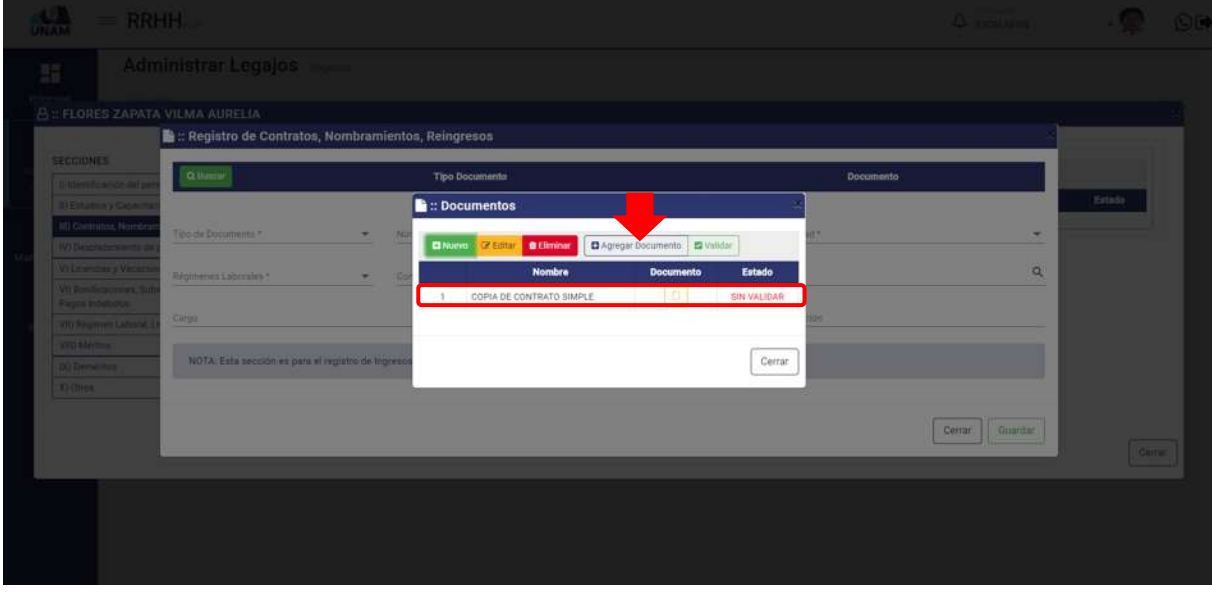

*Figura 80: Agregar Documento*

Luego de darle clic en el botón agregar el documento a la ventana registro de contratos, nos muestra un mensaje de confirmación en la parte superior derecha de la pantalla indicando que el registro seleccionado se agregó correctamente, como podemos visualizar ya nos muestra el documento agregado.

| $=$ RRHH                                               |                                                                                                    |                           |                       |     |                                    |    |                  | <b>Agregar Documentos</b><br>◡ | El registro seleccionado se agrego |
|--------------------------------------------------------|----------------------------------------------------------------------------------------------------|---------------------------|-----------------------|-----|------------------------------------|----|------------------|--------------------------------|------------------------------------|
| 脂                                                      | Administrar Legajos Messon                                                                                       |                           |                       |     |                                    |    |                  | correctamente.                 |                                    |
|                                                        |                                                                                                    |                           |                       |     |                                    |    |                  |                                |                                    |
|                                                        | $\triangle$ :: FLORES ZAPATA $\blacksquare$ :: Registro de Contratos, Nombramientos, Reingresos                  |                           |                       |     |                                    |    |                  |                                |                                    |
|                                                        |                                                                                                    |                           |                       |     |                                    |    |                  |                                |                                    |
| <b>SECCIONES</b>                                       | Q Buscar                                                                                                    | <b>Tipo Documento</b>     |                       |     |                                    |    | <b>Documento</b> |                                |                                    |
| Ti kientificación del peri<br>III Estudios y Capacitas | COPIA:DE CONTRATO<br>×.                                                                                          |                           |                       | l m | COPIA DE CONTRATO SIMPLE           |    |                  |                                | Estado                             |
| 110 Contratos, Nombran                                 |                                                                                                    |                           |                       |     |                                    |    |                  |                                |                                    |
| IV's Desplezamiento de p                               | Tipo de Documento *                                                                                              | ۰                         | Número de Documento * |     | Fecha in Olmocolni *<br>dd/mm/aaaa | ۰  | Modalidad."      | ۰                              |                                    |
| <b>WI Licencias y Vacación</b>                         |                                                                                                    |                           |                       |     |                                    |    |                  |                                |                                    |
| Vil Burdestiener, Sat                                  | Régimenes Laborales *                                                                                            | Consteller Laboral *<br>٠ |                       | ٠   | Dependencia                        |    |                  | Q                              |                                    |
| Pages Indebidde                                        |                                                                                                    |                           | Fedra At Ingress *    |     |                                    |    |                  |                                |                                    |
| VV) Regimen Laborat, Li                                | $1 - 11 -$<br>Cargo                                                                                              | Q                         | dd/mm/aaaa            |     |                                    | n. | Observación      |                                |                                    |
| <b>VIII) Méritas</b>                                   |                                                                                                    |                           |                       |     |                                    |    |                  |                                |                                    |
| (D) Dementos                                           | NOTA: Esta sección es para el registro de Ingresos del personal (E), contratos , Nombramiento, Reingresos, etc.) |                           |                       |     |                                    |    |                  |                                |                                    |
| 30 Gtroe                                               |                                                                                                    |                           |                       |     |                                    |    |                  |                                |                                    |
|                                                        |                                                                                                    |                           |                       |     |                                    |    |                  |                                |                                    |
|                                                        |                                                                                                    |                           |                       |     |                                    |    |                  | Guardan<br>Cetrar              | Certar                             |
|                                                        |                                                                                                    |                           |                       |     |                                    |    |                  |                                |                                    |
|                                                        |                                                                                                    |                           |                       |     |                                    |    |                  |                                |                                    |
|                                                        |                                                                                                    |                           |                       |     |                                    |    |                  |                                |                                    |
|                                                        |                                                                                                    |                           |                       |     |                                    |    |                  |                                |                                    |
|                                                        |                                                                                                    |                           |                       |     |                                    |    |                  |                                |                                    |
|                                                        |                                                                                                    |                           |                       |     |                                    |    |                  |                                |                                    |

*Figura 81: Documento Agregado*

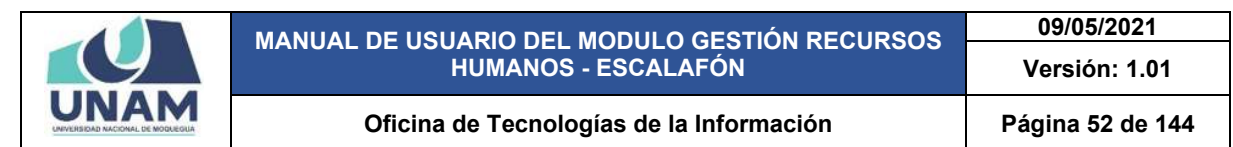

Luego llenamos el formulario registro de capacitación de la siguiente manera: (1) seleccionamos el tipo de documento; (2) escribimos número de documento; (3) fijamos fecha de documento; (4) seleccionamos modalidad de contrato; (5) seleccionamos tipo de régimen laboral; (6) seleccionamos condicio0n laboral; (7) buscamos y seleccionamos la dependencia; (8) buscamos y seleccionamos el cargo que ocupa el prestador; (9) fijamos fecha de ingreso; (10) escribimos una observación si es que tuviera; (11) finalmente le damos clic en el botón guardar registro.

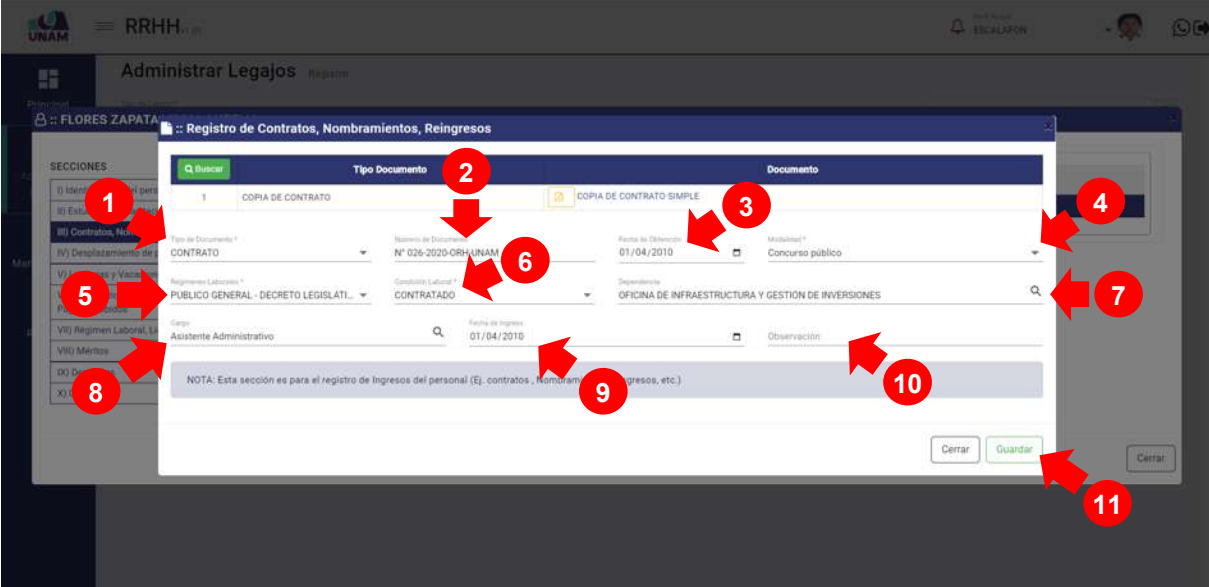

*Figura 82: Registro de Contrato*

Luego de guardar inmediatamente aparecerá un mensaje de confirmación, indicando ¡éxito! La información se guardó correctamente. Confirmando que el registro de contrato se guardó correctamente.

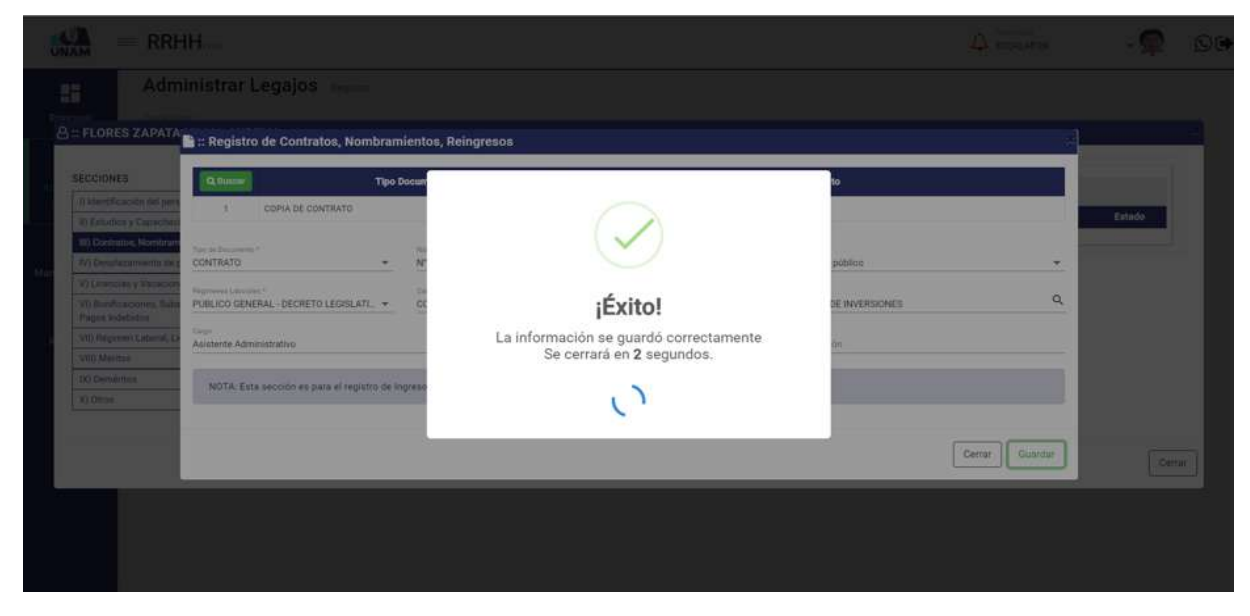

*Figura 83: Mensaje de Confirmación*

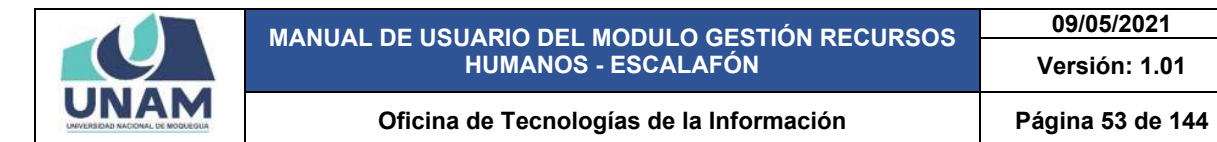

Después de registrar el contrato nos muestra con el siguiente encabezado con el tipo de contrato, número de contrato, modalidad, régimen laboral, condición, fecha de ingreso, documentos, también se debe validar el documento adjuntado y el registro de información de contrato para esta acción le damos clic en el botón validar.

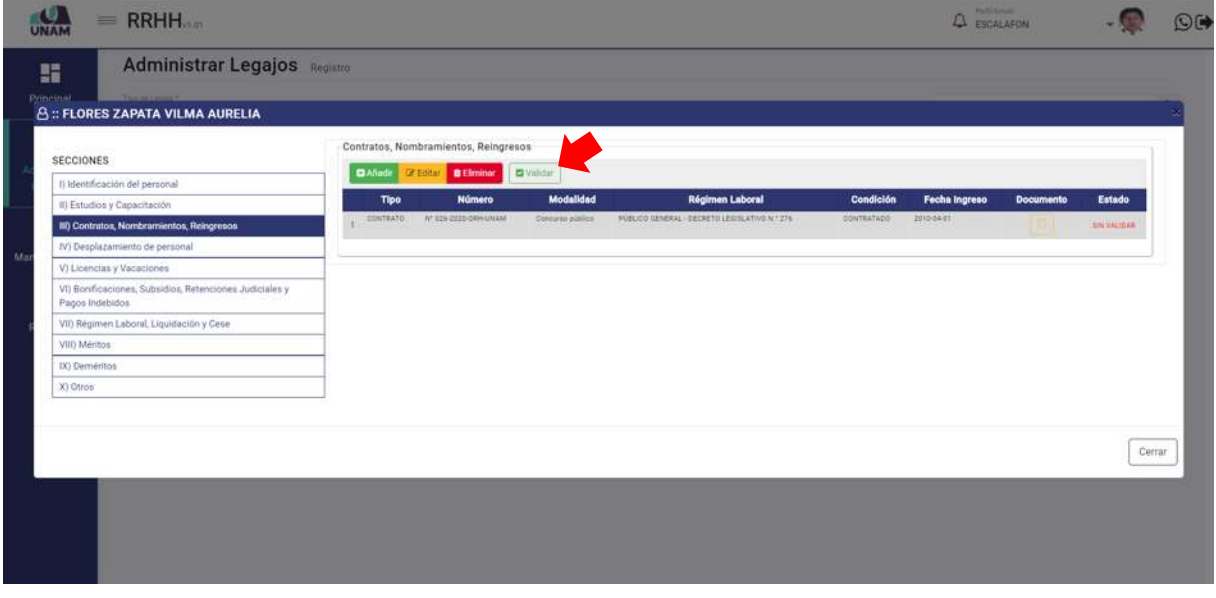

*Figura 84: Validación de Registro*

Seguidamente aparecerá un mensaje de confirmación, indicando ¡éxito! La información se guardó correctamente. Confirmando que la validación del registro de contrato se guardó correctamente.

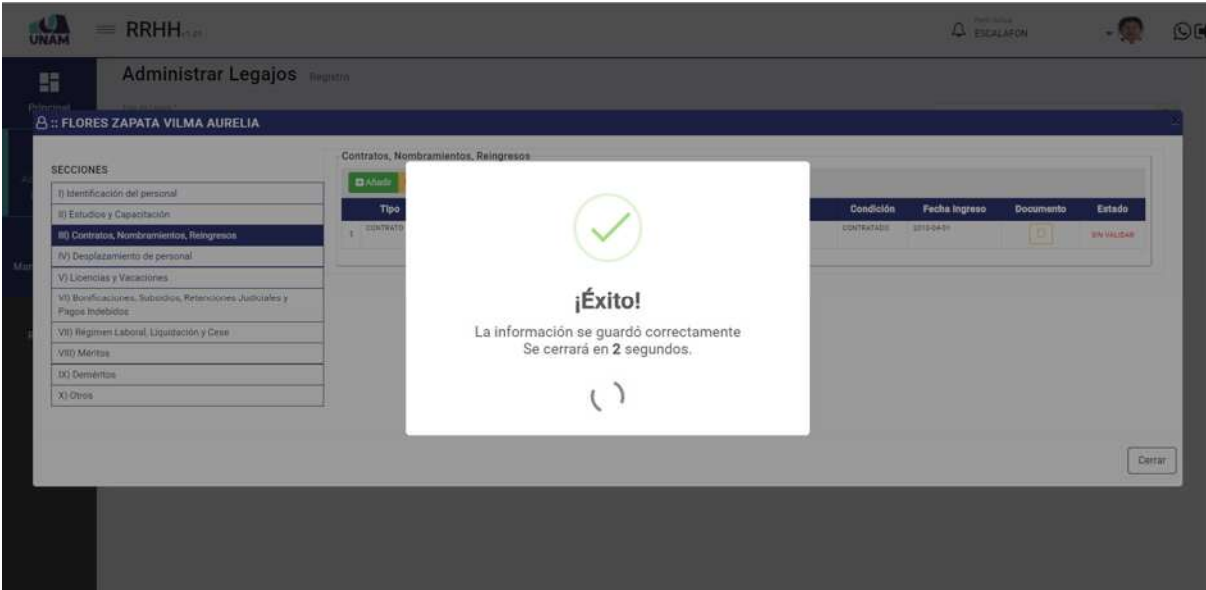

*Figura 85: Mensaje de Confirmación*

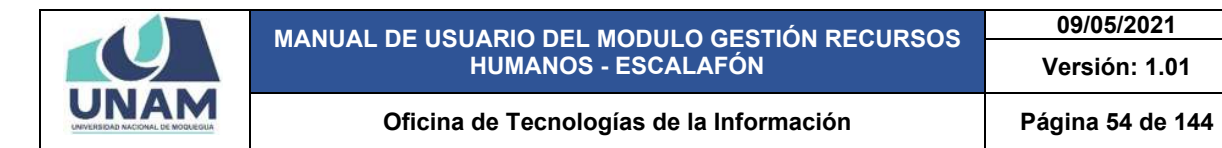

Como se visualiza en la ventana el registro de contrato con un encabezado de la siguiente forma tipo, numero de documento, modalidad de contrato, régimen laboral, condición, fecha ingreso documento, y estado.

**09/05/2021 Versión: 1.01** 

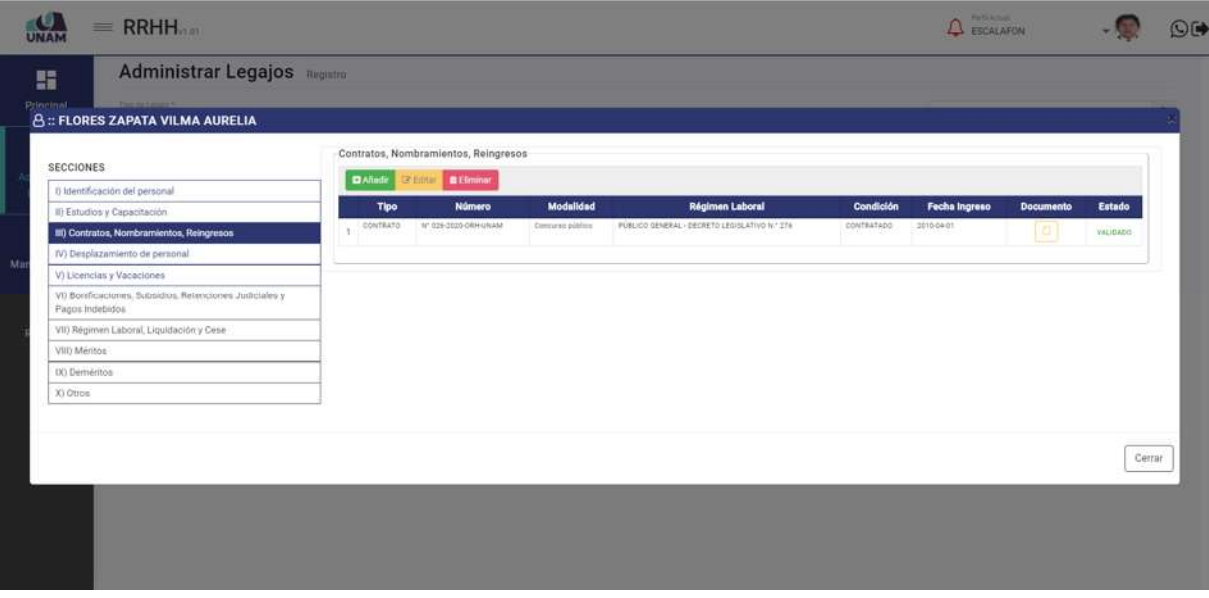

#### *Figura 86: Contrato Registrado*

### **5.2.1.4 DESPLAZAMIENTO DE PERSONAL**

En esta sección se debe registrar el desplazamiento de personal como designaciones, y destaques que tiene el prestador en nuestra institución, Para esto seleccionamos la cuarta sección y le damos clic en el botón verde añadir tal como se visualiza en la siguiente imagen.

| SECCIONES                                                                  | Desplazamiento de personal            |                     |                           |       |                  |        |
|----------------------------------------------------------------------------|---------------------------------------|---------------------|---------------------------|-------|------------------|--------|
| I) Identificación del personal                                             | <b>Di Afinde Zie Berger Ballmanne</b> |                     |                           |       |                  |        |
| II) Estudios y Capacitación                                                | Tipo                                  | Número de Documento | <b>Fecha de Documento</b> | Fecha | <b>Documento</b> | Estedo |
| III) Contratos, Nombramientos, Reingresos                                  |                                       |                     |                           |       |                  |        |
| IV) Desplazamiento de personal                                             |                                       |                     |                           |       |                  |        |
| V) Licencias y Vacaciones                                                  |                                       |                     |                           |       |                  |        |
| VI) Donificaciones, Subsidios, Retenciones Judiciales y<br>Pages Indebidos |                                       |                     |                           |       |                  |        |
| VII) Regimen Laboral, Liquidación y Cese                                   |                                       |                     |                           |       |                  |        |
| VIII) Méritos                                                              |                                       |                     |                           |       |                  |        |
| IX) Demeritos                                                              |                                       |                     |                           |       |                  |        |
| X) Otros                                                                   |                                       |                     |                           |       |                  |        |

*Figura 87: Desplazamiento de Personal*

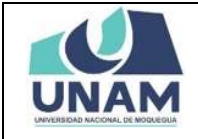

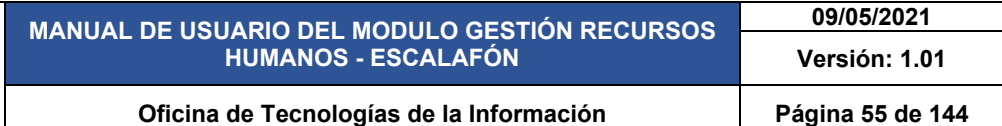

Seguidamente nos muestra la ventana registro de contactos, nombramientos, reingresos donde le damos clic en el botón buscar para agregar el documento que acredite al prestador que registra un contrato.

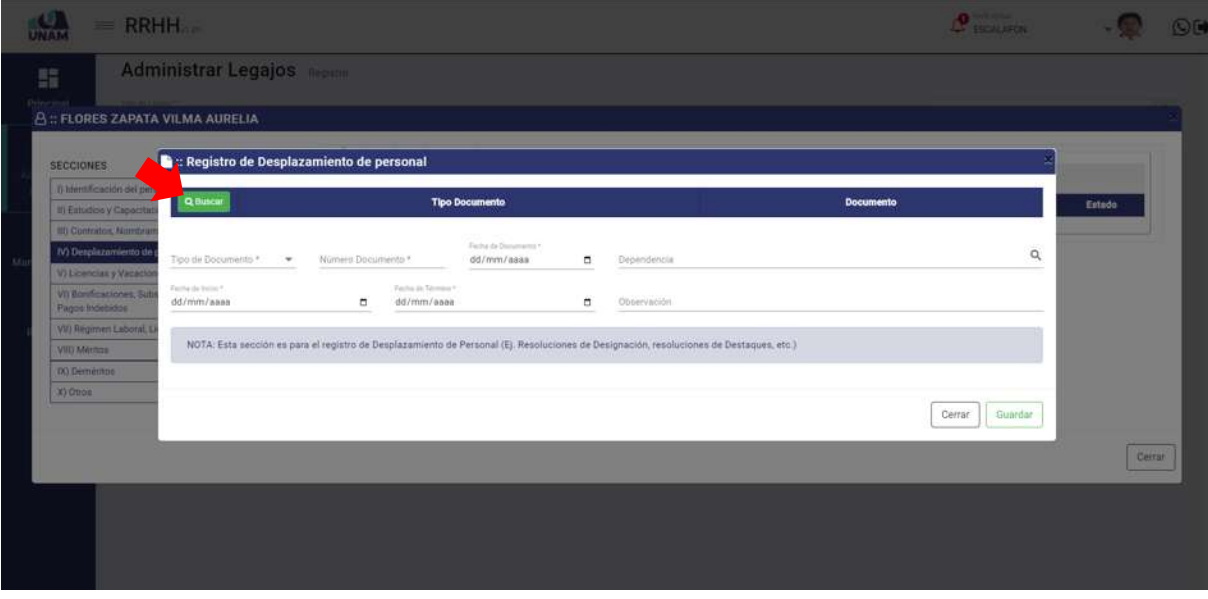

*Figura 88: Registro de Desplazamiento de Personal*

Luego muestra una ventana emergente documentos, Y para agregar el documento de registro de asignación le damos clic en el botón nuevo tal como muestra la siguiente figura.

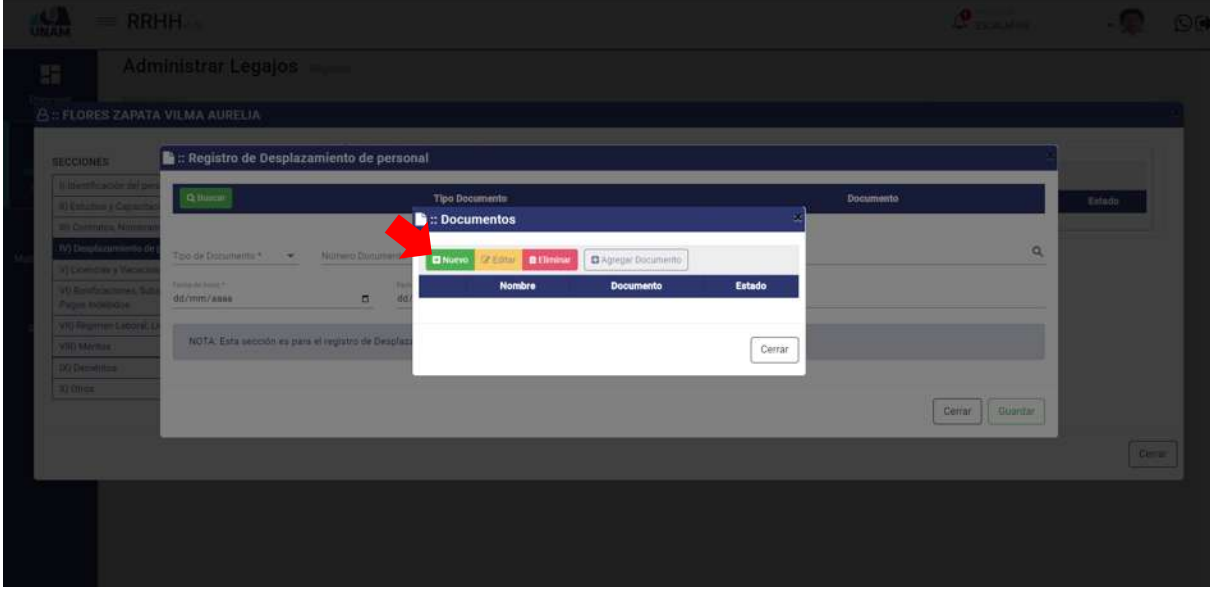

*Figura 89: Registro Nueva Persona*

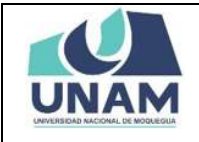

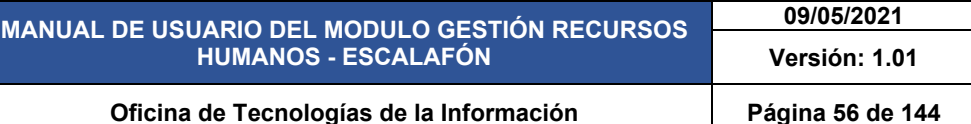

Después de darle clic en el botón consultar, el sistema hace una consulta de datos RENIEC - PIDE y aparecerá automáticamente los campos apellido paterno, apellido materno, y los nombres de la persona y finalmente le damos clic en el botón guardar para agregar a la persona en la base de datos tal como muestra la siguiente figura.

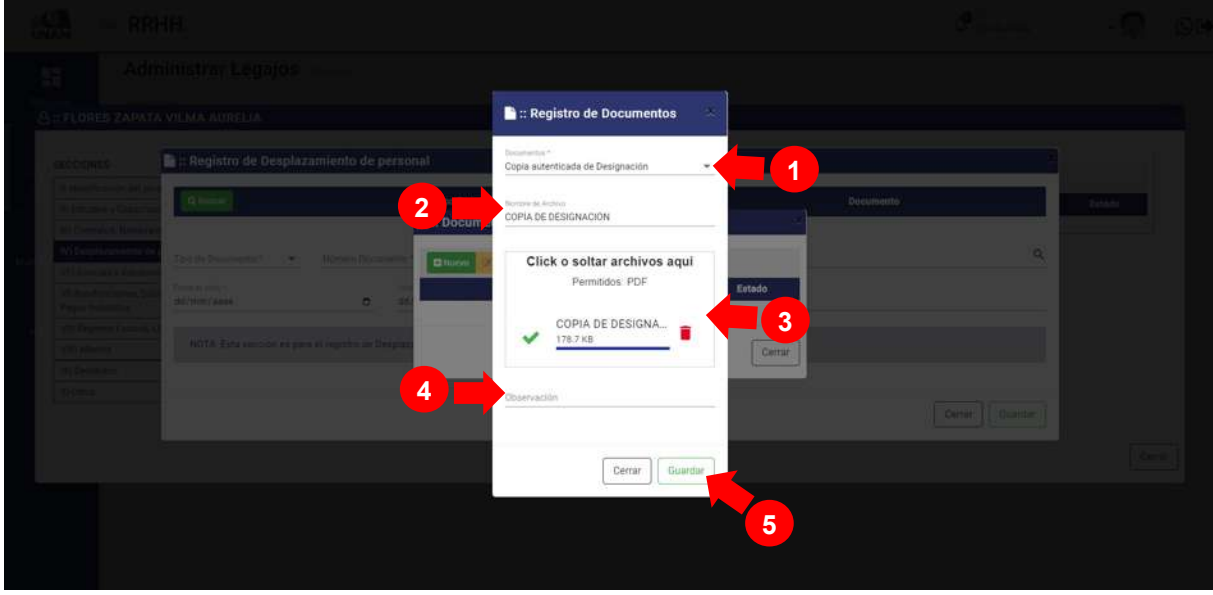

*Figura 90: Guardar Persona Nueva*

Seguidamente aparecerá un mensaje de confirmación, indicando jéxito! La información se guardó correctamente. Confirmando que el registro de documento se guardó correctamente.

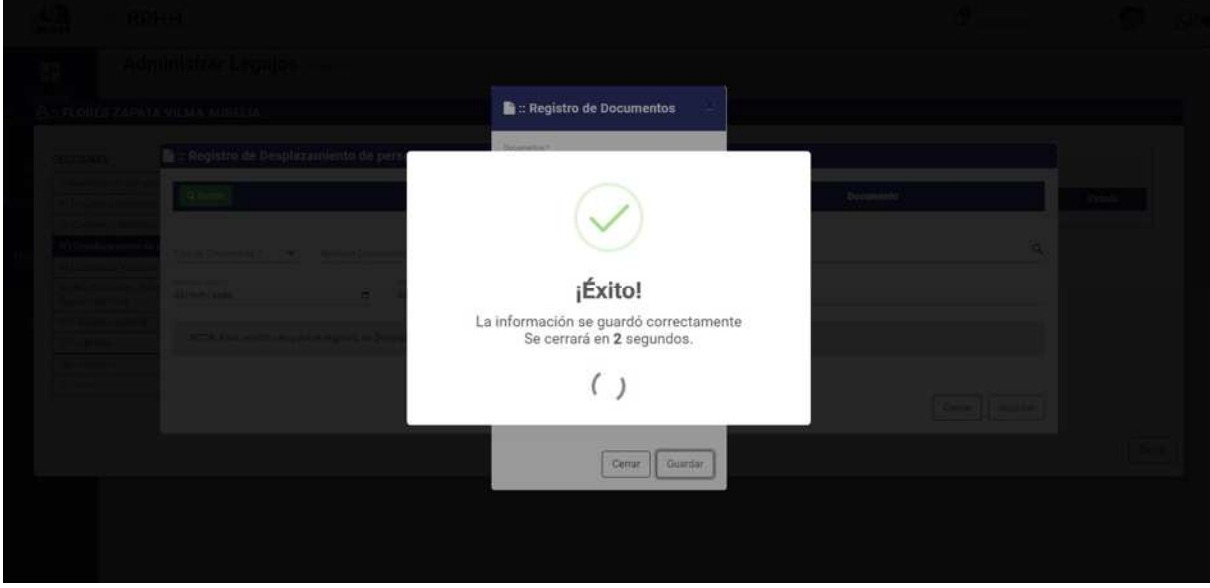

*Figura 91: Mensaje de Confirmación* 

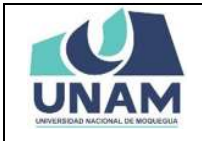

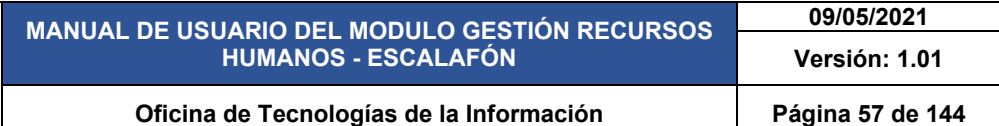

En la ventana documentos se visualiza la copia de contrato simple de que se registró, sin embargo debemos agregar el documento a la ventana registro de contratos, nombramientos, reingresos para esta acción le damos clic en el botón agregar documento tal como muestra la figura 92.

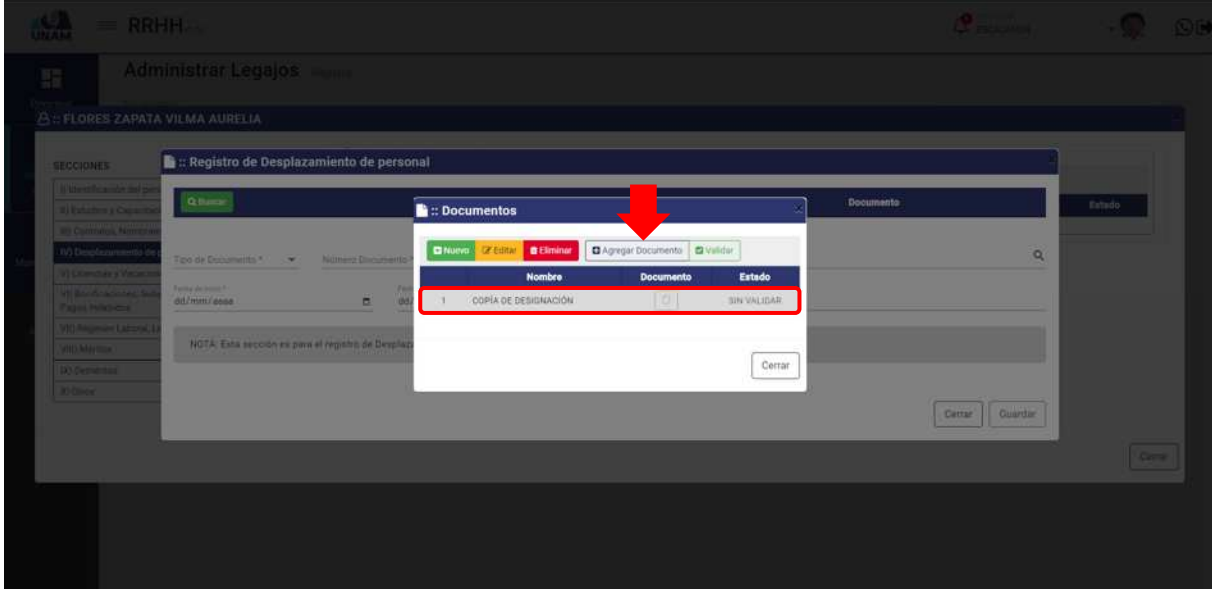

*Figura 92: Ventana Documentos*

Luego de darle clic en el botón agregar el documento a la ventana registro de desplazamiento de personal, nos muestra un mensaje de confirmación en la parte superior derecha de la pantalla indicando que el registro seleccionado se agregó correctamente, como podemos visualizar ya nos muestra el documento agregado.

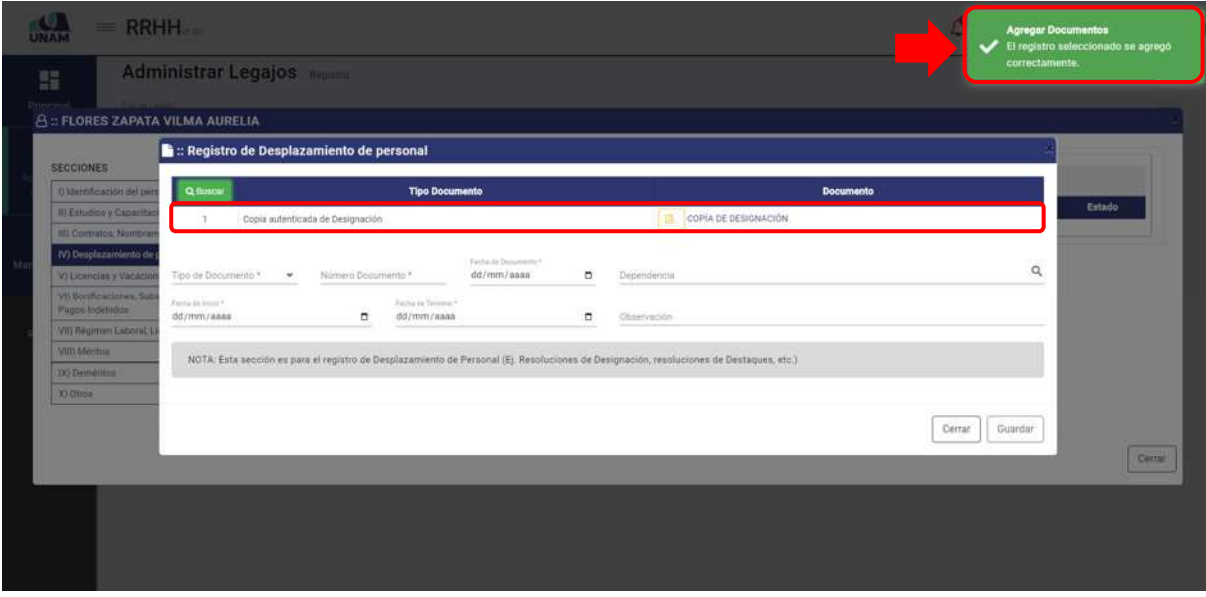

*Figura 93: Agregar Documento*

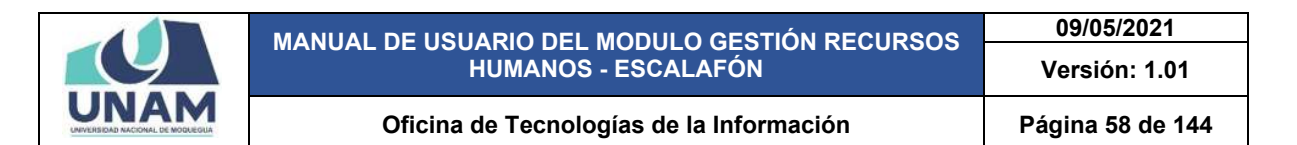

Luego llenamos el formulario registro de capacitación de la siguiente manera: (1) seleccionamos el tipo de documento; (2) escribimos número de documento; (3) fijamos fecha de documento; (4) modalidad de contrato; (5) fijamos la fecha de inicio de designación; (6) fecha de término; (7) escribimos una observación si es que tuviera; (8) le damos clic en el botón guardar.

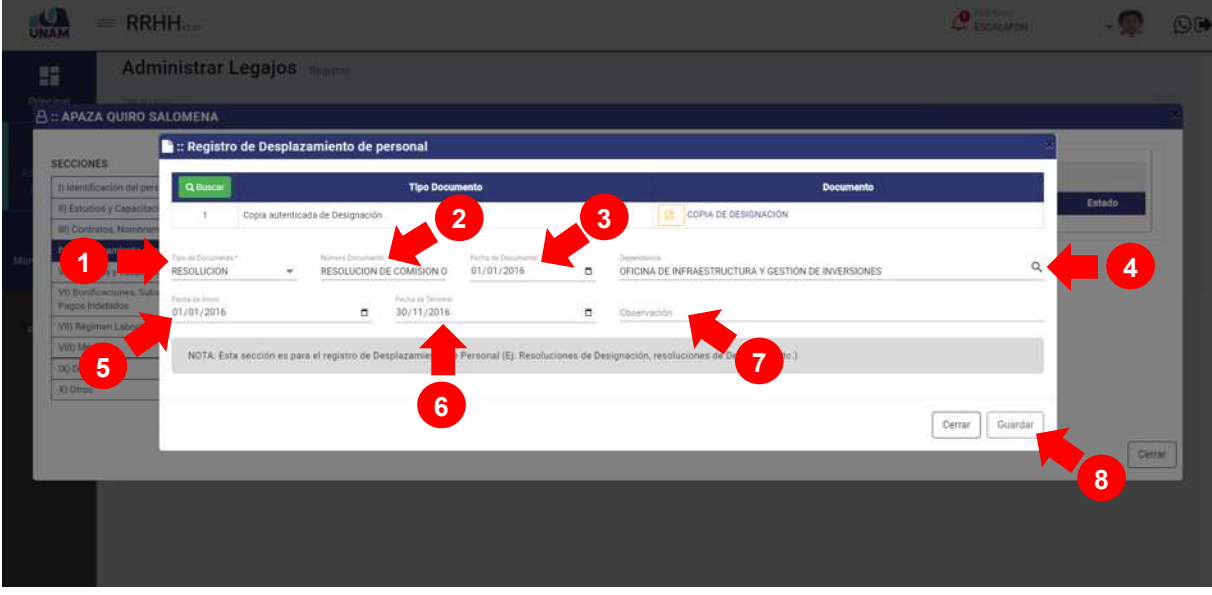

*Figura 94: Registro de Desplazamiento de Personal*

Seguidamente aparecerá un mensaje de confirmación, indicando ¡éxito! La información se guardó correctamente. Confirmando que el registro de designación se guardó correctamente.

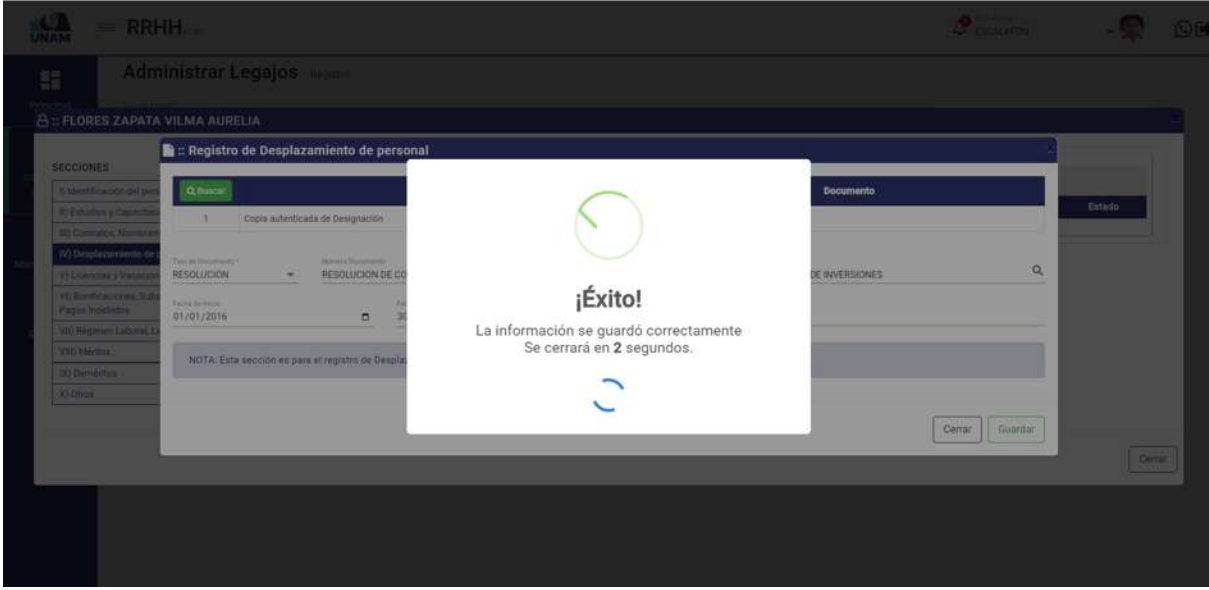

*Figura 95: Mensaje de Confirmación* 

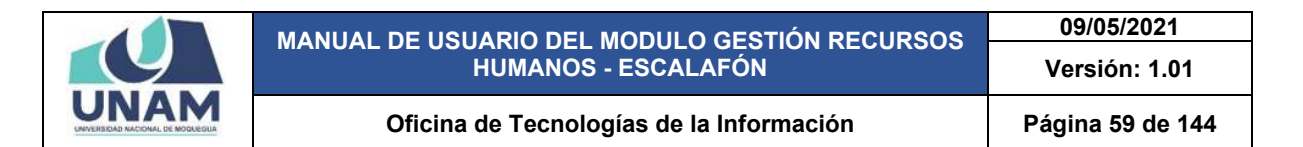

De todas las convocatorias, identificamos la convocatoria a la cual va postular y luego lo seleccionamos dándole clic en la convocatoria correcta CAS N° 006 – 2020 – UNAM tal como muestra la figura 96.

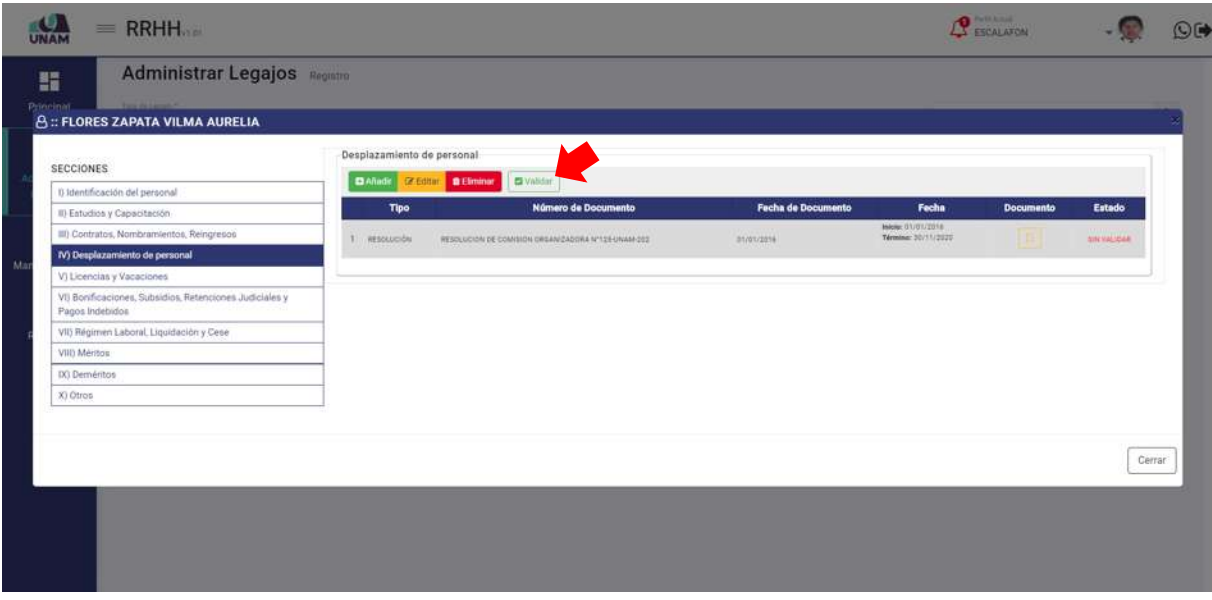

*Figura 96: Validar Registró*

Seguidamente aparecerá un mensaje de confirmación, indicando ¡éxito! La información se guardó correctamente. Confirmando que el registro de documento se guardó correctamente*.*

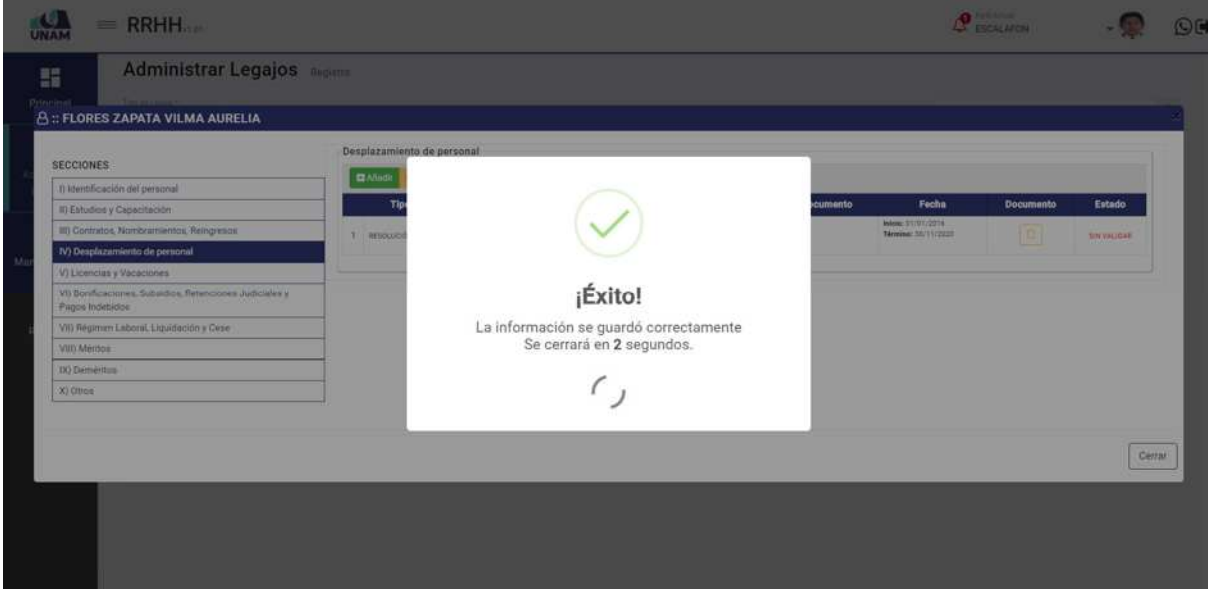

*Figura 97: Mensaje de Confirmación*

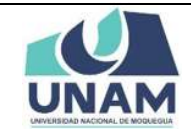

## **5.2.1.5 LICENCIAS Y VACACIONES**

En esta sección se debe registrar el desplazamiento de personal como designaciones, y destaques que tiene el prestador en nuestra institución, Para esto seleccionamos la cuarta sección y le damos clic en el botón verde añadir tal como se visualiza en la siguiente imagen.

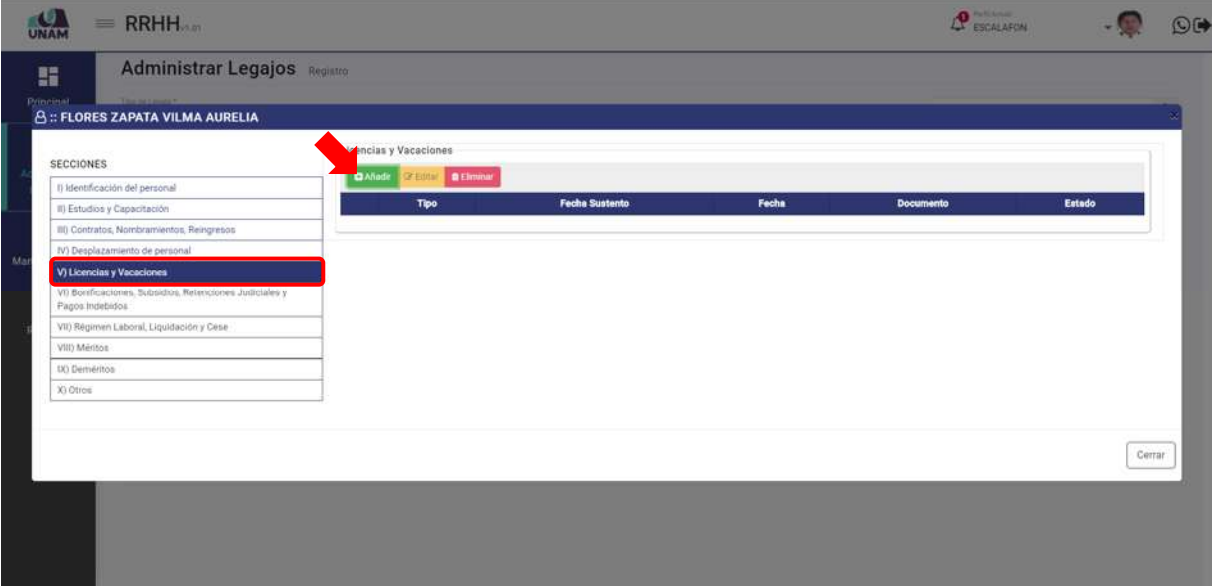

*Figura 98: Opción Añadir*

Seguidamente nos muestra la ventana registro de licencias y vacaciones, donde le damos clic en el botón buscar para agregar el documento que acredite al prestador que registra una licencia.

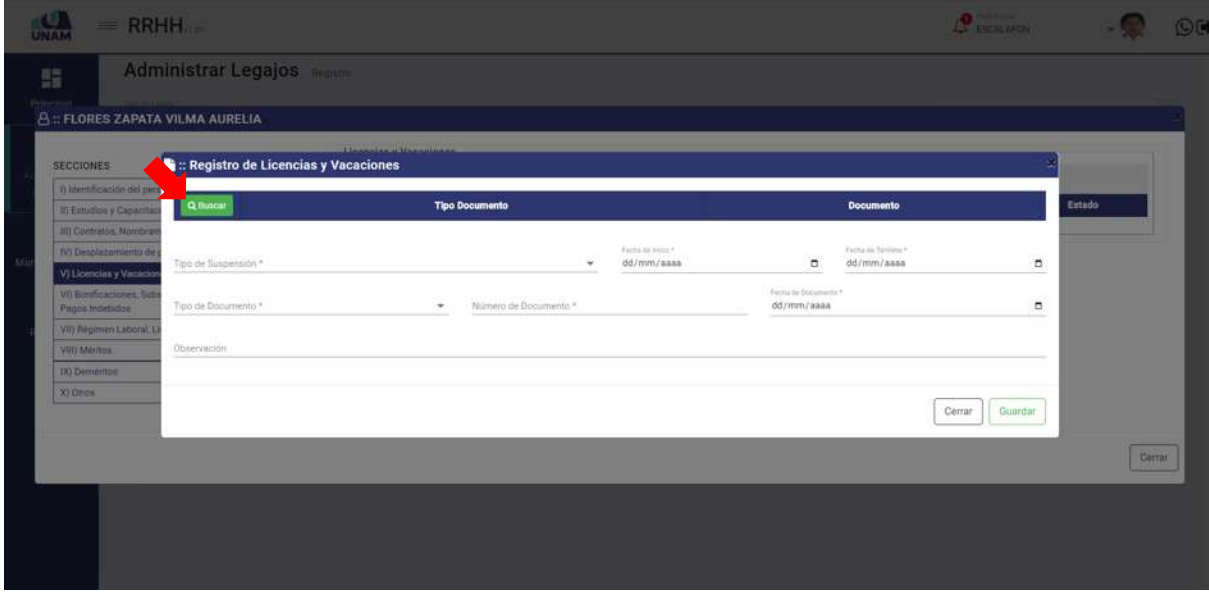

*Figura 99: Opción Buscar*

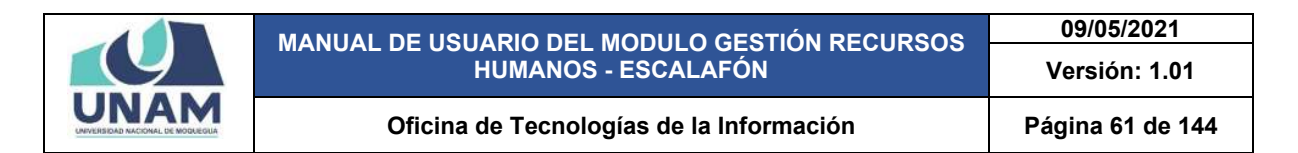

Luego muestra una ventana emergente documentos, Y para agregar el documento de registro de asignación le damos clic en el botón nuevo tal como muestra la figura 100.

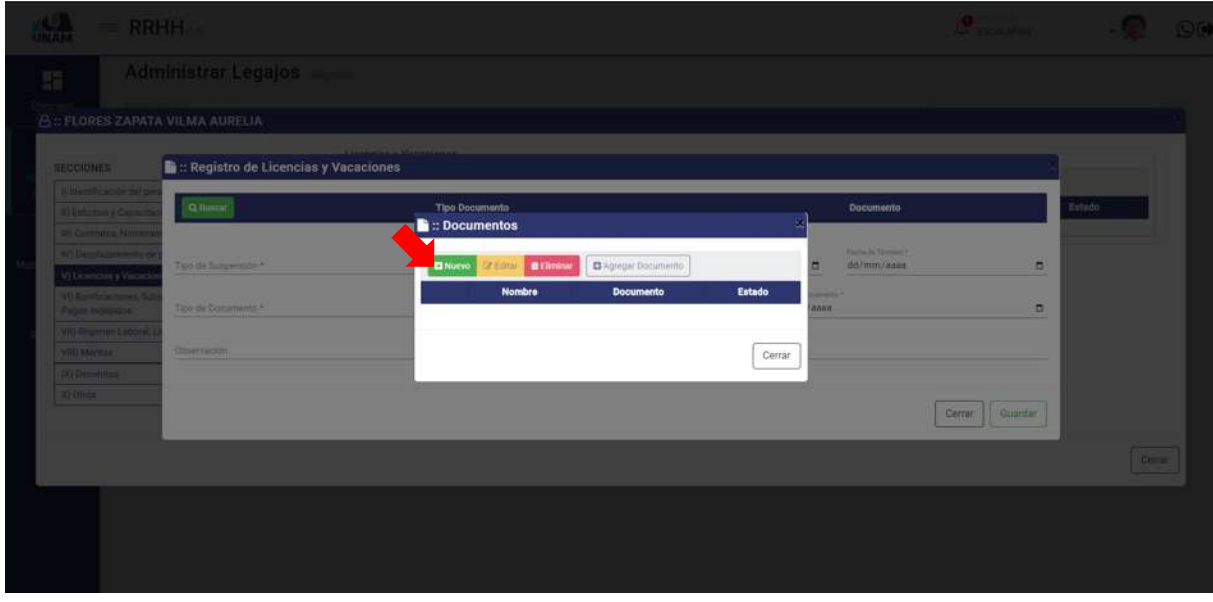

*Figura 100: Ventana Documentos*

Seguidamente aparecerá una ventana emergente registro de documentos, donde debemos llenar los siguientes campos: (1) seleccionar el tipo de documento; (2) escribimos el nombre del archivo; (3) seleccionamos y adjuntamos el archivo correcto (resolución de documento); (4) observación si es que tuviera el documento; (5) le damos clic en el botón guardar.

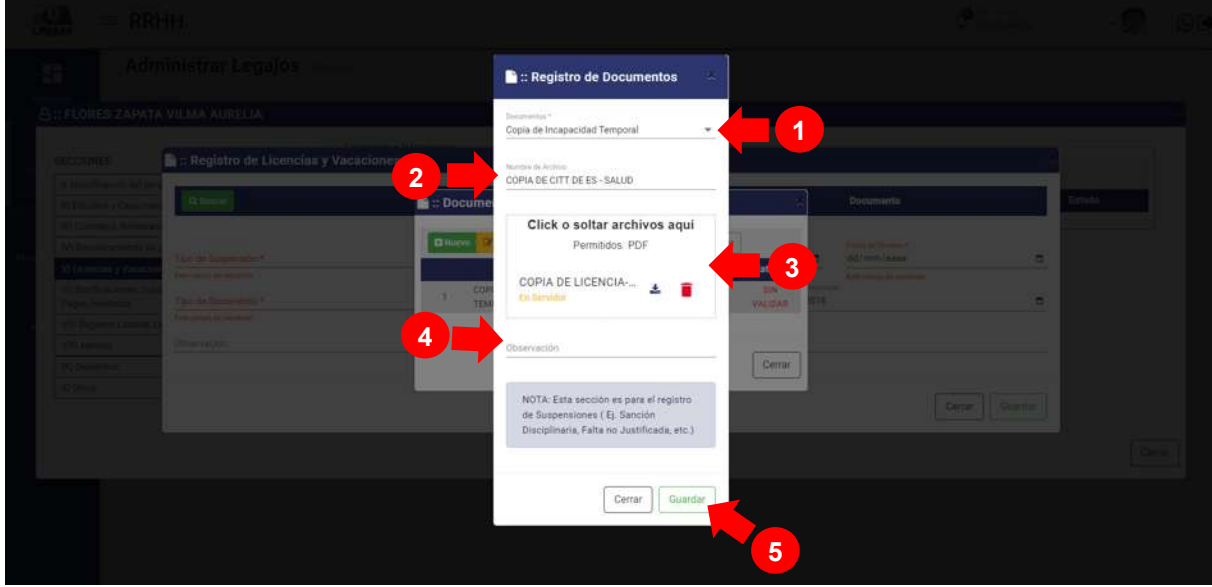

*Figura 101: Guardar Registro de Documento*

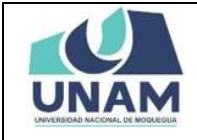

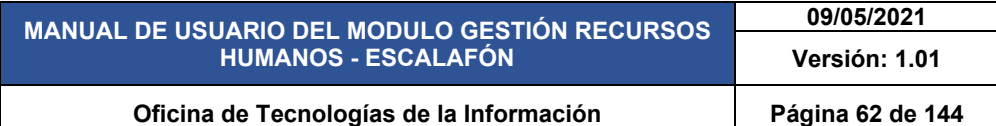

Seguidamente aparecerá un mensaje de confirmación, indicando jéxito! La información se guardó correctamente. Confirmando que el registro de documento de licencia se guardó correctamente.

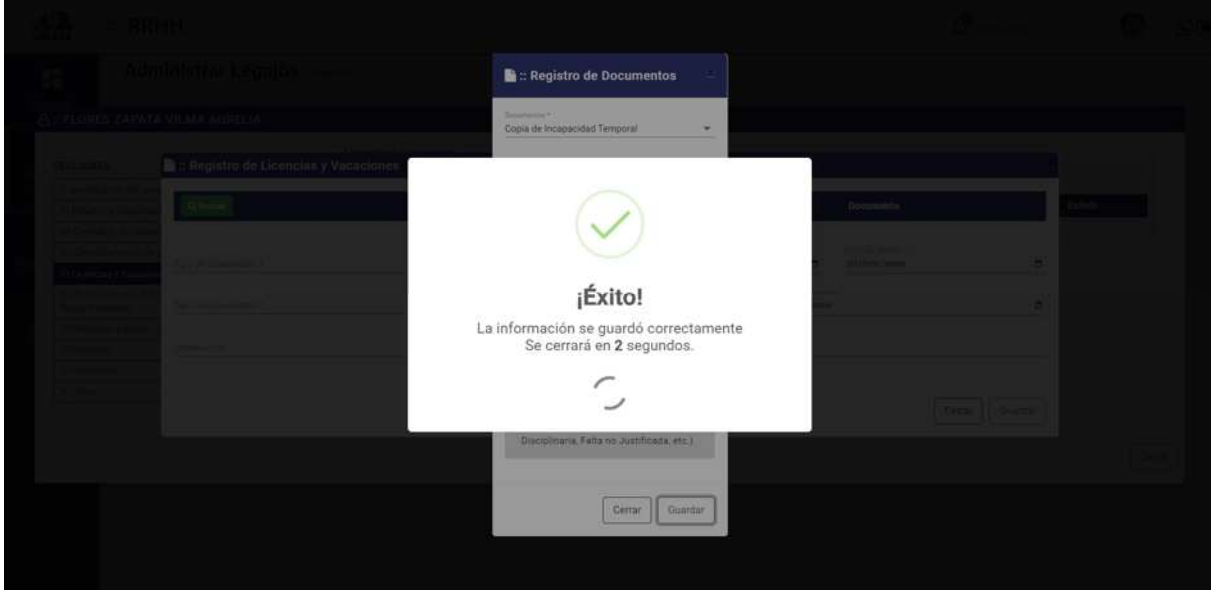

*Figura 102: Mensaje de Confirmación*

En la ventana documentos se visualiza la copia de contrato simple de que se registró, sin embargo debemos agregar el documento a la ventana registro de contratos, nombramientos, reingresos para esta acción le damos clic en el botón agregar documento tal como muestra la figura 103.

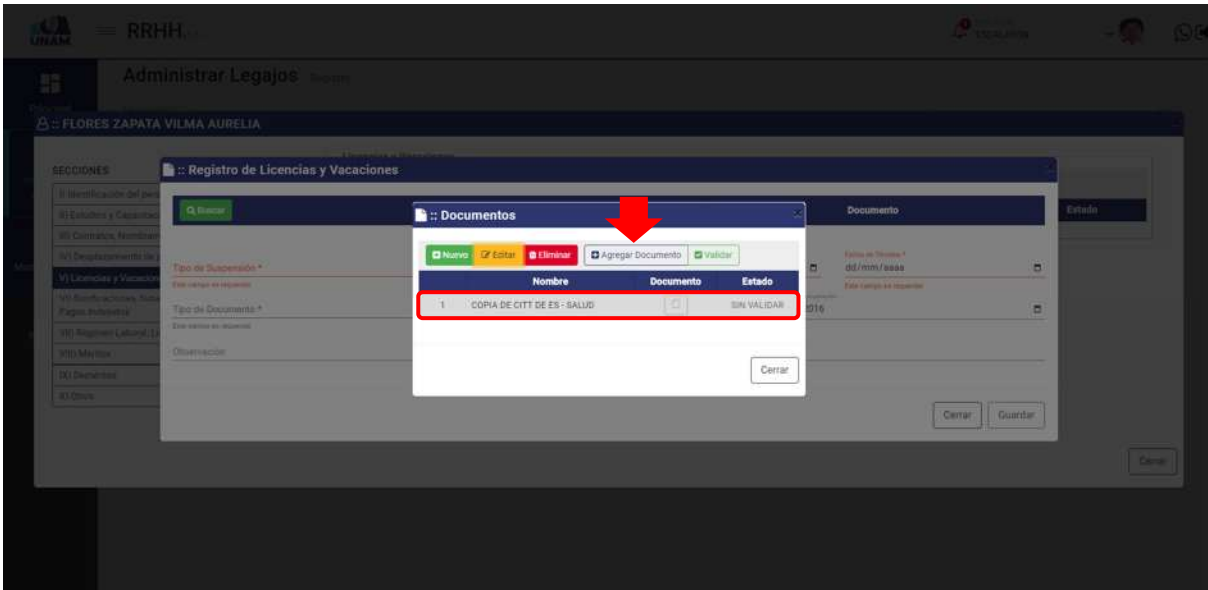

*Figura 103: Agregar Documento*

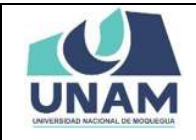

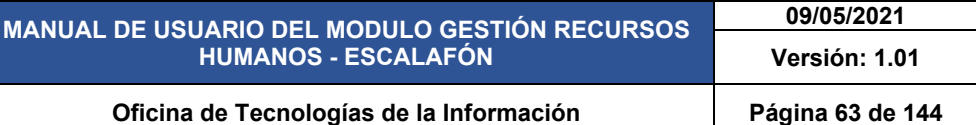

Luego de darle clic en el botón agregar el documento a la ventana registro de licencias y vacaciones, nos muestra un mensaje de confirmación en la parte superior derecha de la pantalla indicando que el registro seleccionado se agregó correctamente, como podemos visualizar ya nos muestra el documento agregado.

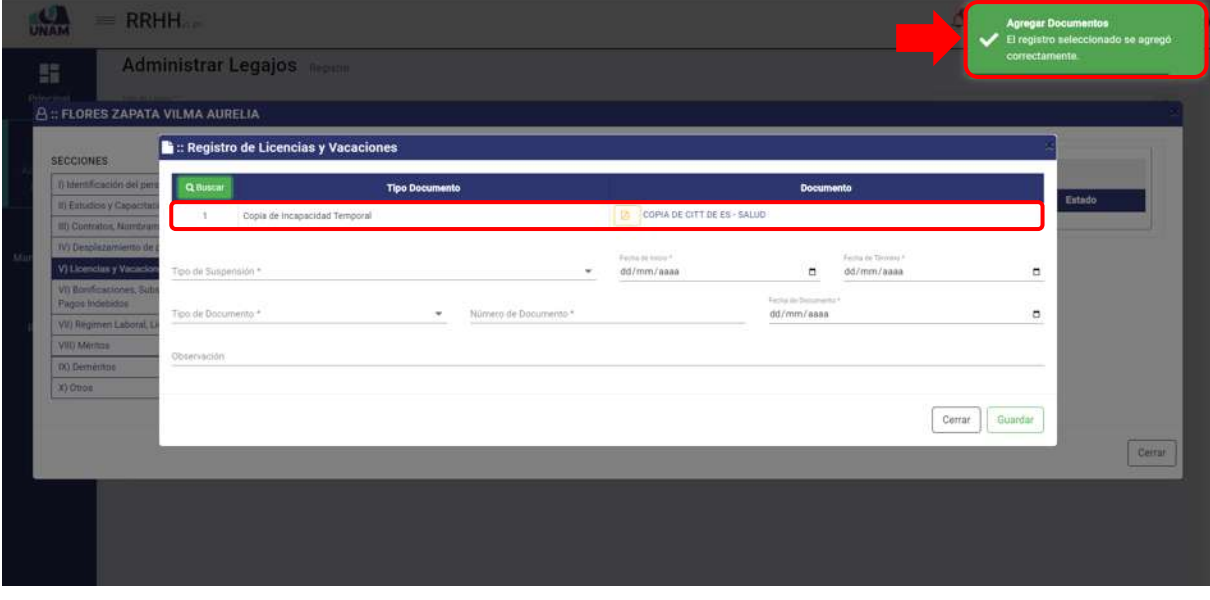

*Figura 104: Documento Agregado*

Luego de agregar el documento, llenamos el formulario registro de licencias y vacaciones de la siguiente manera: (1) seleccionamos el tipo de suspensión; (2) fecha de inicio de suspensión; (3) fijamos fecha de término; (4) tipo de documento; (5) escribimos el número de documento (citt de es – salud); (6) fecha del documento; (8) le damos clic en el botón guardar tal como muestra la siguiente figura.

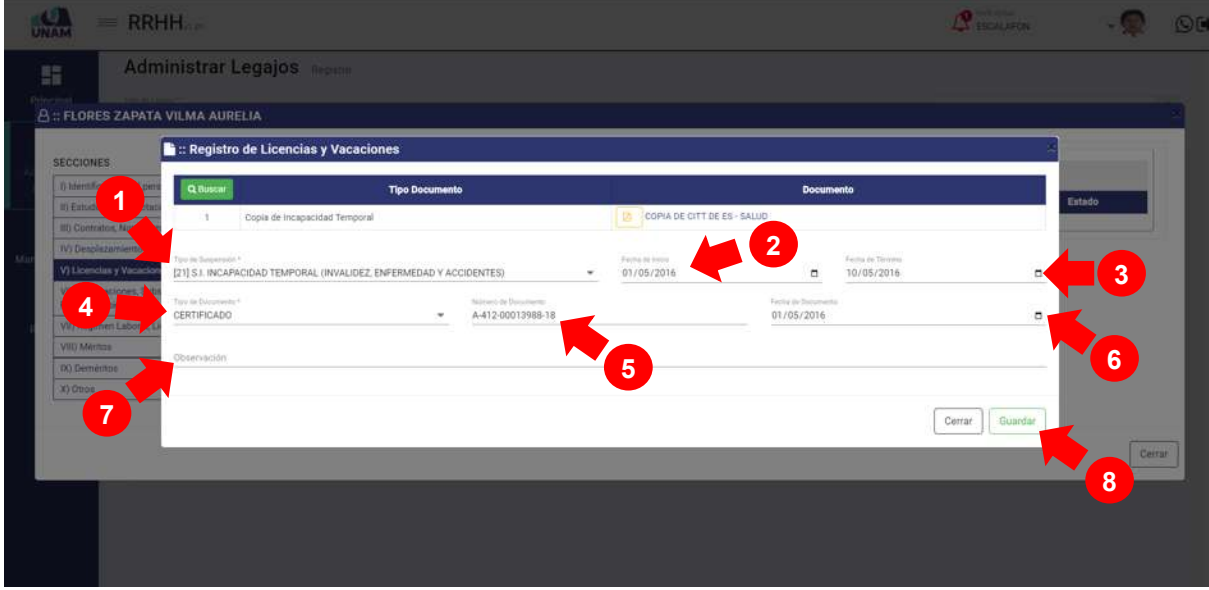

*Figura 105: Registro de Licencia*

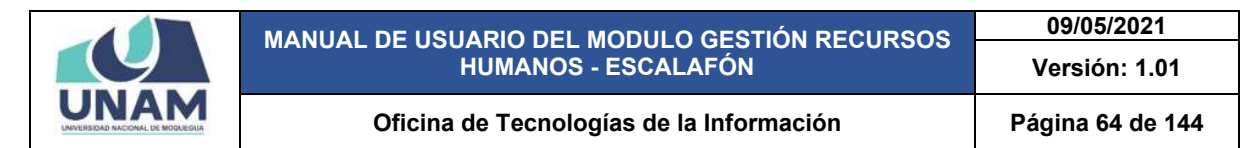

Seguidamente aparecerá un mensaje de confirmación, indicando jéxito! La información se guardó correctamente. Confirmando que el registro de licencia se registró y guardo en la lista de la ventana registro de licencias y vacaciones exitosamente.

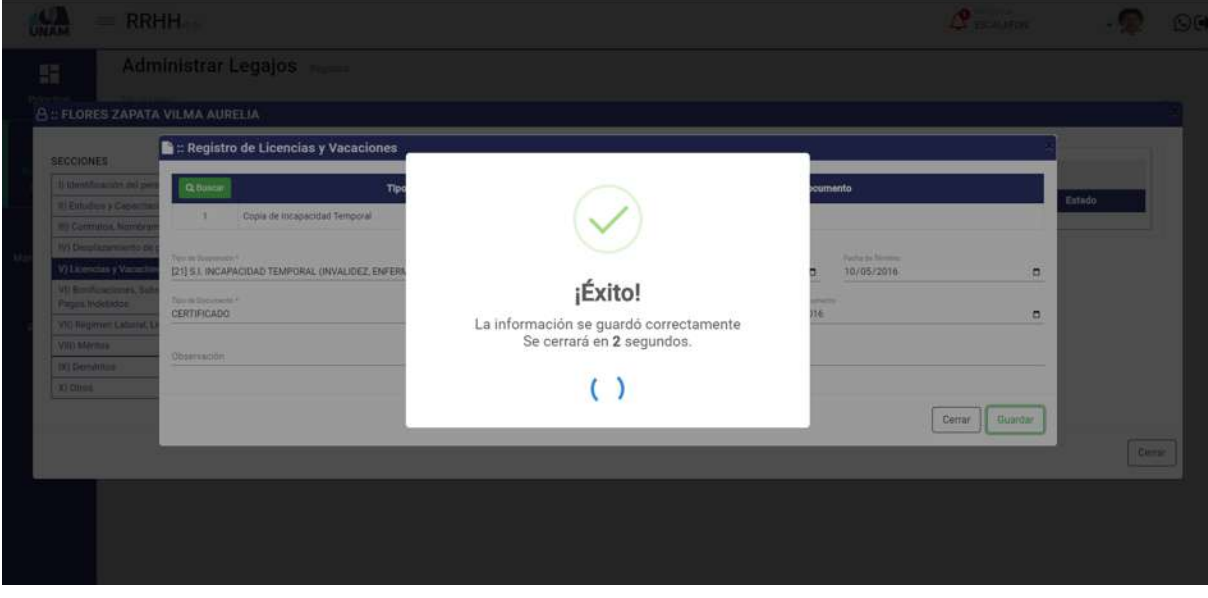

*Figura 106: Mensaje de Confirmación*

Seguidamente se podrá visualizar el registro de licencia por incapacidad temporal, pero el registro se debe validar y para realizar esta acción le damos clic en el botón verde validar tal como muestra la siguiente figura.

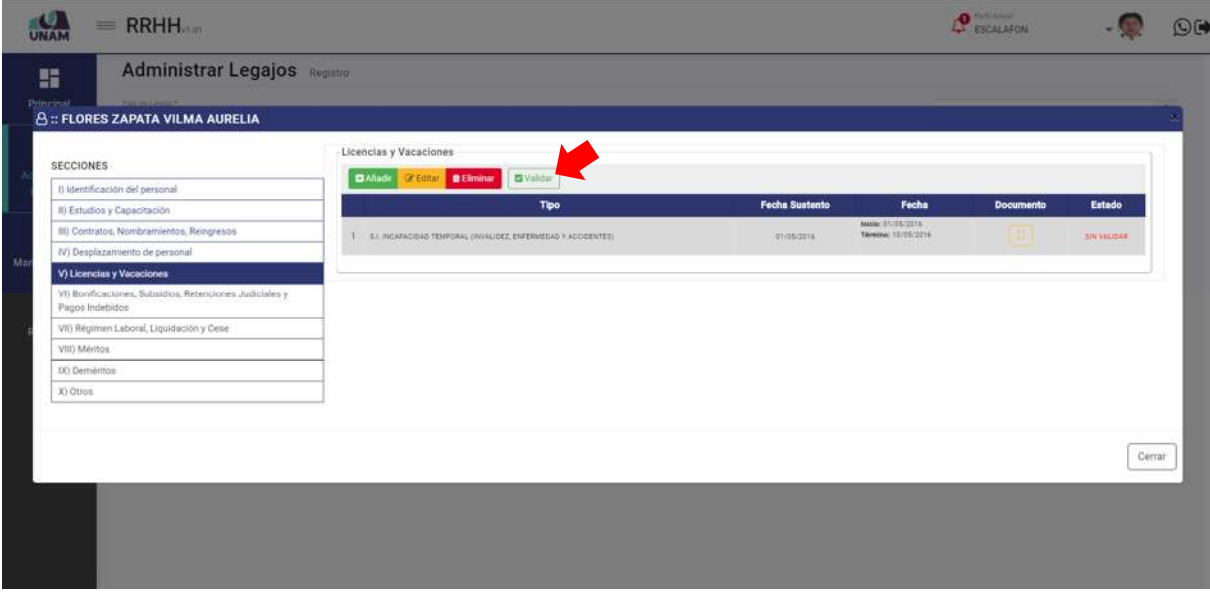

*Figura 107: Validar Licencia por Incapacidad Temporal*

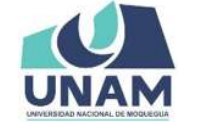

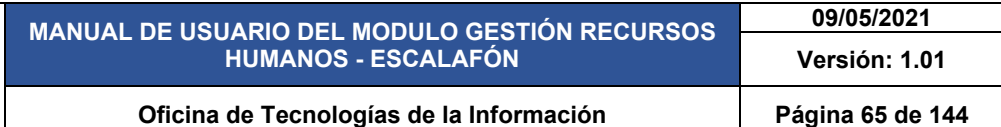

Seguidamente aparecerá un mensaje de confirmación, indicando jéxito! La información se guardó correctamente. Confirmando que el registro de licencia se validó en la lista de la ventana registro de licencias y vacaciones exitosamente.

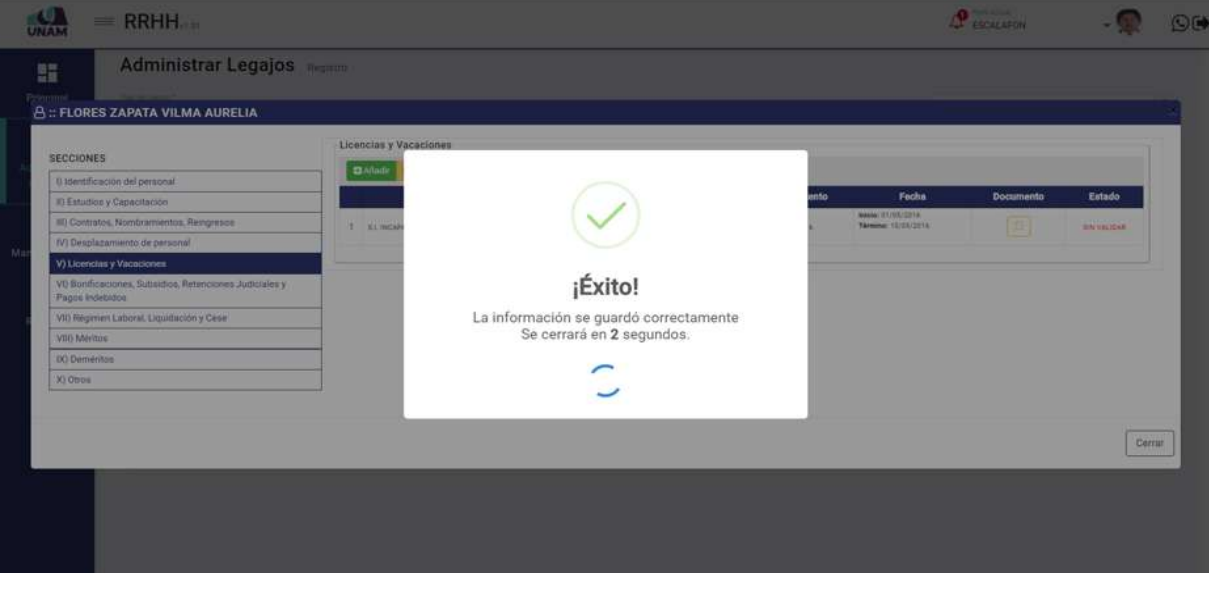

*Figura 108: Mensaje de Confirmación* 

# **5.2.1.6 SECCIÓN BONIFICACIONES, SUBSIDIOS, RETENCIONES JUDICIALES Y PAGOS INDEBIDOS.**

En esta sección se debe registrar las resoluciones de bonificaciones ya se han familiares o personales, subsidios, etc. que tiene el prestador en nuestra institución, Para esto seleccionamos la quinta sección y le damos clic en el botón verde añadir tal como se visualiza en la siguiente imagen.

| <b>Administrar Legajos</b> Registro<br>腊<br>Principal.<br>Track the Toppath of<br><b>A:: FLORES ZAPATA VILMA AURELIA</b> |                 |                                                                   |                           |        |              |                  |        |  |
|----------------------------------------------------------------------------------------------------|-----------------|-------------------------------------------------------------------|---------------------------|--------|--------------|------------------|--------|--|
| SECCIONES                                                                                                    |                 | hificaciones, Subsidios, Retenciones Judiciales y Pagos Indebidos |                           |        |              |                  |        |  |
| I) Identificación del personal                                                                                           | <b>Di Añade</b> | <b>CECCIN QEIMINA</b>                                             |                           |        |              |                  |        |  |
| II) Estudios y Capacitación                                                                                              | <b>Tipo</b>     | Número de Documento                                               | <b>Fecha de Documento</b> | Motivo | <b>Monto</b> | <b>Documento</b> | Estado |  |
| III) Contratos, Nombramientos, Reingresos                                                                                |                 |                                                                   |                           |        |              |                  |        |  |
| IV) Desplazamiento de personal                                                                                           |                 |                                                                   |                           |        |              |                  |        |  |
| V) Licencias y Vacaciones                                                                                                |                 |                                                                   |                           |        |              |                  |        |  |
| VI) Bonificaciones, Subsidios, Retenciones Judiciales y<br>Pagos Indebidos                                               |                 |                                                                   |                           |        |              |                  |        |  |
| VII) Regimen Łaborał, Liquidación y Cese                                                                                 |                 |                                                                   |                           |        |              |                  |        |  |
| VIII) Méritos                                                                                                    |                 |                                                                   |                           |        |              |                  |        |  |
| IX) Dementos                                                                                                    |                 |                                                                   |                           |        |              |                  |        |  |
| X) Otros                                                                                                    |                 |                                                                   |                           |        |              |                  |        |  |

*Figura 109: Opción Añadir*

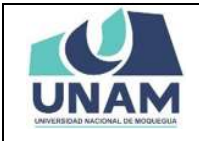

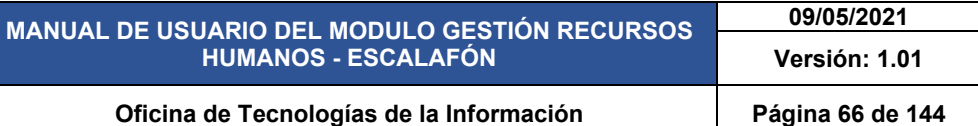

En seguida muestra la ventana de registro de bonificaciones, subsidios, retenciones judiciales y pagos indebidos, antes de llenar este formulario debemos agregar el documento que acredite que al prestador se le va a dar la bonificación por fiestas patrias y para realizar esta acción le damos clic en el botón verde buscar, tal como se muestra en la figura a continuación.

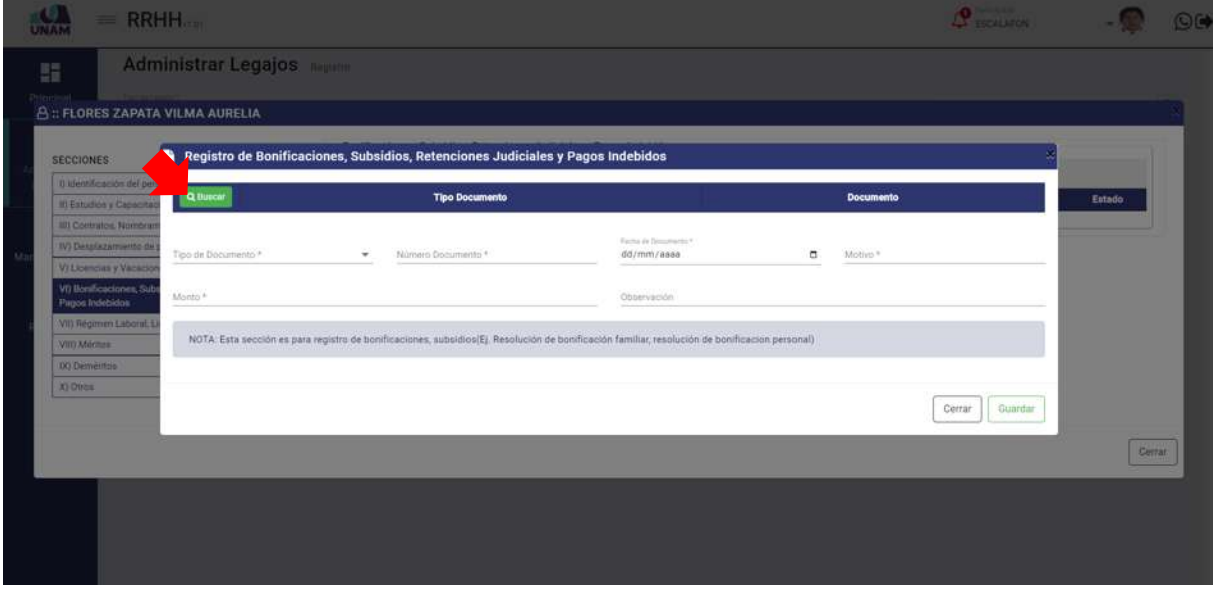

*Figura 110: Opción Buscar*

Luego muestra una ventana emergente documentos, Y para agregar el documento de registro de bonificación le damos clic en el botón nuevo tal como muestra la figura 111.

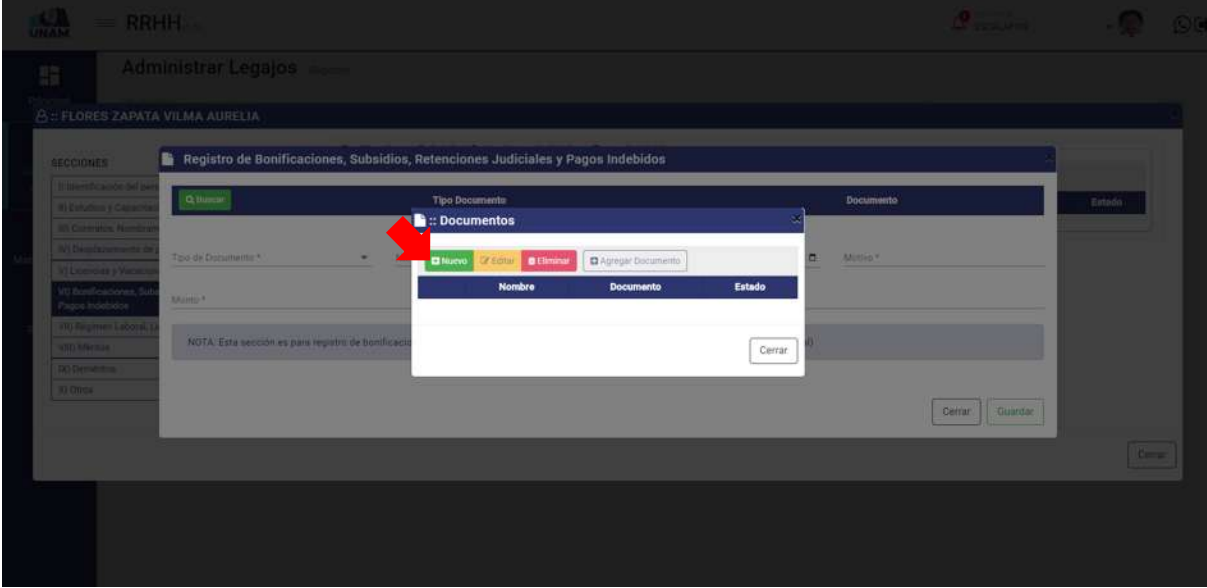

*Figura 111: Nuevo Documento*

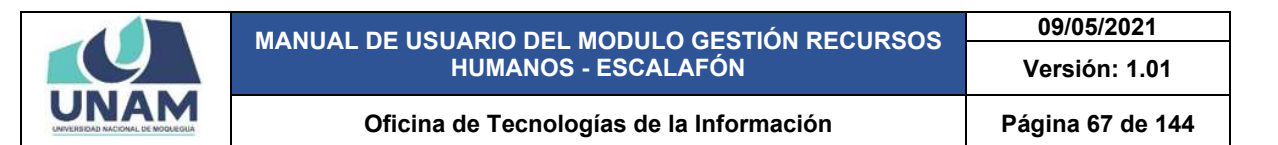

Seguidamente aparecerá una ventana emergente registro de documentos, donde debemos llenar los siguientes campos: (1) seleccionar el tipo de documento; (2) escribimos el nombre del archivo; (3) seleccionamos y adjuntamos el archivo correcto (resolución de documento); (4) observación si es que tuviera el documento; (5) le damos clic en el botón guardar.

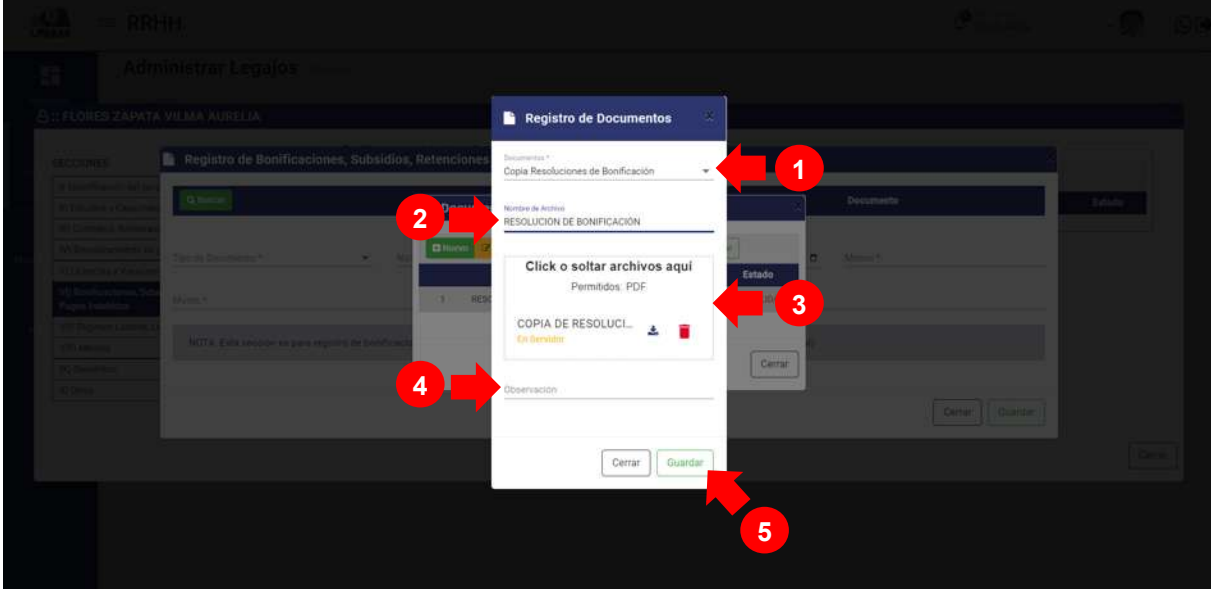

*Figura 112: Registro de Documento*

Seguidamente aparecerá un mensaje de confirmación, indicando ¡éxito! La información se guardó correctamente. Confirmando que el registro de documento se guardó en la lista de la ventana registro documento de resolución de bonificación exitosamente.

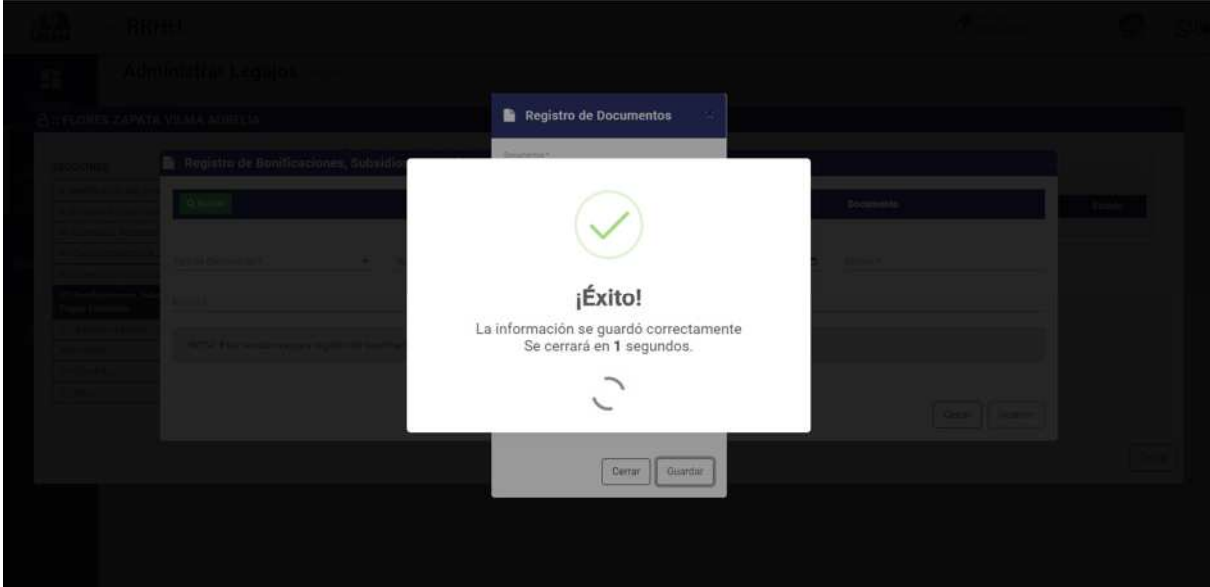

*Figura 113: Mensaje de Confirmación*

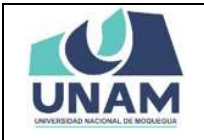

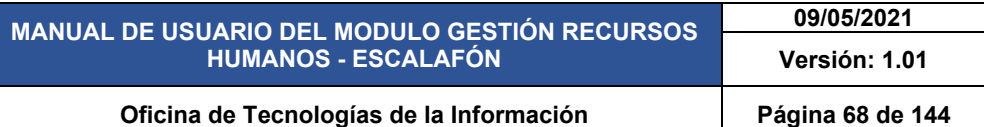

En la ventana documentos se visualiza la resolución de bonificación que se registró, sin embargo debemos agregar el documento a la ventana registro de bonificaciones, subsidios, retenciones judiciales y pagos indebidos, para esta acción le damos clic en el botón agregar documento tal como muestra la figura 114.

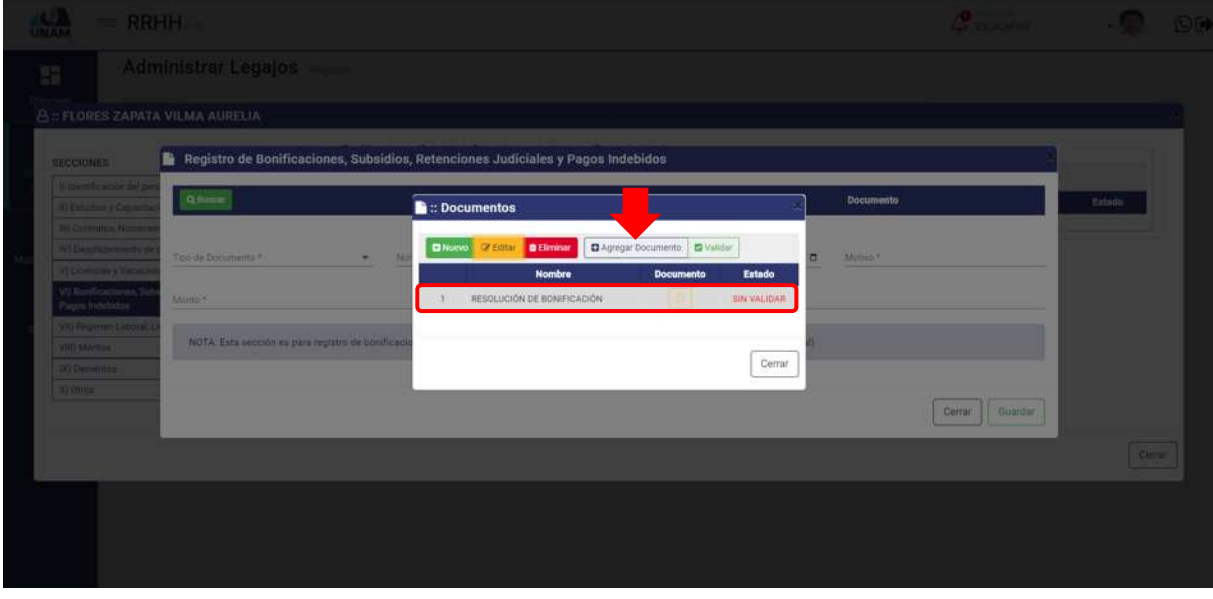

*Figura 114: Agregar Documento*

Luego de darle clic en el botón agregar el documento a la ventana registro de bonificaciones, subsidios, retenciones judiciales y pagos indebidos nos muestra un mensaje de confirmación en la parte superior derecha de la pantalla indicando que el registro seleccionado se agregó correctamente, y como podemos visualizar ya nos muestra el documento agregado.

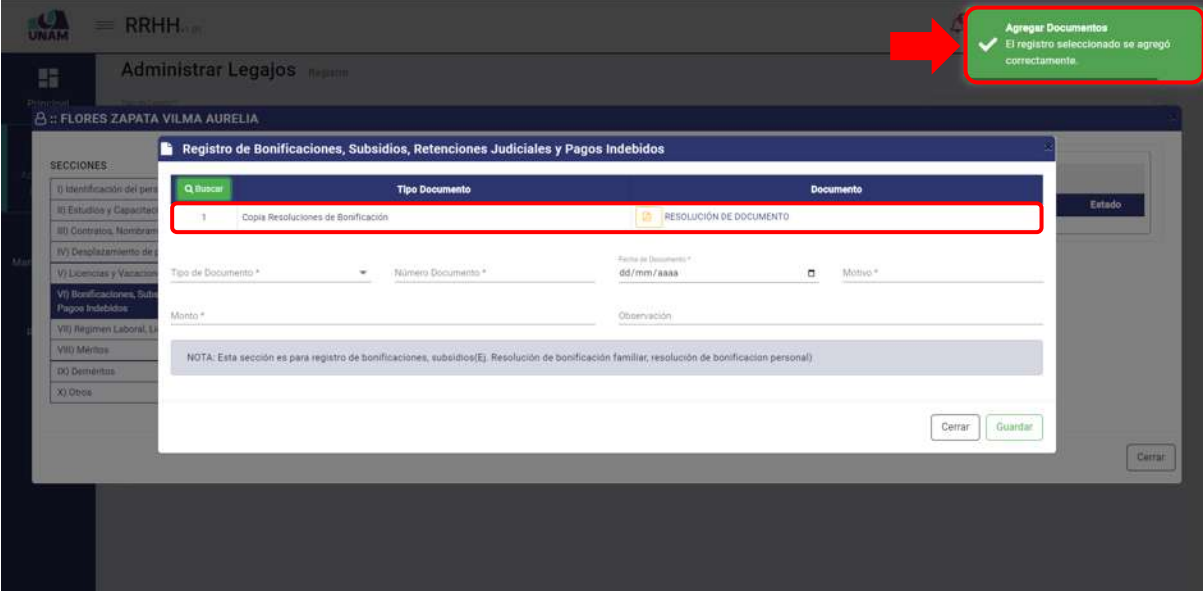

*Figura 115: Documento Agregado*

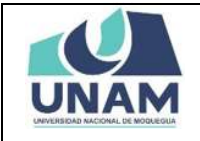

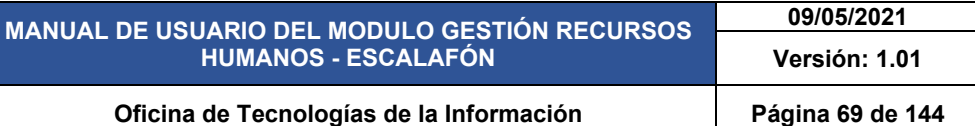

Luego de agregar el documento, llenamos el formulario registro de licencias y vacaciones de la siguiente manera: (1) seleccionamos el tipo de documento; (2) escribimos el número de documento; (3) fijamos la fecha de documento; (4) motivo de la bonificación; (5) escribimos el monto; (6) escribimos una observación si es que tuviera, caso contrario no se pone nada; (7) le damos clic en el botón guardar tal como muestra la siguiente figura.

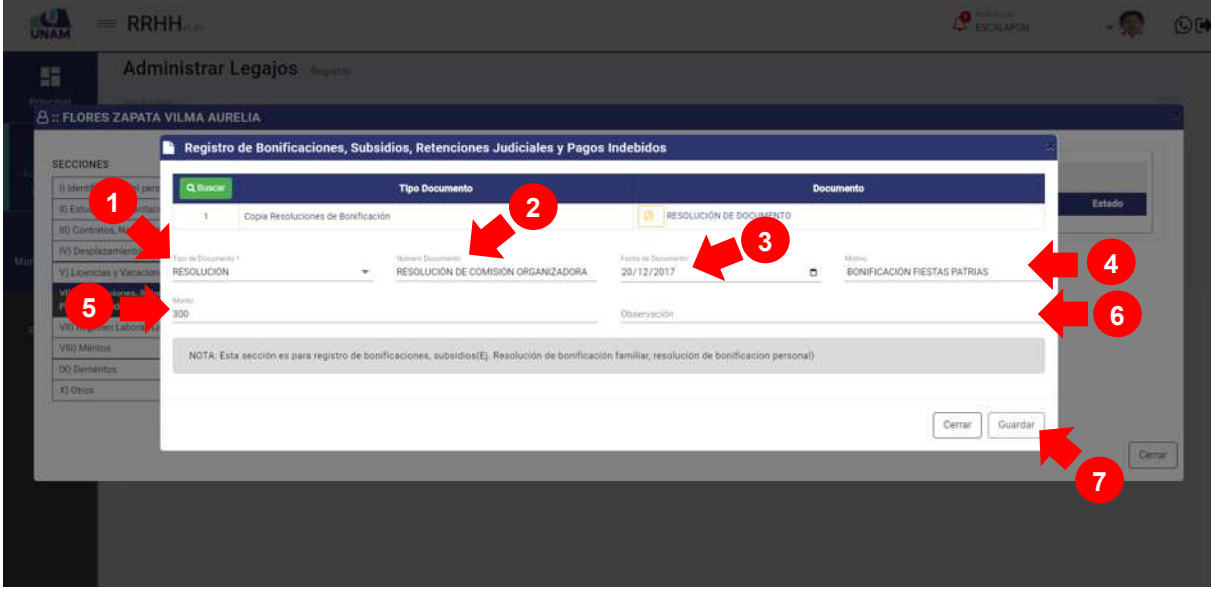

*Figura 116: Registro de Bonificación* 

Seguidamente aparecerá un mensaje de confirmación, indicando jéxito! La información se guardó correctamente. Confirmando que el registro de documento se guardó en la lista de la ventana registro documento de resolución de bonificación exitosamente.

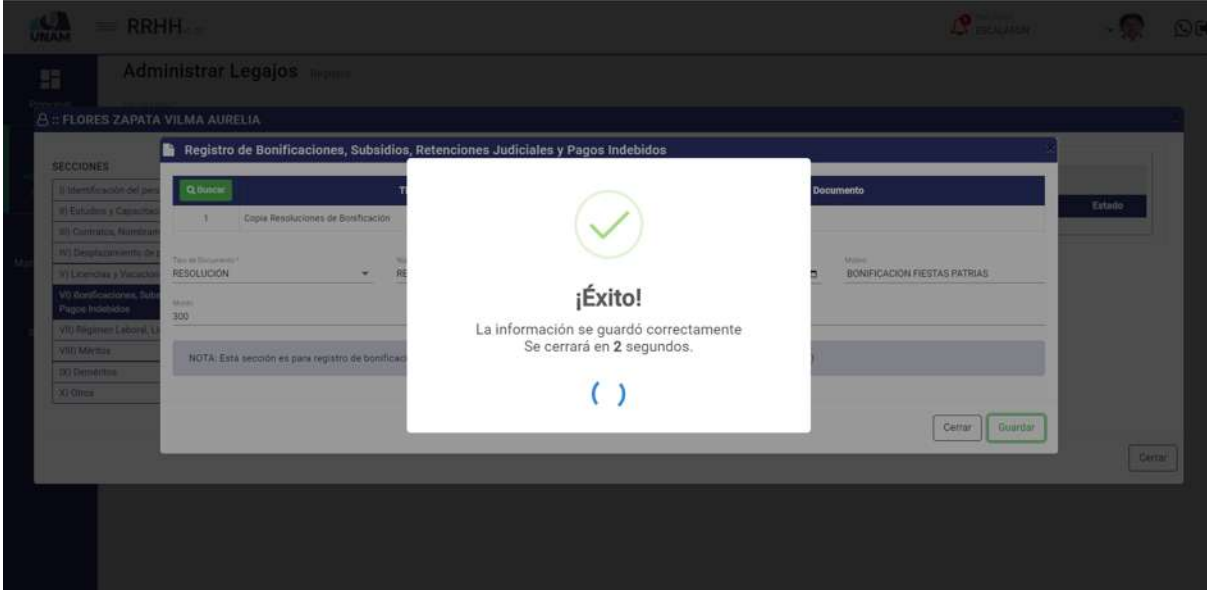

*Figura 117: Mensaje de Confirmación*

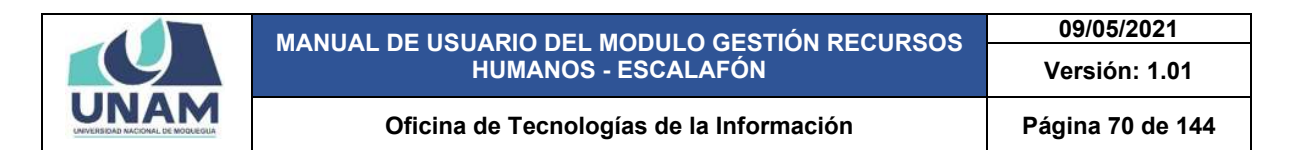

Seguidamente se podrá visualizar el registro de resolución de bonificación, pero el registro se debe validar y para realizar esta acción le damos clic en el botón verde validar tal como muestra la siguiente figura.

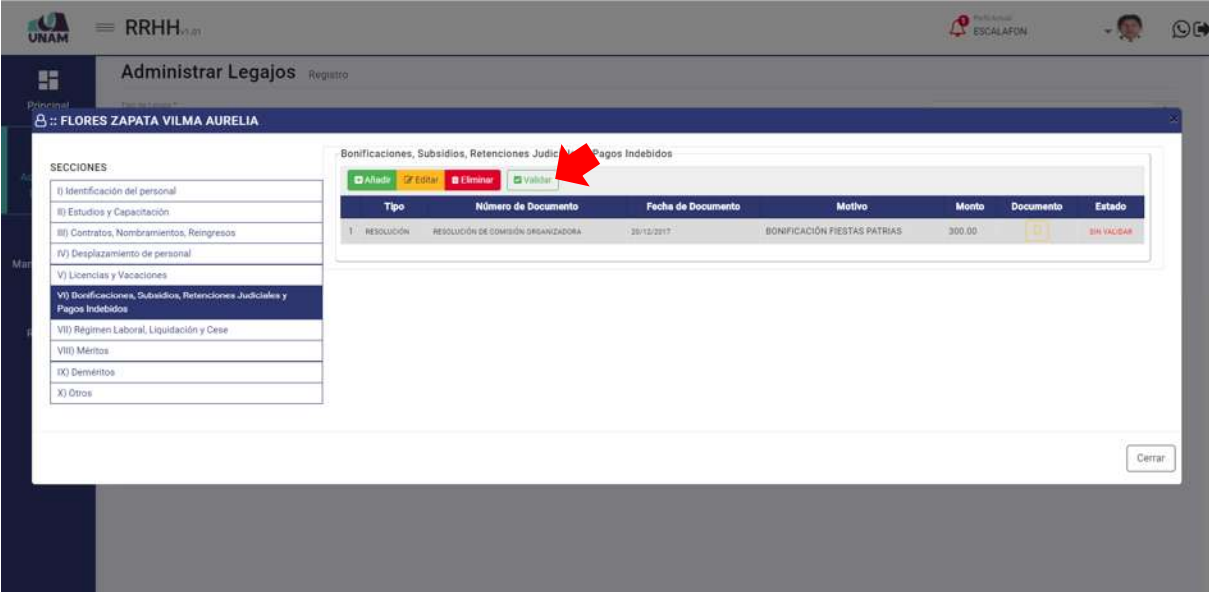

*Figura 118: Selección de Postulantes para la Siguiente Fase*

Después de guardar el registro de bonificación, seguidamente aparecerá un mensaje de confirmación, indicando ¡éxito! La información se guardó correctamente.

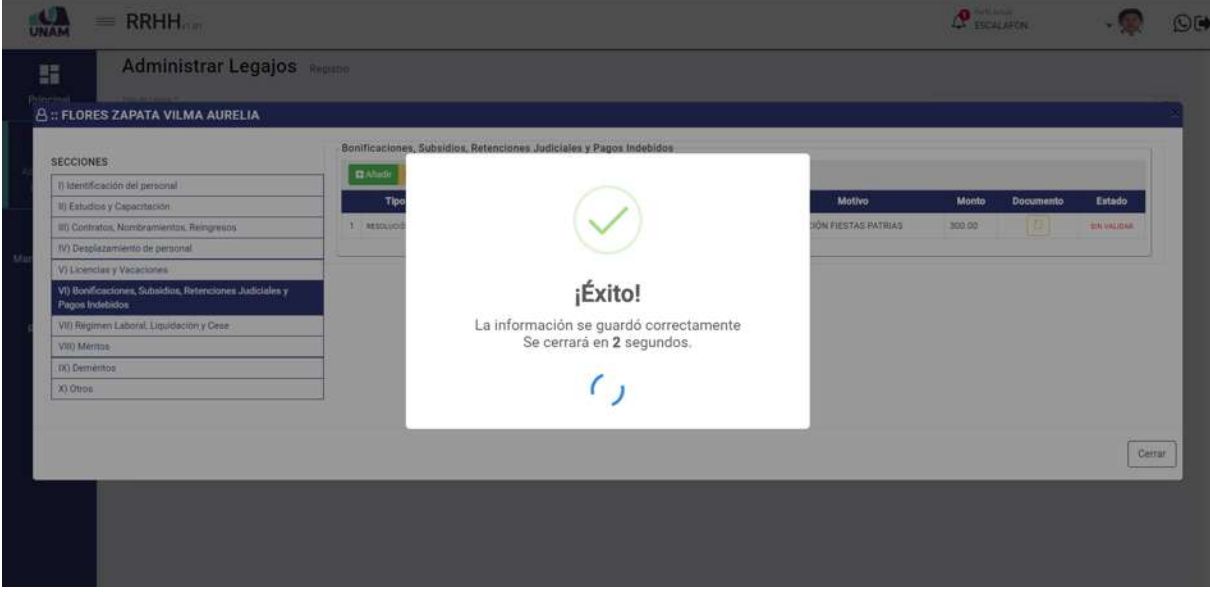

*Figura 119: Mensaje de Confirmación*

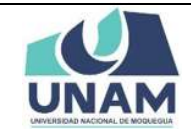

# **5.2.1.7 SECCIÓN RÉGIMEN LABORAL, LIQUIDACIÓN CESE**

En esta sección se debe registrar régimen laboral (contratos de afiliación a la AFP, resolución de incorporación al decreto 276), liquidaciones y ceses que tiene el prestador en nuestra institución, Para esto seleccionamos la séptima sección y le damos clic en el botón verde añadir tal como se visualiza en la siguiente imagen.

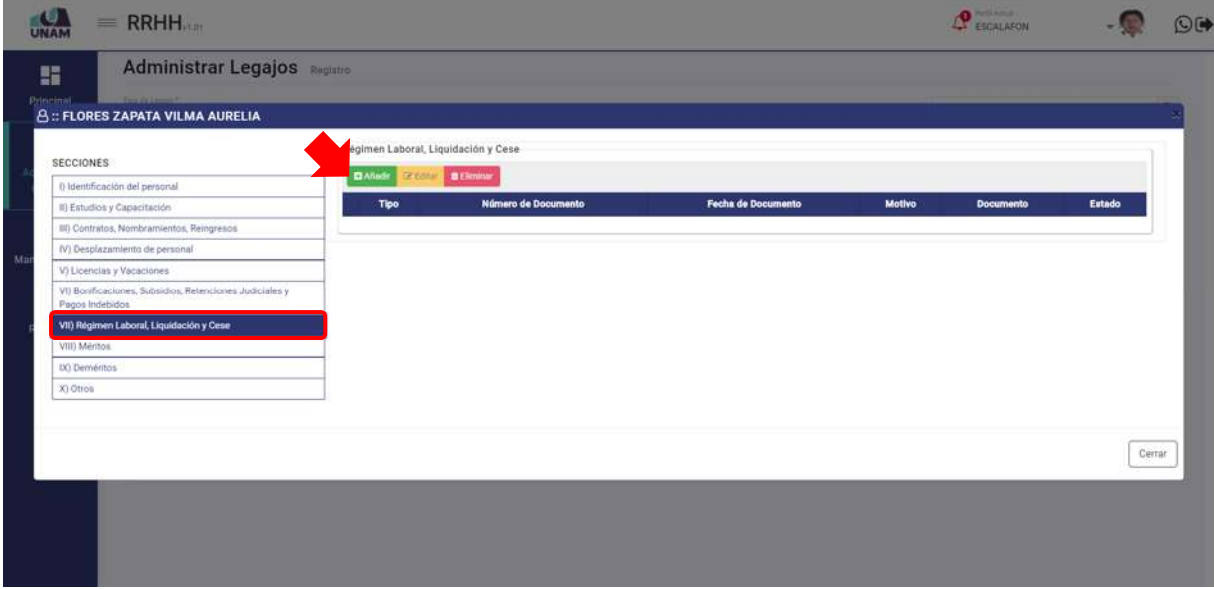

*Figura 120: Opción Añadir*

En seguida muestra la ventana de registro de bonificaciones, subsidios, retenciones judiciales y pagos indebidos, antes de llenar este formulario debemos agregar el documento que acredite que al prestador se le va a dar la bonificación por fiestas patrias y para realizar esta acción le damos clic en el botón verde buscar, tal como se muestra en la figura a continuación.

| 罪<br><b>8 : FLORES ZAPATA VILMA AURELIA</b>                                                                                     | <b>Administrar Legajos</b><br><b>Contract</b> |                                                                                 |                                                                                                    |                |                  |         |                              |        |
|----------------------------------------------------------------------------------------------------|-----------------------------------------------|---------------------------------------------------------------------------------|----------------------------------------------------------------------------------------------------|----------------|------------------|---------|------------------------------|--------|
| Ñ.<br><b>SECCIONES</b>                                                                                                    |                                               | Registro de Bonificaciones, Subsidios, Retenciones Judiciales y Pagos Indebidos |                                                                                                    |                |                  |         |                              |        |
| Il identificación del pe<br><b>DO</b> , Buscar<br><b>II) Estudios y Capacitas</b>                                               |                                               | <b>Tipo Documento</b>                                                           |                                                                                                    |                | <b>Documento</b> |         | Estado                       |        |
| <b>30 Contratos/Numbrary</b><br><b>IV) Despitatoriento de a</b><br>Tipo de Documento <sup>4</sup><br><b>Vilkenous</b> y Vacador |                                               | Nümers Documents. <sup>»</sup><br>$\scriptstyle\star$                           | Factor in Securitario 4<br>dd/mm/aasa                                                                                                    | $\overline{a}$ | Matrix."         |         | <b><i><u>IN HAME</u></i></b> |        |
| VI) Bonfficaciones, Subi<br>Monto =<br>Pagos Indebidos                                                                          |                                               |                                                                                 | Observación                                                                                                    |                |                  |         |                              |        |
| VIII Regiment Laboral, L<br>VIII Mellon                                                                                         |                                               |                                                                                 | NOTA: Esta sección es para registro de bonificaciones, subsidios(E). Resolución de bonificación familiar, resolución de bonificacion personal) |                |                  |         |                              |        |
| <b>GO Demerting</b>                                                                                                    |                                               |                                                                                 |                                                                                                    |                |                  |         |                              |        |
| Xi Otros                                                                                                    |                                               |                                                                                 |                                                                                                    |                | Cerrar           | Guardur |                              |        |
|                                                                                                    |                                               |                                                                                 |                                                                                                    |                |                  |         |                              | Cettar |
|                                                                                                    |                                               |                                                                                 |                                                                                                    |                |                  |         |                              |        |

*Figura 121: Opción Buscar*

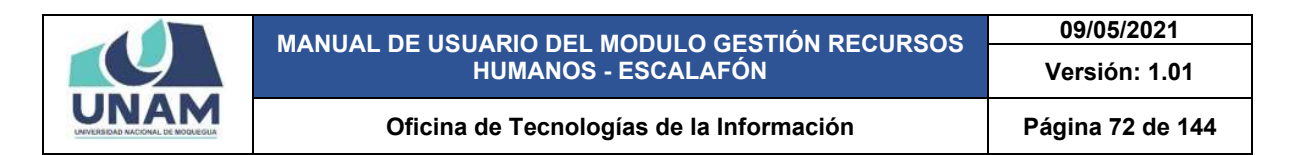

Luego muestra una ventana emergente documentos, Y para agregar el documento de registro de liquidación le damos clic en el botón nuevo tal como muestra la figura 122.

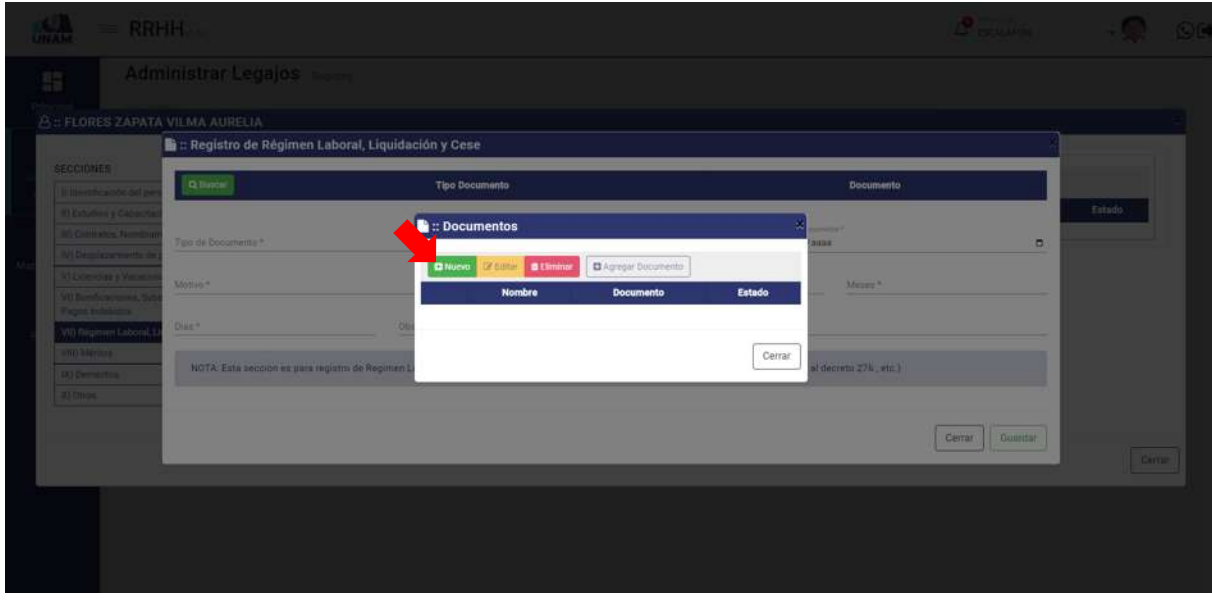

*Figura 122: Nuevo Documento*

Seguidamente aparecerá una ventana emergente registro de documentos, donde debemos llenar los siguientes campos: (1) seleccionar el tipo de documento; (2) escribimos el nombre del archivo que se va a subir; (3) seleccionamos y adjuntamos el archivo correcto (resolución de incorporación al régimen laboral276); (4) escribimos observación si es que tuviera el documento; (5) le damos clic en el botón guardar.

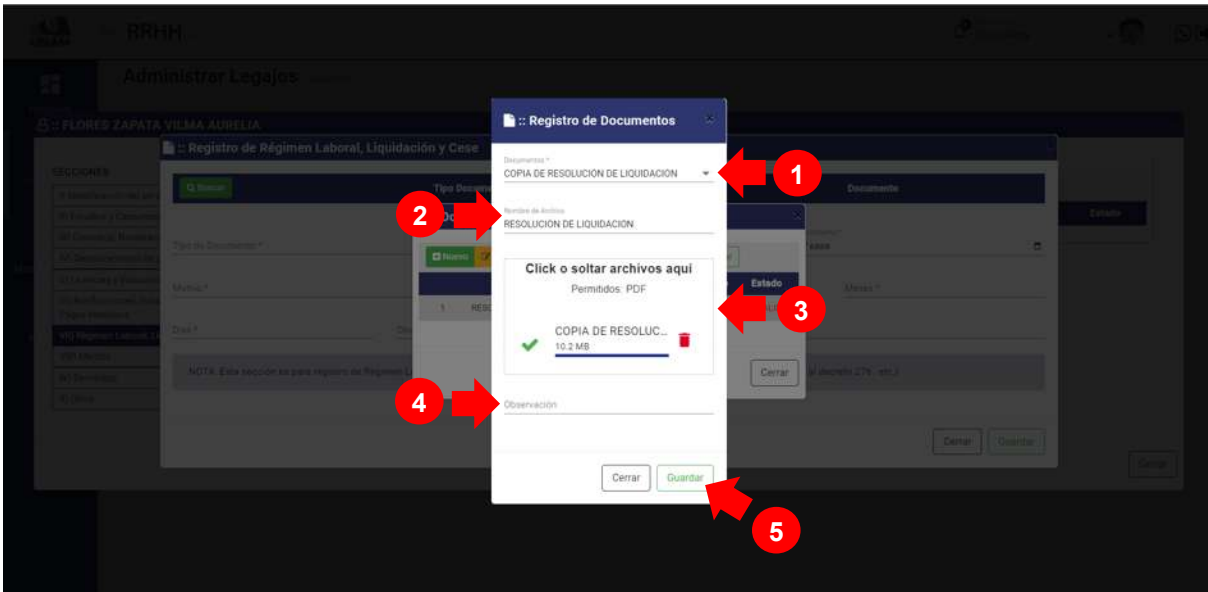

*Figura 123: Registro de Documento*
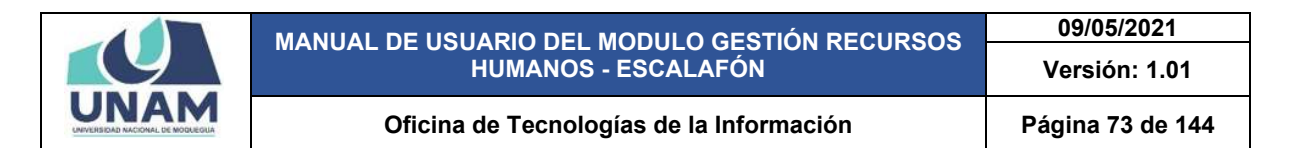

Después de guardar el registro de liquidación, seguidamente aparecerá un mensaje de confirmación, indicando ¡éxito! La información se guardó correctamente.

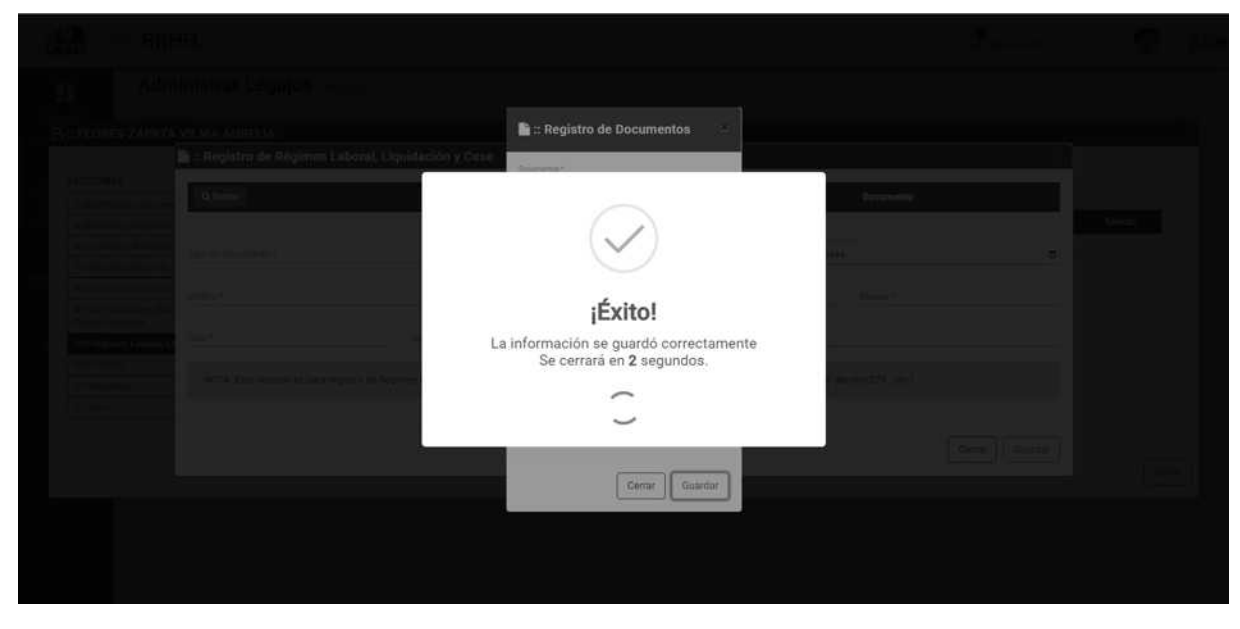

*Figura 124: Mensaje de Confirmación* 

En la ventana documentos se visualiza la resolución de liquidación que se registró, sin embargo debemos agregar el documento a la ventana registro de régimen laboral, liquidación y cese para esta acción le damos clic en el botón agregar documento tal como muestra la figura 125.

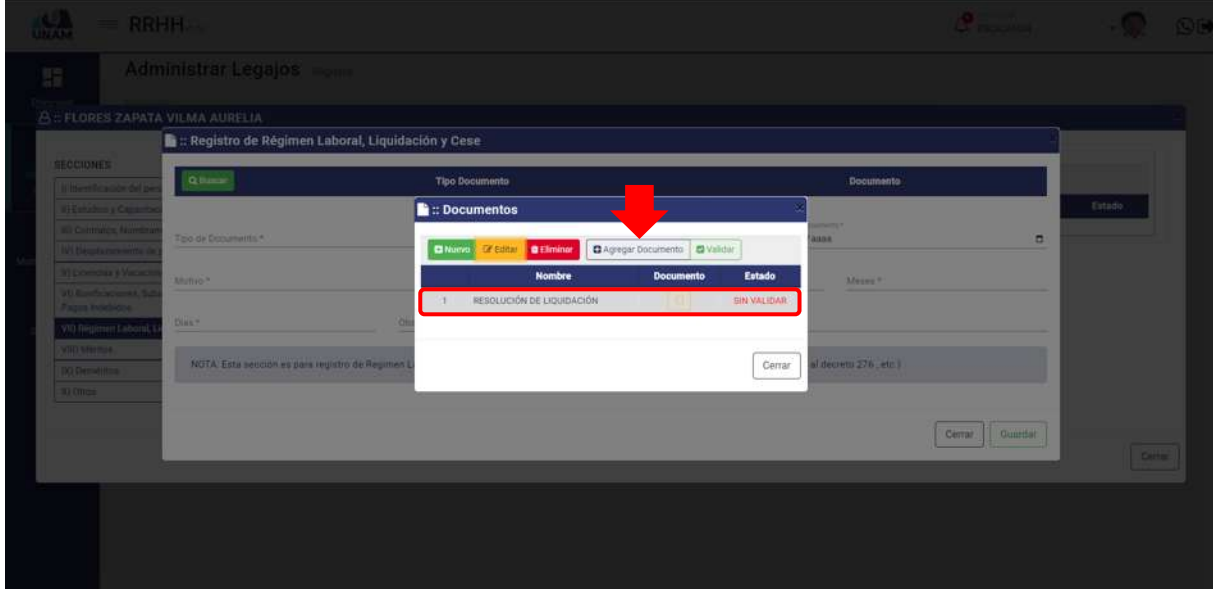

*Figura 125: Agregar Documento*

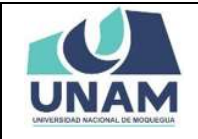

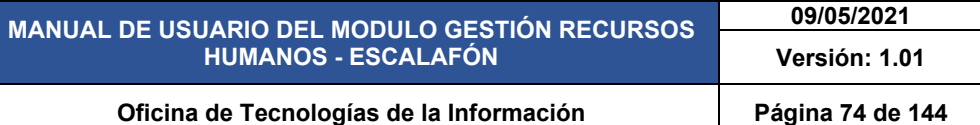

Luego de darle clic en el botón agregar el documento a la ventana registro de régimen laboral, liquidación y cese, nos muestra un mensaje de confirmación en la parte superior derecha de la pantalla indicando que el registro seleccionado se agregó correctamente, ya podemos visualizar el documento agregado en la ventana de registro.

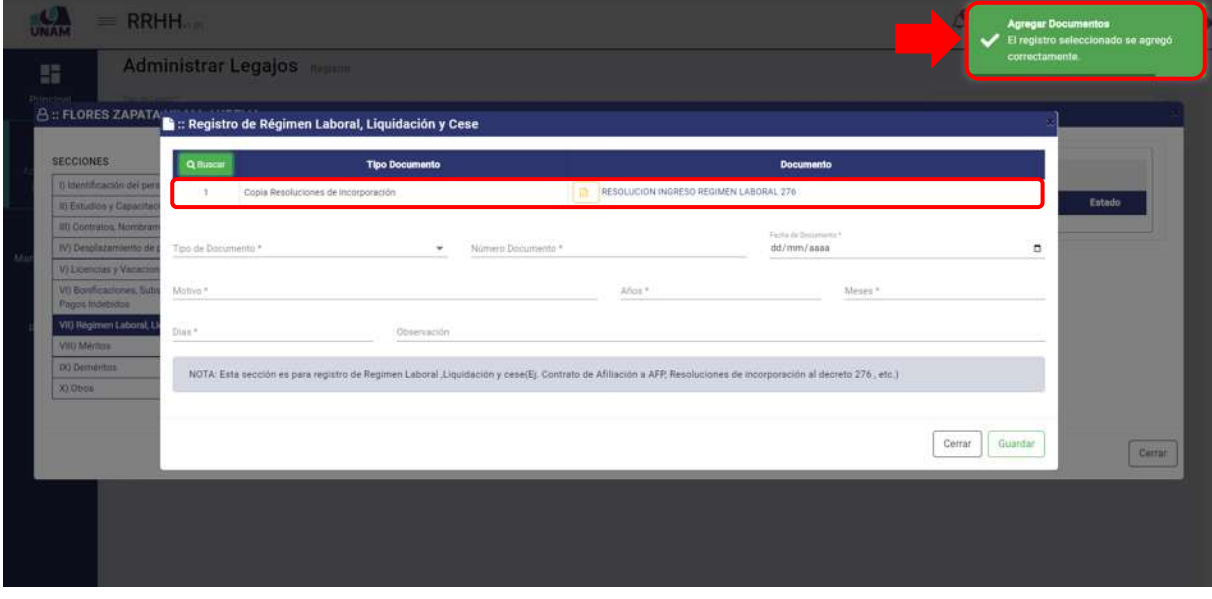

*Figura 126: Documento Agregado*

Luego de agregar el documento, llenamos el formulario registro de licencias y vacaciones de la siguiente manera: (1) seleccionamos el tipo de documento; (2) escribimos el número de documento; (3) fijamos la fecha del documento; (4) motivo de la liquidación; (5) escribimos cuantos años trabajo; (6) cuantos meses; (7) cuantos días; (8) escribimos una observación si es que tuviera; (8) le damos clic en el botón guardar tal como muestra la siguiente figura.

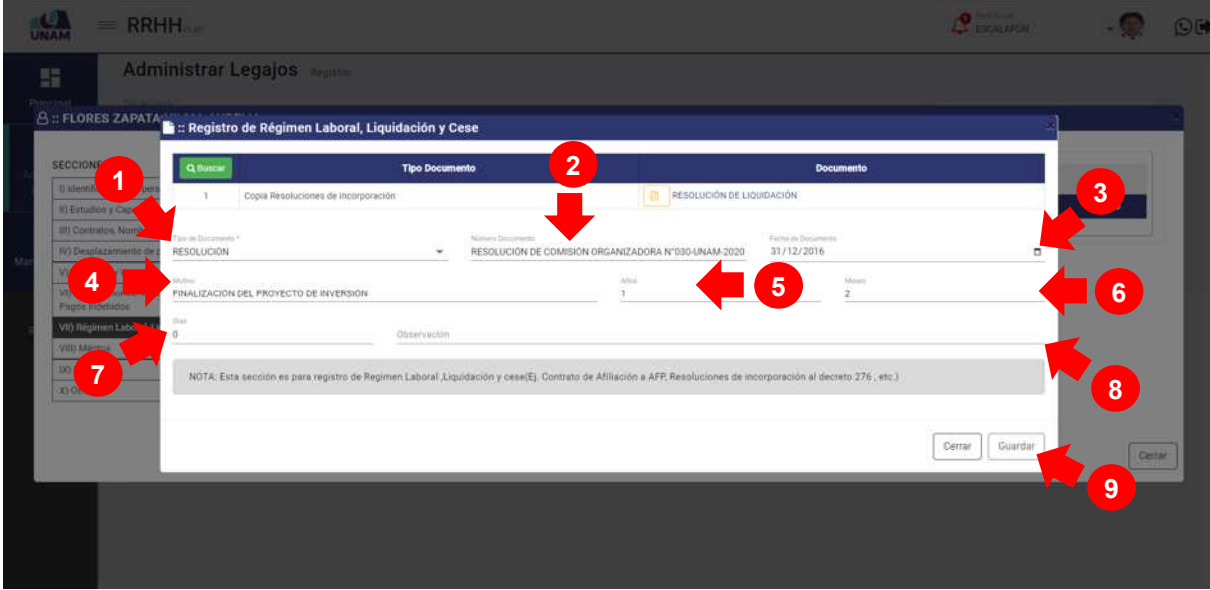

*Figura 127: Registro de Liquidación* 

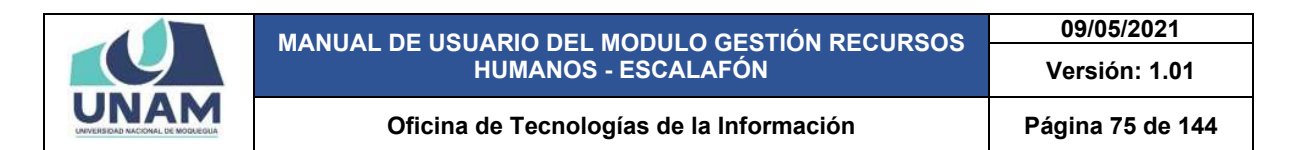

Después de guardar el registro de liquidación, seguidamente aparecerá un mensaje de confirmación, indicando ¡éxito! La información se guardó correctamente.

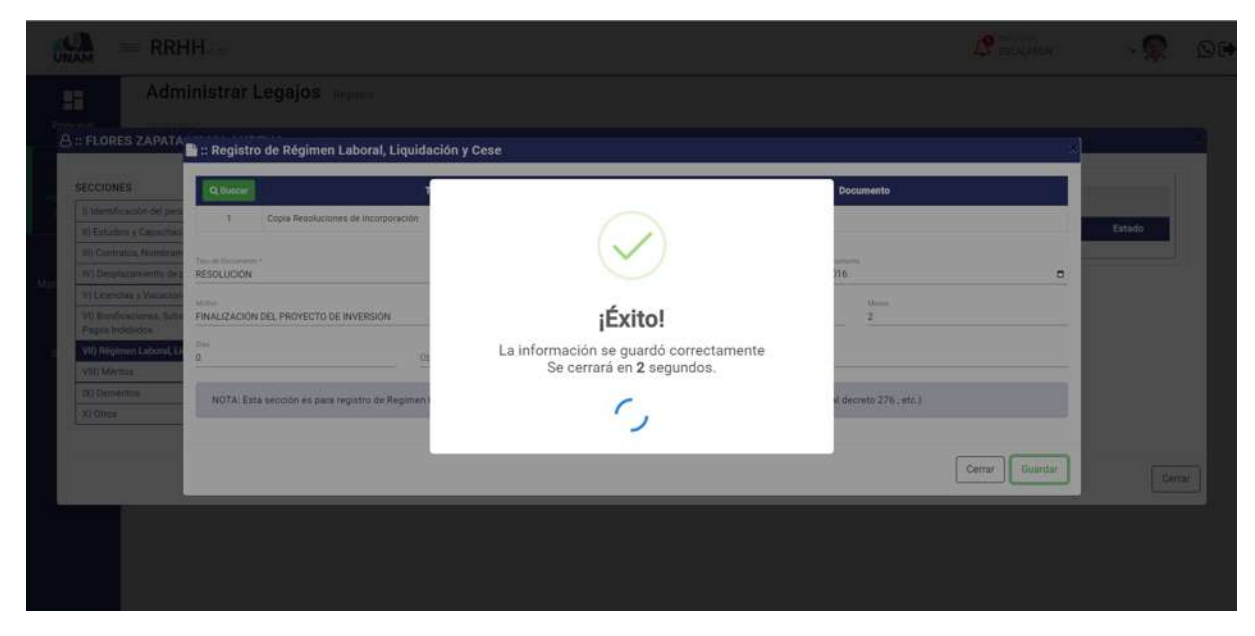

*Figura 128: Mensaje de Confirmación* 

#### **5.2.1.8 MÉRITOS**

En esta sección se debe registrar méritos de felicitaciones y condecoraciones que obtuvo el prestador (resoluciones de felicitaciones, oficios de felicitaciones), Para esto seleccionamos la octava sección y le damos clic en el botón verde añadir tal como se visualiza en la siguiente imagen.

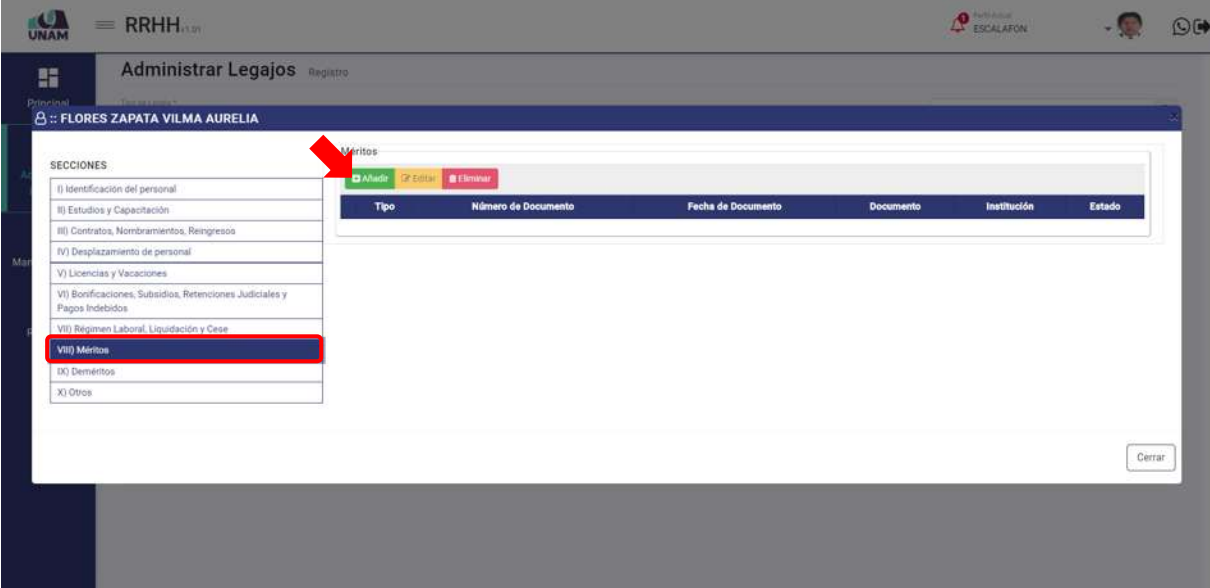

*Figura 129: Sección Méritos*

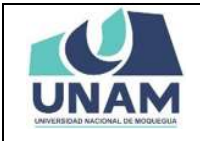

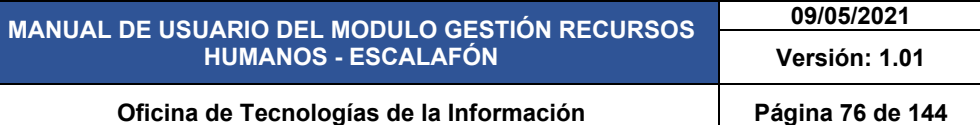

En seguida muestra la ventana de registro de méritos antes de llenar este formulario debemos agregar el documento que acredite que el prestador recibió reconocimientos de felicitaciones, condecoraciones y para realizar esta acción le damos clic en el botón verde buscar, tal como se muestra en la figura a continuación.

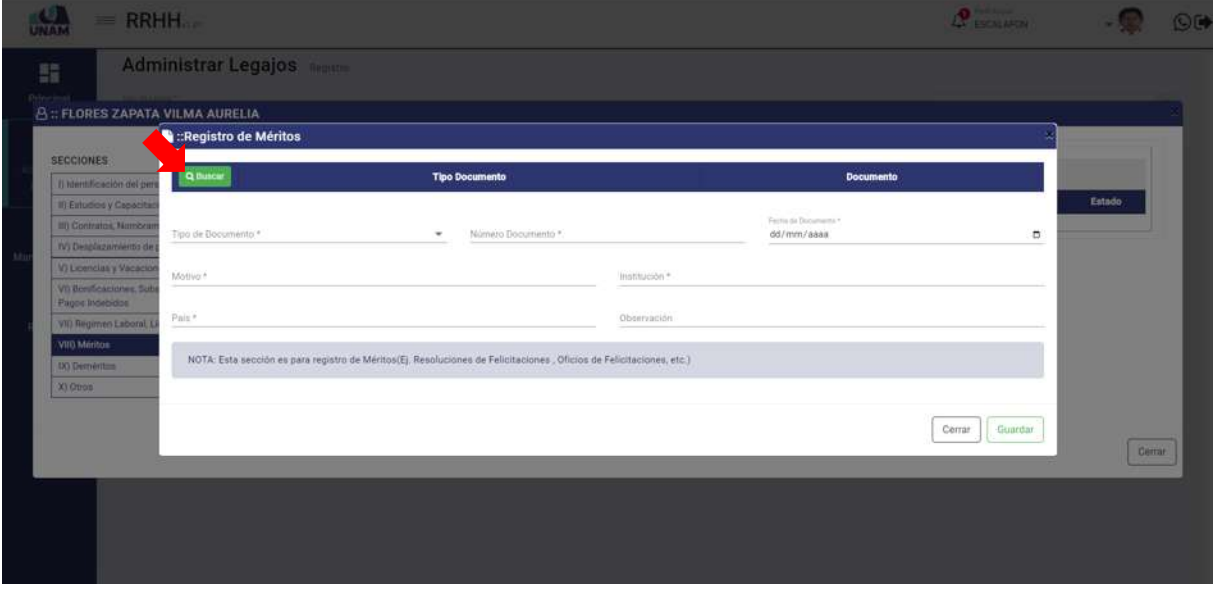

*Figura 130: Ventana Registro de Méritos*

Luego muestra una ventana emergente documentos, Y para agregar el documento de registro de resolución de méritos del prestador le damos clic en el botón nuevo tal como muestra la figura 131.

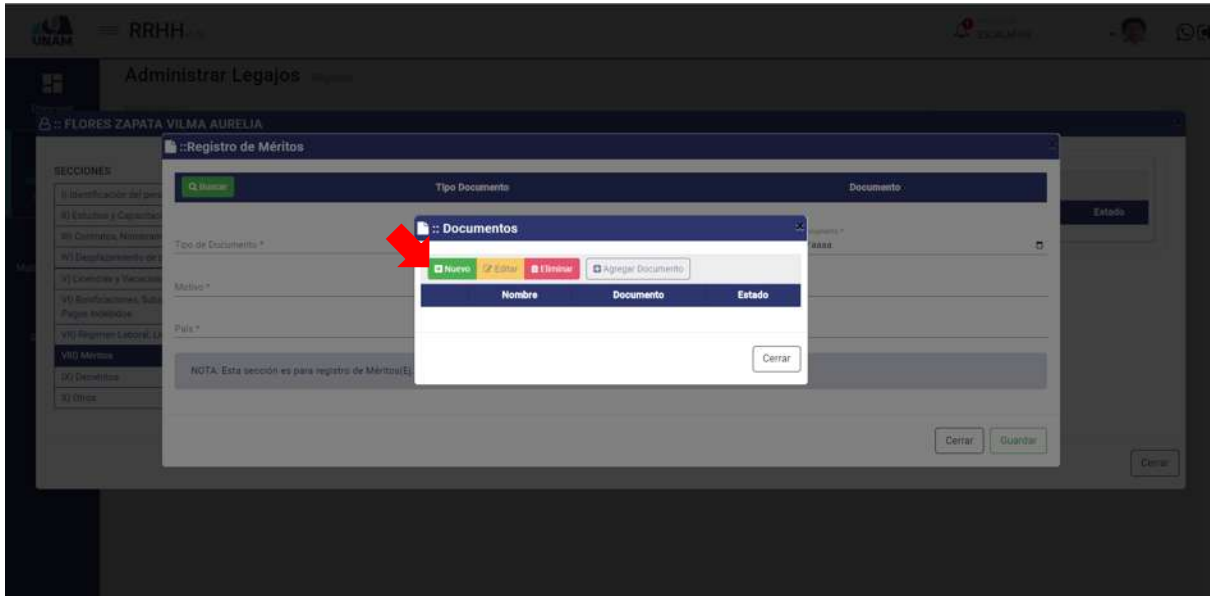

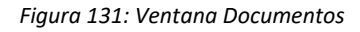

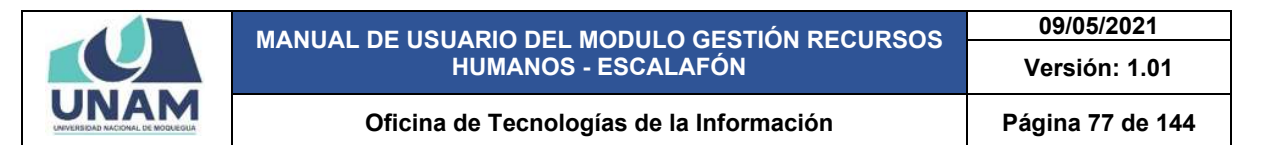

Seguidamente aparecerá otra ventana emergente registro de documentos, donde debemos llenar los siguientes campos: (1) seleccionar el tipo de documento; (2) escribimos el nombre del archivo que se va a subir; (3) seleccionamos y adjuntamos el archivo correcto (copia de resolución de felicitaciones); (4) escribimos observación si es que tuviera el documento; (5) le damos clic en el botón guardar.

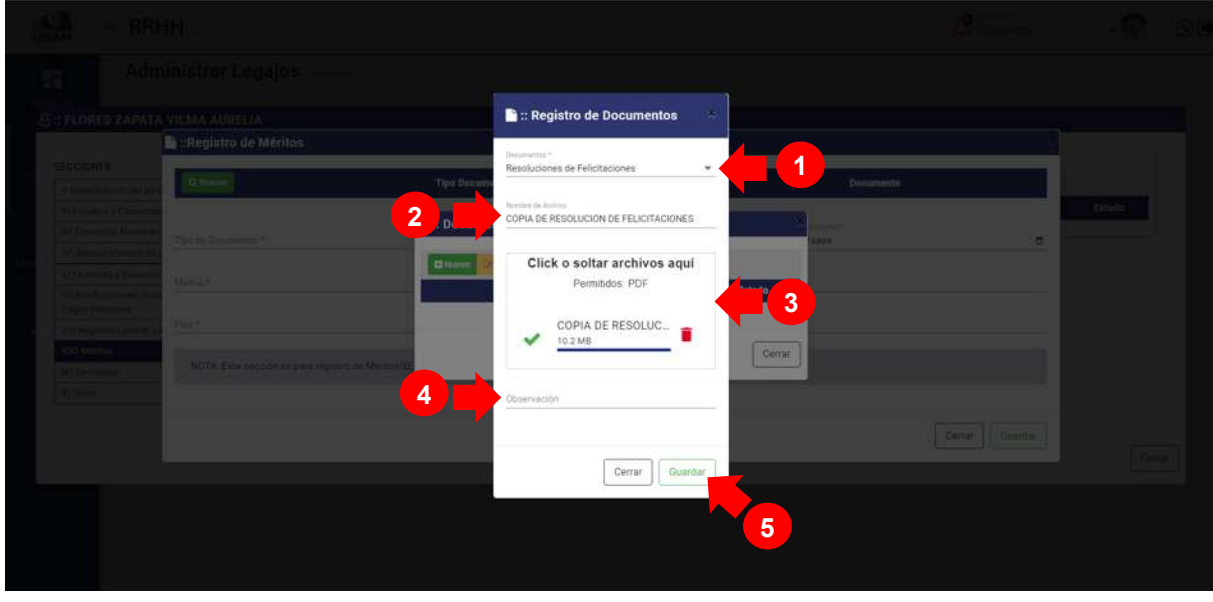

*Figura 132: Registro de Documentos*

Después de darle clic en el botón guardar documento, seguidamente aparecerá un mensaje de confirmación indicando ¡éxito! La información se guardó correctamente tal como muestra la siguiente figura.

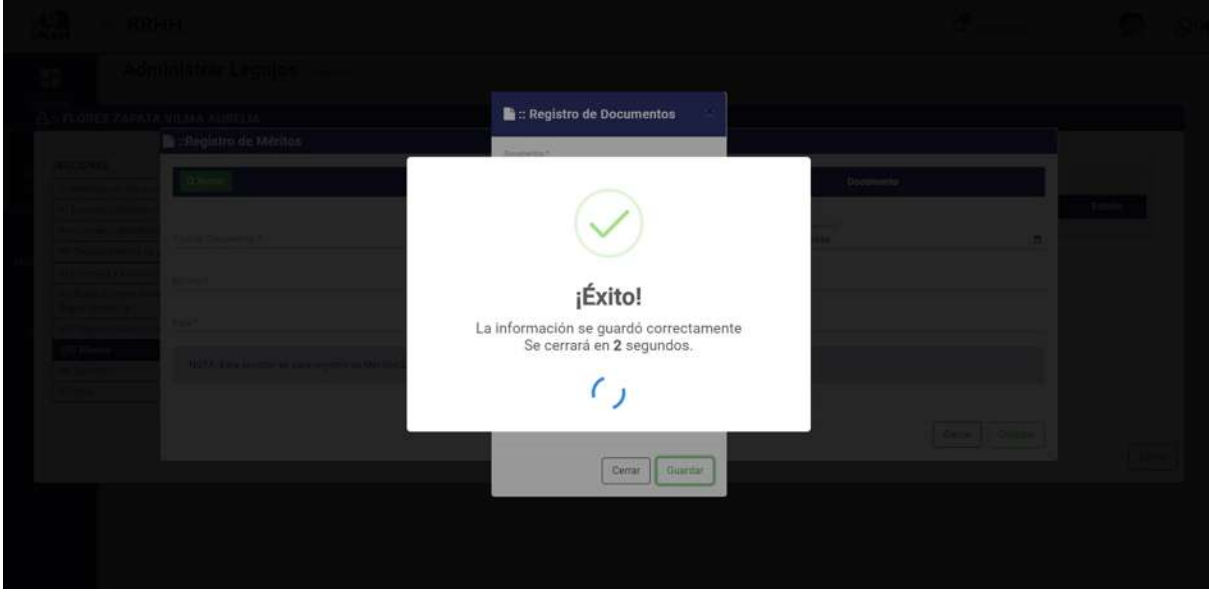

*Figura 133: Mensaje de confirmación*

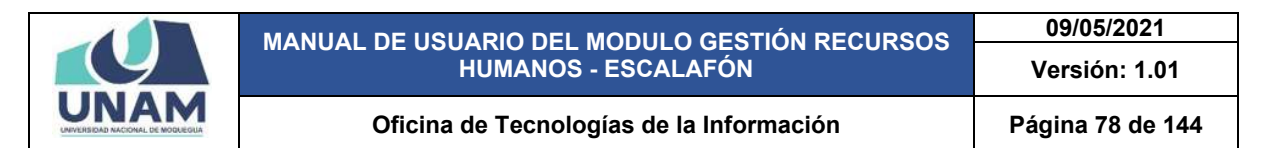

En la ventana documentos se visualiza la copia de resolución de felicitaciones que se registró, sin embargo debemos agregar el documento a la ventana registro de mérito para esta acción seleccionamos el documento y le damos clic en el botón agregar documento tal como muestra la figura 134.

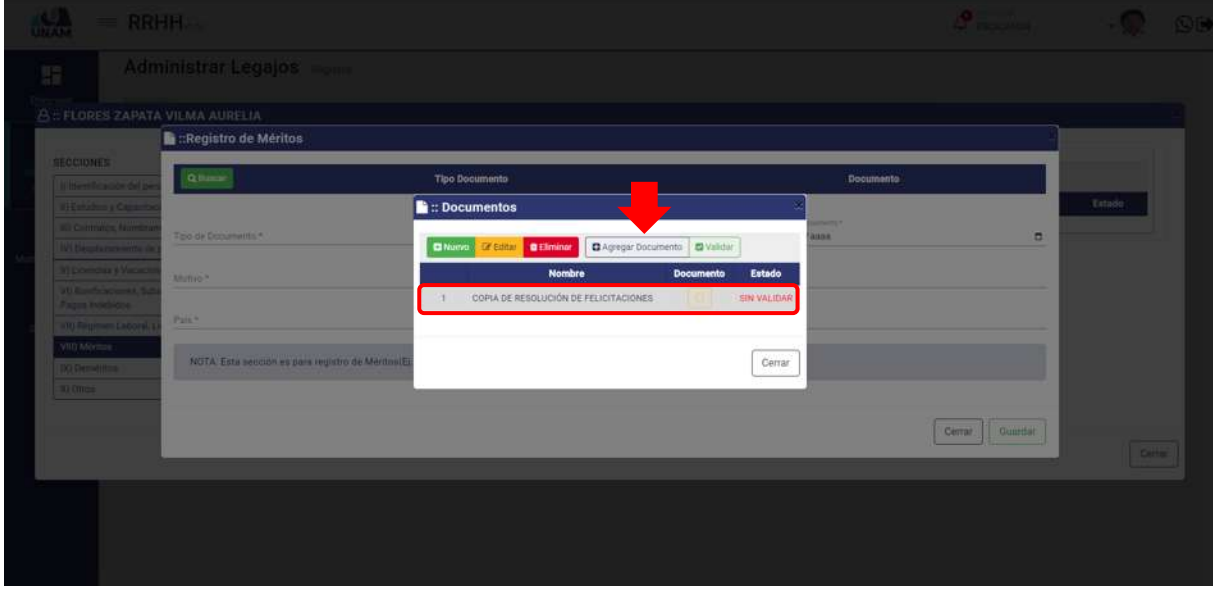

*Figura 134: Opción Agregar Documento*

Luego de darle clic en el botón agregar el documento a la ventana registro de mérito, nos muestra un mensaje de confirmación en la parte superior derecha de la pantalla indicando que el registro seleccionado se agregó correctamente, ya podemos visualizar el documento agregado en la ventana de registro.

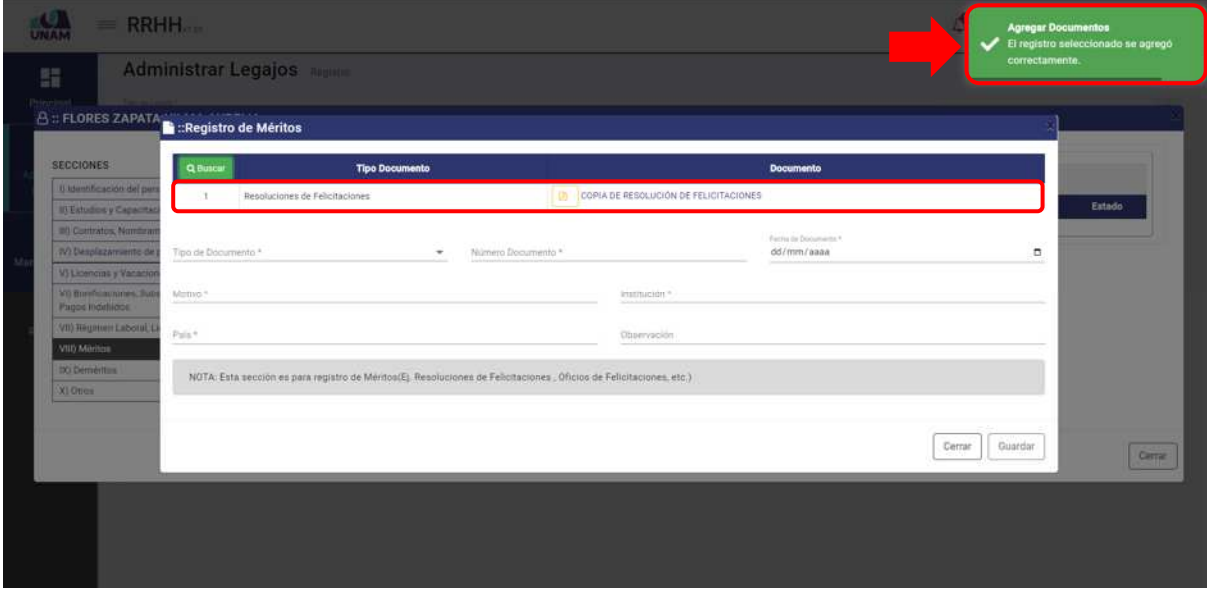

*Figura 135: Documento Agregado*

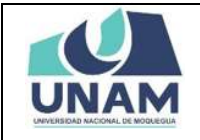

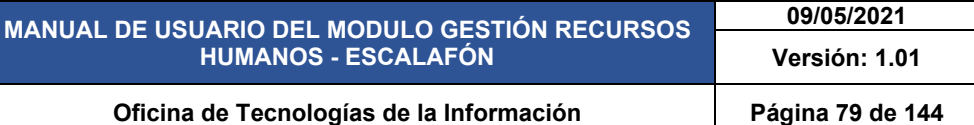

Luego de agregar el documento, llenamos el formulario registro de méritos de la siguiente manera: (1) seleccionamos el tipo de documento; (2) escribimos el número de documento; (3) fijamos la fecha del documento; (4) escribimos el motivo del reconocimiento; (5) institución donde recibe la condecoración (6) país; (7) escribimos una observación si es que tuviera; (8) le damos clic en el botón guardar tal como muestra la siguiente figura.

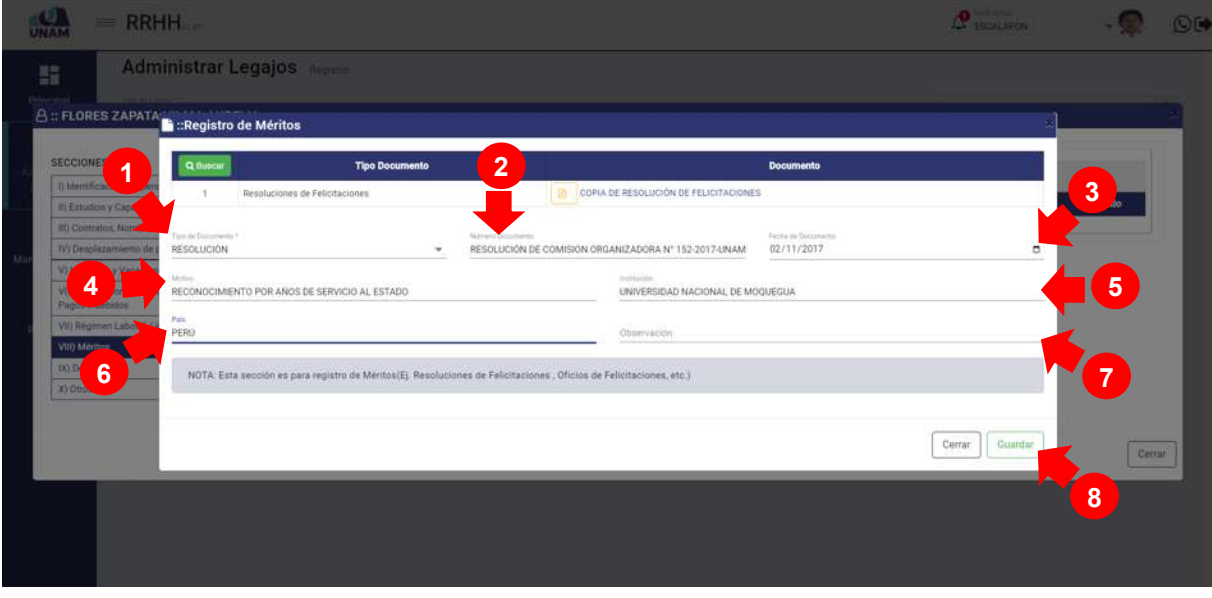

*Figura 136: Registro de Méritos*

Después de darle clic en el botón guardar registro de méritos, seguidamente aparecerá un mensaje de confirmación indicando ¡éxito! La información se guardó correctamente.

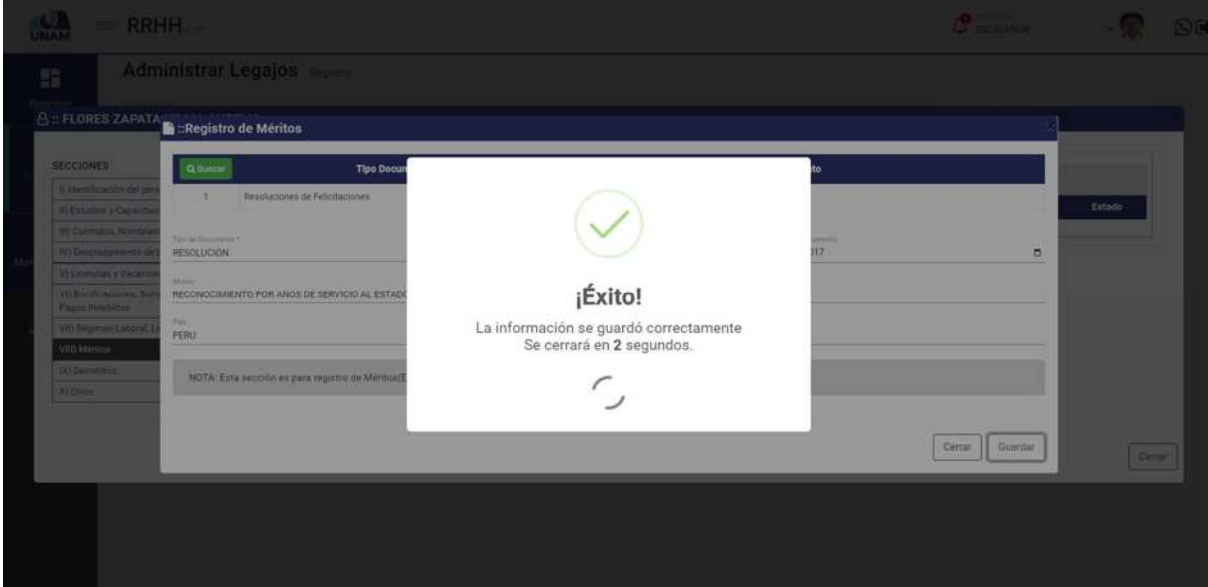

*Figura 137: Mensaje de confirmación*

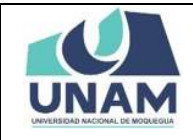

#### **5.2.1.9 DEMÉRITOS**

En esta sección se debe registrar las resoluciones deméritos que obtuvo el prestador a lo largo de su carrera profesional (resoluciones de multa, amonestaciones, suspensiones, etc.), Para esto seleccionamos la novena sección y le damos clic en el botón verde añadir tal como se visualiza en la siguiente imagen.

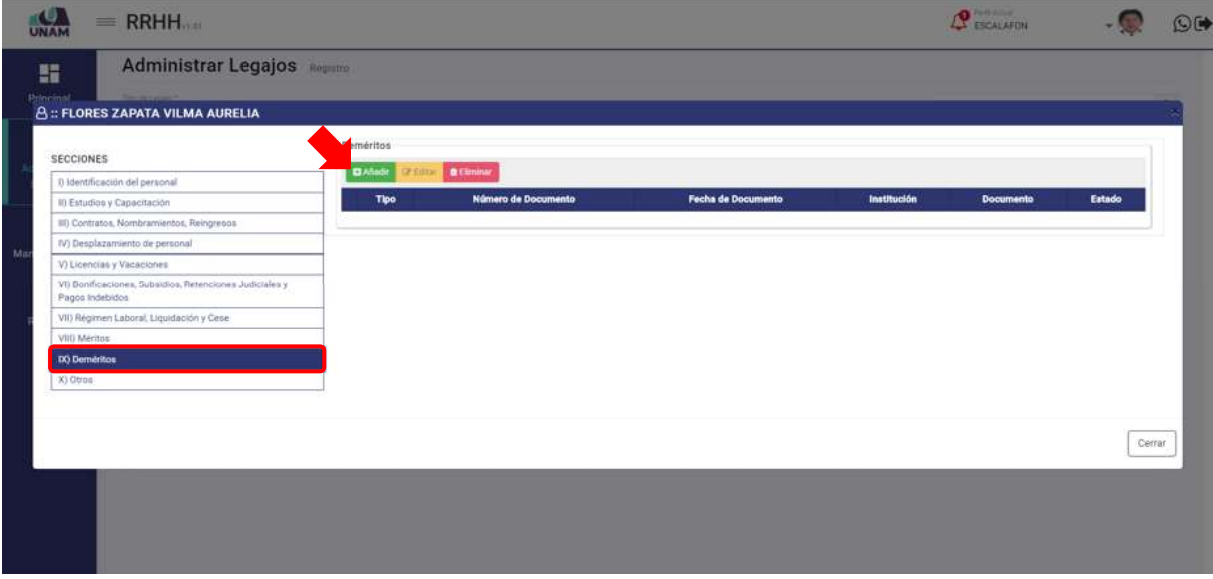

*Figura 138: Sección Deméritos*

En seguida muestra la ventana de registro deméritos antes de llenar este formulario debemos agregar el documento que acredite que el prestador recibió amonestaciones o suspensiones durante su prestación de servicio a la institución y para realizar esta acción le damos clic en el botón verde buscar, tal como se muestra en la figura a continuación.

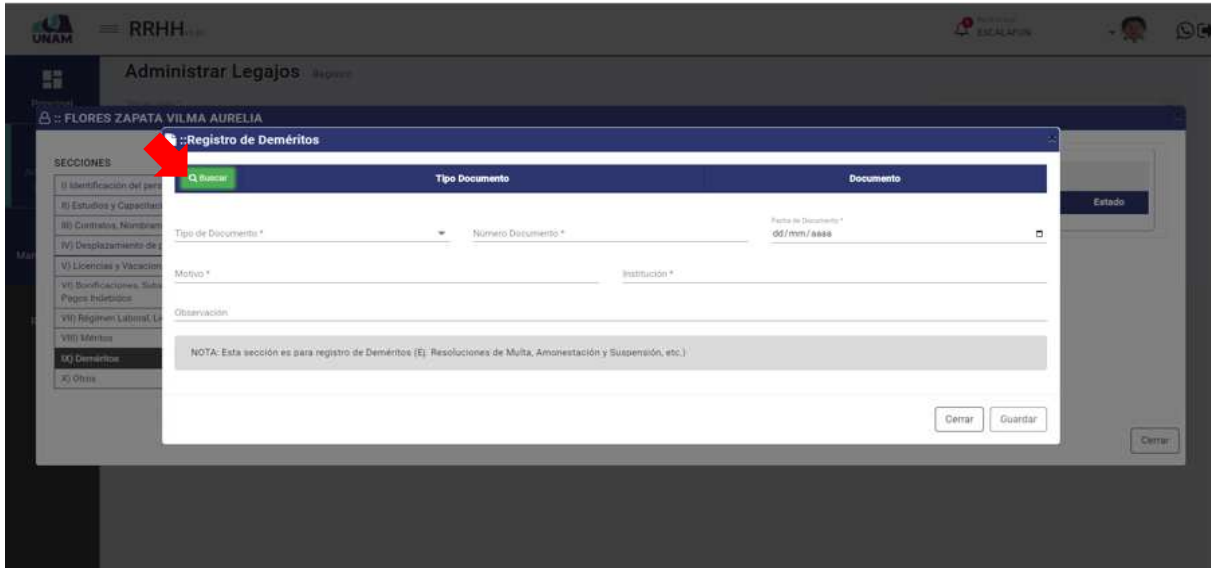

*Figura 139: Ventana de Registro Deméritos*

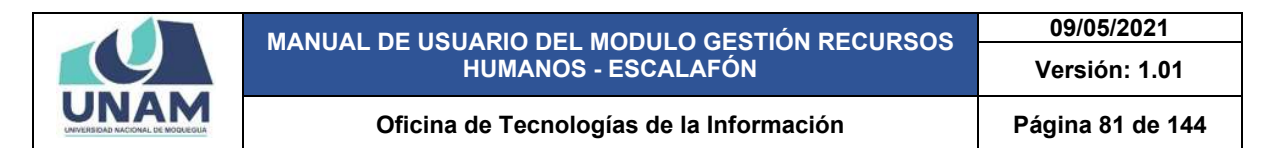

Luego muestra una ventana emergente documentos, Y para agregar el documento de registro de resolución deméritos del prestador le damos clic en el botón nuevo tal como muestra la figura 140.

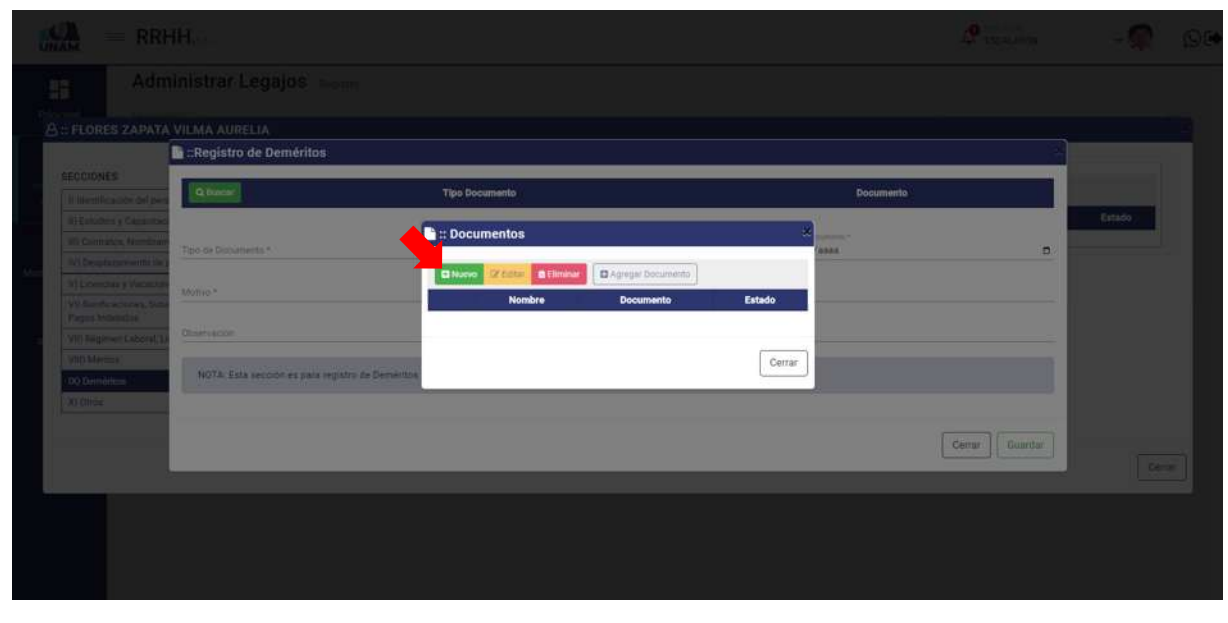

*Figura 140: Opción Nuevo Documento*

Luego muestra otra ventana emergente registro de documentos donde debe llenar los siguientes campos: (1) seleccionamos el tipo de documento; (2) escribimos el nombre del archivo; (3) le damos clic o soltamos el archivo en el campo subir archivo; (4) escribimos una observación; (5) clic en el botón guardar tal como muestra la siguiente figura.

| $=$ RRHH                                                                                                    |                            |
|----------------------------------------------------------------------------------------------------|----------------------------|
| Administrar Lenalos                                                                                                    |                            |
| <b>E</b> : Registro de Documentos<br><b>I FLORES ZAPATA VILMA AUREUA</b>                                                                                                    |                            |
| E :: Registro de Deméritos<br>Distances 4<br>RESOLUCIONES DE SUSPENSIÓN                                                                                                    | 1                          |
| codibies.<br><b>Children</b><br>io mor<br><b>General Constitution</b><br>Newton de Antives<br>$\overline{2}$<br>COPIA DE RESOLUCIÓN DE SUSPENCIÓN<br>(I) Controlled<br>$-200$ cur | Documento<br><b>Titule</b> |
| <u> Maria de </u><br><b>BY THE CHAPTER OF</b><br>Click o soltar archivos aqui<br>كالمستنبذ<br><b>B</b> Name<br>Permitidos PDF<br>(Derivation)<br><b>All Property</b>              | la.<br>┄                   |
| <b>Alberta</b><br>COPIA DE RESOLUC<br><b>In Lit Programmer Callery</b><br>$\checkmark$<br>10.2 MB<br><b>COMMENT</b>                                                               | $\overline{3}$<br>Cerrar   |
| <b>NITA Site Accounts as they wouldness format</b><br>100 Division in 1979.<br>$\overline{2}$<br>Observación<br>affecti                                                           |                            |
| Cerrar                                                                                                    | Cetter Hummer<br>Guardan   |
|                                                                                                    | $\overline{2}$             |
|                                                                                                    |                            |

*Figura 141: Registro de Documentos*

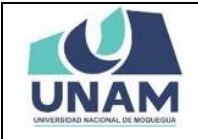

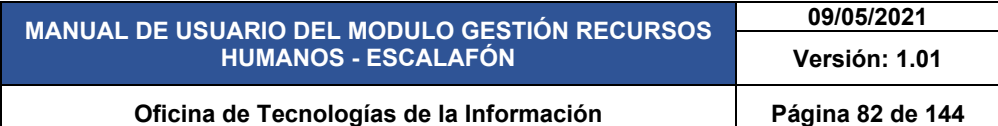

Después de darle clic en el botón guardar registro de documento, seguidamente aparecerá un mensaje de confirmación indicando ¡éxito! La información se guardó correctamente. Confirmando que el archivo se subió exitosamente.

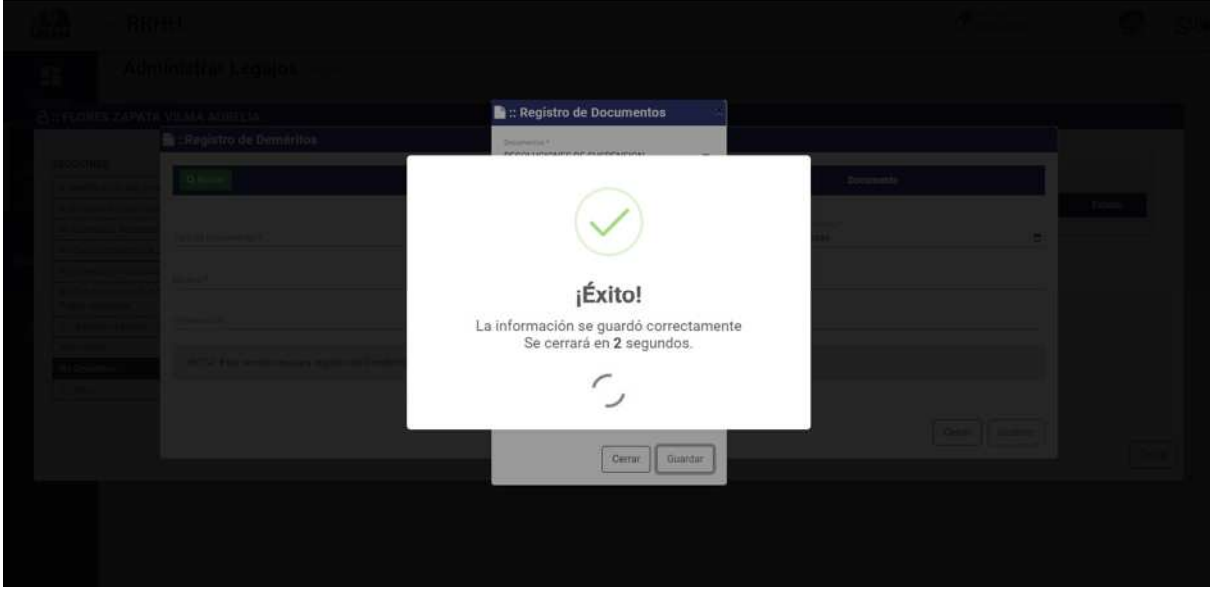

*Figura 142: Mensaje de Confirmación*

En la ventana documentos se visualiza la copia de resolución de suspensión que se registró, sin embargo debemos agregar el documento a la ventana registro demérito para esta acción seleccionamos el documento y le damos clic en el botón agregar documento tal como muestra la figura 143.

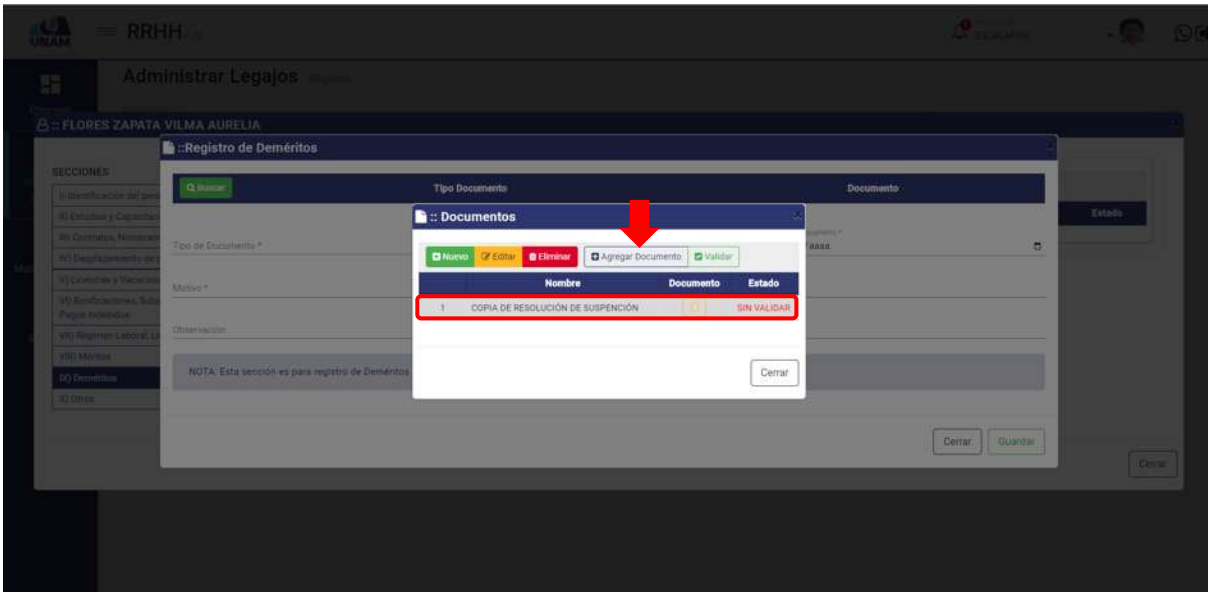

*Figura 143: Opción Agregar Documento*

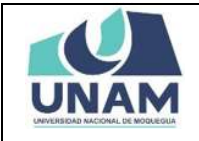

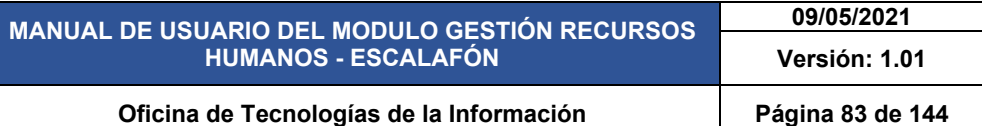

Luego de darle clic en el botón agregar el documento a la ventana registró demérito, nos muestra un mensaje de confirmación en la parte superior derecha de la pantalla indicando que el registro seleccionado se agregó correctamente, ya podemos visualizar el documento agregado en la ventana de registro.

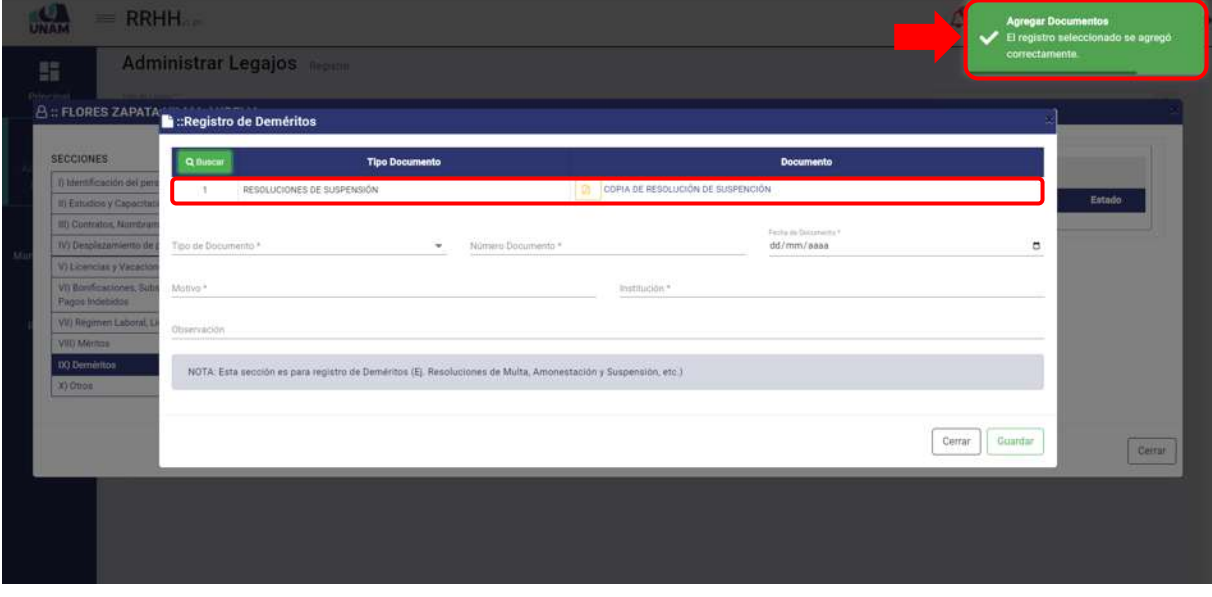

*Figura 144: Documento Agregado*

Luego de agregar el documento, llenamos el formulario registro deméritos de la siguiente manera: (1) seleccionamos el tipo de documento; (2) escribimos el número de documento; (3) fijamos la fecha del documento; (4) escribimos el motivo de la suspensión; (5) institución donde recibe la amonestación; (6) escribimos una observación si es que tuviera; (7) le damos clic en el botón guardar tal como muestra la siguiente figura.

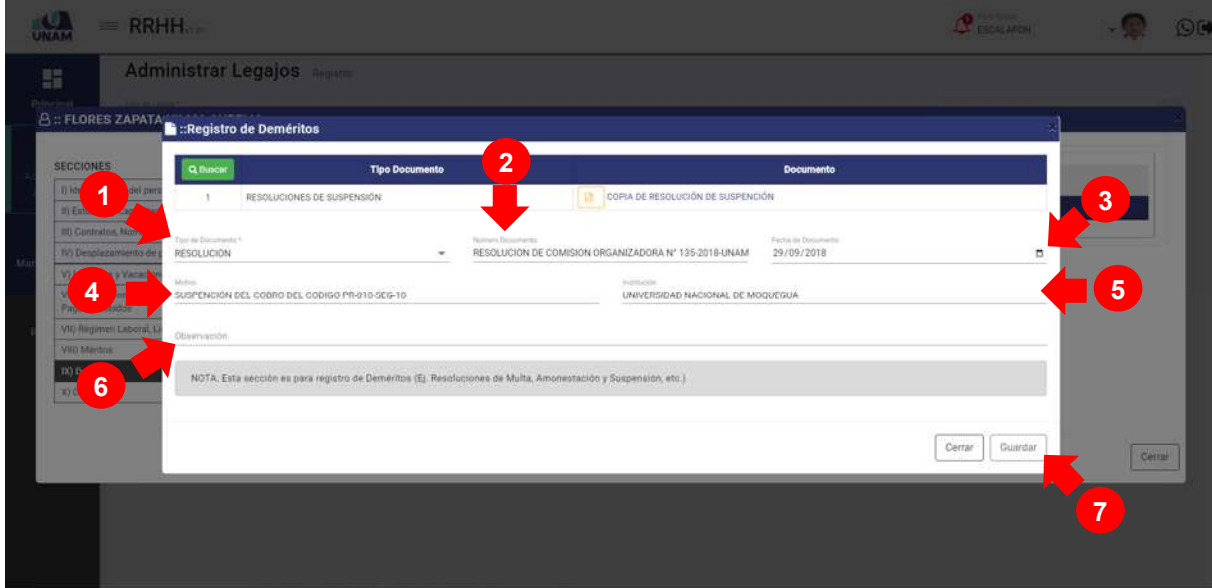

*Figura 145: Registro de Deméritos*

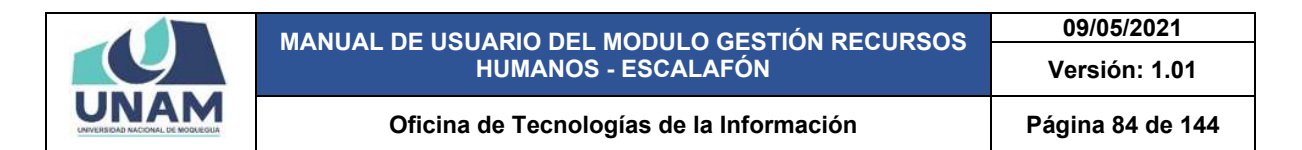

Después de darle clic en el botón guardar registro deméritos, seguidamente aparecerá un mensaje de confirmación indicando ¡éxito! La información se guardó correctamente.

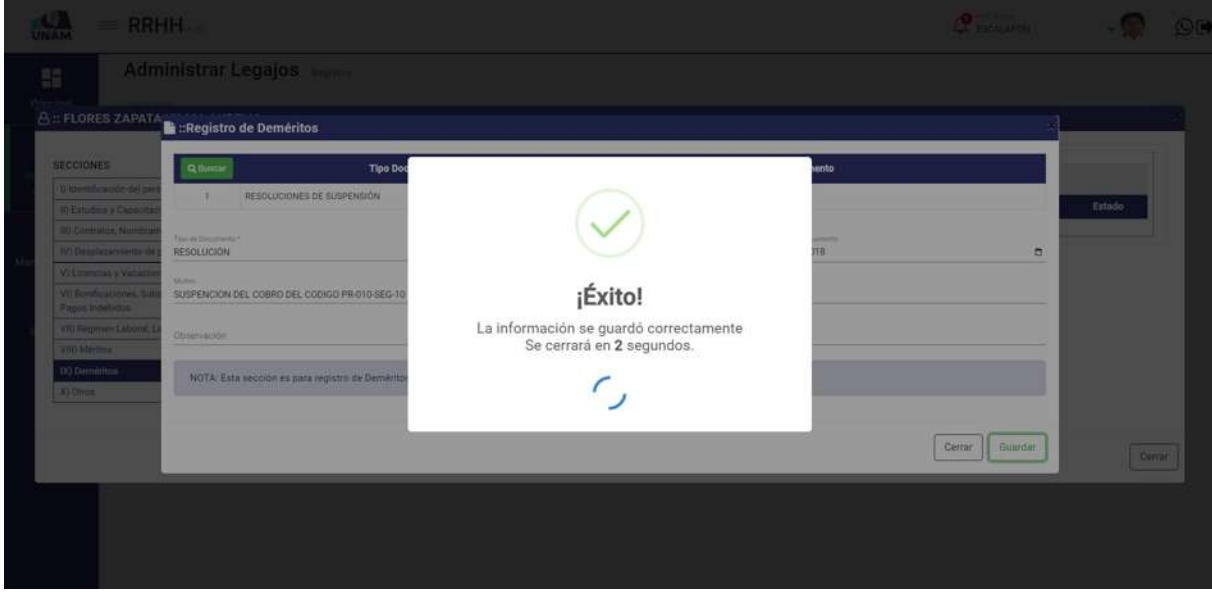

*Figura 146: Mensaje de confirmación*

En seguida muestra la ventana principal de la sección deméritos donde se agregó la resolución de comisión organizadora de la suspensión de pago, este registro realizado en la columna estado nos muestra con el estado sin validar el documento, para validar el documento debemos seleccionar el documento y darle clic en la opción validar tal como muestra la siguiente figura 147.

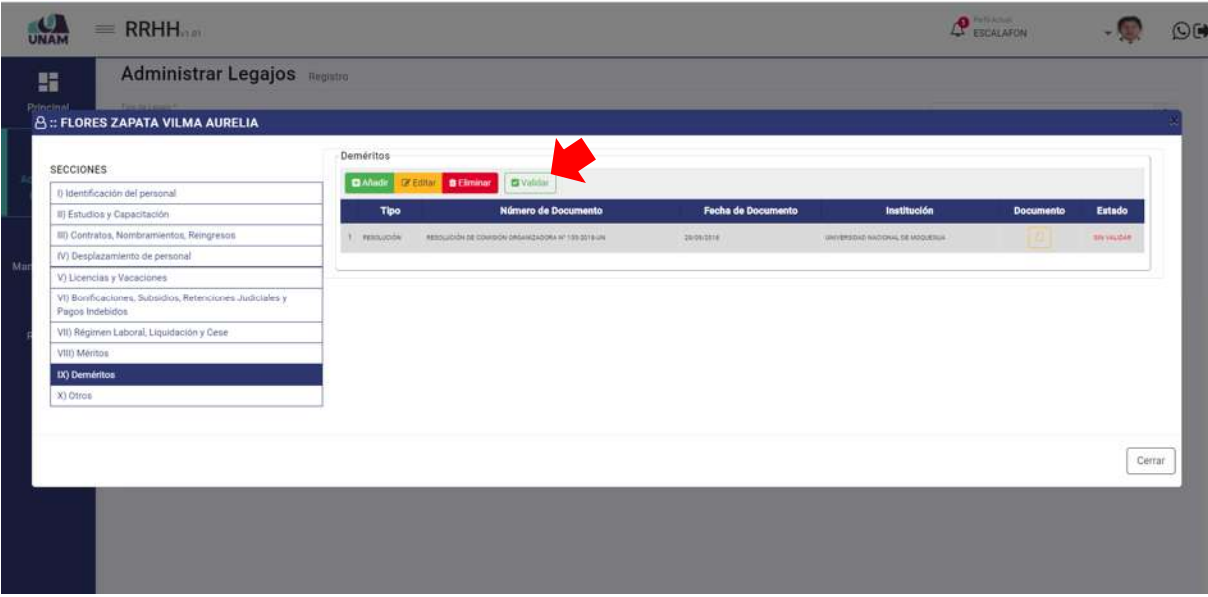

*Figura 147: Opción Validar*

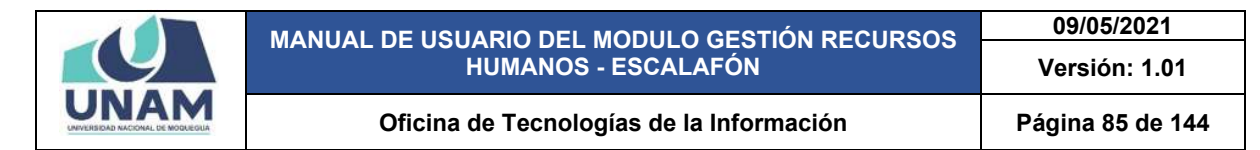

Después de darle clic en el botón guardar validar, seguidamente aparecerá un mensaje de confirmación indicando ¡éxito! La información se guardó correctamente, confirmando la validación del documento.

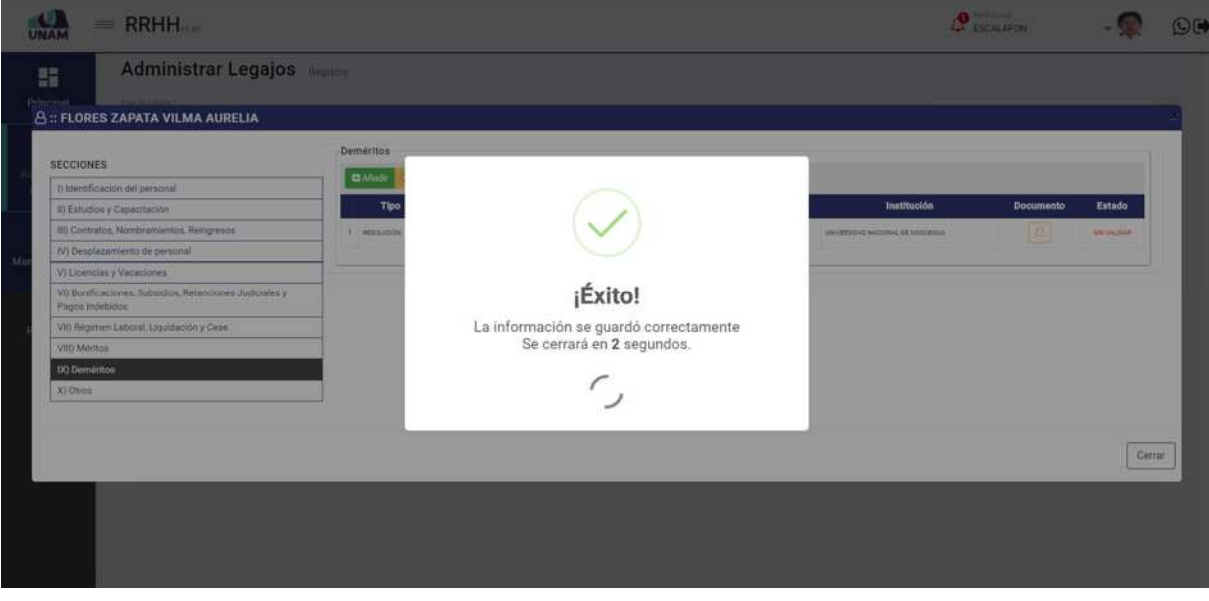

*Figura 148: Mensaje de confirmación*

Luego de validar el documento registrado en la columna estado cambio de estado de sin validar ha validado, el sistema nos permite editar eliminar para esta acción seleccionamos al documento registrado le damos clic derecho nos muestra un menú contextual donde se puede realizar estas acciones.

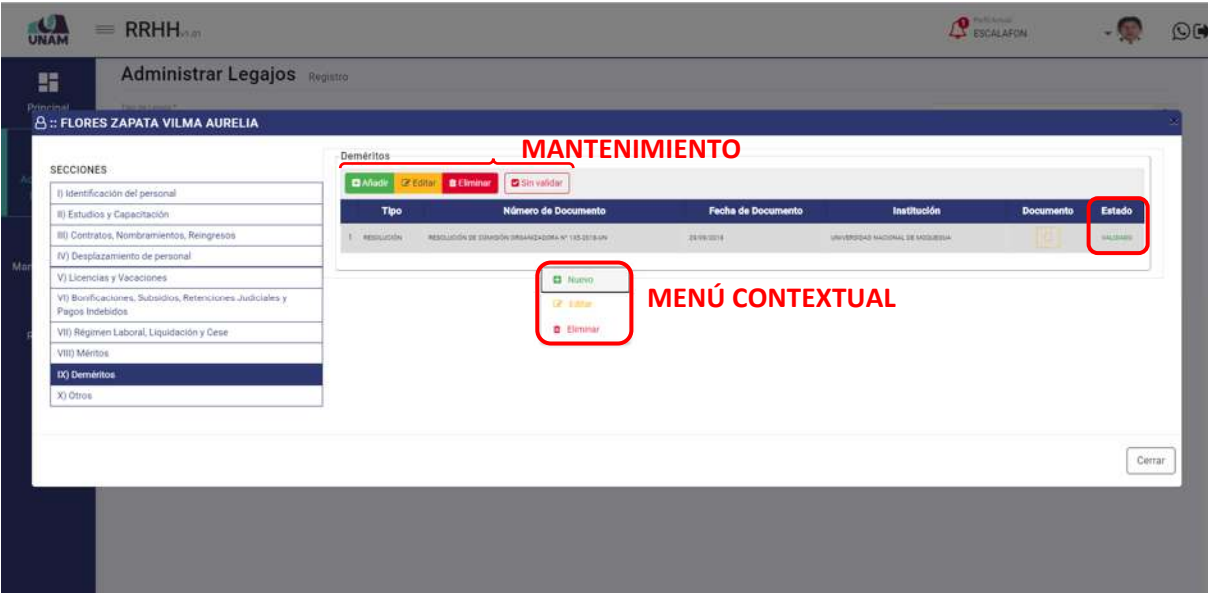

*Figura 149: Mantenimiento Registro de Demeritos*

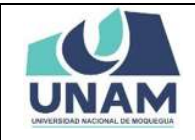

### **5.2.1.10 OTROS**

En esta sección se puede registrar certificados de trabajo que se obtuvieron en otras instituciones, resoluciones por instauración de proceso administrativo, etc. Para esto seleccionamos la décima sección y le damos clic en el botón verde añadir tal como se visualiza en la siguiente imagen.

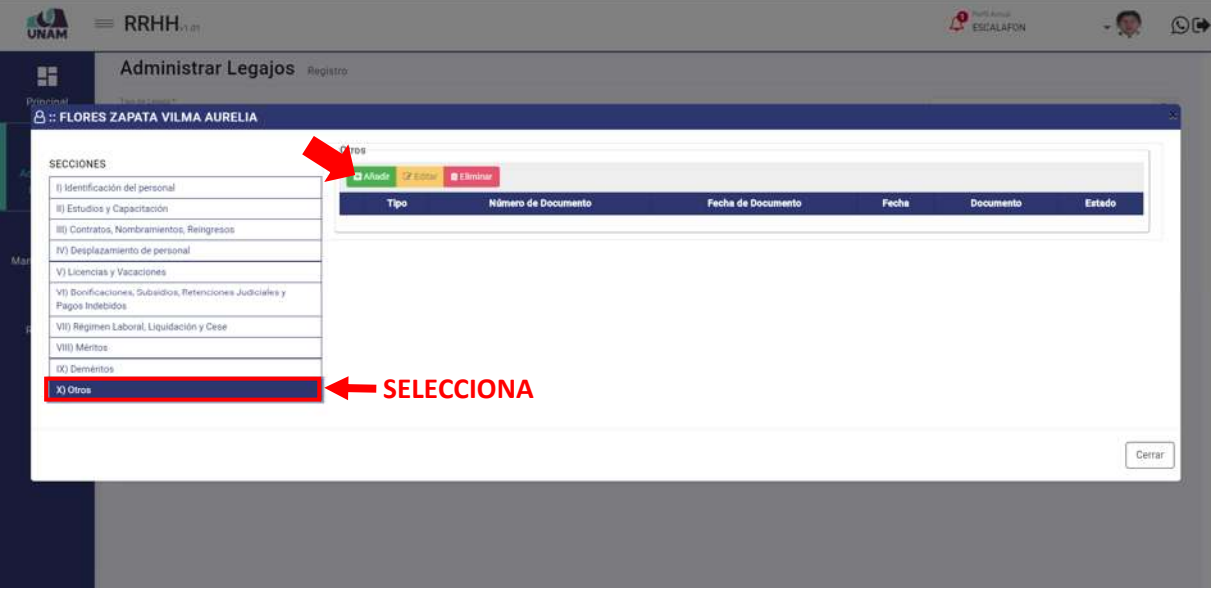

*Figura 150: sección Otros*

En seguida muestra la ventana de registro de otros antes de llenar este formulario debemos agregar el documento que acredite que el prestador recibió amonestaciones o suspensiones durante su prestación de servicio a la institución y para realizar esta acción le damos clic en el botón verde buscar, tal como se muestra en la figura a continuación.

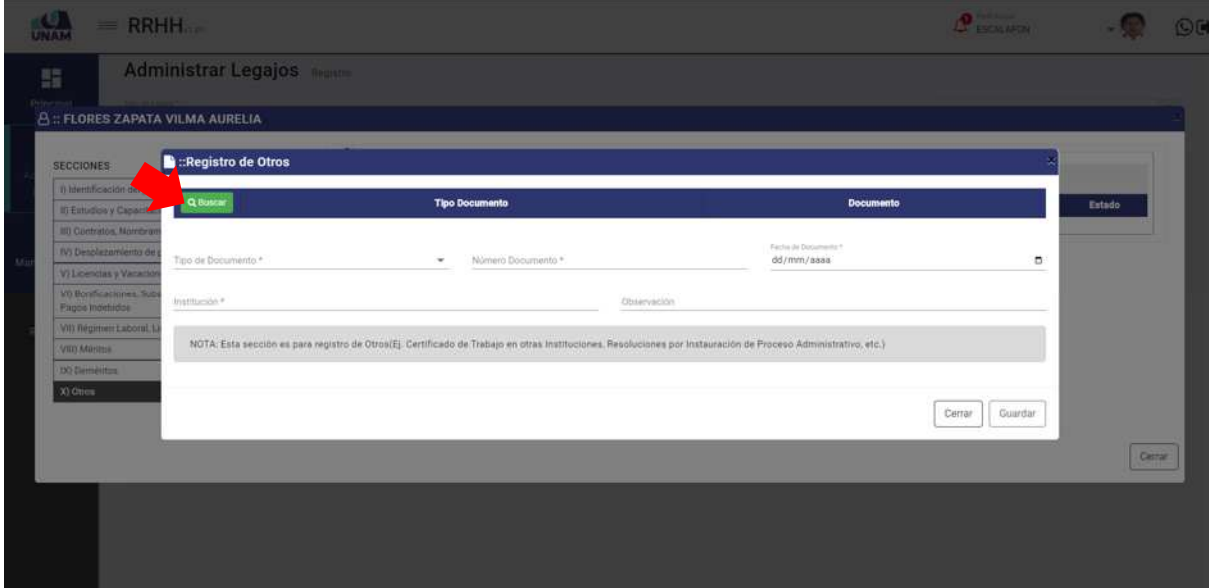

*Figura 151: Opción Nuevo Registro*

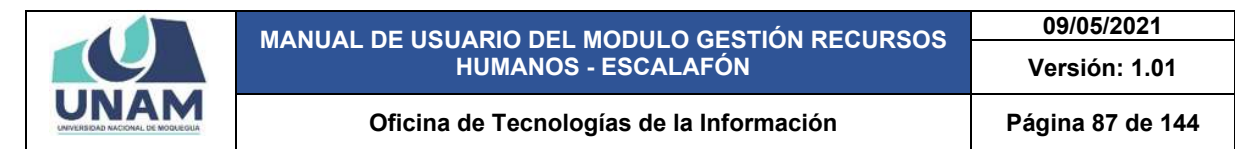

Después de culminar con la evaluación de todas las plazas de la fase entrevista personal y a ver seleccionado a los aptos para la entrevista personal, subimos el archivo con la programación de hora y fecha para la entrevista de cada postulante y para esto le damos clic en la opción subir archivos.

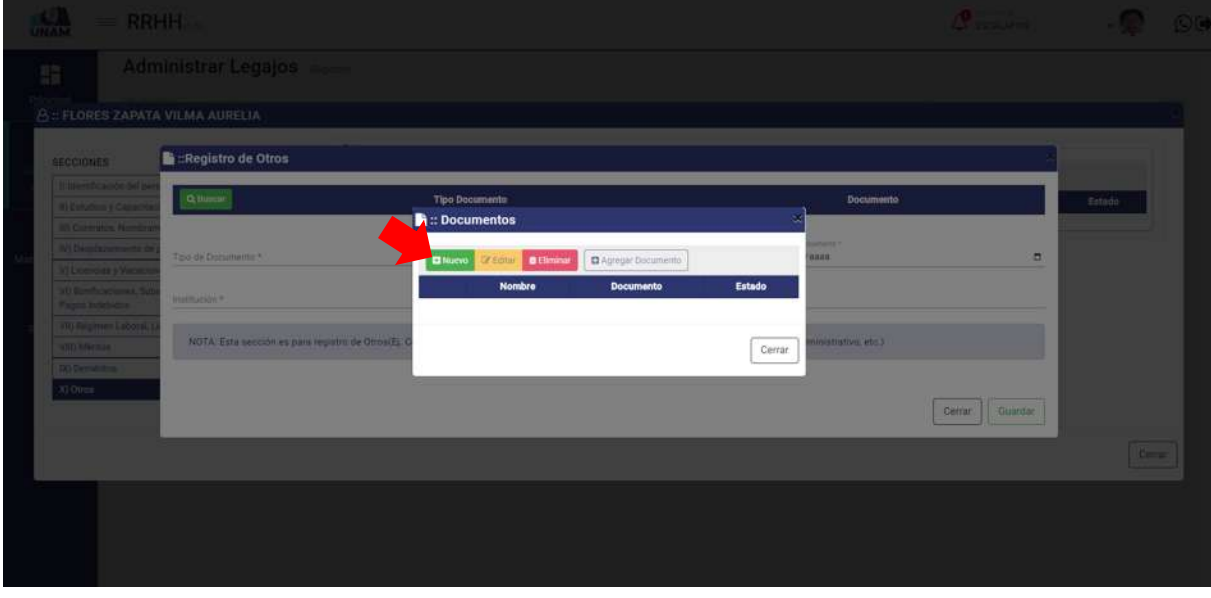

*Figura 152: Opción Nuevo Documento*

En seguida muestra una ventana emergente registro de documentos donde debe llenar los siguientes campos: (1) seleccionamos el tipo de documento (certificado de trabajo en otra institución); (2) escribimos el nombre del archivo; (3) le damos clic o soltamos el archivo en el campo subir archivo; (4) escribimos una observación si es que hubiera; (5) le damos clic en el botón guardar tal como muestra la siguiente figura 153.

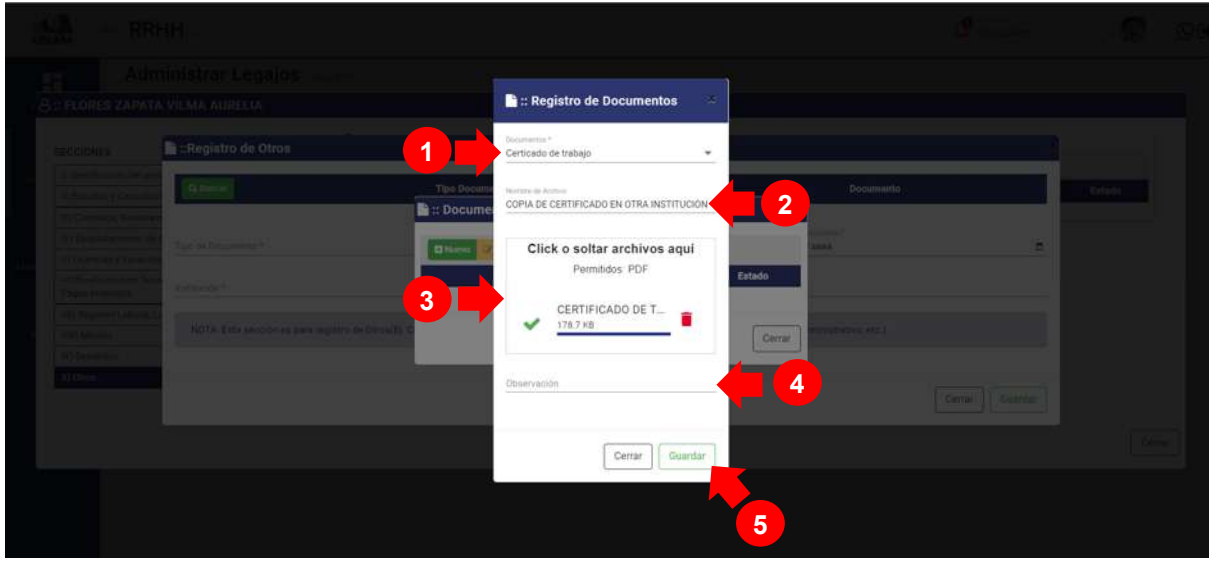

*Figura 153: Registro de Documento*

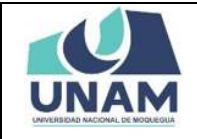

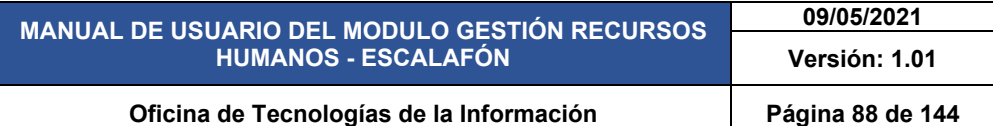

Después de darle clic en el botón guardar registro de documento, seguidamente aparecerá un mensaje de confirmación indicando ¡éxito! La información se guardó correctamente. Confirmando que el documento se guardó correctamente.

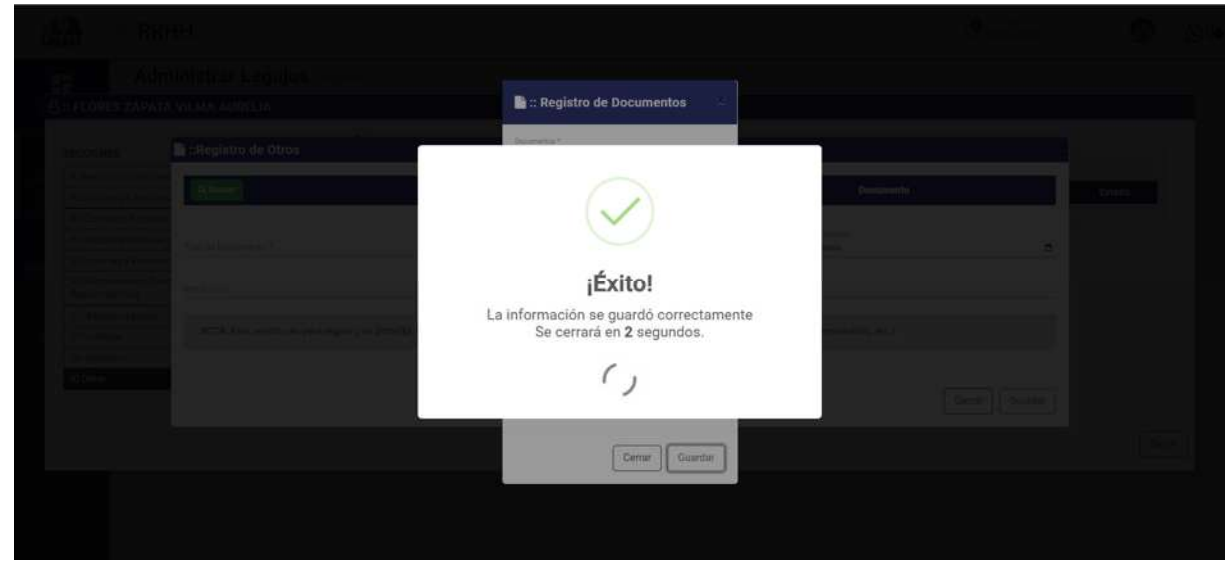

*Figura 154: Mensaje de Confirmación*

Después de guardar el documento en la ventana documentos se visualiza la copia de certificado de otra institución, sin embargo debemos agregar el documento a la ventana registro demérito para esta acción seleccionamos el documento y le damos clic en el botón agregar documento tal como muestra la figura 156.

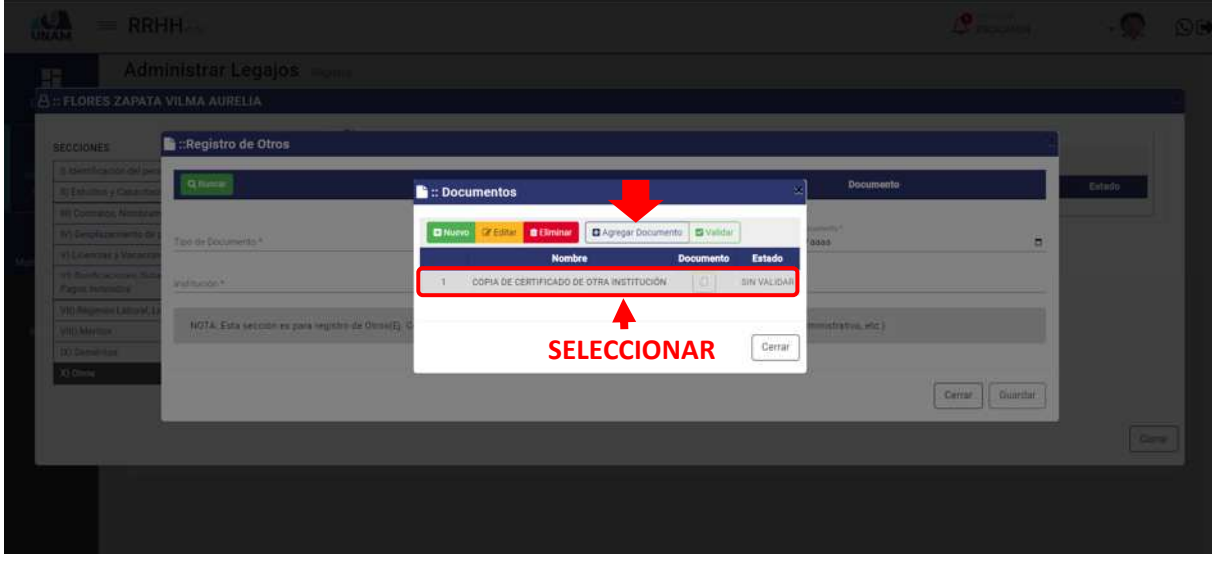

*Figura 155: Opción Agregar Documento*

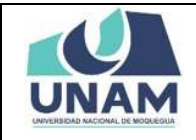

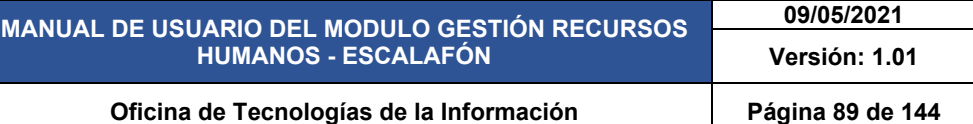

Luego de darle clic en el botón agregar el documento a la ventana registró de otros documentos, nos muestra un mensaje de confirmación en la parte superior derecha de la pantalla indicando que el registro seleccionado se agregó correctamente, ya podemos visualizar el documento agregado en la ventana de registro.

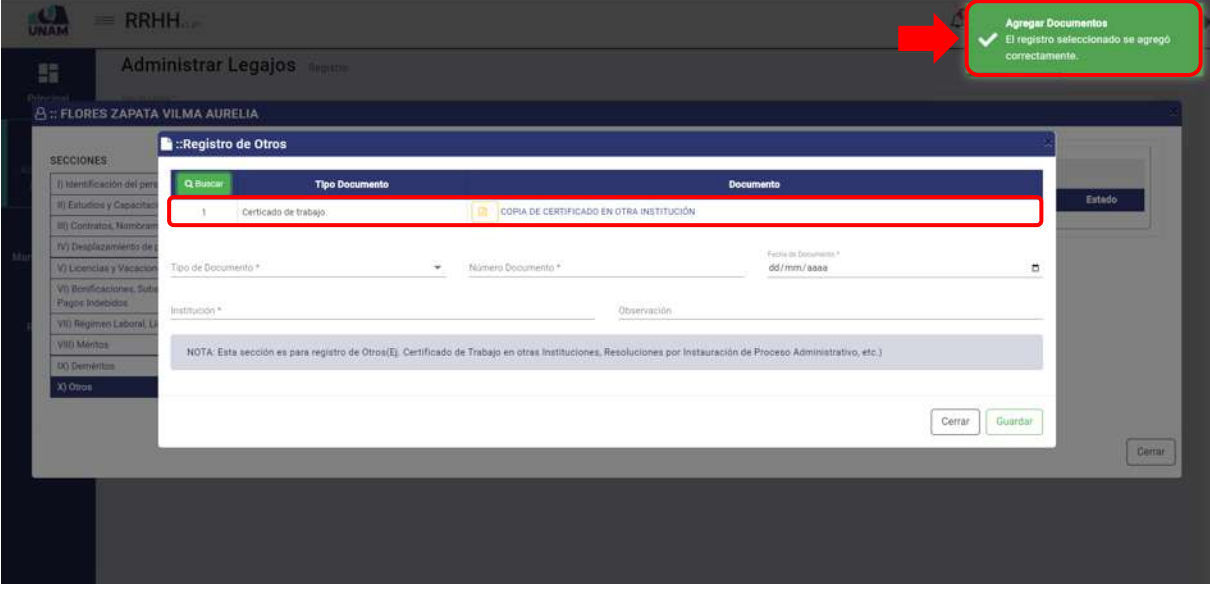

*Figura 156: Documento Agregado*

Luego de agregar el documento, llenamos el formulario registro otros documentos de la siguiente manera: (1) seleccionamos el tipo de documento; (2) escribimos el número de documento; (3) fijamos la fecha del documento; (4) escribimos el nombre de la institución; (5) escribimos una observación si es que tuviera; (6) le damos clic en el botón guardar tal como muestra la siguiente figura.

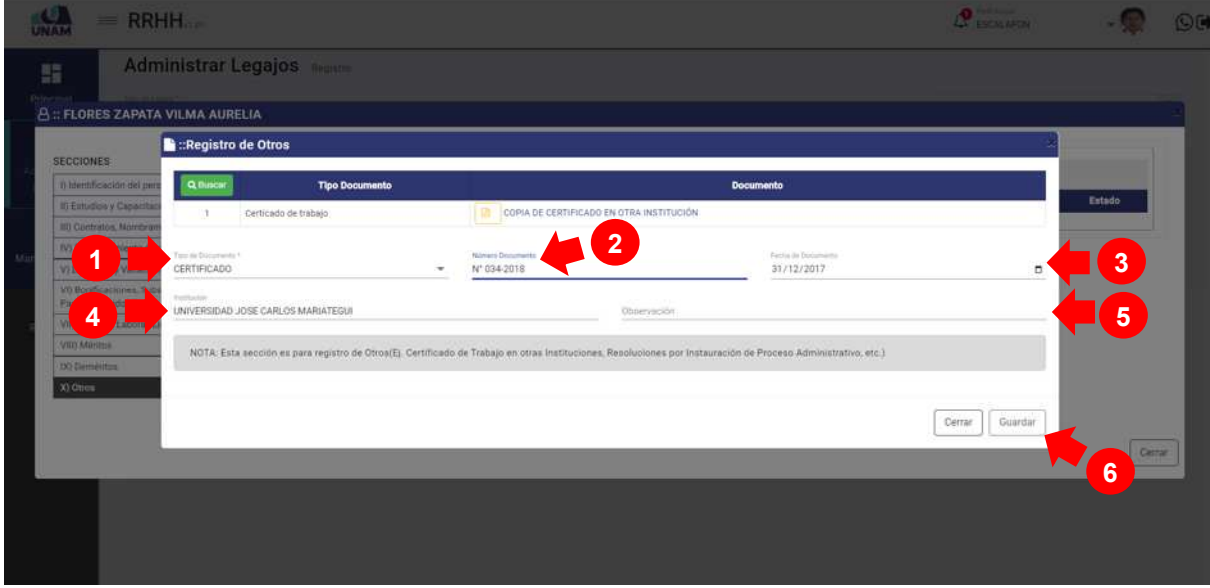

*Figura 157: Registro de Otros Documentos*

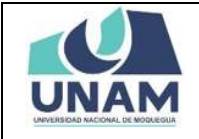

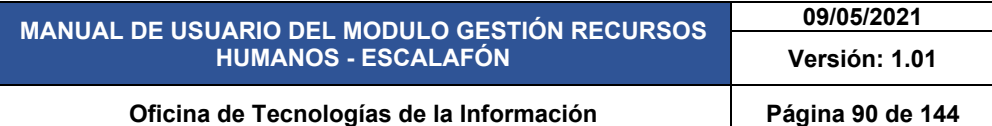

Después de darle clic en el botón guardar registro de documento, seguidamente aparecerá un mensaje de confirmación indicando ¡éxito! La información se guardó correctamente. Confirmando que el registro de certificado se guardó correctamente.

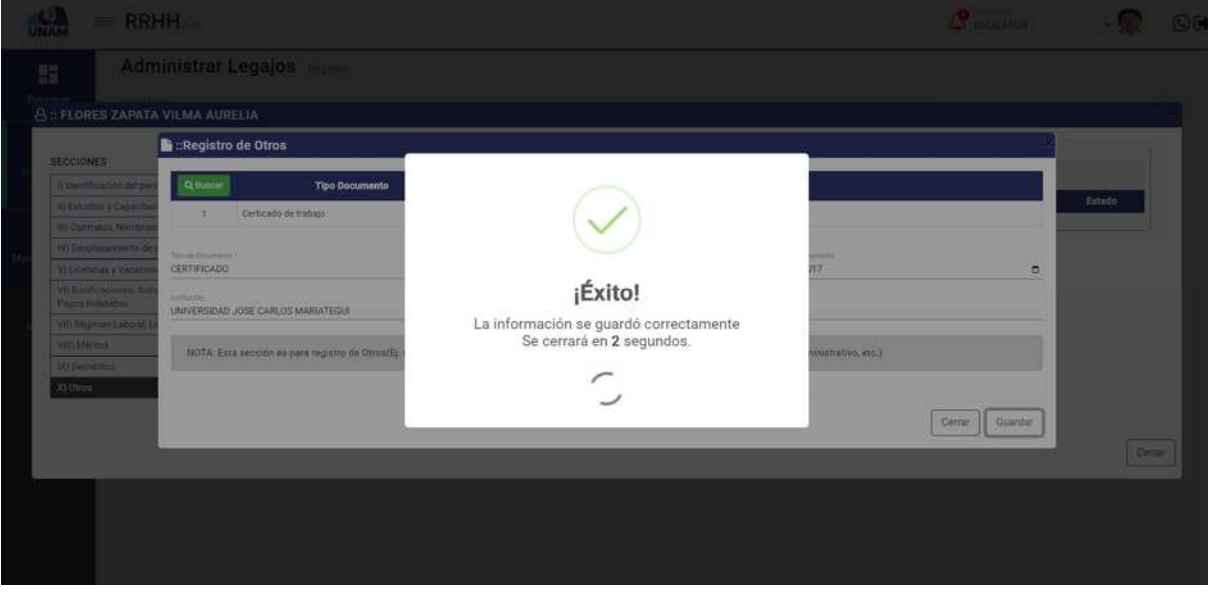

*Figura 158: Mensaje de Confirmación*

En seguida muestra la ventana principal de la sección otros donde se agregó la resolución de comisión organizadora de la suspensión de pago, este registro realizado en la columna estado nos muestra con el estado sin validar el documento, para validar el documento debemos seleccionar el documento y darle clic en la opción validar tal como muestra la siguiente figura 160.

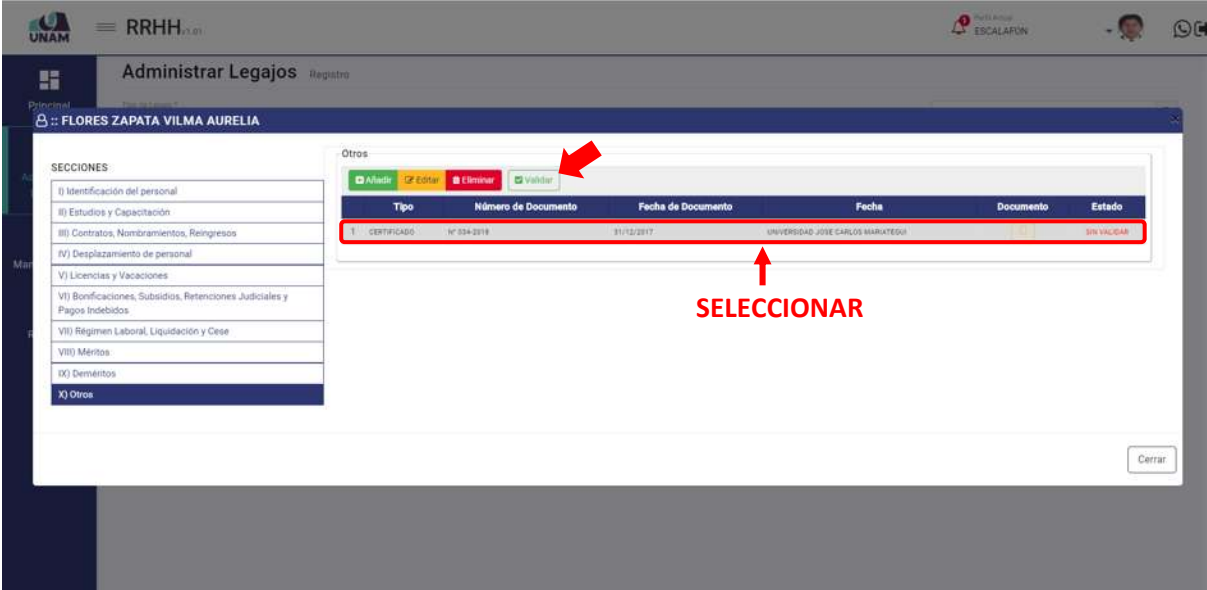

*Figura 159: Validar Documento*

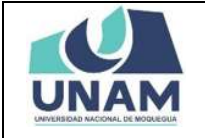

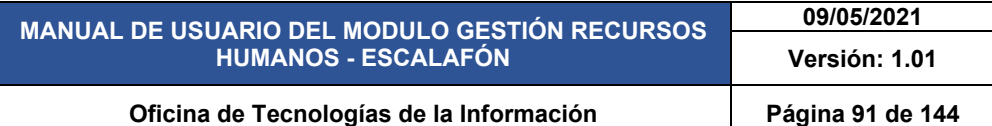

Después de darle clic en el botón validar registro de documento, seguidamente aparecerá un mensaje de confirmación indicando ¡éxito! La información se guardó correctamente. Confirmando que el documento se validó correctamente.

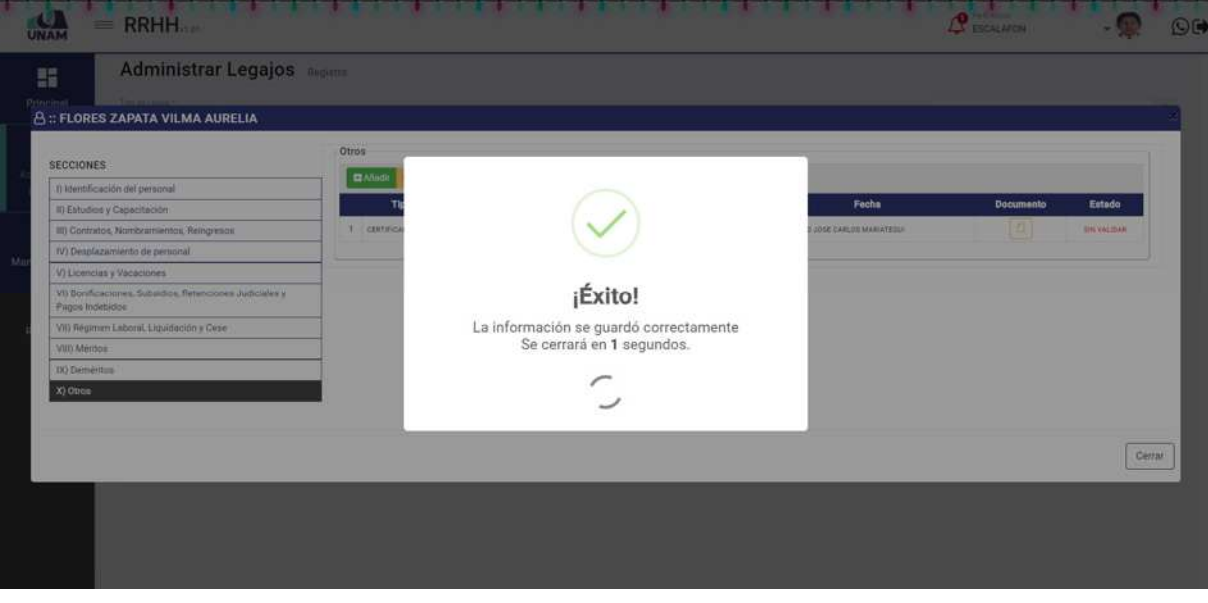

*Figura 160: Mensaje de Confirmación*

Luego de validar el documento registrado, en la columna estado cambia de sin validar ha estado validado, el sistema nos permite editar eliminar para esta acción seleccionamos al documento registrado le damos clic derecho nos muestra un menú contextual donde se puede realizar estas acciones.

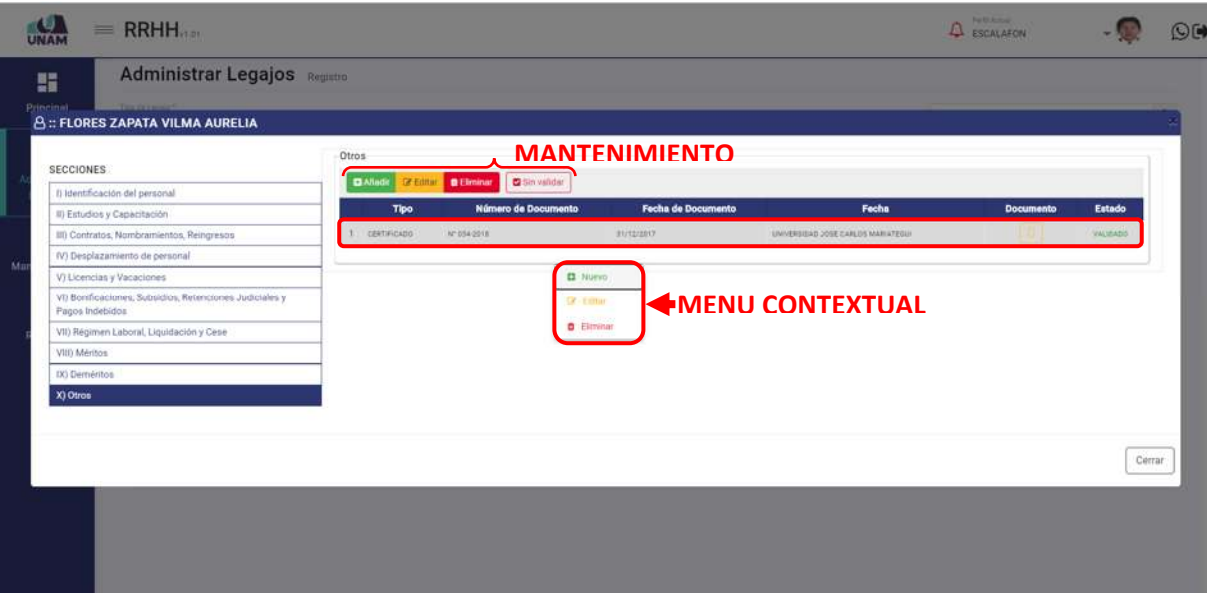

*Figura 161: Mantenimiento de Registro de otros Documentos*

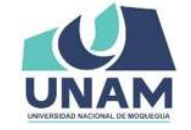

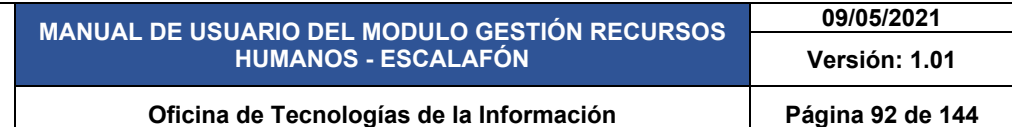

Finalmente después de llenar todas las secciones de legajos desde la sección de identificación de personal hasta la sección otros del prestador, le damos clic en el botón cerrar y nos enviara hasta la ventana principal de administrar legajos.

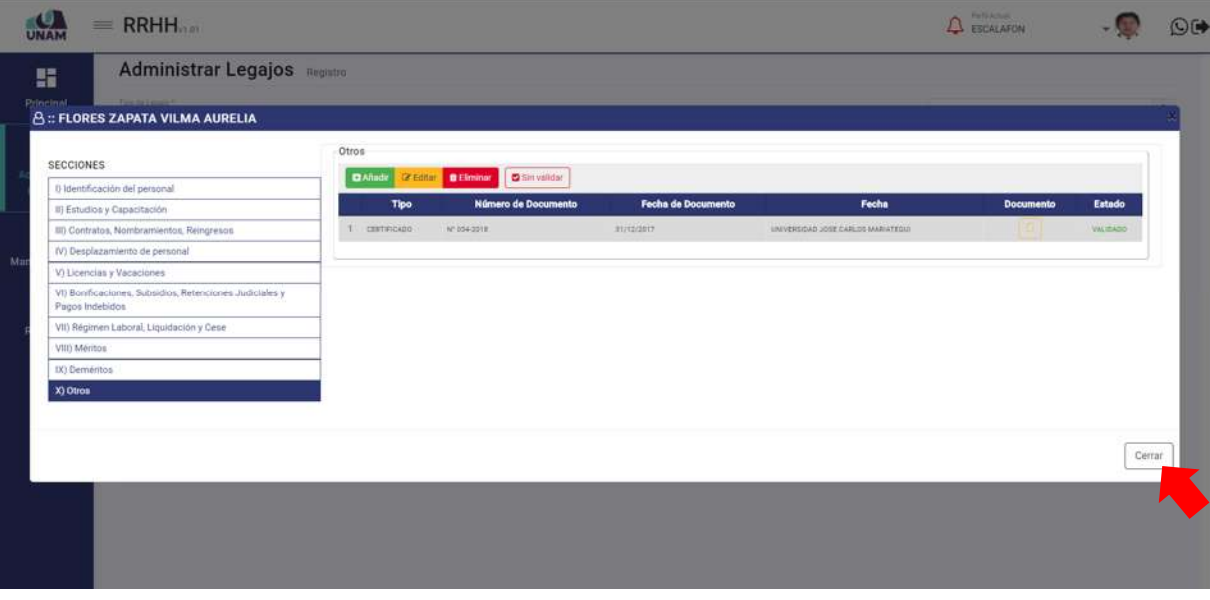

*Figura 162: Opción Cerrar Ventana*

Después de llenar todos los formularios de cada una de la secciones de legajos administrativos el sistema nos permite generar la *ficha escalafonaria* para cada uno de los prestadores de la universidad, para realizar esta acción (1) seleccionamos el prestador; (2) le damos clic en el botón ficha escalafonaria tal como muestra la siguiente figura.

| <b>INAN</b>           |              | $=$ RRHH         |                             |                                          |                                             |                                                      | O Puttings<br><b>ESCALAFON</b>      |                                | ⊙⊮       |
|-----------------------|--------------|------------------|-----------------------------|------------------------------------------|---------------------------------------------|------------------------------------------------------|-------------------------------------|--------------------------------|----------|
| H                     |              |                  |                             | <b>Administrar Legajos</b> Registro      |                                             |                                                      |                                     |                                |          |
| Principal             |              | Too tie Liquid." | LEGAJO ADMINISTRATIVO       | $\scriptstyle\rm w$                      |                                             |                                                      |                                     |                                | $\alpha$ |
| 圉                     |              | $+$ Nuevo        | <b>Executor de Eliminar</b> | Legajos (A) Tipo Contactos               |                                             |                                                      | 2                                   | <b>The Ficha Escalafonaria</b> |          |
| Administrar           | $\mathbf{w}$ | Foto             | Dal                         | <b>Nombres</b>                           | Régimen                                     | <b>Tipo de Prestador</b>                             | Categoría                           | <b>Dedicación</b>              |          |
| Legajos               |              | a                |                             | 43243631 LANCHIPA ALE TERESA MARGARITA   | Régimen Público Funcionamiento D.L. 276     | SERVIDOR PÚBLICO - DE APOYO                          | F <sub>0</sub>                      |                                |          |
| ூ                     |              |                  | 21560505                    | MANCHEGO COLOUE CARLOS ALBERTO           | Régimen Público Imersiones D.L. 276         | SERVIDOR PÚBLICO - DE APOYO                          | PROFESSONAL HABILITADO              |                                |          |
| Mantenimiento         |              |                  |                             | 04416397 FLORES CHIPANA MARGARITA AMPARO | Docentes Contratados - Ley Nro 30220        | MIEMBROS DE OTROS REG. ESPECIALES DEL SECTOR PÚBLICO | tic B2                              | 16 HORAS                       |          |
|                       |              | <b>County</b>    |                             | 76069914 BEJARANO ANCO PAOLO ALEXANDER   | Régimen Público Funcionamiento D.L. 276     | SERVIDOR PÚBLICO - DE APOVO                          | $F - 8$                             |                                |          |
| தி<br><b>Reportes</b> |              |                  |                             | 46224262 APAZA QUIRO SALOMENA            | Contrato Administrativo Servicios D.L. 1057 | REGIMEN ESPECIAL D. LEG.1057 - CAS.                  |                                     | 6 HORAS                        |          |
|                       |              |                  |                             | 74231190 AYNA LOPEZ ISIDORA              | Régimen Público inversiones D.L. 276        | SERVIDOR PÚBLICO - ESPECIALISTA                      |                                     |                                |          |
|                       |              |                  |                             | 42107115 FLORES ZAPATA VILMA AURELIA     | Régimen Público Inversiones D.L. 276        | BERVIDOR PÚBLICO - DE APOYO                          | PROFESIONAL HABILITADO.             |                                |          |
|                       |              |                  |                             | 04435086 GARCIA ZAPATA ERBERT EULOGIO    | Régimen Público Inversiones D.L. 276        | SERVIDOR PÚBLICO - DE APOVO                          | PROFESSONAL ESPECIALISTA HABILITADO |                                |          |
|                       |              |                  |                             | 42301231 NINARAQUE PARI JUAN VICTOR      | Régimen Público Funcionamiento D.L. 276     | EMPLEADO                                             | OFICIAL                             |                                |          |
| 4                     |              |                  |                             |                                          | Anterior                                    | <b>SELECCIONAR</b><br>Signannia                      |                                     |                                |          |
|                       |              |                  |                             |                                          |                                             |                                                      |                                     |                                |          |
|                       |              |                  |                             |                                          |                                             |                                                      |                                     |                                |          |

*Figura 163: Opción Generar Ficha escalofonaria*

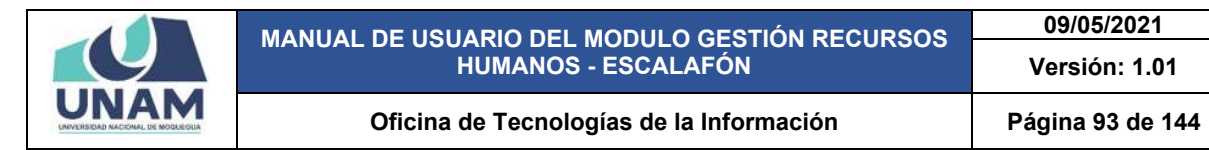

Después de darle clic en el botón ficha escalafonaria, nos muestra un archivo PDF de la ficha de flores zapata Vilma Aurelia con la información de sus daos personales, perfil situacional, y con todas las secciones de legajos ingresados en los formularios. Bajando el scroll del mouse en la parte inferior de la hoja muestra el nombre de la persona que género el reporte asimismo la hora y fecha del mismo.

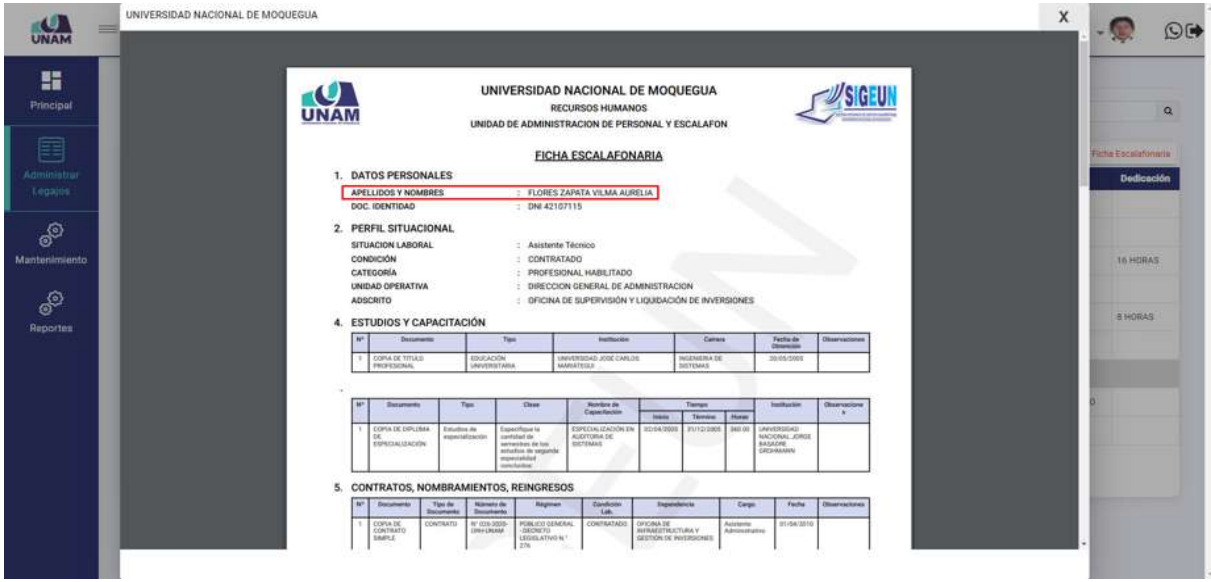

*Figura 164: Ficha Escalafonaria*

#### **8.3. MENÚ MANTENIMIENTO**

En el menú mantenimiento tenemos opciones para gestionar desde sección de legajos hasta cargos, lo cual estaremos describiendo cada uno de ellos para lo cual seleccionamos el menú mantenimiento.

| <b>UNAM</b>            | $=$ RRHH                                                                   |                                                        |                                             |                                                       | Pieth Artual<br>ESCALAFON           | $\odot$ ( $\blacktriangleright$              |
|------------------------|----------------------------------------------------------------------------|--------------------------------------------------------|---------------------------------------------|-------------------------------------------------------|-------------------------------------|----------------------------------------------|
| H<br>Principal<br>f    | EE: Secciones Legajos<br><b>ff</b> Instituciones<br>Documentos<br>Carreras | <b>JOS</b> Registro<br>×<br>Legajos (A) Tipo Contactos |                                             |                                                       |                                     | $\mathsf{Q}$<br><b>D</b> Ficha Escalafonaria |
| Administrar<br>Legajos | 1diomas                                                                    | <b>Nombres</b>                                         | Régimen                                     | <b>Tipo de Prestador</b>                              | Categoría                           | Dedicación                                   |
|                        | Tipo Documentos                                                            | CHEGO COLQUE CARLOS ALBERTO                            | Régimen Público Inversiones D.L. 276        | SERVIDOR PÚBLICO - DE APOYO                           | PROFESIONAL HABILITADO              |                                              |
| 80                     | Niveles Idiomas<br>Actyldades De Gestion                                   | IES CHIPANA MARGARITA AMPARO                           | Docentes Contratados - Ley Nro 30220        | MIEMBROS DE OTROS REG. ESPECIALES DEL SECTOR PÚBLICO. | DC B2                               | T6 HORAS                                     |
| Mantenimiento          | u<br>Universitaria                                                         | JRANO ANCO PAOLO ALEXANDER                             | Régimen Público Funcionamiento D.L. 276     | SERVIDOR PÚBLICO - DE APOYO                           | $\tau\text{-}\alpha$                |                                              |
|                        | Clases De Capacitaciones                                                   | (A QUIRO SALOMENA                                      | Contrato Administrativo Servicios D.L. 1057 | REGIMEN ESPECIAL D. LEG.1057 - CAS.                   |                                     | IL HORAS                                     |
| ூ<br><b>Reportes</b>   | Clases De Producciones<br>Cientificas                                      | LOPEZ ISIDORA                                          | Régimen Público Inversiones D.L. 276        | SERVIDOR PÚBLICO - ESPECIALISTA                       |                                     |                                              |
|                        | Tipos Experiencias                                                         | <b>ES ZAPATA VILMA AURELIA</b>                         | Régimen Público Inversiones D.L. 27h        | SERVIDOR FÚBLICO - DE APOYO-                          | PROFESIONAL HABILITADO              |                                              |
|                        | Docentes                                                                   | <b>JA ZAPATA ERBERT EULOGIO</b>                        | Régimen Público Inversiones D.L. 276        | SERVIDOR PÚBLICO - DE APOYO                           | PROFESIONAL ESPECIALISTA MABILITADO |                                              |
|                        | Tipios Experiencias<br>Profesionales                                       | JRAQUE PARS JUAN VICTOR                                | Régimen Público Funcionamiento D.L. 276     | EMPLEADO                                              | <b>OFICIAL</b>                      |                                              |
|                        | Situaciones Educativas                                                     |                                                        |                                             |                                                       |                                     |                                              |
|                        | Tipos Produciones<br>Intelectuales                                         |                                                        |                                             | Actorion ( 19 September                               |                                     |                                              |
|                        | Tipos Reconocimientos<br>Academicon                                        |                                                        |                                             |                                                       |                                     |                                              |
|                        | Tipos Proyeccion Social                                                    |                                                        |                                             |                                                       |                                     |                                              |
|                        | Tipos Tutoria Y Asesoria                                                   |                                                        |                                             |                                                       |                                     |                                              |
|                        | Clases De Participación V                                                  |                                                        |                                             |                                                       |                                     |                                              |

*Figura 165: Menú Mantenimiento*

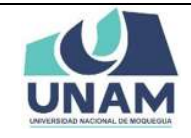

## **5.4.1 SECCIONES LEGAJOS**

En esta opción nos permite gestionar y dar mantenimiento al legajo docente y legajo administrativo para esto le damos clic en la opción secciones legajos.

| <b>UNAM</b>          | $=$ RRHH                                  |                                 |                                             |                                                      | <b>Ranki Actual</b><br>ESCALAFON    | $O(\bullet)$                 |
|----------------------|-------------------------------------------|---------------------------------|---------------------------------------------|------------------------------------------------------|-------------------------------------|------------------------------|
| 腊                    | <b>TT</b> Secciones Legajos               |                                 |                                             |                                                      |                                     |                              |
| Principal            | <b>ff</b> Instituciones                   |                                 |                                             |                                                      |                                     | $\mathtt{Q}$                 |
| E                    | Documentos<br>Carreras                    | Barant Stornment                |                                             |                                                      |                                     | <b>Di Fichia Escontinino</b> |
| Administrar          | diomas                                    | <b>Nombres</b>                  | Régimen                                     | <b>Tipo de Prestador</b>                             | Categoría                           | Dedicación                   |
| Legajos              | Tipo Documentos                           | CHEGO COLQUE CARLOS ALBERTO     | Régimen Público Inversiones D.L. 276        | SERVIDOR PÚBLICO - DE APOVO                          | PROFESIONAL HABILITADO              |                              |
| 80                   | Niveles Idiamas<br>Actvidades De Gestión  | ES CHIPANA MARGARITA AMPARO     | Docentes Contratados - Ley Nico 30220       | MIEMBROS DE OTROS REG. ESPECIALES DEL SECTOR PUBLICO | DC 82                               | 16 HORAS                     |
| Mantenimiento        | LI universitaria                          | RAND ANCO PAOLO ALEXANDER       | Régimen Público Funcionamiento D.L. 276     | SERVIDOR PÚBLICO - DE APOYO                          | $r -$                               |                              |
|                      | Clases De Capacitaciones                  | <b>1A QUIRO SALOMENA</b>        | Contrato Administrativo Servicios D.L. 1057 | REGIMEN ESPECIAL D. LEG.1057 - CAS                   |                                     | <b>BARGH B</b>               |
| ூ<br><b>Reportes</b> | Clases De Producciones<br>Científicas     | <b>LOPEZ ISIDORA</b>            | Régimen Público Inversiones D.L. 276        | SERVIDOR PÚBLICO - ESPECIALISTA                      |                                     |                              |
|                      | Tipos Experiencias                        | <b>IES ZAPATA VILMA AURELIA</b> | Régimen Público Inversiones D.L. 276        | SERVIDOR PUBLICO - DE APOVO                          | PROFESIONAL HABILITADO              |                              |
|                      | <b>Docentes</b>                           | <b>MA ZAPATA ERBERT EULOGIO</b> | Régimen Público Inversiones D.L. 276        | SERVIDOR PÚBLICO - DE APOYO.                         | PROFESIONAL ESPECIALISTA HABILITADO |                              |
|                      | Tipos Experiencias<br>Profesionales       | <b>RAQUE PARI JUAN VICTOR</b>   | Régimen Público Funcionamiento D.L. 276     | <b>EMPLEADO</b>                                      | OFICIAL                             |                              |
|                      | Situaciones Educativas                    |                                 |                                             |                                                      |                                     |                              |
|                      | <b>Tipos Produciones</b><br>Intelectuales |                                 | Antarior:                                   | Siquincin                                            |                                     |                              |
|                      | Tipos Reconocimientos<br>Academicos       |                                 |                                             |                                                      |                                     |                              |
|                      | Tipos Proyeccion Social                   |                                 |                                             |                                                      |                                     |                              |
|                      | Tipos Tutoria Y Asesoria                  |                                 |                                             |                                                      |                                     |                              |
|                      | Clases De Particinación V                 |                                 |                                             |                                                      |                                     |                              |

*Figura 166: Opción Secciones Legajos*

Luego nos muestra una ventana mantenimiento secciones de legajo, donde podemos filtrar el tipo de legajo por defecto te muestra legajo docente el sistema también te permite filtrar por legajo administrativo. Para agregar un nuevo legajo le damos clic en el botón verde nuevo ver figura 165.

| <b>JNAM</b>                   | $=$ RRHH <sub>nm</sub> |                                                |                                                              |                                |              |                 |                  | Perti Actual<br><b>ESCALAFON</b> | O(4) |
|-------------------------------|------------------------|------------------------------------------------|--------------------------------------------------------------|--------------------------------|--------------|-----------------|------------------|----------------------------------|------|
| H<br>Principal                |                        | :Toyote Legacy<br>LEGAJO DOCENTE               | Mantenimiento Secciones de Legajo Regiatro<br><b>FILTRAR</b> |                                |              |                 |                  |                                  |      |
| E                             |                        | $+20000$                                       |                                                              |                                |              |                 |                  |                                  |      |
| <b>Administrar</b><br>Legajos |                        | ĸ                                              | <b>Nombre</b>                                                | <b>Abreviatura</b>             | Sigla        | Número de Orden | Puntaje Máx. CRP | Puntaje Máx, CHV                 |      |
|                               |                        | Identificación del personal                    |                                                              | <b>Identificación</b>          |              | ٠               | 0.00.            | 0.00                             |      |
|                               |                        |                                                | Contratos, Nombramientos, Reingresos                         | Contratos, nombramientos       | $\mathbb H$  | $\overline{ }$  | 50.00            | 0.00                             |      |
| ම්                            |                        | Estudios Personales                            |                                                              | Estudios                       | <b>IL</b>    | $\mathfrak{B}$  | 20.00            | 20.00                            |      |
| Mantenimiento                 |                        | Carrera Laboral<br>÷                           |                                                              | Laborat                        | IV           | $\overline{a}$  | 0.00             | 0.00                             |      |
|                               |                        | Record Laboral<br>S.                           |                                                              | Record Laborat                 | V.           | s.              | 0.00             | 0.00                             |      |
|                               |                        | 6.<br>Licencias                                |                                                              | Licencias.                     | VI.          | b.              | 0.00             | 0.00                             |      |
| ூ                             |                        | Actualización y Capacitaciónes                 |                                                              | Actualización y Capacitaciónes | VII.         | ×.              | 10.00            | 0.00                             |      |
| <b>Reportes</b>               |                        | Proyección Sucial<br>$^{6}$                    |                                                              | Proyección Social              | VIII         | 釜               | 5.00             | 0.00                             |      |
|                               |                        | Cargo Administrativo o Directivos<br>9.        |                                                              | Cargos Administrativos         | IX.          | o.              | 0.00             | 0.00.                            |      |
|                               |                        | 10 Experiencia Laboral                         |                                                              | Experiencia                    | $\infty$     | 10              | 0.00             | 0.00                             |      |
|                               |                        | Mérito: Demérito, Evaluaciones<br>11           |                                                              | Méritos                        | $30^{\circ}$ | 11              | :3.00.           | 0.00                             |      |
|                               |                        | Labor Enseñanza<br>$12 -$                      |                                                              | Labor                          | 301          | 12              | 0.00             | 0.00                             |      |
|                               |                        | Producción Intelectual E investigacion<br>13   |                                                              | Producción.                    | 300          | 13              | 10.00            | 0.00                             |      |
|                               |                        | 14                                             | Conocimiento de Idioma extranjero o nativo                   | <b>idiomas</b>                 | 20V          | 14              | 6.00             | 0.00                             |      |
|                               |                        | 15.                                            | Produccción Científica, Tecnologica e Investigación          | Produccción Científica         | XV           | 15              | 20.00            | 10:00                            |      |
|                               |                        | 16 Tutoria, asesoria y/o Jurado de TESIS Y PPP |                                                              | Tutoria Asesoria               | XVI          | 16              | 10.00            | 10.00                            |      |
|                               |                        | Experiencia Profesional<br>17.                 |                                                              | Exp.Profesional                | <b>XVII</b>  | 17              | 20.00            | 20.00                            |      |
|                               |                        | Experiencia Docente<br>18.                     |                                                              | Exp.Docente                    | XVIII        | 18.             | 5.00             | 10.00                            |      |
|                               |                        |                                                | 19 Participación en Eventos Científicos o Acadêmicos         | Participación en Eventos       | XIX          | $-19$           | 0.00             | 5.00                             |      |

*Figura 167: Opción Nuevo*

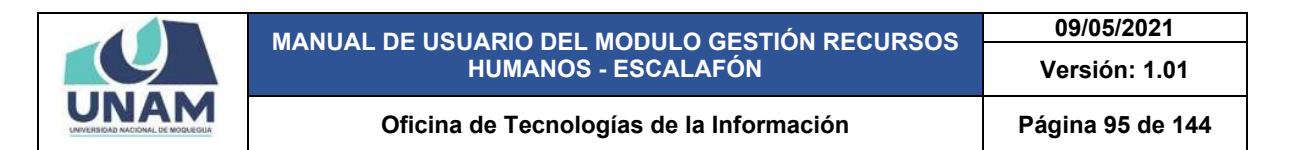

En seguida aparece la siguiente ventana emergente registro de secciones donde llenamos el siguiente formulario: (1) seleccionamos el tipo de legajo; (2) nombre del legajo a agregar (participación en eventos científicos o académicos); (3) escribimos la abreviatura del nombre del legajo; (4) sigla; (5) número de orden de la sección; (6) puntaje máximo de ; (7) puntaje máximo de ; (8) ratificación y promoción; (9) hoja de vida; (10) le damos clic en el botón guardar.

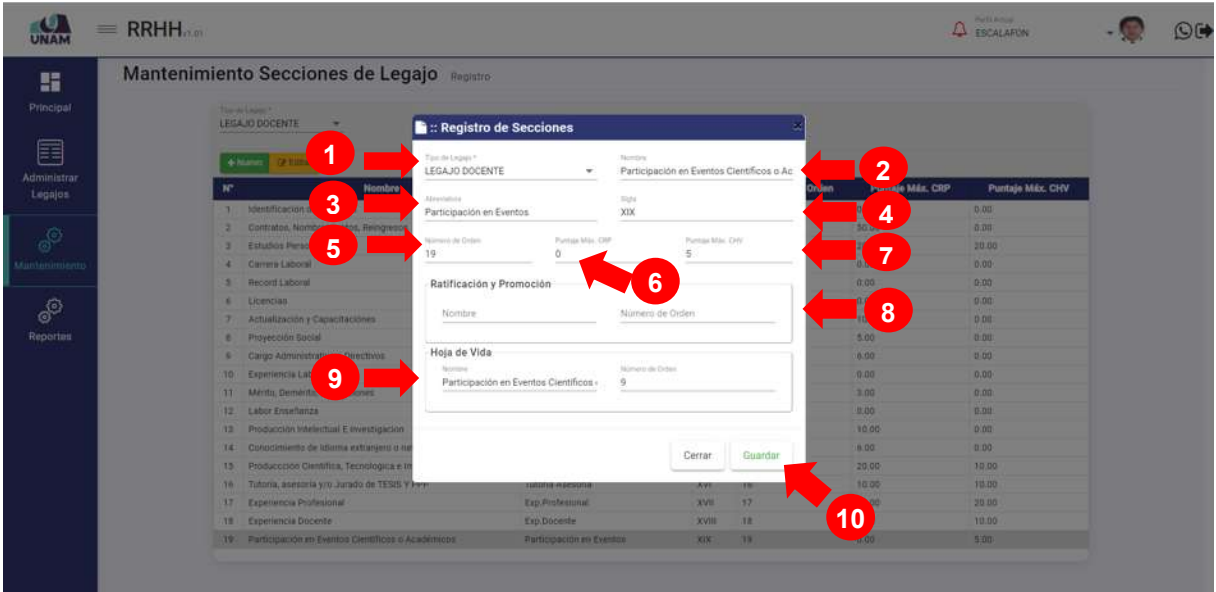

*Figura 168: Registro de Secciones*

Después de darle clic en el botón guardar registro de archivo, seguidamente aparecerá un mensaje de confirmación indicando ¡éxito! La información se guardó correctamente ver la siguiente figura.

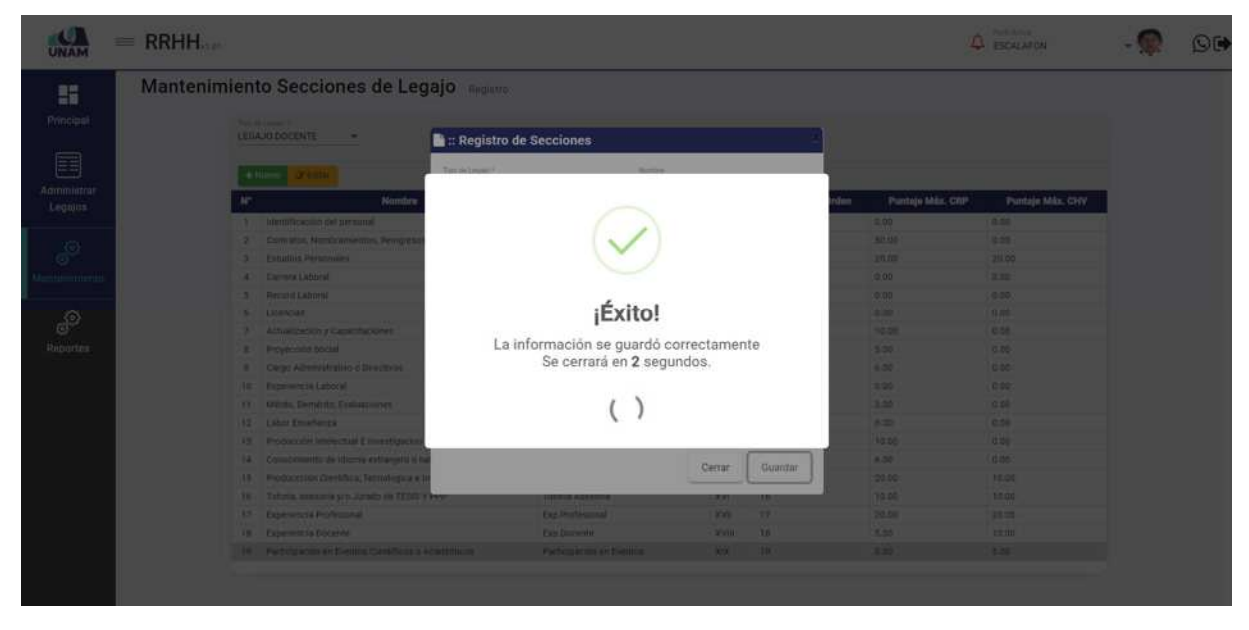

*Figura 169: Mensaje de Confirmación*

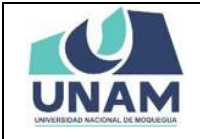

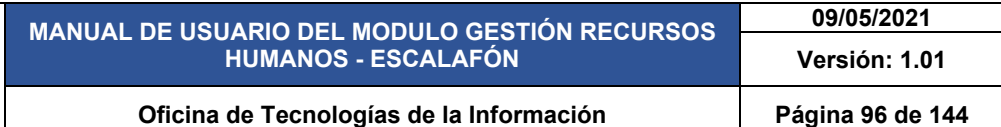

Después nos muestra el registro de secciones de legajo en la última fila, y seleccionando la sección agregada participación en eventos científicos o académicos y dándole clic derecho del mouse muestra un menú contextual donde podemos editar o eliminar el registro Ver la siguiente figura.

| <b>JNAM</b>             | $=$ RRHH |                                      |                                                      |                                |                         |                 |                  | Parti Arman<br><b>FSCALAFON</b> | $O$ ( $\blacktriangleright$ |
|-------------------------|----------|--------------------------------------|------------------------------------------------------|--------------------------------|-------------------------|-----------------|------------------|---------------------------------|-----------------------------|
| ĸ<br>Principal          |          | Torm Leyge"<br>LEGAJO DOCENTE        | Mantenimiento Secciones de Legajo Registro           |                                |                         |                 |                  |                                 |                             |
| 簈<br><b>Administrar</b> |          | <b>Ce Editur</b><br>$+$ Nurvo        | ◆MANTENIMIENTO                                       |                                |                         |                 |                  |                                 |                             |
| Legajon                 |          | N۲                                   | <b>Nombre</b>                                        | Abreviatura                    | Sigle                   | Número de Orden | Puntaje Máx, CRP | Puntaje Máx. CHV                |                             |
|                         |          | Identificación del personal          |                                                      | Identificación                 | $\mathbf{r}$            | $\mathbf{r}$    | 0.00             | 0.00                            |                             |
|                         |          |                                      | Contratos, Nombramientos, Reingresos                 | Contratos, nombramientos       | $\overline{\mathbb{R}}$ | $\mathfrak{D}$  | 50:00            | 0.00                            |                             |
| தி                      |          | Estudios Personales                  |                                                      | Estudios                       | ш                       | $\mathcal{L}$   | 20.00            | 20.00                           |                             |
| Auntenimiento           |          | Carrera Laboral<br>A                 |                                                      | Laboral                        | 19                      | $\Delta$        | 0.00             | 0.00                            |                             |
|                         |          | Record Laboral<br>s                  |                                                      | Record Laboral                 | V.                      | $\sim$          | 0.00             | 0.00                            |                             |
| தி                      |          | LICencias<br>٠                       |                                                      | Licencias                      | VI.                     | n.              | 0.00             | 0.00                            |                             |
|                         |          | Actualización y Capacitaciónes       |                                                      | Actualización y Capacitaciónes | vu                      |                 | 10.00            | 0.00                            |                             |
| <b>Reportes</b>         |          | Proyección Social                    |                                                      | Proyección Social              | VIII                    | $\mathbf{a}$    | 5.00             | 0.00                            |                             |
|                         |          | Cargo Administrativo o Directivos    |                                                      | Cargos Administrativos         | 1X                      | ×               | 6.00             | 0.00                            |                             |
|                         |          | Experiencia Laboral<br>10.1          |                                                      | Experiencia                    | X                       | 10              | 0.00             | 0.00                            |                             |
|                         |          | Mérito, Demérito, Evaluaciones<br>11 |                                                      | Mérition                       | X                       | 11              | 1.00             | 0.00                            |                             |
|                         |          | 12<br>Labor Enseñanza                |                                                      | Labor                          | 301                     | 12              | 0.00             | 0.00                            |                             |
|                         |          | 13                                   | Producción Intelectual E investigación               | Producción                     | X111                    | 13              | 10.00            | 0.00                            |                             |
|                         |          | $14-$                                | Conocimiento de Idioma extranjero o nativo           | Idiomas.                       | XP/                     | 14              | 0.00             | 0.00                            |                             |
|                         |          | 15                                   | Produccción Científica, Tecnologica e Investigación  | Produccción Científica         | <b>XV</b>               | 15              | 20.00            | 10.00                           |                             |
|                         |          | 16.                                  | Tutoria, asesoria y/o Jurado de TESIS Y PPP          | Tutoria Asesoria               | XVI                     | 16              | 10.00            | + Agregar<br>10.09              |                             |
|                         |          | Experiencia Profesional<br>17:       |                                                      | Exp.Profesional                | XVII.                   | 17              | 20.00            | C# Editar<br>20.00              |                             |
|                         |          | 18 Experiencia Docente               |                                                      | Exp.Docente                    | XVIII                   | 18              | \$ 00            | 10.00<br><b>B</b> Elminar       |                             |
|                         |          |                                      | 10 Participación en Eventos Científicos o Acadêmicos | Participación en Eventos       | XIX 19                  |                 | 0.00             | 5.00                            |                             |
|                         |          |                                      |                                                      |                                |                         |                 |                  | <b>MENÚ CONTEXTUAL</b>          |                             |

*Figura 170: Registro de Secciones de Legajos*

### **5.4.2 INSTITUCIONES**

En esta opción instituciones nos permite gestionar y dar mantenimiento a las instituciones que están dentro de la base de datos, también permite agregar instituciones.

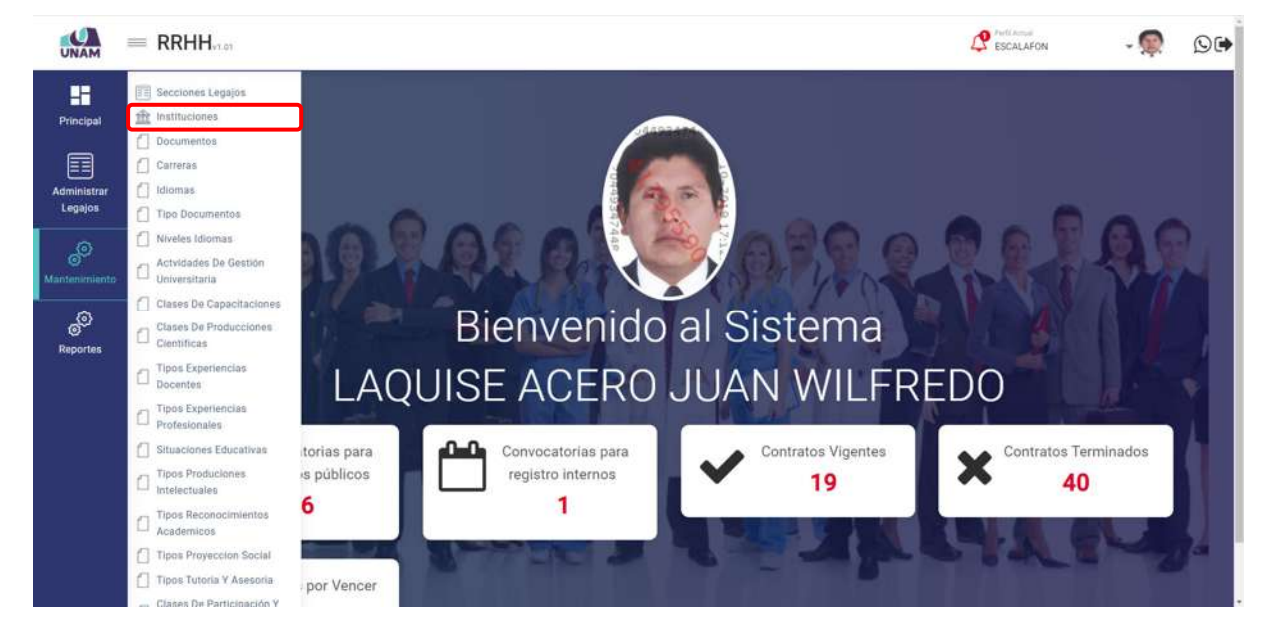

*Figura 171: Opción Instituciones*

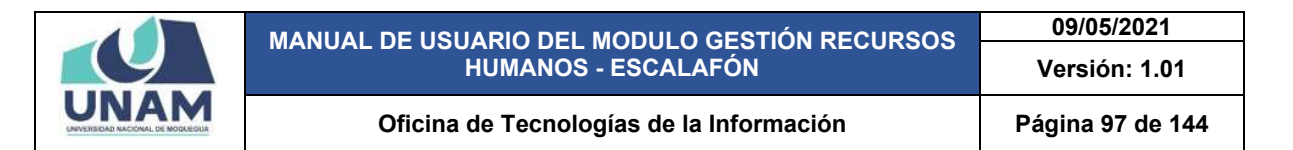

El sistema también nos permite agregar nuevas instituciones que no se encuentran dentro del registro de la base de datos del sistema, para agregar le damos clic en el botón verde nuevo con el icono más.

|                      | $=$ RRHH                             |           |                          | $\mathbf{P}$ ESCALAFON | $O(\bullet)$ |
|----------------------|--------------------------------------|-----------|--------------------------|------------------------|--------------|
| н                    | Mantenimiento Instituciones Registro |           |                          |                        |              |
| Principal            | +Name and all and a                  |           |                          | $\alpha$               |              |
| E                    | $\mathbf{H}^*$                       | código    | Nombre de Institución    |                        |              |
| Administrar          | т                                    | 150653592 | 13 DE JULIO DE 1882      |                        |              |
| Legajos              | $\alpha$                             | 141130270 | 34 DE JULIO DE ZARUMILLA |                        |              |
|                      | a.                                   | 140591941 | 4 DE JUNIO DE 1921       |                        |              |
| இ                    | $\alpha$                             | 141102763 | 9 DE MAYO                |                        |              |
|                      | ×                                    | 240891598 | ABACQ - AREQUIPA         |                        |              |
| <b>Mantenimiento</b> | ×                                    | 240669317 | ABACO - CHICLAYO         |                        |              |
|                      | SF.                                  | 241200856 | ABACO - CUSCO            |                        |              |
| து                   | $\mathbf g$                          | 241185909 | ABACO - PIURA            |                        |              |
| <b>Reportes</b>      | W.                                   | 241174929 | ASACO - TRUJILLO         |                        |              |
|                      | 10                                   | 241115690 | ABACO LIMA               |                        |              |
|                      | $33 - 12$                            | 140753962 | <b>ARANDAY</b>           |                        |              |
|                      | 22                                   | 241124528 | ABC INFORMATICA:         |                        |              |
|                      | 13                                   | 251141167 | AERAHAM VALDELOMAR       |                        |              |
|                      | 7.4                                  | 170209858 | ACAD. MUSICA Y DANZAS    |                        |              |
|                      | 15                                   | 241608090 | ACCION COMUNITARIA       |                        |              |
|                      | 16                                   | 241633668 | ACIP.                    |                        |              |
|                      | $T$ 7                                | 150921015 | ACOLLA                   |                        |              |
|                      | 78                                   | 150932475 | ACOMAYO.                 |                        |              |
|                      | 19                                   | 141025270 | ACORA                    |                        |              |
|                      | 20                                   | 241064445 | ADA A EVRON              |                        |              |
|                      | 21                                   | 251254739 | ADA A. EYRON             |                        | $\;$         |

*Figura 172: Opción nueva institución* 

Después muestra una ventana emergente registro de instituciones donde se debe registrar los siguientes campos: (1) código de registro de institución; (2) nombre de la nueva institución que se va a agregar; (3) luego de llenar los campos del formulario le damos clic en el botón guardar.

|             | $=$ RRHH |                          |                                       |        |                                  |                                                       |                          | <b>Participants</b><br><b>PESCALAFON</b> |          | OG |
|-------------|----------|--------------------------|---------------------------------------|--------|----------------------------------|-------------------------------------------------------|--------------------------|------------------------------------------|----------|----|
| 膃           |          |                          | Mantenimiento Instituciones Registral |        |                                  |                                                       |                          |                                          |          |    |
| Principal   |          | 4:50000 TZTTTT @ Elminat |                                       |        |                                  |                                                       |                          |                                          | $\alpha$ |    |
| 簈           |          | $W^*$                    |                                       | oddigo |                                  |                                                       | Nombre de Institución    |                                          |          |    |
| Administrar |          | m.                       | SH0000343                             |        |                                  | UNIVERSIDAD PERJANA SANTO TOMAS DE AQUINO:            |                          |                                          |          |    |
| Legajos     |          | и                        | SH0000092                             |        |                                  | UNIVERSIDAD PERUANA TIMON BOLIVAR                     |                          |                                          |          |    |
|             |          | ٠                        | 310000036                             |        | <b>Registro de Instituciones</b> |                                                       |                          |                                          |          |    |
|             |          | ٠                        | Shoodgold                             |        |                                  |                                                       | <b>ODJIRKI</b>           |                                          |          |    |
|             |          | ٠                        | ٧I<br>3HD000070                       |        | <b>Codus</b> .<br>260000085      |                                                       | <b>ILITELEFMO URRELO</b> |                                          |          |    |
|             |          | ٠                        | <b>ZNDOODTED</b>                      |        |                                  |                                                       | <b>LOAVEA</b>            |                                          |          |    |
|             |          | ×                        | <b>INDOODORJ</b>                      |        | Motion de matteries              | UNIVERSIDAD PRIVADA SERGIO BERNALES                   | $\overline{2}$           |                                          |          |    |
| S           |          | ٠                        | 280000043                             |        |                                  |                                                       |                          |                                          |          |    |
| Reportes    |          |                          | 28300UT07                             |        |                                  |                                                       | <b>VIOLIE</b>            |                                          |          |    |
|             |          | 10                       | 200000004                             |        |                                  | Cerrar<br>Guardan                                     | <b>ISK</b>               |                                          |          |    |
|             |          | $\mathbf{u}$             | 200000543                             |        |                                  |                                                       |                          |                                          |          |    |
|             |          | 12                       | 240000000                             |        |                                  | <b><i>UNIVERSIDAD PROVADA DE TAXA</i></b>             |                          |                                          |          |    |
|             |          | T                        | 240000011                             |        |                                  | LINIVARDIZIAD PRIVADA DEL NORTE                       | $\bullet$                |                                          |          |    |
|             |          | 12                       | <b>2x2000088</b>                      |        |                                  | <b>UNIVERSIDE PRIVADE JUAN ME 24</b>                  | ъ                        |                                          |          |    |
|             |          | 13                       | 260000043                             |        |                                  | UNIVERSITAD PRIVADA MARCELINI CHAMPASHIET.            |                          |                                          |          |    |
|             |          | 56                       | <b>Joddonowi</b>                      |        |                                  | UNIVERSIDAD PRIVADA NORDERT WIENER                    |                          |                                          |          |    |
|             |          | 12                       | <b>JUSOCOOKE</b>                      |        |                                  | UNIVERSIDAD PROVADA SAN CARLOS                        |                          |                                          |          |    |
|             |          | w                        | 240000057                             |        |                                  | LINESTROUGH PROJECT SAN WALKOD DE LOYOLA              |                          |                                          |          |    |
|             |          | 24                       | <b>SADDOCOAS</b>                      |        |                                  | LIMITERSHIRD PROVADE SAN PROPO                        |                          |                                          |          |    |
|             |          | 22                       | 2xholmer2                             |        |                                  | UNIVERSIDAD PROVADA SEÑON DE HIPAN-                   |                          |                                          |          |    |
|             |          | $21 -$                   | <b>Latermore</b>                      |        |                                  | <b><i>ANDISSESSMENT PROVIDE SERVICE BERNINGES</i></b> |                          |                                          |          |    |

*Figura 173: Registro de Institución Nueva*

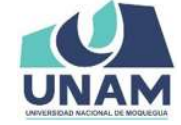

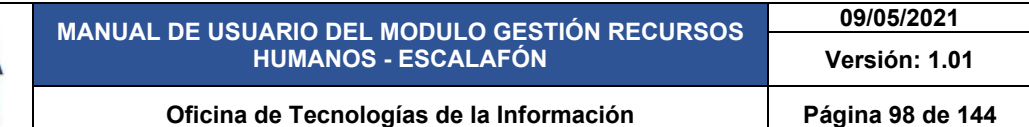

Después de darle clic en el botón guardar inmediatamente nos muestra un mensaje de confirmación indicando ¡éxito! La información se guardó correctamente. Tal como muestra la siguiente figura.

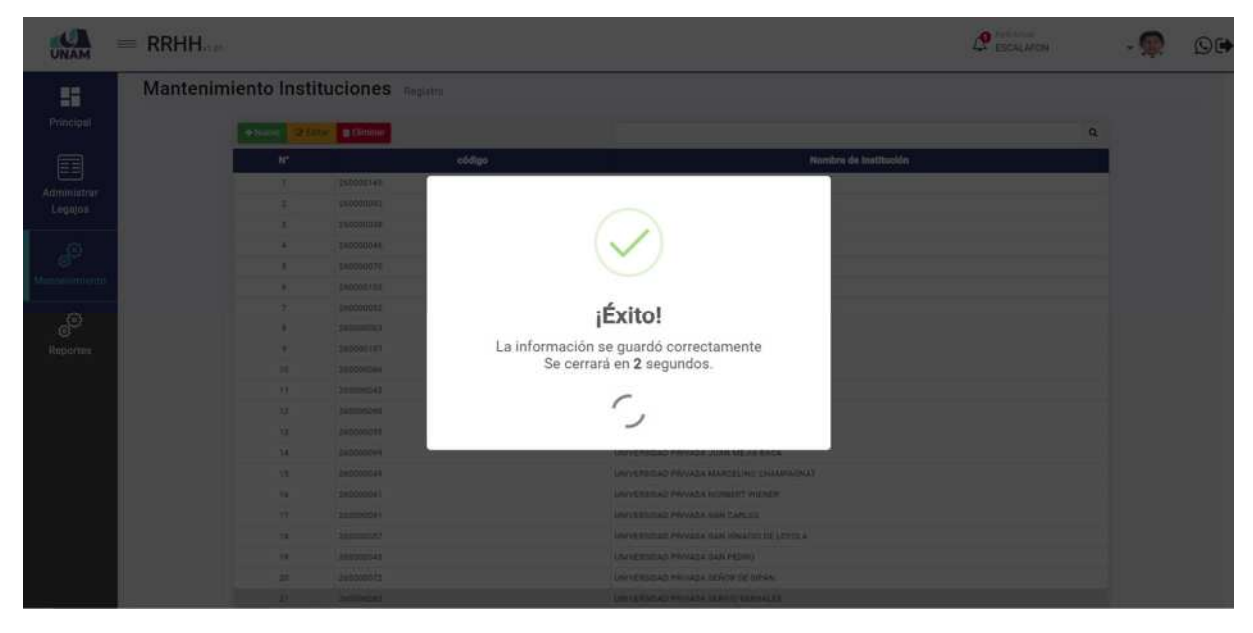

*Figura 174: Mensaje de Confirmación* 

Después de guardar nos muestra el registro de la institución en la última fila, y seleccionando la nueva institución agregada el sistema nos permite editar o eliminar para esto seleccionamos la institución y le damos clic derecho del mouse y mostrara un menú contextual donde podemos realizar las acciones correspondientes o con las opciones arriba del encabezado las dos opciones son válidas. Tal como muestra la siguiente figura.

|                               | $=$ RRHH. |                |                                                | <b>Ca</b> Ferti Artist<br><b>FSCALAFON</b>                           |   | $\odot$ ( ) |
|-------------------------------|-----------|----------------|------------------------------------------------|----------------------------------------------------------------------|---|-------------|
| ĸ                             |           |                | Mantenimiento Instituciones Registro           |                                                                      |   |             |
| Principal                     |           | + Numo         | <b>THE ABOVE ADMINISTRARY OF MANTENIMIENTO</b> |                                                                      | Q |             |
| 畐                             |           | ĸ              | oddigo                                         | Nombre de Institución                                                |   |             |
|                               |           |                | 260000145                                      | UNIVERSIDAD PERUANA SANTO TOMAS DE AQUINO                            |   |             |
| <b>Administrar</b><br>Legajos |           | $\overline{z}$ | 260000092                                      | UNIVERSIDAD PERUANA DIMÓN BOLIVAR                                    |   |             |
|                               |           | n.             | 260000038                                      | UNIVERSIDAD PERUANA UNION                                            |   |             |
| தி                            |           | x              | 260000046                                      | UNIVERSIDAD PRIVADA ANTENOR ORREGO                                   |   |             |
|                               |           | Œ.             | 260000070                                      | UNIVERSIDAD PRIVADA ANTONIO GUILLERMO URRELO                         |   |             |
| Aantenimiento                 |           | n.             | 260000103                                      | UNIVERSIDAD PRIVADA ARZOBISPO LOAYZA                                 |   |             |
|                               |           | 7.             | 260000052                                      | UNIVERSIDAD PRIVADA CÉSAR VALLEJO                                    |   |             |
| <b>e</b>                      |           | $\overline{H}$ | 260000063                                      | UNIVERSIDAD PRIVADA DE ICA                                           |   |             |
| Reportes.                     |           | 9.9            | 260000107                                      | UNIVERSIDAD PRIVADA DE LAMBAYEQUE                                    |   |             |
|                               |           | 310            | 260000086                                      | UNIVERSIDAD PRIVADA DE PUCALLINA                                     |   |             |
|                               |           | 11             | 260000043                                      | UNIVERSIDAD PRIVADA DE TACNA                                         |   |             |
|                               |           | 22             | 260000090                                      | UNIVERSIDAD PRIVADA DE TRUJILLO                                      |   |             |
|                               |           | 13             | 260000055                                      | UNIVERSIDAD PRIVADA DEL NORTE                                        |   |             |
|                               |           | 14             | 260000099                                      | UNIVERSIDAD PRIVADA JUAN ME.EA BACA                                  |   |             |
|                               |           | 12             | 260000049                                      | UNIVERSIDAD PRIVADA MARCELINO CHAMPAGNAT                             |   |             |
|                               |           | 56             | 260000061                                      | UNIVERSIDAD PRIVADA NORBERT WIENER                                   |   |             |
|                               |           | 12             | 260000091                                      | UNIVERSIDAD PRIVADA SAN CARLOS                                       |   |             |
|                               |           | 18             | 260000057                                      | + Agregar<br>UNIVERSIDAD PRIVADA SAN IONACIO DE LOYOLA               |   |             |
|                               |           | 39             | 260000045                                      | <b>MENÚ CONTEXTUAL</b><br>CZ Editar<br>UNIVERSIDAD PRIVADA SAN PEDRO |   |             |
|                               |           | $20 -$         | 260000072                                      | UNIVERSIDAD PRIVADA SEÑOR DE SIPÁN<br><b>C</b> Eliminar              |   |             |
|                               |           | 21             | 260000085                                      | UNIVERSIDAD PRIVADA SERGIO BERNALES                                  |   |             |

*Figura 175: Institución Registrado*

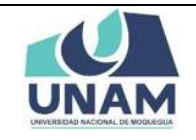

## **5.4.3 DOCUMENTOS**

En esta opción documentos nos permite gestionar y dar mantenimiento a todas las secciones de documentos tipo de legajos tanto de legajo docente y del legajo administrativo, el sistema también permite registrar nuevas secciones de legajo docente y administrativo.

| <b>JNAM</b>     | $=$ RRHH                                      |                                                                 | $\mathbf{a}$ field Amusi<br>ESCALAFON        |   | $O(\bullet)$ |
|-----------------|-----------------------------------------------|-----------------------------------------------------------------|----------------------------------------------|---|--------------|
| H<br>Principal  | Secciones Legajos<br>the Instituciones        | Istituciones Registra<br><b>D</b> Eliminar<br><b>WASS &amp;</b> |                                              | a |              |
|                 | Documentos                                    |                                                                 |                                              |   |              |
| E               | Catreras                                      | oódigo                                                          | Nombre de Institución                        |   |              |
| Administrar     | diomas                                        | 260000145                                                       | UNIVERSIDAD PERUANA SANTO TOMAS DE AQUINO    |   |              |
| Legajos         | Tipo Documentos                               | 260000092                                                       | UNIVERSIDAD PERUANA SIMÓN BOLIVAR.           |   |              |
|                 |                                               | 260000038                                                       | UNIVERSIDAD PERUANA UNIÓN-                   |   |              |
| <b>e</b>        | Niveles Idiomas                               | 260000046                                                       | UNIVERSIDAD PRIVADA ANTENOR ORREGO           |   |              |
|                 | Actvidades De Gestión<br>$\Box$ Universitaria | 260000070                                                       | UNIVERSIDAD PRIVADA ANTONIO GUILLERMO URRELO |   |              |
| Mantenimiento   |                                               | 260000103                                                       | UNIVERSIDAD PRIVADA ARZOBISPO LOAYZA         |   |              |
|                 | Clases De Capacitaciones                      | 260000052                                                       | UNIVERSIDAD PRIVADA CÉSAR VALLEJO            |   |              |
| 60              | Clases De Producciones                        | 260000063                                                       | UNIVERSIDAD PRIVADA DE ICA                   |   |              |
| <b>Reportes</b> | Clentificas                                   | 260000107                                                       | UNIVERSIDAD PRIVADA DE LAMBAYEOUE            |   |              |
|                 | Tipos Experiencias                            | 260000086                                                       | UNIVERSIDAD PRIVADA DE PUCALLPA              |   |              |
|                 | <b>Docentes</b>                               | 260000043                                                       | UNIVERSIDAD PRIVADA DE TACNA                 |   |              |
|                 | Tipos Experiencias                            | 260000090                                                       | UNIVERSIDAD PRIVADA DE TRUJILLO              |   |              |
|                 | Profesionales                                 | 260000055                                                       | UNIVERSIDAD PRIVADA DEL NORTE                |   |              |
|                 | Situaciones Educativas                        | 260000099                                                       | UNIVERSIDAD PRIVADA JUAN MEJÍA BACA          |   |              |
|                 | Tipos Produciones                             | 260000049                                                       | UNIVERSIDAD PRIVADA MARCELINO CHAMPAGNAT     |   |              |
|                 | u<br>Intelectuales                            | 260000061                                                       | UNIVERSIDAD PRIVADA NORBERT WIENER           |   |              |
|                 | Tipos Reconocimientos                         | 260000091                                                       | UNIVERSIDAD PRIVADA SAN CARLOS               |   |              |
|                 | Academicos                                    | 260000057                                                       | UNIVERSIDAD PRIVADA SAN IGNACIO DE LOYOLA    |   |              |
|                 | Tipos Proyeccion Social                       | 260000045                                                       | UNIVERSIDAD PRIVADA SAN PEDRO                |   |              |
|                 | Tipos Tutoria Y Asesoria                      | 360000072                                                       | UNIVERSIDAD PRIVADA SEÑOR DE SIPAN           |   |              |
|                 | Clases De Participación Y                     | 260000085                                                       | UNIVERSIDAD PRIVADA SERIND BERNALES          |   |              |

*Figura 176: Opción Documentos* 

Para dar mantenimiento a los documentos de legajos: (1) seleccionamos el tipo de legajos (docente, administrativo); (2) seleccionamos la sección donde se va a dar mantenimiento; (3) para agregar un nuevo registro de sección le damos clic en el botón verde nuevo tal como muestra la siguiente figura.

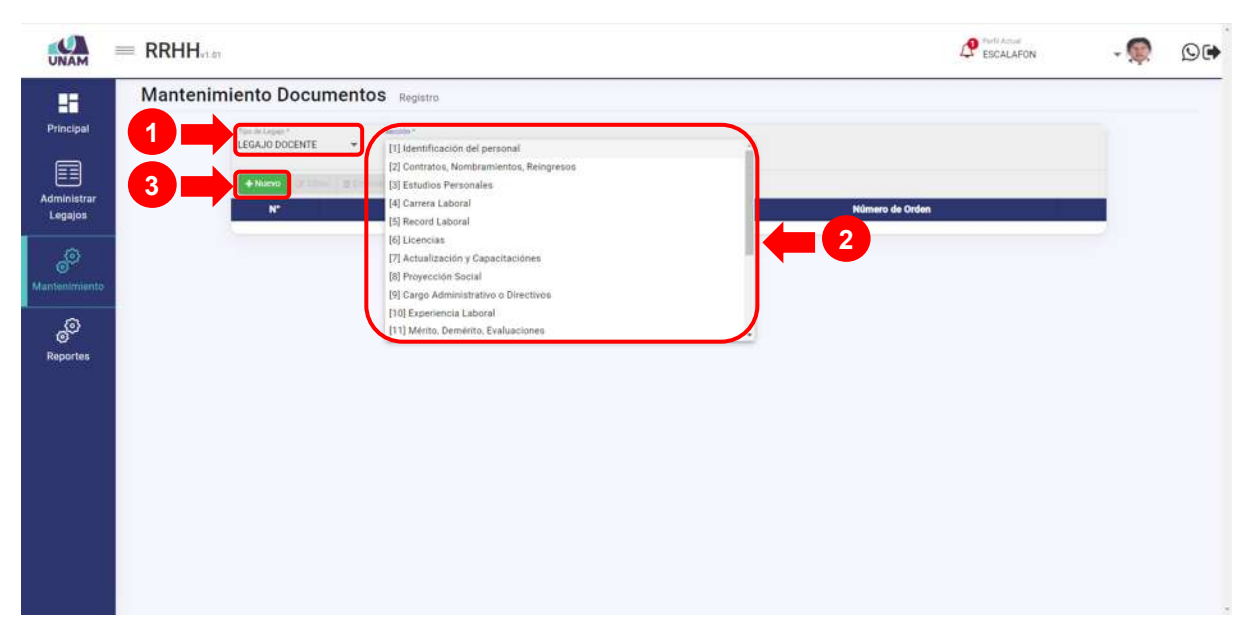

*Figura 177: Opción Nuevo* 

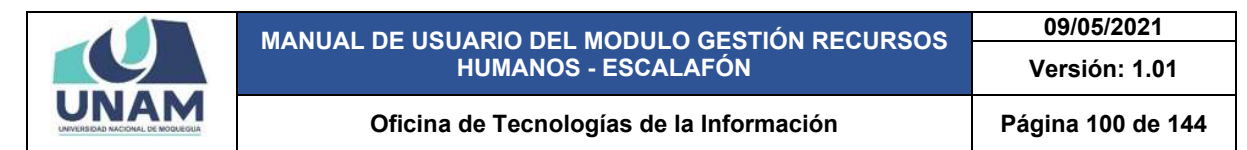

Después muestra una ventana emergente registro de secciones donde se debe registrar los siguientes campos: (1) seleccionar tipo de legajo; (2) seleccionamos la sección; (3) escribimos el nombre del documento que se va a registrar; (4) escribimos una abreviatura del documento que se va registrar; (5) digitamos el número de orden en el que se va a mostrar el documento que se va a agregar; (6) le damos check cuando el documento es único para el registro; (7) le damos clic en el botón guardar.

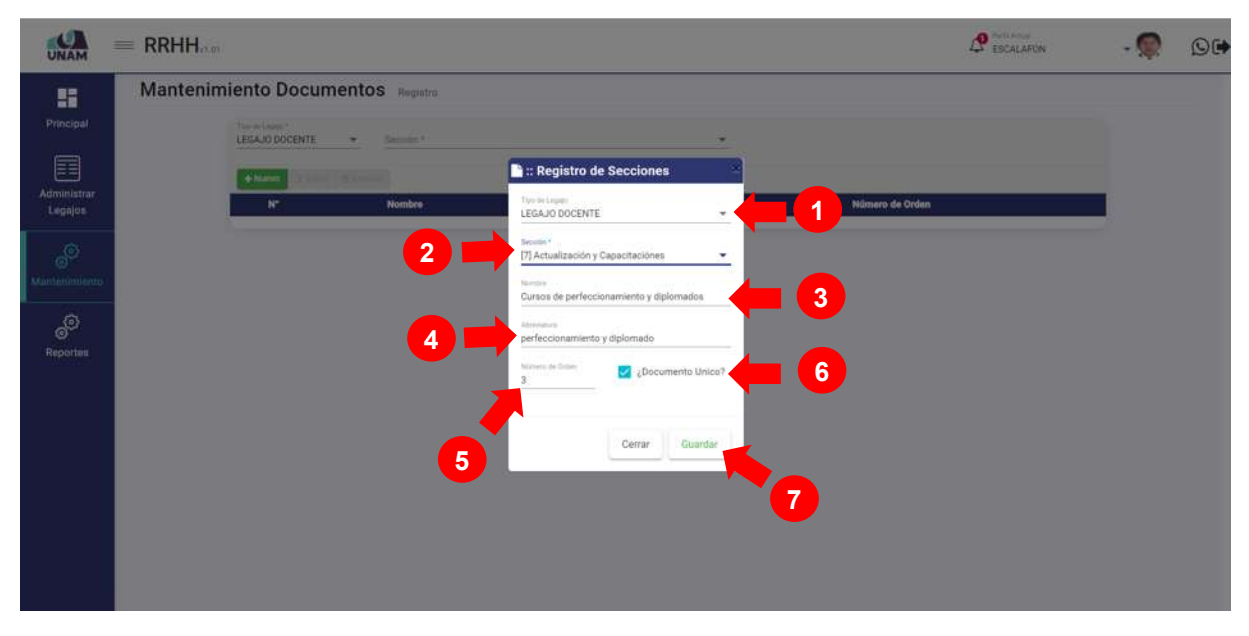

*Figura 178: Registro de Secciones* 

Después de guardar registro de documento inmediatamente muestra un mensaje de confirmación indicando ¡éxito! La información se guardó correctamente.

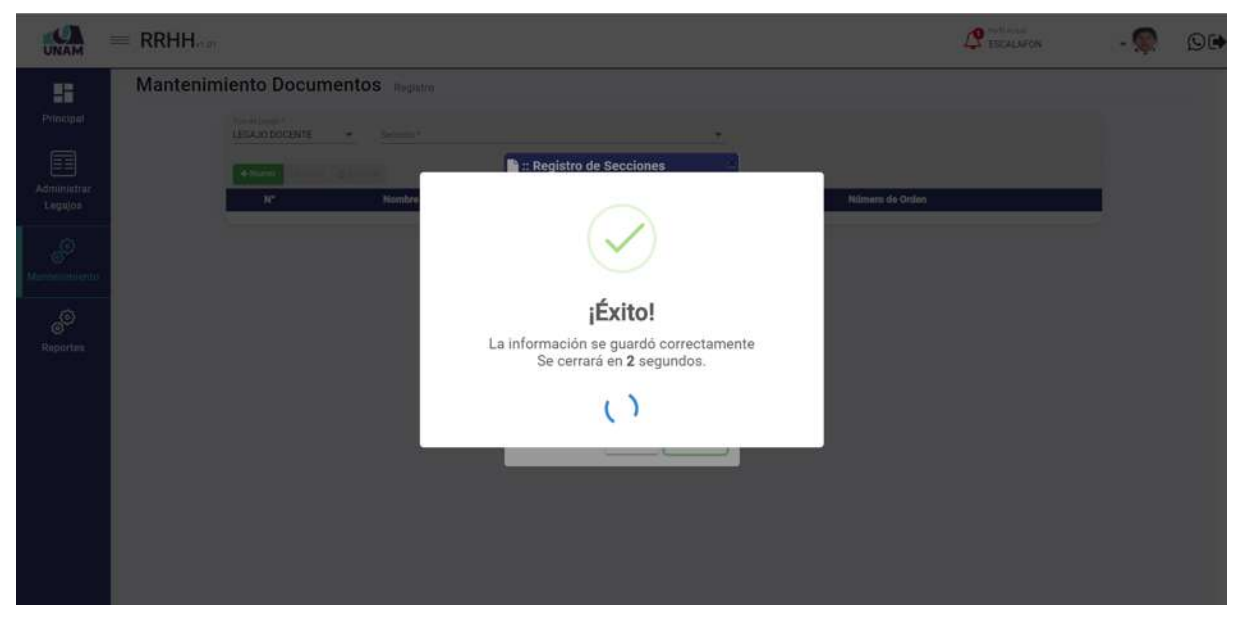

*Figura 179: Mensaje de Confirmación* 

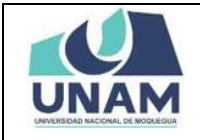

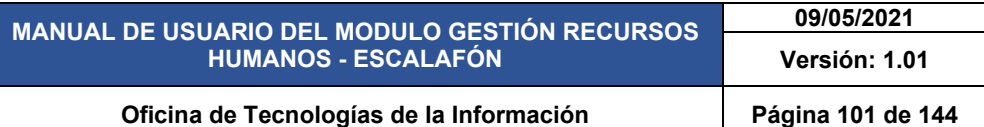

Después de guardar nos muestra el registro del documento en la última fila, y seleccionando el nuevo documento agregado el sistema nos permite editar o eliminar para esto seleccionamos el documento y le damos clic derecho del mouse y mostrara un menú contextual donde podemos realizar las acciones correspondientes o con las opciones arriba del encabezado las dos opciones son válidas. Tal como muestra la siguiente figura.

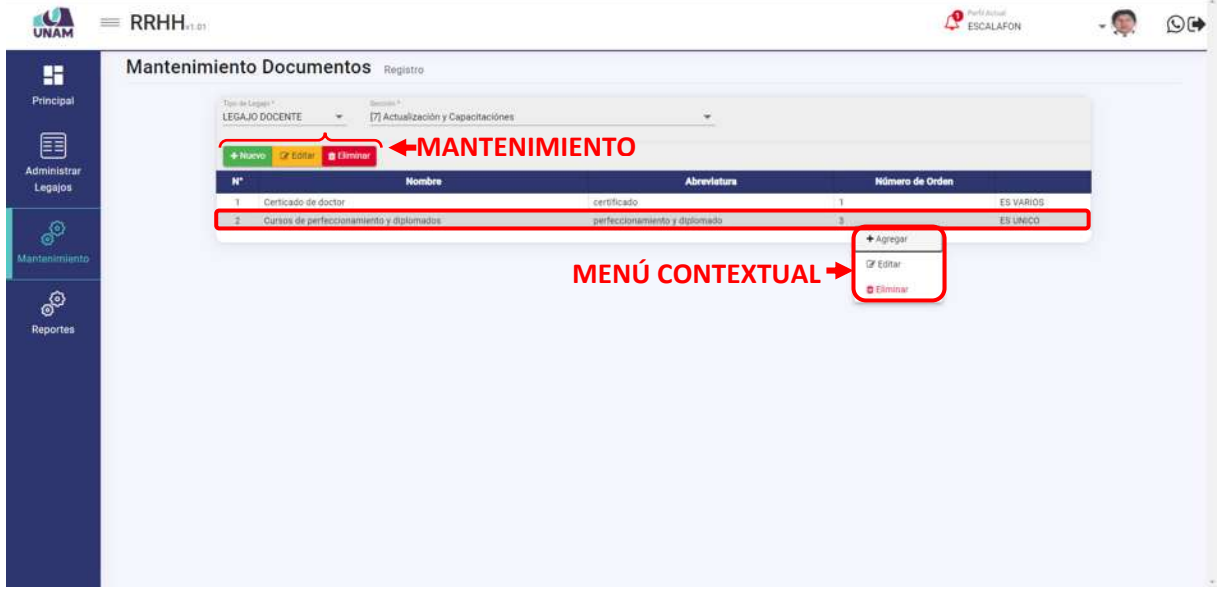

*Figura 180: Documento Registrado*

# **5.4.4 CARRERAS**

En esta opción carreras nos permite gestionar y dar mantenimiento a todas las carreras registradas en SUNEDU, el sistema también permite registrar nuevas carreras para esta acción le damos clic en la opción carreras.

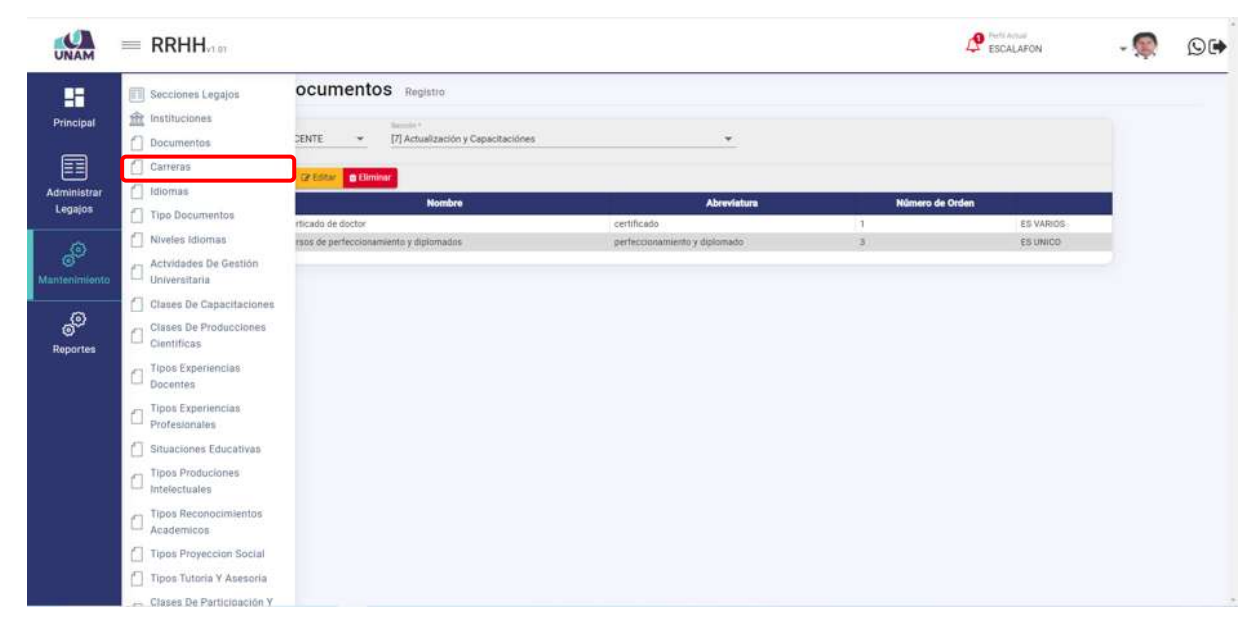

*Figura 181: Opción Carreras*

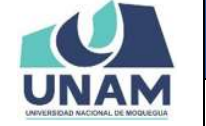

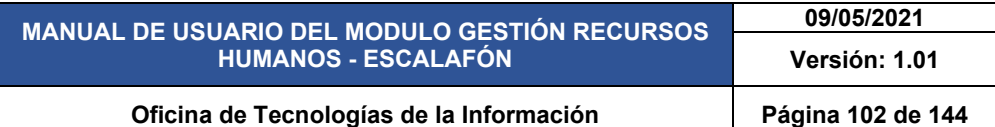

Luego muestra la ventana de mantenimiento de carreras el sistema también nos permite agregar nuevas carreras que no se encuentran dentro del registro de la base de datos del sistema, para realizar esta acción le damos clic en el botón verde nuevo con el icono más.

| <b>JNAM</b>     | $=$ RRHH                        |                 |                          | <b>P</b> fellows<br>ESCALAFON                     | $O(\bullet)$ |
|-----------------|---------------------------------|-----------------|--------------------------|---------------------------------------------------|--------------|
| H<br>Principal  | Mantenimiento Carreras Registro |                 | +Numo: Distance Distance | $\alpha$                                          |              |
|                 |                                 |                 |                          |                                                   |              |
| 囯               |                                 | $\mathbf{M}^*$  | Código                   | <b>Nombre</b>                                     |              |
|                 |                                 |                 | 331015                   | ABASTECIMIENTO                                    |              |
| Administrar     |                                 |                 | 225015                   | <b>ACTUACIÓN</b>                                  |              |
| Legajos         |                                 | $\mathbf{3}$    | 03016                    | ACUICULTURA                                       |              |
|                 |                                 |                 | 331016                   | ADMINISTRACION                                    |              |
| ෯               |                                 |                 | 331025                   | ADMINISTRACIÓN                                    |              |
| Mantenimiento.  |                                 | $\Lambda$       | 331035                   | ADMINISTRACIÓN BANCARIA                           |              |
|                 |                                 | $\mathcal{F}$   | 331045                   | ADMINISTRACIÓN BANCARIA POR COMPETENCIAS          |              |
|                 |                                 |                 | 331055                   | ADMINISTRACIÓN BANCARIA Y FINANCIERA              |              |
| ூ               |                                 | O               | 331065                   | ADMINISTRACIÓN DE AEROPUERTOS                     |              |
| <b>Reportes</b> |                                 | 10              | 331075                   | ADMINISTRACIÓN DE AGENCIA DE VIAJES               |              |
|                 |                                 | 11              | 331085                   | ADMINISTRACIÓN DE BANCA Y FINANZAS                |              |
|                 |                                 | $12^{\circ}$    | 331095                   | ADMINISTRACIÓN DE EMPRESAS                        |              |
|                 |                                 | 13              | 331036                   | ADMINISTRACIÓN DE EMPRESAS                        |              |
|                 |                                 | 14              | 332015                   | ADMINISTRACIÓN DE EMPRESAS TURÍSTICAS             |              |
|                 |                                 | 15              | 332016                   | ADMINISTRACIÓN DE EMPRESAS TURÍSTICAS             |              |
|                 |                                 | 76              | 332025                   | ADMINISTRACIÓN DE EMPRESAS TURÍSTICAS Y HOTELERAS |              |
|                 |                                 | 17.             | 332035                   | ADMINISTRACIÓN DE HOSTELERÍA                      |              |
|                 |                                 | 18              | 332045                   | ADMINISTRACIÓN DE HOTELES Y RESTAURANTES          |              |
|                 |                                 | 79              | 332055                   | ADMINISTRACIÓN DE HOTELES, RESTAURANTES Y AFINES  |              |
|                 |                                 | 20 <sup>°</sup> | 331046                   | ADMINISTRACIÓN DE NEGOCIOS                        |              |
|                 |                                 | $21 -$          | 331115                   | ADMINISTRACIÓN DE NEGOCIOS                        |              |
|                 |                                 | 22              | 611015                   | ADMINISTRACIÓN DE NEGOCIOS AGROPECUARIOS          |              |
|                 |                                 | 25              | $-335016$                | ADMINISTRACIÓN DE NEGOCIOS GLOBALES               |              |
|                 |                                 | 24              | 335015                   | ADMINISTRACIÓN DE NÉGOCIOS INTERNACIONALES        |              |

*Figura 182: Opción Nueva Carrera*

Después de darle clic en el botón nuevo nos muestra la siguiente ventana registro de carreras donde se debe llenar los siguientes campos: (1) código de carrera; (2) escribimos el nombre de la carrera que va a ingresar; (3) le damos clic en el botón guardar tal como muestra la siguiente figura.

|                 | $=$ RRHH |                |                       |        |                                                           | <b>P</b> ESCALATON | O(1) |
|-----------------|----------|----------------|-----------------------|--------|-----------------------------------------------------------|--------------------|------|
| 腊<br>Principal: |          | * Finnes       | of Entry of Biltimore |        |                                                           | $\alpha$           |      |
|                 |          | $N^*$          |                       | Códiga | Nombre                                                    |                    |      |
|                 |          | n.             | 333148                |        | <b>RELACIONES INTERNACIONALES Y NEOGCIACIONES</b>         |                    |      |
| 囯               |          | ٠              | 333035                |        | <b><i>NELACIONES POBLICAS</i></b>                         |                    |      |
| Administrar     |          | ٠              | 221099                |        | RESTAURACIÓN Y CONSERVACIÓN DE GBRAS DE ARTE              |                    |      |
| Legajos         |          | ٠              | 337023                |        | <b>BECRETAMADO EJECUTIVO</b>                              |                    |      |
|                 |          | ٠              | 011115                |        | <b>Registro de Carreras</b>                               |                    |      |
|                 |          | ٠              | 441215                |        |                                                           |                    |      |
|                 |          | ×              | 011135                |        | Corky:<br>715056                                          |                    |      |
|                 |          | $\blacksquare$ | 332165                |        |                                                           |                    |      |
|                 |          | ٠              | 335095                |        | Norton de Carrera<br>$\mathbf{2}$                         |                    |      |
| E               |          | 30             | 513035                |        | TECNOLOGIA MEDICA CON ESPECIALIDAD EN LA                  |                    |      |
| Reporter        |          | m              | 441222                |        | <b>MIJAS</b>                                              |                    |      |
|                 |          | 12             | <b>STOTE</b>          |        |                                                           |                    |      |
|                 |          | $13$           | 510035                |        | Cerrar<br>Guardar                                         |                    |      |
|                 |          | 19.91          | 512045                |        | <b>CERTIFICATE</b>                                        |                    |      |
|                 |          | 15             | 512055                |        | <b>TECNICA EN INGENIERIA DE TELESZÁTICA</b>               |                    |      |
|                 |          | m              | <b>SONZER</b>         |        | TECNICA EN INGENIERIA MECÁNICA DE MANTENADY               |                    |      |
|                 |          | 137            | 326233                |        | 3<br>TECHICA:EN INGENIERIA MECÁNICA DE PRODUCCIÓ          |                    |      |
|                 |          | TH             | <b>S2HD41-</b>        |        | TECNICAD DE INGENERIA ELECTRICA                           |                    |      |
|                 |          | 79             | 525115                |        | TÉCNICAS DE MIGENIERIA ELECTRÓNICA                        |                    |      |
|                 |          | $20 -$         | 811155                |        | <b>TECNOLOGIA ASRICOLA</b>                                |                    |      |
|                 |          | <b>HI</b>      | 420555                |        | TECNOLOGIA DE ANÁLISIS QUINICO                            |                    |      |
|                 |          | 22             | 221033                |        | TECHNOLOGÍA DE LA PRODUCCIÓN                              |                    |      |
|                 |          | $22 -$         | <b>STATISTIC</b>      |        | TECNOLOGÍA MECÁNICA ELECTRICA                             |                    |      |
|                 |          | 24             | <b>Z150MA</b>         |        | TECNOLOGIA MÉDICA - TERRAPIA FISICA Y REHABILITACIÓN      |                    |      |
|                 |          | 25             | 233004                |        | TECHNIDOIA MEDICA CON ESPECIALIDAD EN LABURATORIO GLINICO |                    |      |

*Figura 183: Registro de Carrera*

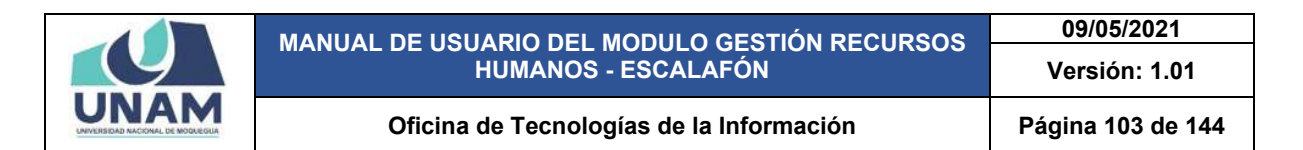

Después de guardar registro de documento inmediatamente muestra un mensaje de confirmación indicando ¡éxito! La información se guardó correctamente.

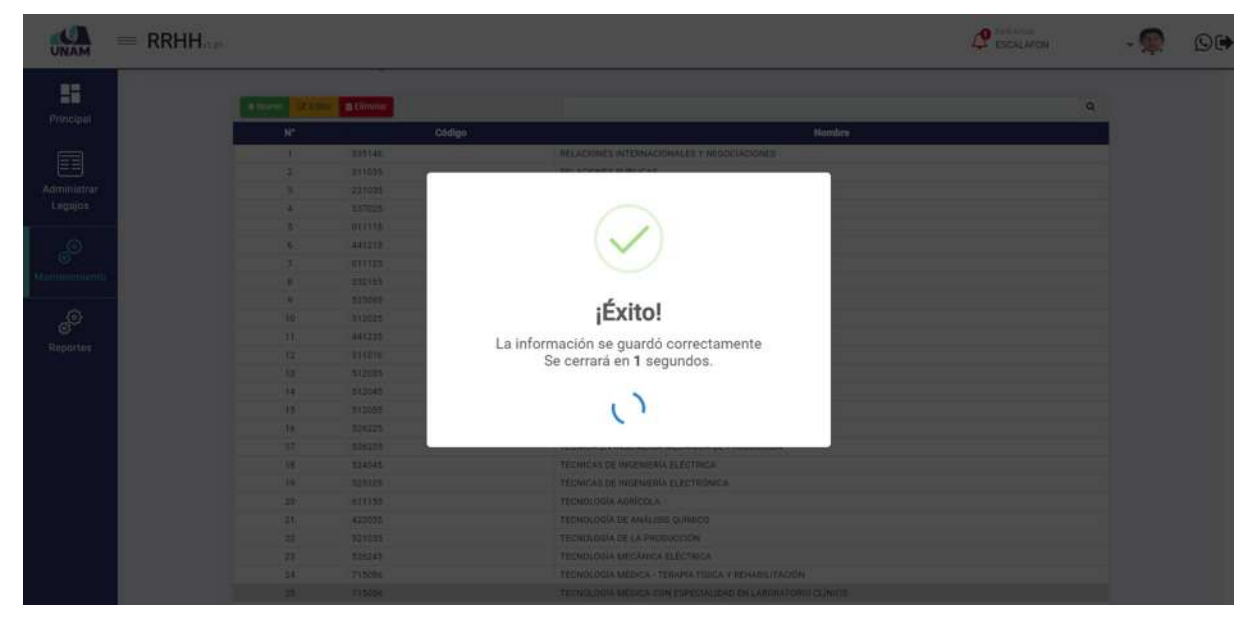

*Figura 184: Mensaje de Confirmación*

Después de guardar nos muestra el registro de carrera en la última fila, y seleccionando la nueva carrera agregada el sistema nos permite editar o eliminar, para esto seleccionamos el idioma y le damos clic derecho del mouse mostrara un menú contextual donde podemos realizar las acciones correspondientes o con las opciones arriba del encabezado las dos opciones son válidas. Tal como muestra la siguiente figura.

|                      | $=$ RRHH |                |                              | Ca Podi Amusi<br><b>ESCALAFON</b>                                        | O(1) |
|----------------------|----------|----------------|------------------------------|--------------------------------------------------------------------------|------|
|                      |          |                |                              | MANTENIMIENTO                                                            |      |
| H                    |          | $+$ Nuevo      | <b>Of Enter C. B. Bummer</b> | $\alpha$                                                                 |      |
| Principal            |          |                |                              | <b>Nombre</b>                                                            |      |
|                      |          | $\mathbf{N}^*$ | Código                       |                                                                          |      |
| Æ                    |          | $\mathcal{R}$  | 335146                       | RELACIONES INTERNACIONALES Y NEGOCIACIONES                               |      |
|                      |          | $\tilde{z}$    | 311035                       | RELACIONES FUBLICAS                                                      |      |
| <b>Administrar</b>   |          | $\sim$         | 221035                       | RESTAURACIÓN Y CONSERVACIÓN DE OBRAS DE ARTE                             |      |
| Legajon              |          | $\lambda$      | 337025                       | <b><i>SECRETARIADO EJECUTIVO</i></b>                                     |      |
|                      |          | ×              | 011115                       | SEGURIDAD E INSTRUCCIÓN MILITAR                                          |      |
| SO                   |          | ×              | 441235                       | SEGURIDAD INFORMATICA                                                    |      |
| <b>Mantenimiento</b> |          | T)             | 011125                       | SENSORES                                                                 |      |
|                      |          |                | 332165                       | SERVICIOS HOTELEROS Y COCINA                                             |      |
|                      |          |                | 525095                       | SISTEMAS AUTOMÁTICOS PROGRAMABLES                                        |      |
| ூ                    |          | $10 -$         | 512025                       | SISTEMAS DE TELECOMUNICACIONES                                           |      |
| <b>Reportes</b>      |          | 11.            | 441235                       | SISTEMAS INFORMÁTICOS PARA LA PRODUCTIVIDAD                              |      |
|                      |          | 12'            | 333036                       | <b>SOCIOLOGÍA</b>                                                        |      |
|                      |          | 13.            | 512035                       | TÉCNICA EN INGENIERÍA DE SONIDOS                                         |      |
|                      |          | 14             | 512045                       | TECNICA EN INGENIERÍA DE TELECOMUNICACIONES                              |      |
|                      |          | $15 -$         | 512055                       | TÉCNICA EN INGENIERÍA DE TELEMÁTICA.                                     |      |
|                      |          | 16             | 526225                       | TÉCNICA EN INGENIERÍA MECÁNICA DE MANTENIMIENTO                          |      |
|                      |          | 17.            | 526235                       | TÉCNICA EN INGENIERÍA MECÁNICA DE PRODUCCIÓN                             |      |
|                      |          | 18.            | 524045                       | <b>MENÚ CONTEXTUAL</b><br>TÉCNICAS DE INGENIERÍA ELÉCTRICA               |      |
|                      |          | 19             | 525105                       | TÉCNICAS DE INGENIERÍA ELECTRÓNICA                                       |      |
|                      |          | $20 - 20$      | 611155                       | TECNOLOGÍA AGRÍCOLA                                                      |      |
|                      |          | 21             | 422035                       | TECNOLOGÍA DE ANÁLISIS QUÍMICO<br>$+A$ gregar                            |      |
|                      |          | 22.            | 521035                       | TECNOLOGÍA DE LA PRODUCCIÓN                                              |      |
|                      |          | $-23$          | 526245                       | Of Editar<br>TECNOLOGÍA MECÁNICA ELECTRICA.                              |      |
|                      |          | 24             | 715085                       | TECNOLOGÍA MÉDICA - TERAPIA FÍSICA Y REHABILITACIÓN<br><b>B</b> Eliminar |      |
|                      |          | 255            | 715056                       | TECNOLOGÍA MÉDICA CON ESPECIALIDAD EN LABORATORIO CLÍNICO                |      |

*Figura 185: Mantenimiento a Carreras*

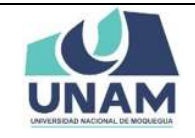

## **5.4.5 IDIOMAS**

En esta opción carreras nos permite gestionar y dar mantenimiento a todos los idiomas registradas en la base de datos, el sistema también permite registrar nuevos idiomas para esta acción le damos clic en la opción idiomas.

| <b>JNAM</b>     |  | $=$ RRHH                               |                                           |        |                                                   | ESCALAFON | $O(\bullet)$ |
|-----------------|--|----------------------------------------|-------------------------------------------|--------|---------------------------------------------------|-----------|--------------|
| H<br>Principal  |  | Secciones Legajos<br>the Instituciones | arreras Registro<br><b>Xtime Extragal</b> |        |                                                   | $\alpha$  |              |
| 目               |  | Documentos<br>Carreras                 |                                           | Código | <b>Nombre</b>                                     |           |              |
| Administrar     |  | 1 Idiomas                              | 331015                                    |        | ABASTECIMIENTO.                                   |           |              |
| Legajon         |  |                                        | 225015                                    |        | ACTUACIÓN                                         |           |              |
|                 |  | Tipo Documentos                        | 633016                                    |        | ACUSCULTURA                                       |           |              |
|                 |  | Niveles Idiomas                        | 331016                                    |        | ADMINISTRACION                                    |           |              |
| ෯               |  | Actvidades De Gestión<br>Universitäria | 331025                                    |        | ADMINISTRACIÓN                                    |           |              |
| Mantenimiento   |  |                                        | 331035                                    |        | ADMINISTRACIÓN BANCARIA                           |           |              |
|                 |  |                                        | 331045                                    |        | ADMINISTRACIÓN BANCARIA POR COMPETENCIAS          |           |              |
|                 |  | Clases De Capacitaciones               | 331055                                    |        | ADMINISTRACIÓN BANCARIA Y FINANCIERA              |           |              |
| சி              |  | Clases De Producciones                 | 331065                                    |        | ADMINISTRACIÓN DE AEROPUERTOS                     |           |              |
| <b>Reportes</b> |  | Clentificas                            | 331075                                    |        | ADMINISTRACIÓN DE AGENCIA DE VIAJES               |           |              |
|                 |  | Tipos Experiencias<br><b>Docentes</b>  | 331085                                    |        | ADMINISTRACIÓN DE BANCA Y FINANZAS                |           |              |
|                 |  |                                        | 331095                                    |        | ADMINISTRACIÓN DE EMPRESAS                        |           |              |
|                 |  | Tipos Experiencias<br>Profesionales    | 331036                                    |        | ADMINISTRACIÓN DE EMPRESAS                        |           |              |
|                 |  |                                        | 332015                                    |        | ADMINISTRACIÓN DE EMPRESAS TURÍSTICAS             |           |              |
|                 |  | Situaciones Educativas                 | 332016                                    |        | ADMINISTRACIÓN DE EMPRESAS TURÍSTICAS             |           |              |
|                 |  |                                        | 332025                                    |        | ADMINISTRACIÓN DE EMPRESAS TURÍSTICAS Y HOTELERAS |           |              |
|                 |  | Tipos Produciones                      | 332035                                    |        | ADMINISTRACIÓN DE HOSTELERÍA                      |           |              |
|                 |  | Intelectuales                          | 332045                                    |        | ADMINISTRACIÓN DE HOTELES Y RESTAURANTES          |           |              |
|                 |  | Tipos Reconocimientos<br>Academicos    | 332055                                    |        | ADMINISTRACIÓN DE HOTELES, RESTAURANTES Y APINES  |           |              |
|                 |  |                                        | 331046                                    |        | ADMINISTRACIÓN DE NEGOCIOS                        |           |              |
|                 |  | Tipos Proyeccion Social                | 331115                                    |        | ADMINISTRACIÓN DE NEGOCIOS                        |           |              |
|                 |  |                                        | 611015                                    |        | ADMINISTRACIÓN DE NEGOCIÓS AGROPECUARIOS          |           |              |
|                 |  | Tipos Tutoria Y Asesoria               | 值<br>335016                               |        | ADMINISTRACIÓN DE NEGOCIOS GLOBALES               |           |              |
|                 |  | Clases De Participación Y              | 335015<br>×                               |        | ADMINISTRACIÓN DE NEGOCIOS INTERNACIONALES        |           |              |

*Figura 186: Opción Idiomas*

Luego muestra la ventana de mantenimiento de idiomas, el sistema también nos permite agregar nuevas carreras que no se encuentran dentro del registro de la base de datos del sistema, para realizar esta acción le damos clic en el botón verde nuevo con el icono más.

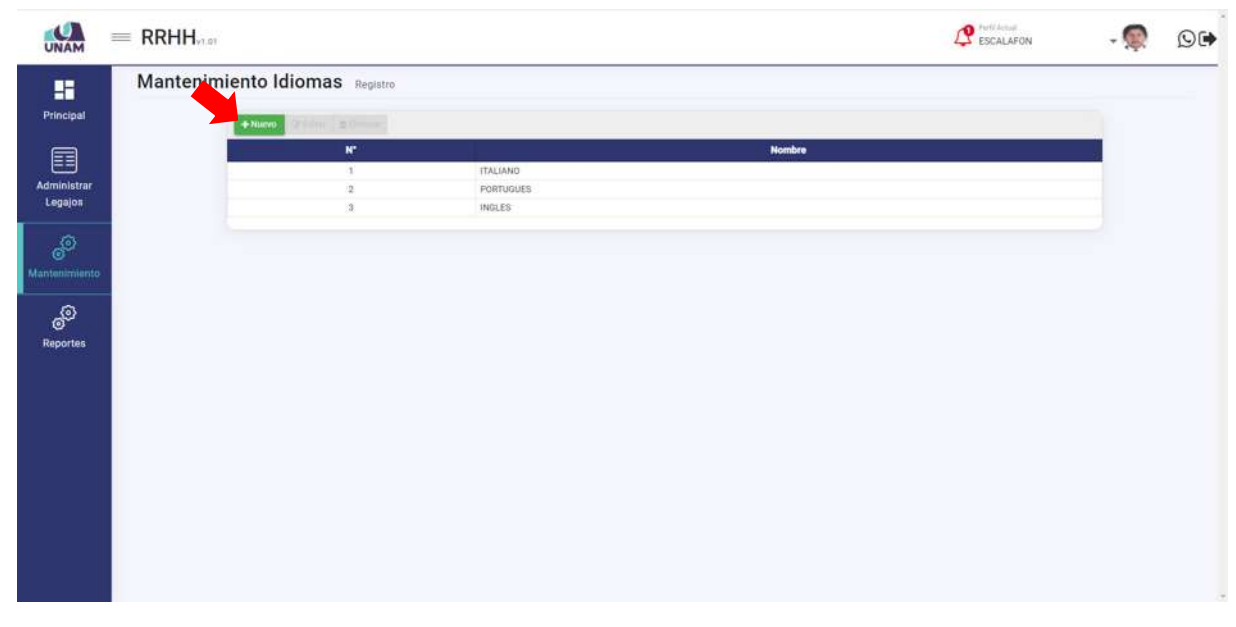

*Figura 187: Opción Nuevo Idioma*

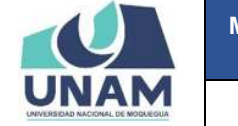

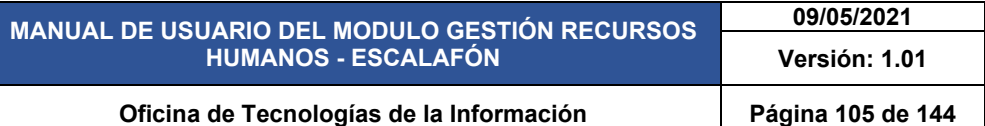

Después de darle clic en el botón nuevo nos muestra la siguiente ventana registro de idiomas donde se debe llenar los siguientes campos en el formulario: (1) escribimos el nombre del idioma a ingresar (chino mandarín); (2) le damos clic en el botón guardar tal como muestra la siguiente figura.

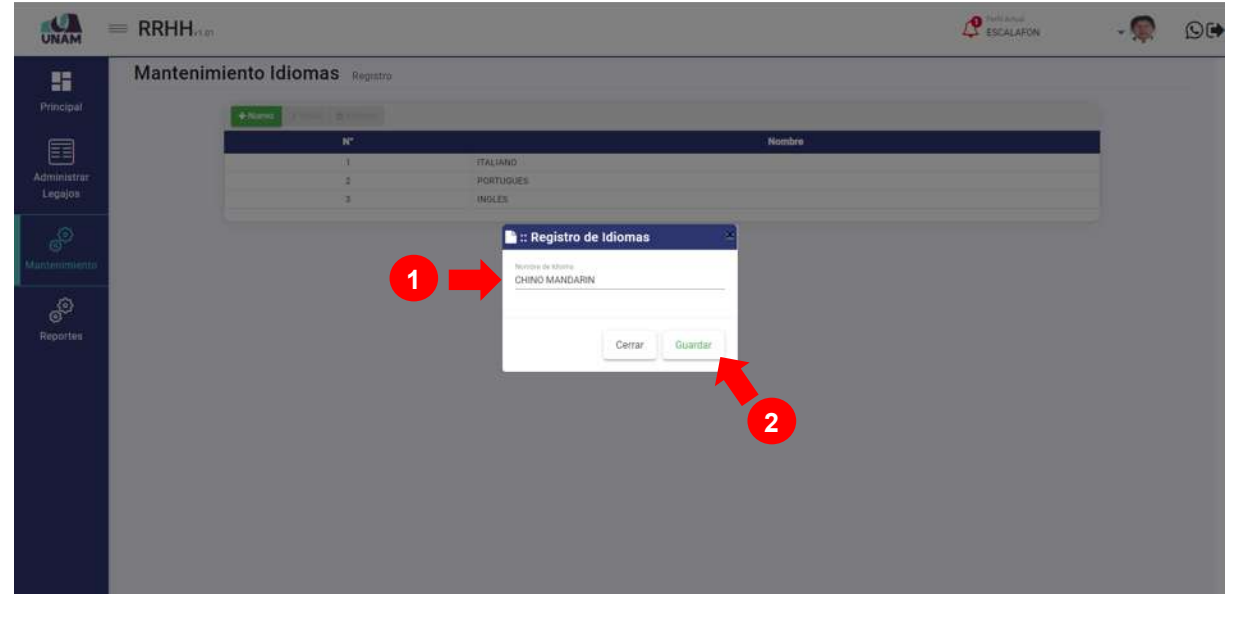

*Figura 188: Registro de Idiomas*

Después de guardar registro de idioma inmediatamente muestra un mensaje de confirmación indicando ¡éxito! La información se guardó correctamente.

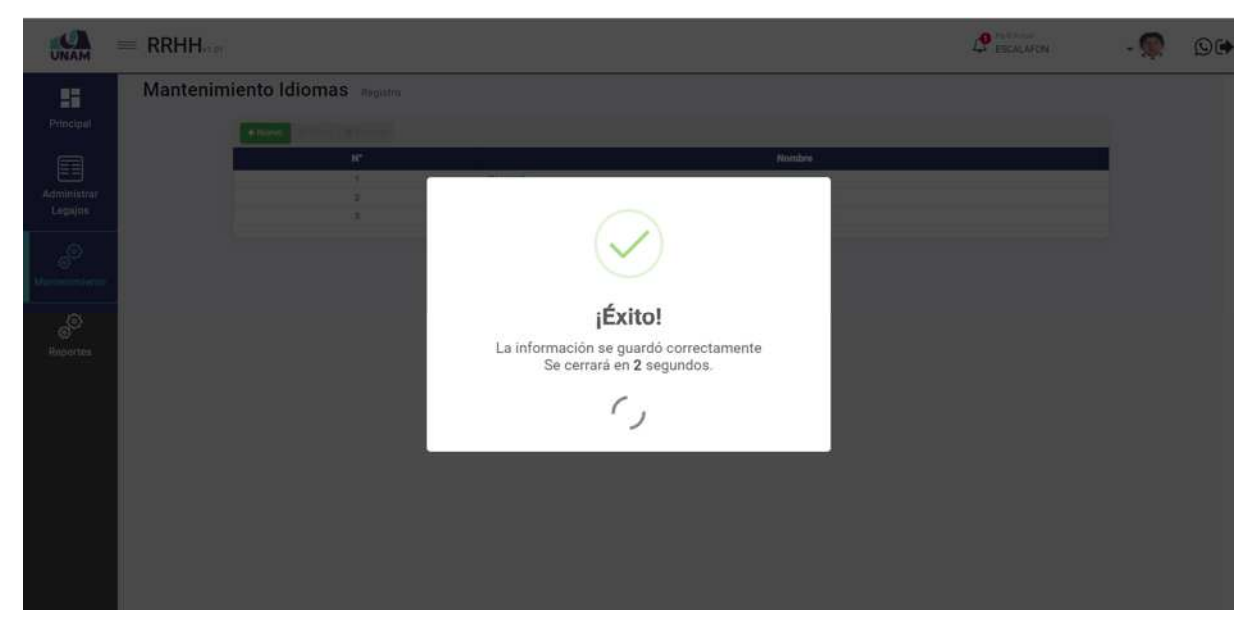

*Figura 189: Mensaje de Confirmación* 

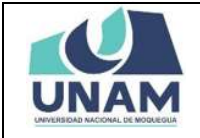

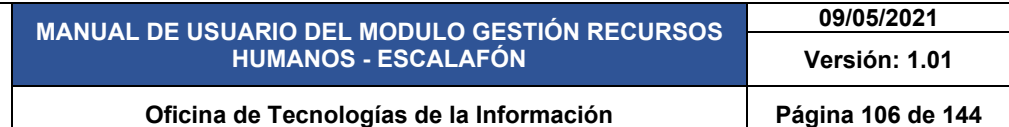

Después de guardar nos muestra el registro de idioma en la primera fila, seleccionando el nuevo idioma y dándole clic derecho del mouse mostrara un menú contextual el sistema nos permite editar o eliminar, estas acciones también se pueden realizar con las opciones arriba del encabezado las dos opciones son válidas. Tal como muestra la siguiente figura.

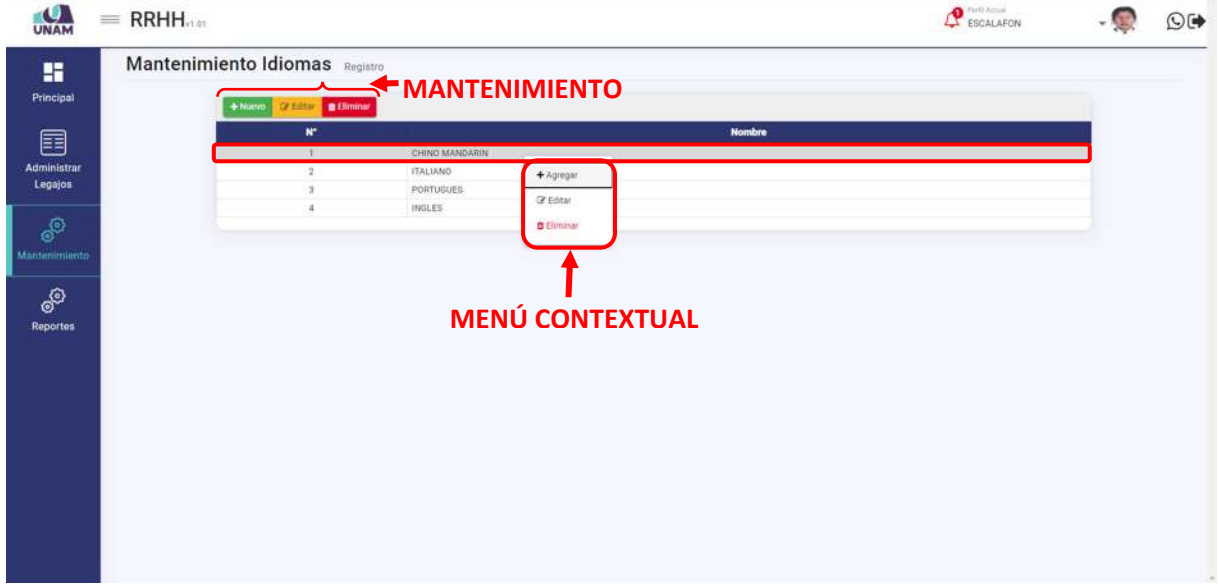

*Figura 190: Mantenimiento de Idiomas*

# **5.4.6 TIPO DOCUMENTOS**

En esta opción tipo documentos nos permite gestionar y dar mantenimiento a todos los tipo de documentos de gestión registradas en la base de datos, el sistema también permite registrar nuevos tipos de documentos para esta acción le damos clic en la opción tipo documentos.

| т<br><b>UNAM</b>                           | $=$ RRHH.                                                                                                    |                                             |                                   |               | $\mathbf{P}$ escalaron | $\mathfrak{O}$ |
|--------------------------------------------|----------------------------------------------------------------------------------------------------|---------------------------------------------|-----------------------------------|---------------|------------------------|----------------|
| 雷<br>Principal                             | Secciones Legajos<br><b>ft</b> Instituciones<br>Documentos                                                                                                    | liomas Registro<br><b>STEEL DIFFERENT</b>   |                                   |               |                        |                |
| E<br>Administrar<br>Legajos                | Carreras<br>$f$ Idiomas                                                                                                    | $\mathbf{N}^{\star}$<br>1<br>$\overline{z}$ | CHINO MANDARIN<br><b>ITALIANO</b> | <b>Nombre</b> |                        |                |
| இ<br>Mantenimiento<br>௸<br><b>Reportes</b> | Tipo Documentos<br>Niveles Idiomas<br>Actvidades De Gestión<br>Universitaria<br>Clases De Capacitaciones<br>Clases De Producciones<br>Clentificas<br>Tipos Experiencias<br>Docentes<br>Tipos Experiencias<br>Profesionales<br>Situaciones Educativas<br><b>Tipos Produciones</b><br>intelectuales<br><b>Tipos Reconocimientos</b><br>Academicos<br>Tipos Proyeccion Social<br>Tipos Tutoria Y Asesoria<br>- Clases De Participación Y | э<br>$\ddot{a}$                             | PORTUGUES<br>INGLES               |               |                        |                |

*Figura 191: Opción Tipo Documentos*

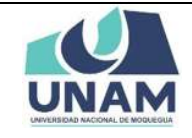

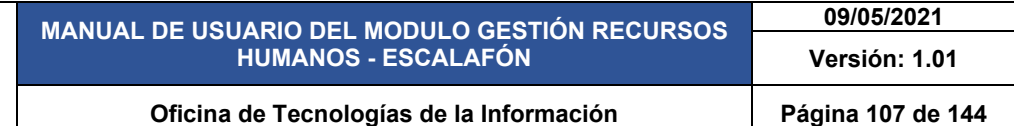

Luego muestra la ventana de mantenimiento tipos de documentos, el sistema también nos permite agregar nuevos documentos que no se encuentran dentro del registro de la lista de documentos del sistema, para realizar esta acción le damos clic en el botón verde nuevo con el icono más.

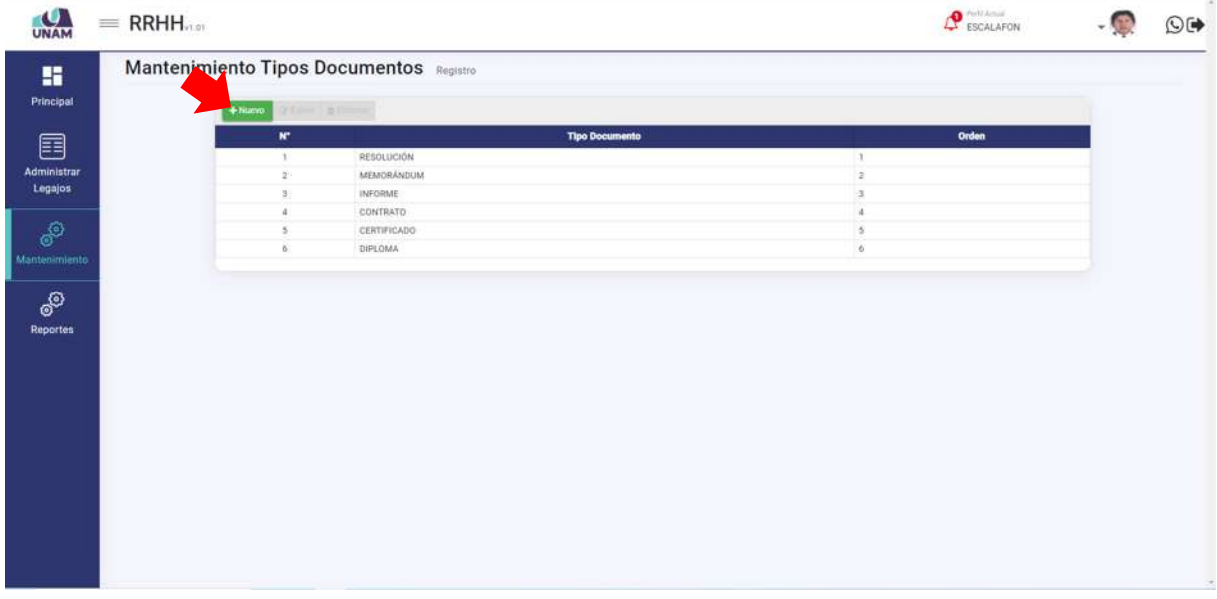

*Figura 192: Nuevo Tipo Documento*

Después de darle clic en el botón nuevo nos muestra la siguiente ventana registro de tipo de documentos donde se debe llenar los siguientes campos en el formulario: (1) escribimos el nombre del documento (diploma); (2) ingresamos el número de orden del documento; (3) le damos clic en el botón guardar tal como muestra la siguiente figura.

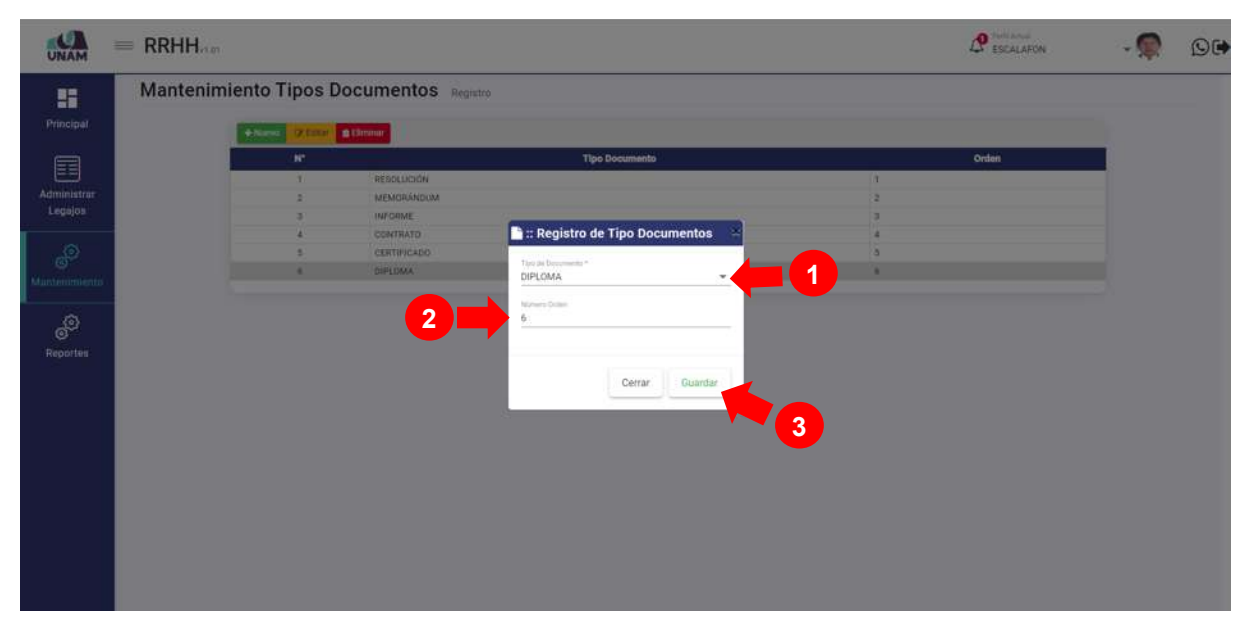

*Figura 193: Registro de Tipo Documento*

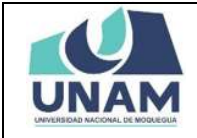

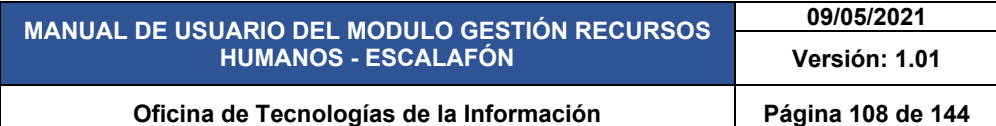

Después de darle clic en el botón guardar registro de tipo de documento, seguidamente aparecerá un mensaje de confirmación indicando ¡éxito! La información se guardó correctamente.

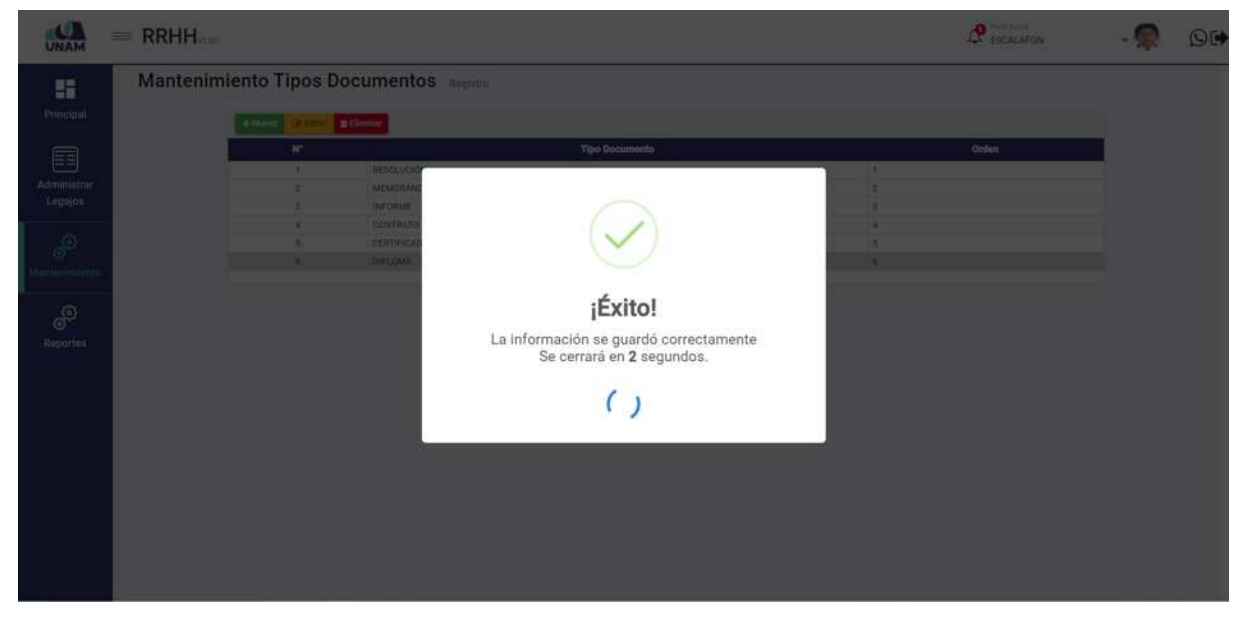

*Figura 194: Mensaje de Confirmación*

Después de guardar nos muestra el registro de tipo de documento en la última fila de la lista, seleccionando el nuevo documento agregado y dándole clic derecho del mouse mostrara un menú contextual el sistema nos permite editar o eliminar, estas acciones también se pueden realizar con las opciones arriba del encabezado las dos opciones son válidas. Tal como muestra la siguiente figura.

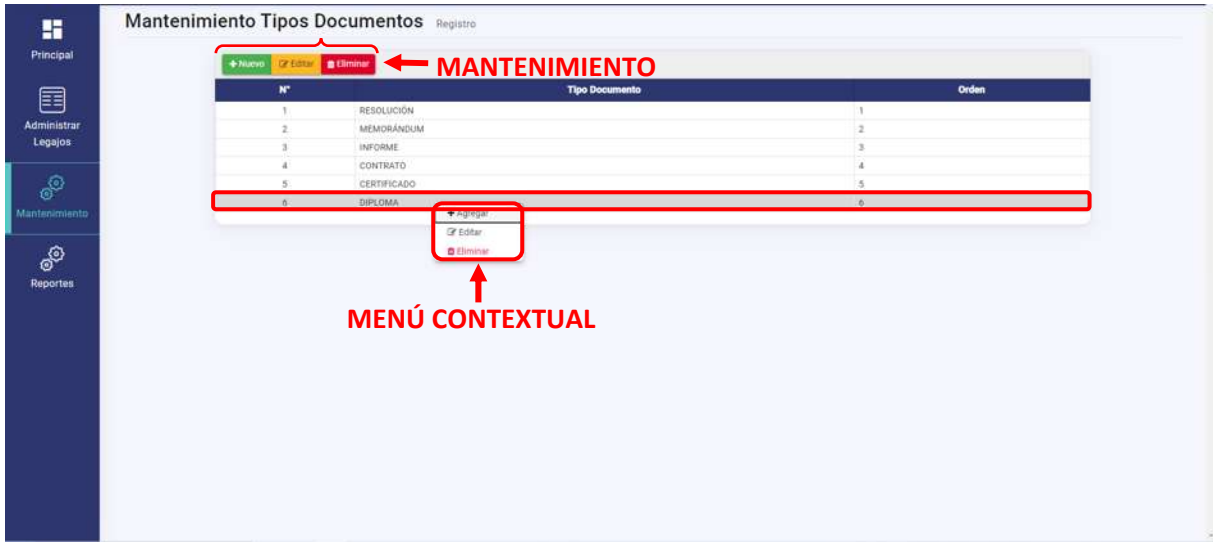

*Figura 195: Mantenimiento Tipo de Documento*
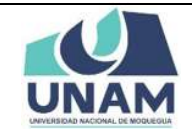

## **5.4.7 NIVELES IDIOMAS**

En esta opción permite gestionar y dar mantenimiento a todos los niveles de idiomas de registradas en la base de datos, el sistema también permite registrar nuevos niveles de idiomas para esta acción seleccionamos dicha opción.

| o<br><b>UNAM</b>                                                           | $=$ RRHH $_{max}$                                                                                                    |                                                                                                    |                                                              | ESCALAFON | $\overline{O}$ $\blacktriangleright$ |
|----------------------------------------------------------------------------|----------------------------------------------------------------------------------------------------|----------------------------------------------------------------------------------------------------|--------------------------------------------------------------|-----------|--------------------------------------|
| 鹽<br>Principal                                                             | <b>IT Secciones Legajos</b><br>the Instituciones                                                                                                    | ipos Documentos Registro<br>Statistics in the con-                                                                |                                                              |           |                                      |
| e<br>Administrar<br>Legajos<br>O<br>Mantenimiento<br>சி<br><b>Reportes</b> | Documentos<br>Carreras<br>diomas<br>Tipo Documentos<br>Niveles Idiomas<br>Actvidades De Gestión<br>Universitatia<br>Clases De Capacitaciones<br>Clases De Producciones<br>Cientificas<br>Tipos Experiencias<br>Docenten<br>Tipos Experiencias<br>Profesionales<br>Situaciones Educativas<br>Tipos Produciones<br>Intelectuales<br>Tipos Reconocimientos<br>$\bigcap_{\text{Academicos}}^{\text{1ppas}}$<br>Tipos Proyeccion Social<br>Tipos Tutoria Y Asesoria | w<br>RESOLUCIÓN<br>$\mathcal{L}$<br>MEMORÁNDUM<br>$\overline{2}$<br>INFORME<br>CONTRATO<br>CERTIFICADO<br>DIPLOMA | <b>Tipo Documento</b><br>$\overline{\mathbf{a}}$<br>$\theta$ | Orden     |                                      |
|                                                                            | - Clases De Participación Y                                                                                                    |                                                                                                    |                                                              |           |                                      |

*Figura 196: Opción niveles de Idiomas*

Luego muestra la ventana niveles de idiomas, el sistema también nos permite agregar nuevos niveles que no se encuentran dentro del registro de la base de datos del sistema, para realizar esta acción le damos clic en el botón verde nuevo con el icono más.

| u<br>UNAM                     | $=$ RRHH                    |                    |                                  |               |              |              |               |              | $\mathbf{P}$ escalaron | ×<br>$\mathbb{Q}$ |
|-------------------------------|-----------------------------|--------------------|----------------------------------|---------------|--------------|--------------|---------------|--------------|------------------------|-------------------|
| 雷<br>Principal                | Niveles de Idiomas Registro |                    |                                  |               |              |              |               |              |                        |                   |
| E                             |                             | ENumo:<br>w        | $q$ (iii) $q$ (iii) $q$          | <b>Nombre</b> | Puntaje      |              | Puntaje Hasta |              | <b>Puntaje Máximo</b>  |                   |
| <b>Administrar</b><br>Legajos |                             | $\mathcal{A}$<br>1 | NIVEL BASICO<br>NIVEL INTERMEDIO |               | 1.00<br>3.00 | 0.00<br>0.00 |               | 1.00<br>3.00 |                        |                   |
| ூ                             |                             | ÷.                 | NIVEL AVANZADO                   |               | 5.00         | 0,00         |               | 5.00         |                        |                   |
| Mantenimiento                 |                             |                    |                                  |               |              |              |               |              |                        |                   |
| ூ                             |                             |                    |                                  |               |              |              |               |              |                        |                   |
| Reportes                      |                             |                    |                                  |               |              |              |               |              |                        |                   |
|                               |                             |                    |                                  |               |              |              |               |              |                        |                   |
|                               |                             |                    |                                  |               |              |              |               |              |                        |                   |
|                               |                             |                    |                                  |               |              |              |               |              |                        |                   |
|                               |                             |                    |                                  |               |              |              |               |              |                        |                   |
|                               |                             |                    |                                  |               |              |              |               |              |                        |                   |
|                               |                             |                    |                                  |               |              |              |               |              |                        | ÷                 |

*Figura 197: Proceso para Generar Contrato*

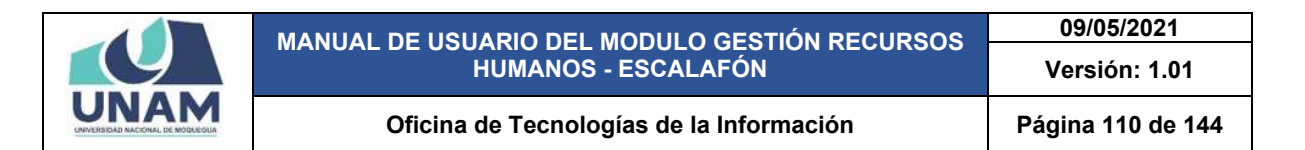

Después de darle clic en el botón nuevo nos muestra la siguiente ventana registro de niveles de idiomas donde se debe llenar los siguientes campos en el formulario: (1) escribimos el nombre del nivel (nivel profesional); (2) fijamos el puntaje mínimo del nivel de idioma; (3) fijamos puntaje hasta donde se puede calificar; (4) fijamos el puntaje máximo para la calificación; (5) finalmente le damos clic en el botón guardar tal como muestra la siguiente figura.

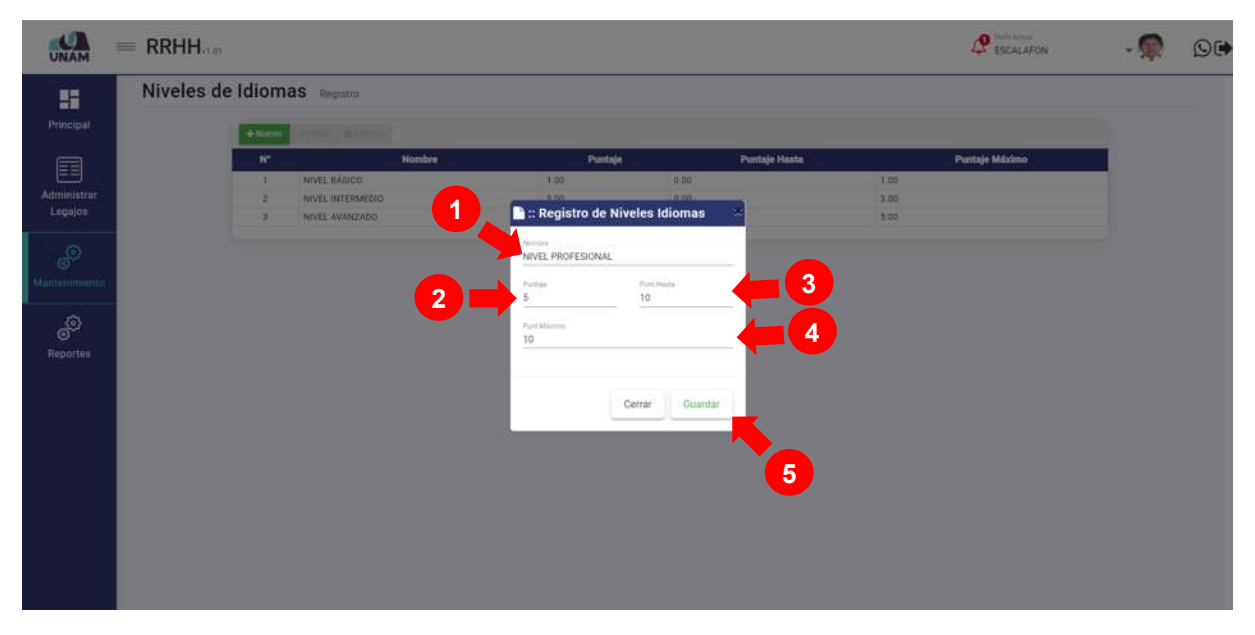

*Figura 198: Registro de Niveles de Idioma*

Después de guardar registro de niveles de idioma inmediatamente muestra un mensaje de confirmación indicando ¡éxito! La información se guardó correctamente.

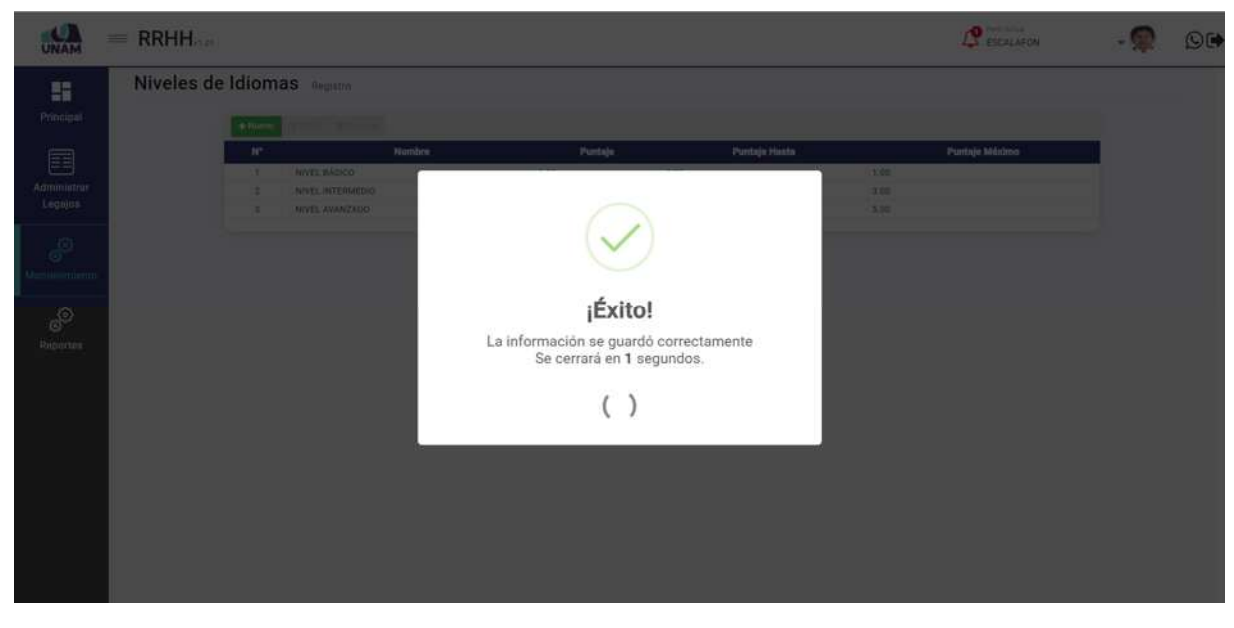

*Figura 199: Mensaje de Confirmación* 

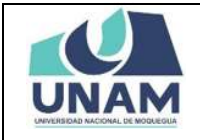

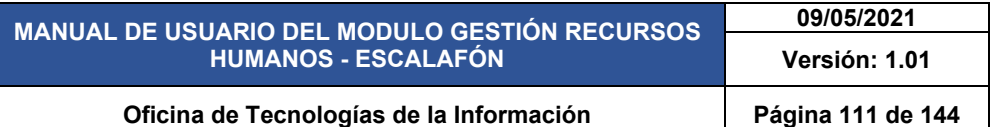

Después de guardar nos muestra el registro de nivel de idiomas en la última fila, seleccionando el nuevo nivel y dándole clic derecho del mouse mostrara un menú contextual el sistema nos permite editar o eliminar, estas acciones también se pueden realizar con las opciones arriba del encabezado las dos opciones son válidas. Tal como muestra la siguiente figura.

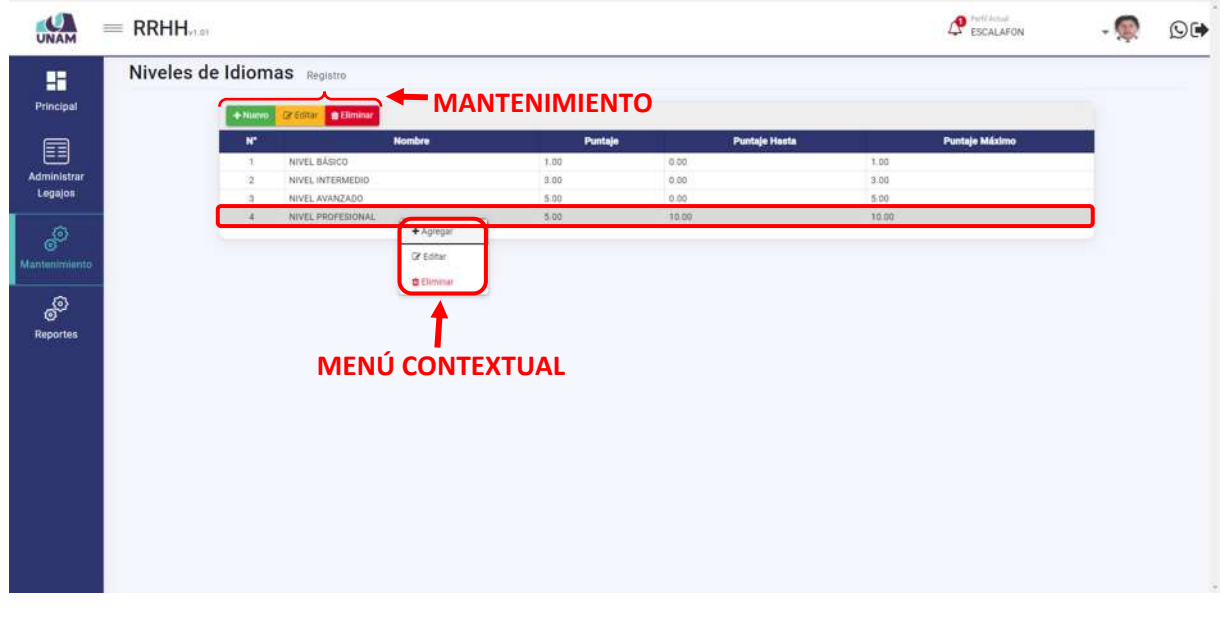

*Figura 200: Mantenimiento Niveles de Idioma*

#### **5.4.8 ACTIVIDADES DE GESTIÓN UNIVERSITARIA**

En esta opción permite gestionar y dar mantenimiento a todos los niveles de idiomas de registradas en la base de datos, el sistema también permite registrar nuevos niveles de idiomas para esta acción seleccionamos dicha opción.

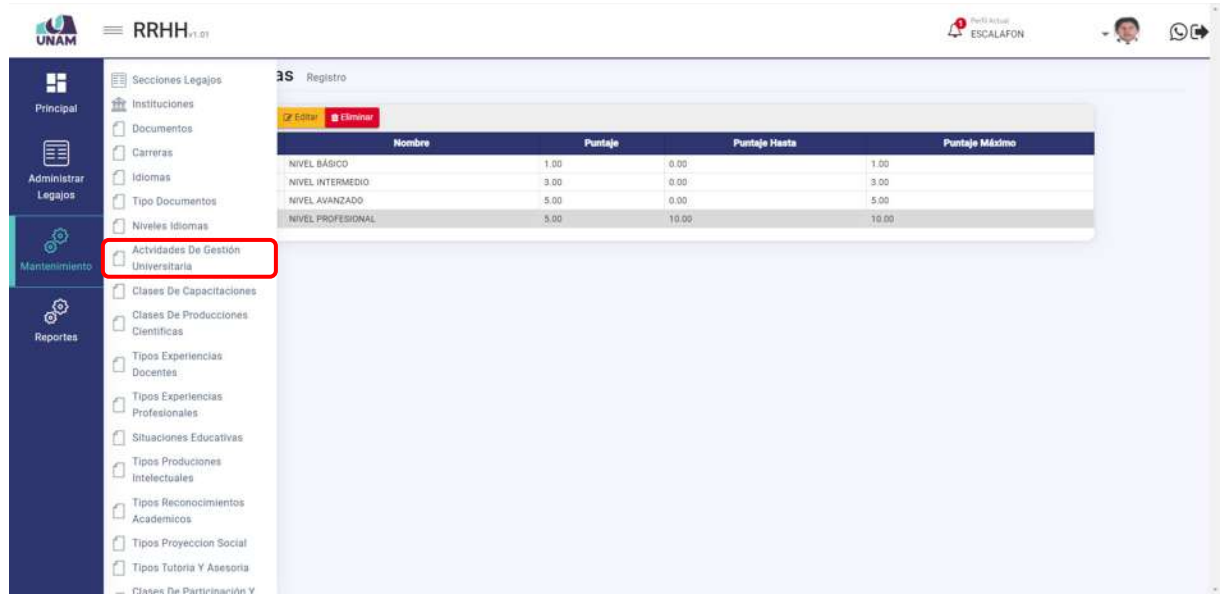

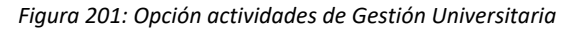

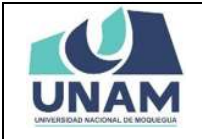

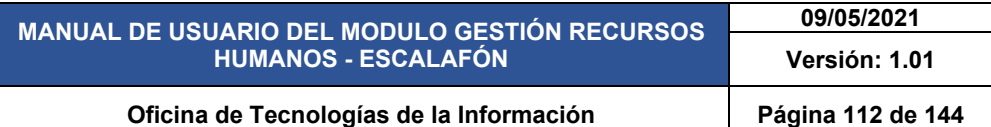

Luego muestra la ventana actividades de gestión universitaria, el sistema también nos permite agregar nuevas actividades de gestión universitaria que no se encuentran dentro del registro de la base de datos del sistema, para realizar esta acción le damos clic en el botón verde nuevo con el icono más.

| <b>JNAM</b>                                                                | <b>P</b> ESCALAFON<br>$=$ RRHH.                                                                                                    | $\Theta$ |
|----------------------------------------------------------------------------|----------------------------------------------------------------------------------------------------|----------|
| 驔<br>Principal                                                             | Actividades de Gestión Universitaria Registro<br>Number of the State of the State of the State of the State of the State of the State of the State of the State of the State of the State of the State of the State of the State of the State of the State of the State of the                                                                                                    |          |
| e<br>Administrar<br>Legajos<br>OD<br>Mantenimiento<br>இ<br><b>Reportes</b> | Puntaje Máximo<br><b>Nombre</b><br><b>Puntaje Hasta</b><br>$\mathbf{w}$<br>Puntaje<br>Coordinación administrativa o miembro de comisiones universitarias (Tribunal de honor, comité electoral, admisión).<br>2.00<br>0.50<br>4.00.<br>1<br>2 Jefatura Centro de Producción, Director centro de investigación, jefe de laboratorio, gabinete o equivalentes.<br>2.00<br>0.50<br>0.00<br>Director de Escuela, Directores o Jefes de oficina, Director de Departamento académico, director de Unidad de posgrado o equivalentes.<br>3.00<br>1.00<br>0.00<br>э<br>4 Director de Escuela de Posgrado, Decano, Secretario General o equivalente.<br>4.00<br>1.00<br>0.00<br>5 Rector y Vicerrectores o equivalentes.<br>6.00<br>1.50<br>4.00 |          |
|                                                                            |                                                                                                    |          |

*Figura 202: Nueva Actividad de Gestión Universitaria*

Después de darle clic en el botón nuevo nos muestra la siguiente ventana registro de actividades de gestión universitaria donde se debe llenar los siguientes campos en el formulario: (1) escribimos el nombre de la actividad; (2) fijamos el puntaje; (3) fijamos puntaje hasta; (4) fijamos el puntaje máximo; (5) finalmente le damos clic en el botón guardar tal como muestra la siguiente figura.

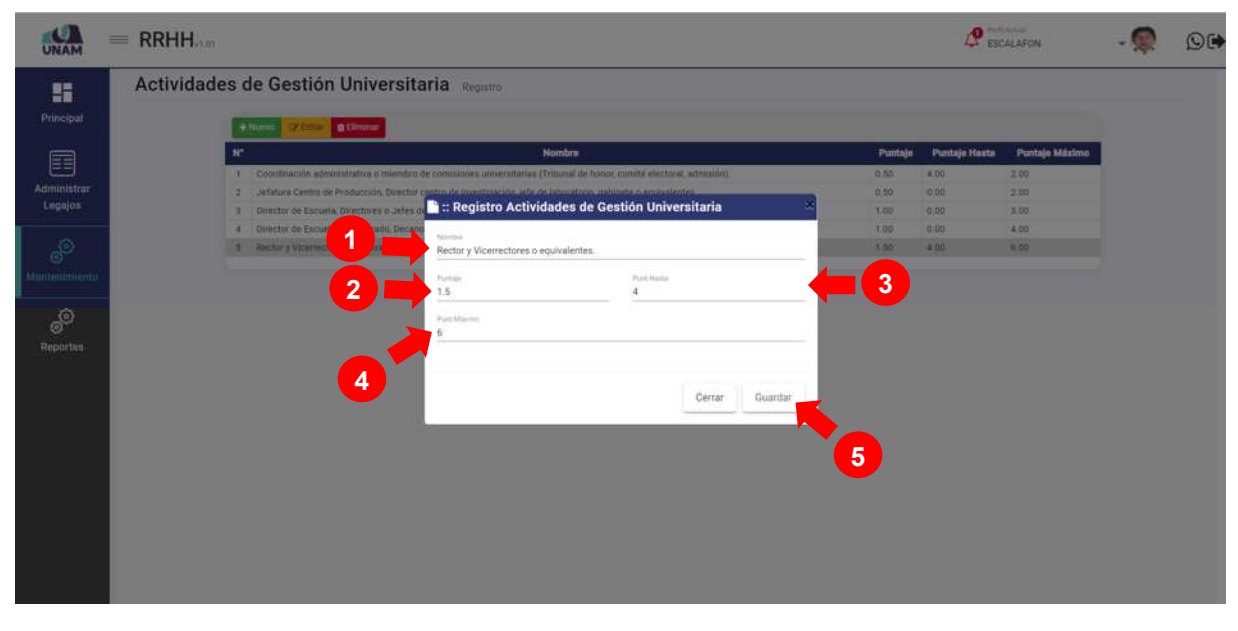

*Figura 203: Registro de Actividad de Gestión Universitaria*

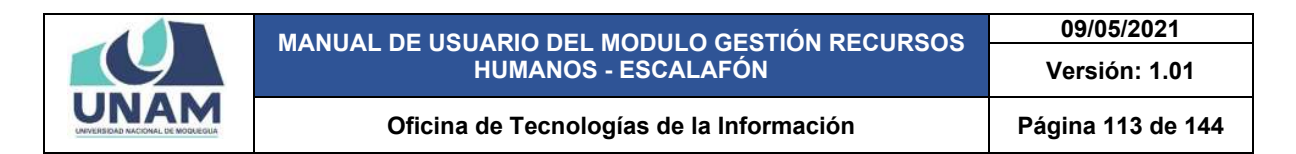

Después de guardar registro de actividades de gestión universitaria inmediatamente muestra un mensaje de confirmación indicando ¡éxito! La información se guardó correctamente.

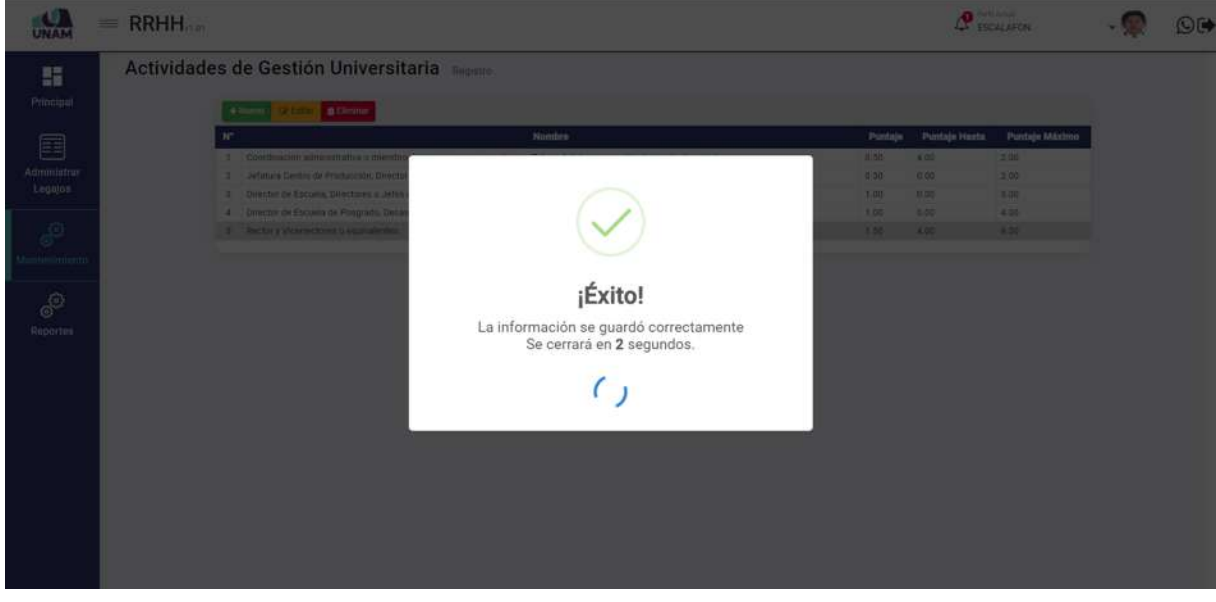

*Figura 204: Mensaje de Confirmación*

Después de guardar nos muestra el registro de actividades de gestión universitaria en la última fila, seleccionando el nuevo nivel y dándole clic derecho del mouse mostrara un menú contextual el sistema nos permite editar o eliminar, estas acciones también se pueden realizar con las opciones arriba del encabezado las dos opciones son válidas. Tal como muestra la siguiente figura.

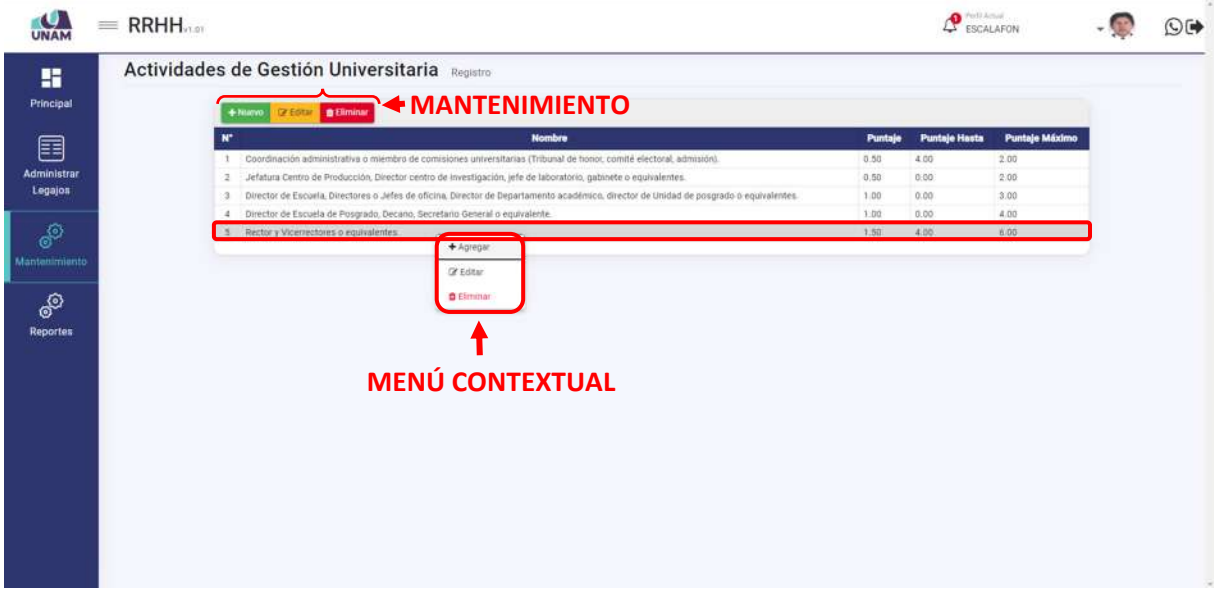

*Figura 205: Mantenimiento Actividades de Gestión Universitaria*

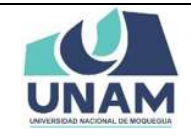

## **5.4.9 CLASES DE CAPACITACIONES**

En esta opción permite gestionar y dar mantenimiento a todas las clases de capacitaciones registradas en el módulo escalafón, el sistema también permite registrar nuevas clases de capacitaciones para esta acción seleccionamos dicha opción.

| $\blacksquare$<br><b>UNAM</b> | $=$ RRHH $_{max}$                          |                                                                                                    |         | <b>P</b> ESCALAP<br>ESCALAFON |                | O( |
|-------------------------------|--------------------------------------------|----------------------------------------------------------------------------------------------------|---------|-------------------------------|----------------|----|
| H                             | Secciones Legajos                          | estión Universitaria Registro                                                                                                    |         |                               |                |    |
| Principal                     | fit Instituciones                          | Cristen Billminar                                                                                                    |         |                               |                |    |
| E                             | Documentos<br>Carreras                     | <b>Nombre</b>                                                                                                    | Puntaje | <b>Puntaje Hasta</b>          | Puntaje Máximo |    |
| Administrar                   | diomas                                     | nación administrativa o miembro de comisiones universitarias (Tribunal de honor, comité electoral, admisión).<br>0.50<br>ra Centro de Producción, Director centro de investigación, jere de laboratorio, gabinete o equivalentes.<br>0.50 |         | 4.00<br>0.00                  | 2.00<br>2.00   |    |
| Legajos                       | Tipo Documentos                            | y de Escuela, Directores o Jefes de oficina, Director de Departamento acadêmico, director de Unidad-de posgrado o equivalentes:<br>1.00                                                                                                   |         | 0.00                          | 3.00           |    |
|                               | Niveles Idiomas                            | ar de Escuela de Posgrado, Decano, Secretario General o equivalente.<br>1.00<br>y Vicerrectores o equivalentes.<br>1.50                                                                                                    |         | 0.00<br>4.00                  | 4.00<br>0.00   |    |
| இ<br>Mantenimiento            | Actvidades De Gestión<br>Universitaria     |                                                                                                    |         |                               |                |    |
|                               | Clases De Capacitaciones                   |                                                                                                    |         |                               |                |    |
| ௸<br>Reportes                 | Clases De Producciones<br>Clentificas      |                                                                                                    |         |                               |                |    |
|                               | Tipos Experiencias<br>Docentes             |                                                                                                    |         |                               |                |    |
|                               | Tipos Experiencias<br>$\Box$ Profesionales |                                                                                                    |         |                               |                |    |
|                               | Situaciones Educativas                     |                                                                                                    |         |                               |                |    |
|                               | <b>Tipos Produciones</b><br>intelectuales  |                                                                                                    |         |                               |                |    |
|                               | <b>Tipos Reconocimientos</b><br>Academicos |                                                                                                    |         |                               |                |    |
|                               | Tipos Proyeccion Social                    |                                                                                                    |         |                               |                |    |
|                               | Tipos Tutoria Y Asesoria                   |                                                                                                    |         |                               |                |    |
|                               | - Clases De Participación Y                |                                                                                                    |         |                               |                |    |

*Figura 206: Opción clases de Capacitaciones*

Luego muestra la ventana clases capacitaciones, el sistema también nos permite agregar nuevas capacitaciones que puede tener el prestador que no se encuentran dentro del registro del módulo de escalafón, para realizar esta acción: (1) seleccionamos tipo de capacitación (estudios de especialización); (2) le damos clic en el botón verde nuevo con el icono más.

| <b>JNAM</b>            | $=$ RRHH |                                                                                                    |         |                      | $\mathcal{Q}$ escalafon | $O$ (* |
|------------------------|----------|----------------------------------------------------------------------------------------------------|---------|----------------------|-------------------------|--------|
| 雷                      |          | <b>Clases Capacitaciones</b> Registro                                                                        |         |                      |                         |        |
| Principal              | 2        | The de Councillable *<br>$\begin{pmatrix} 1 \end{pmatrix}$<br>Estudios de especialización                    |         |                      |                         |        |
| e                      |          |                                                                                                    |         |                      |                         |        |
| Administrar<br>Legajos |          | <b>School Latitude</b><br>+ Nurvo                                                                            |         |                      |                         |        |
|                        |          | <b>Nombre</b><br>×                                                                                           | Puntaje | <b>Puntaje Hasts</b> | Puntaje Máximo          |        |
|                        |          | Especifique la cantidad de semestres de los estudios de doctorado:<br>$\mathbf{1}$                           | 0.50    | 0.00                 | $-3.00$                 |        |
| இ                      |          | Específique la cantidad de semestres de los estudios de maestria:<br>$\mathbb{R}$                            | 0.50    | 4.00                 | 2.00                    |        |
| Mantenimiento          |          | Especifique la cantidad de semestres de los estudios de segunda especialidad concluidos:<br>$\overline{2}$   | 0.50    | 2.00                 | 1.00                    |        |
|                        |          | Especifique la cantidad de semestres de los estudios de otra carrera profesional concluidos:<br>$\mathbf{A}$ | 0.50    | 2.00                 | 1.20.                   |        |
| இ<br><b>Reportes</b>   |          |                                                                                                    |         |                      |                         |        |
|                        |          |                                                                                                    |         |                      |                         |        |

*Figura 207: Nueva Clase de Capacitación*

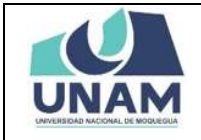

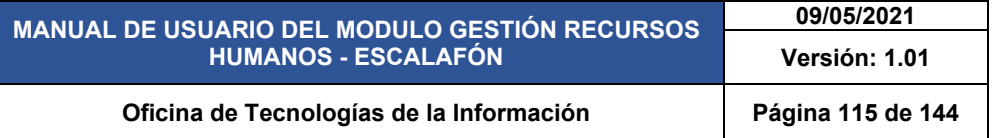

Después de darle clic en el botón nuevo nos muestra la siguiente ventana registro de clases de capacitaciones donde se debe llenar los siguientes campos en el formulario: (1) tipo de capacitación (estudios de especialización) en el formulario viene predeterminado; (2) ingresamos el nombre de clase de capacitación; (3) fijamos puntaje; (4) fijamos el puntaje hasta; (5) fijamos el puntaje máximo; (6) finalmente le damos clic en el botón guardar tal como muestra la siguiente figura.

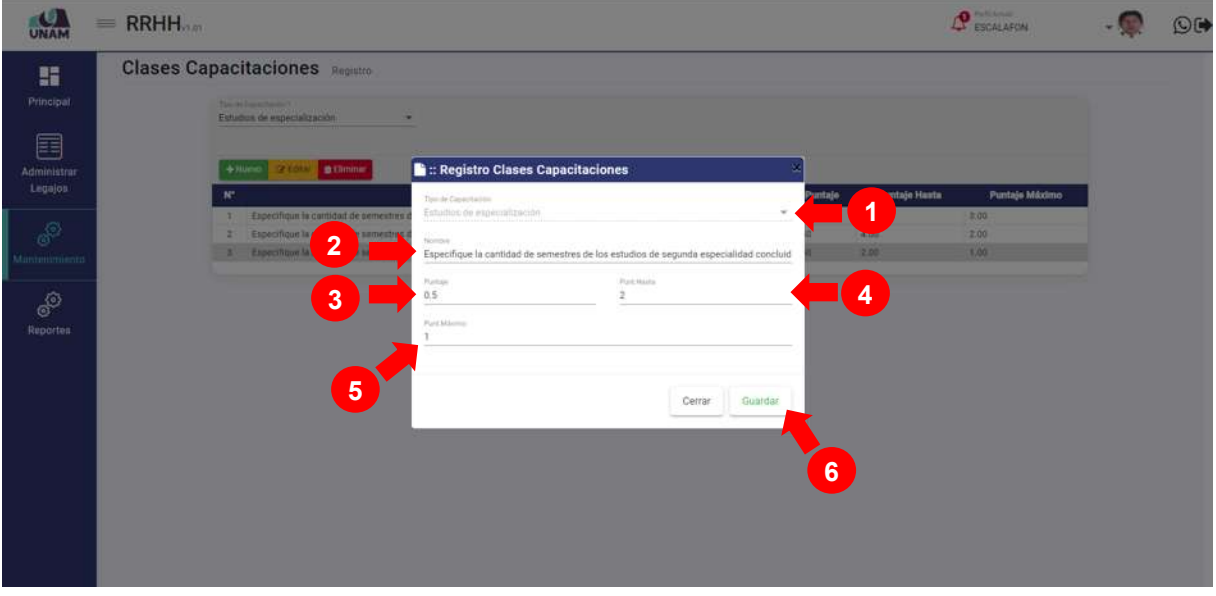

*Figura 208: Registro clases de Capacitaciones*

Después de darle clic en el botón guardar registro clase de capacitación, seguidamente aparecerá un mensaje de confirmación indicando ¡éxito! La información se guardó correctamente.

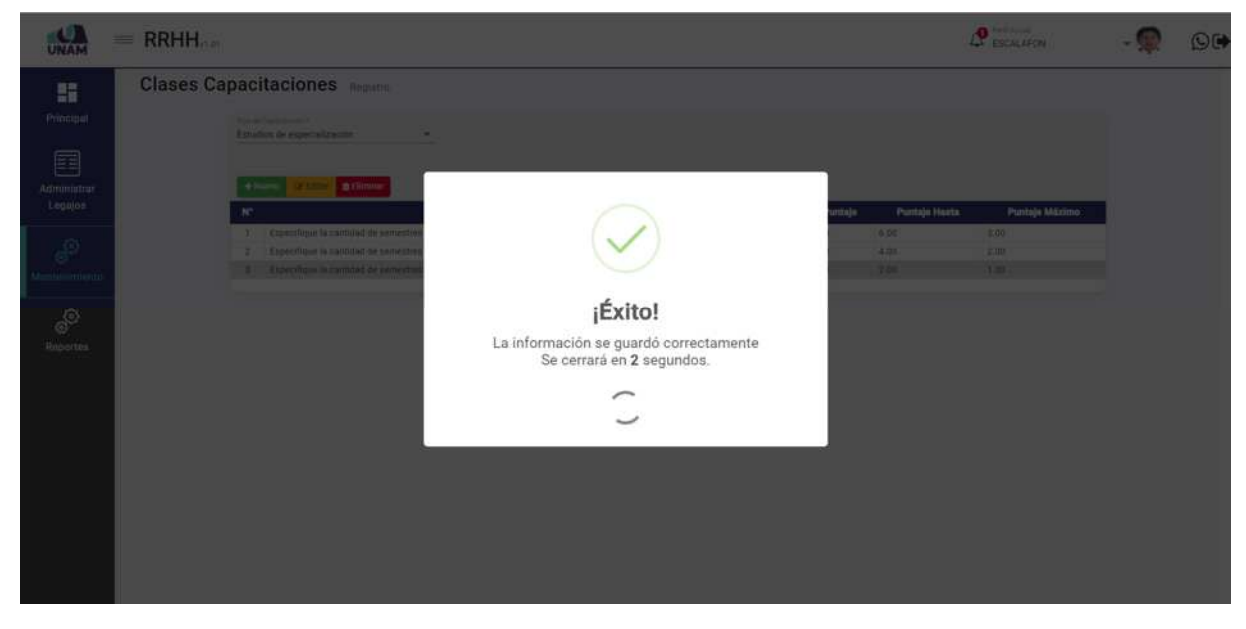

*Figura 209: Mensaje de Confirmación*

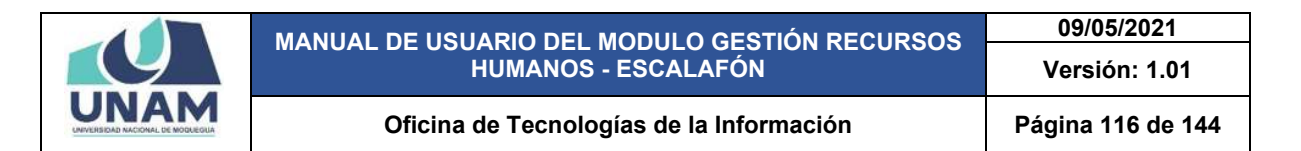

Después de guardar nos muestra el registro de clases de capacitaciones en la última fila, seleccionando el nuevo nivel y dándole clic derecho del mouse mostrara un menú contextual el sistema nos permite editar o eliminar, estas acciones también se pueden realizar con las opciones arriba del encabezado las dos opciones son válidas. Tal como muestra la siguiente figura.

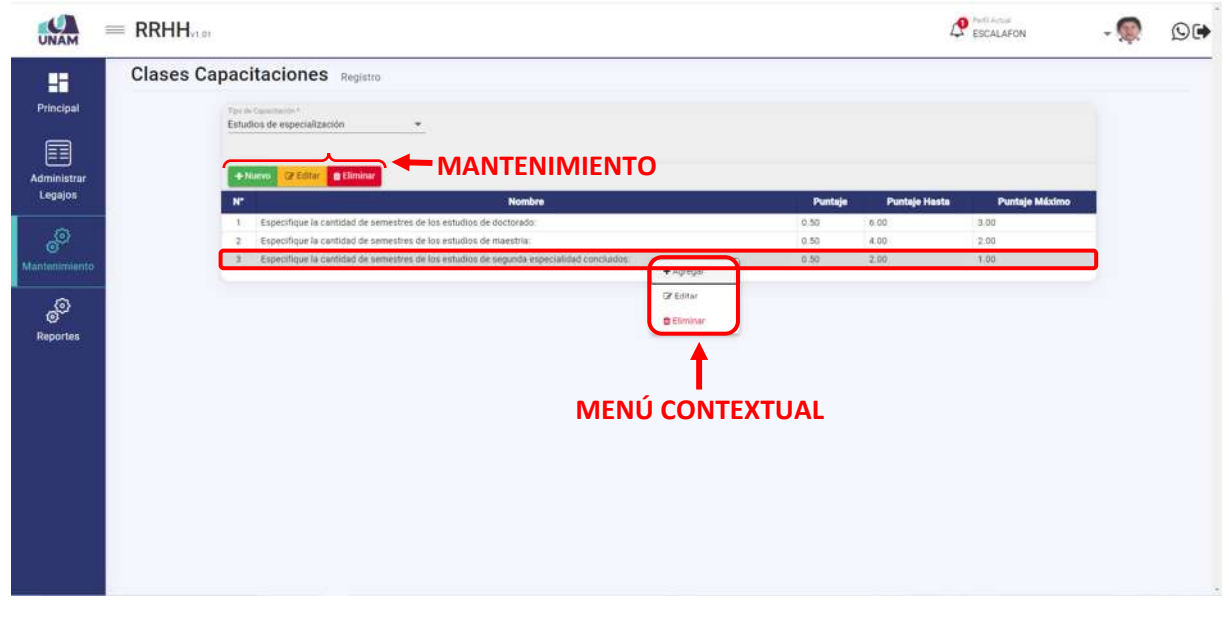

*Figura 210: Mantenimiento Clases de Capacitaciones*

# **5.4.10 CLASES DE PRODUCCIONES CIENTÍFICAS**

En esta opción permite gestionar y dar mantenimiento a registros de patentes certificados por Indecopi, informe de investigación, participaciones en publicaciones científicas, el sistema también permite registrar nuevas clases de capacitaciones para esta acción seleccionamos dicha opción.

| UNAM                   | $=$ RRHH.                                                         |                                                                                                    | <b>P</b> ESCALAPON    | O( |
|------------------------|-------------------------------------------------------------------|----------------------------------------------------------------------------------------------------|-----------------------|----|
| н<br>Principal         | <b>ET Secciones Legajos</b><br>the Instituciones                  | :iones Registro<br>ann 6                                                                                                    |                       |    |
| E                      | Decumentos<br>Carreras                                            | especialización<br>۰                                                                                                    |                       |    |
| Administrar<br>Legajos | diomas<br>Tipo Documentos                                         | Cristin Billminer<br><b>Puntaje Hasta</b><br><b>Nombre</b><br>Puntaje                                                                                                    | Puntaje Máximo        |    |
| ு<br>Mantenimiento     | Niveles Idiomas<br>Actyldades De Gestión<br>Universitaria         | stifique la cardidad de semestres de los estudios de docturado.<br>0.35<br>6.05<br>cifique la cantidad de semestres de los estudios de maestria:<br>$-0.50$<br>4.00<br>cifique la cantidad de semestres de los estudios de segunda especialidad conciuidos:<br>0.50<br>2,00 | 3.00<br>2.00<br>1.00. |    |
| ூ<br>Reportes          | Clases De Capacitaciones<br>Clases De Producciones<br>Científicas |                                                                                                    |                       |    |
|                        | Tipos Experiencius<br>Docentes<br>Tipos Experiencias              |                                                                                                    |                       |    |
|                        | Profesionales<br>Situaciones Educativas                           |                                                                                                    |                       |    |
|                        | Tipos Produciones<br>Intelectuales<br>Tipos Reconocimientos       |                                                                                                    |                       |    |
|                        | Academicos<br>Tipos Proyeccion Social                             |                                                                                                    |                       |    |
|                        | Tipos Tutoria Y Asesoria<br>Clases De Participación V             |                                                                                                    |                       |    |

*Figura 211: Opción Clases de Producciones Científicas*

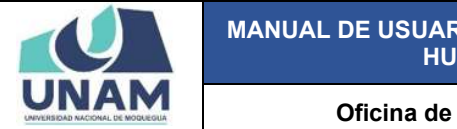

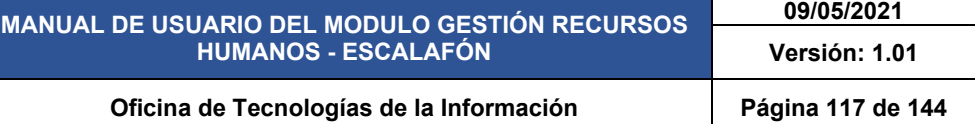

Luego muestra la ventana clases de producciones científicas, el sistema también nos permite agregar nuevas patentes, certificados, artículos, etc. Que el prestador consigna y no se encuentren dentro del registro del módulo de escalafón, para realizar esta acción: (1) seleccionamos tipo de producciones científicas (Artículos de investigación); (2) le damos clic en el botón verde nuevo con el icono más.

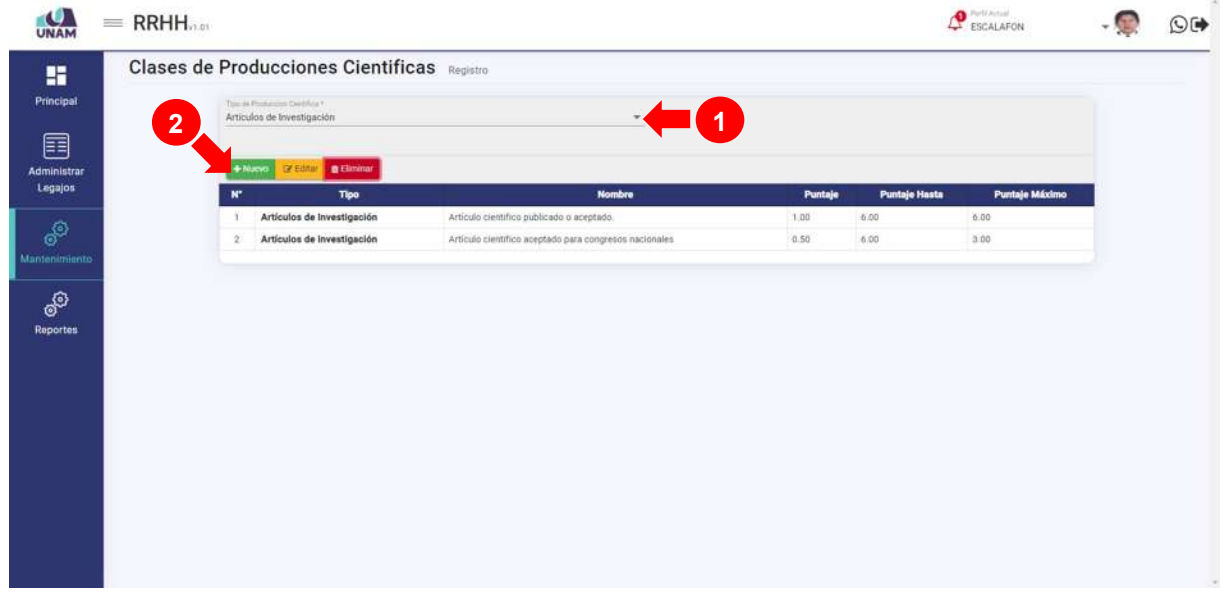

*Figura 212: Nueva Clase de Producciones Científicas*

Después de darle clic en el botón nuevo nos muestra la siguiente ventana registro de clases de capacitaciones donde se debe llenar los siguientes campos en el formulario: (1) tipo de capacitación (estudios de especialización) en el formulario viene predeterminado; (2) ingresamos el nombre de clase de capacitación; (3) fijamos puntaje; (4) fijamos el puntaje hasta; (5) fijamos el puntaje máximo; (6) finalmente le damos clic en el botón guardar.

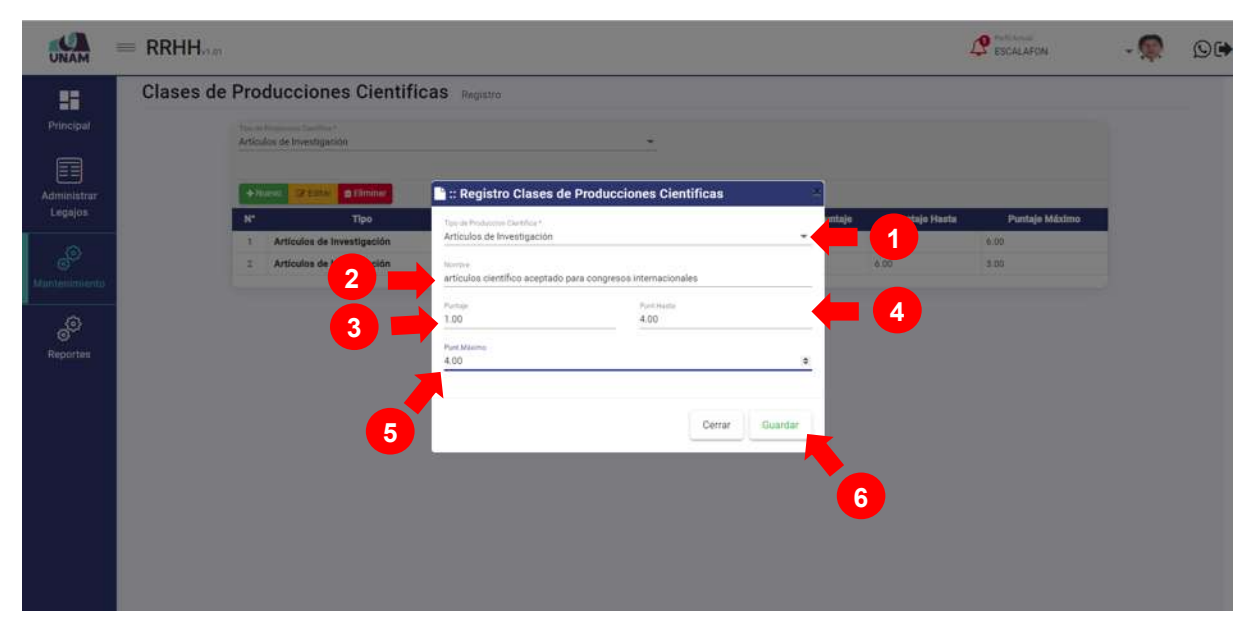

*Figura 213: Registro Clases de Producciones Científicas*

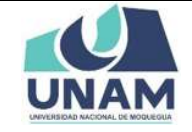

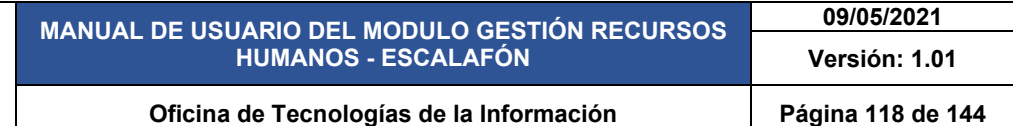

Después de darle clic en el botón guardar registro clases de producciones científicas, seguidamente aparecerá un mensaje de confirmación indicando ¡éxito! La información se guardó correctamente.

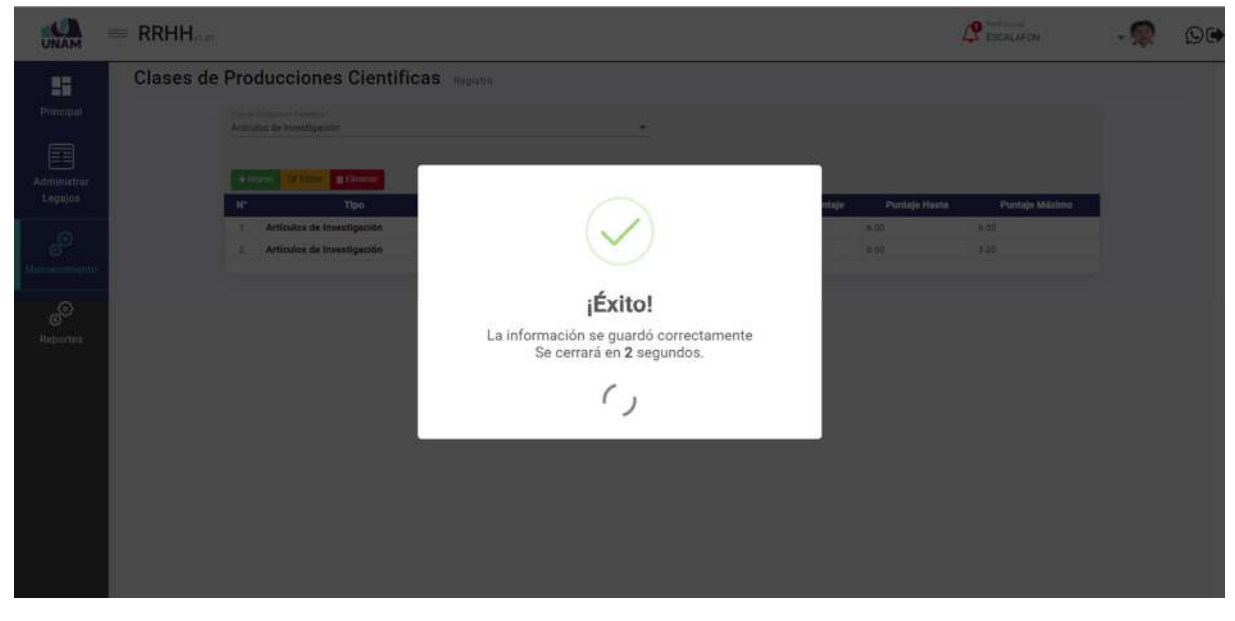

*Figura 214: Mensaje de Confirmación*

Después de guardar nos muestra el registro de artículos de investigación en la última fila de la lista, seleccionando el nuevo nivel y dándole clic derecho del mouse mostrara un menú contextual el sistema nos permite editar o eliminar, estas acciones también se pueden realizar con las opciones arriba del encabezado las dos opciones son válidas. Tal como muestra la siguiente figura.

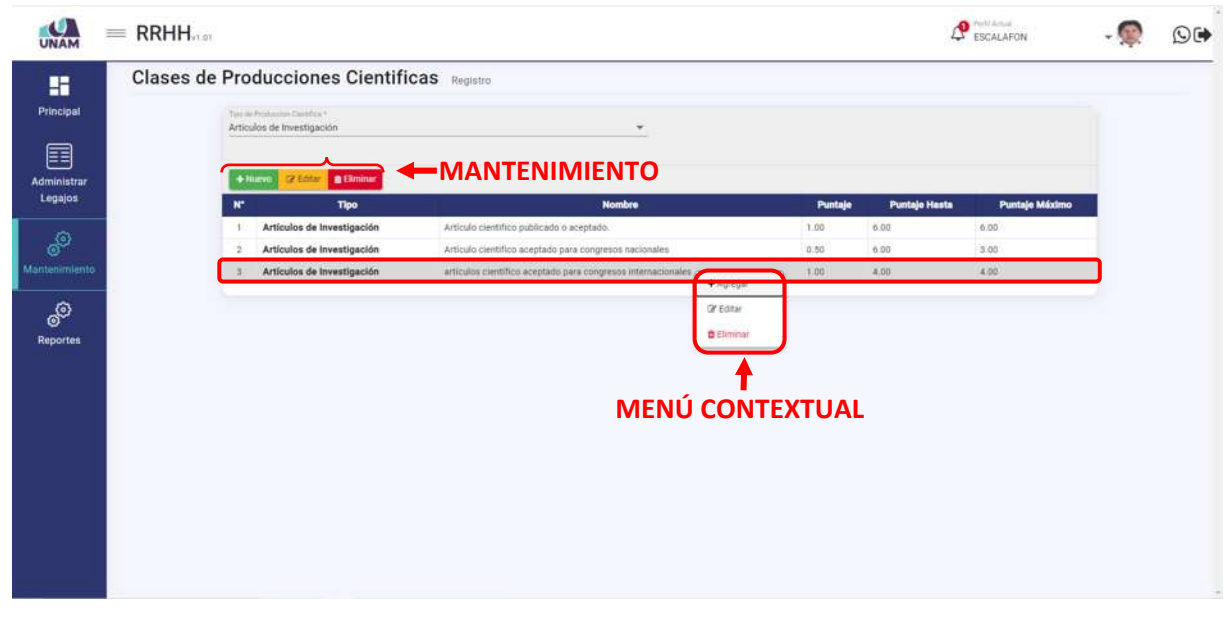

*Figura 215: Mantenimiento Clases de Producciones Científicas*

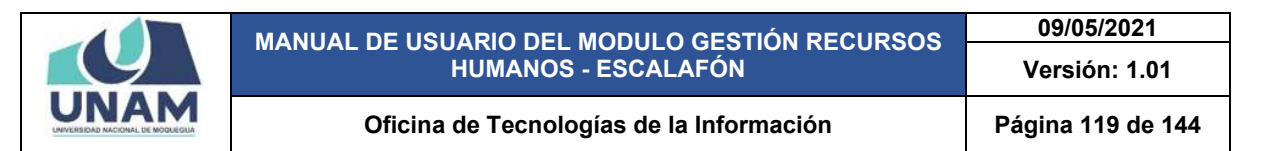

## **5.4.11 TIPOS DE EXPERIENCIA DOCENTE**

En esta opción permite gestionar y dar mantenimiento a registros de tipos de experiencias en docencia universitaria en la Universidad Nacional de Moquegua u otras universidades donde consigne el ejercicio de docencia, el sistema también permite registrar nuevas clases de experiencia docencia para esta acción seleccionamos dicha opción.

| ъ.<br><b>UNAM</b>    | $=$ RRHH                                                     |                                          |                                                              |         |               | <b>P</b> ESCALAFON | $\overline{O}$ ( $\blacklozenge$ |
|----------------------|--------------------------------------------------------------|------------------------------------------|--------------------------------------------------------------|---------|---------------|--------------------|----------------------------------|
| H                    | Secciones Legajos                                            | :ciones Cientificas Registro             |                                                              |         |               |                    |                                  |
| Principal            | <b>fit</b> instituciones<br>Documentos                       | in Denhia?<br>Investigación              | ÷.                                                           |         |               |                    |                                  |
| e                    | <sup>1</sup> Carretas                                        |                                          |                                                              |         |               |                    |                                  |
| Administrar          | $\Box$ Idiomas                                               | <b>B</b> Elminar<br><b>Cirico Editor</b> |                                                              |         |               |                    |                                  |
| Legajos              | Tipo Documentos                                              | Tipo                                     | <b>Nombre</b>                                                | Puntaje | Puntaje Hasta | Puntaje Máximo     |                                  |
|                      | Niveles Idiomas                                              | culos de Investigación                   | Artículo científico publicado o aceptado.                    | 1.00    | 6.00          | 6.00.              |                                  |
| ூ                    | Actvidades De Gestión                                        | culos de Investigación                   | Artículo científico aceptado para congresos nacionales       | 0.50    | 6.00.         | 3.00               |                                  |
| Mantenimiento        | Universitaria                                                | culos de Investigación                   | articulos científico aceptado para congresos internacionales | 1.00    | 4.00.         | 4.00               |                                  |
|                      | Clases De Capacitaciones                                     |                                          |                                                              |         |               |                    |                                  |
| ூ<br><b>Reportes</b> | Clases De Producciones<br>ш<br>Científicas                   |                                          |                                                              |         |               |                    |                                  |
|                      | Tipos Experiencias<br>Docentes                               |                                          |                                                              |         |               |                    |                                  |
|                      | <b>Tipos Experiencias</b><br>Profesionales                   |                                          |                                                              |         |               |                    |                                  |
|                      | Situaciones Educativas                                       |                                          |                                                              |         |               |                    |                                  |
|                      | <b>Tipos Produciones</b><br>$\bigcap_{\text{Interectuales}}$ |                                          |                                                              |         |               |                    |                                  |
|                      | Tipos Reconocimientos<br>Academicos                          |                                          |                                                              |         |               |                    |                                  |
|                      | Tipos Proyeccion Social                                      |                                          |                                                              |         |               |                    |                                  |
|                      | Tipos Tutoria Y Asesoria                                     |                                          |                                                              |         |               |                    |                                  |
|                      | - Clases De Participación V                                  |                                          |                                                              |         |               |                    |                                  |

*Figura 216: Opción Tipos de Experiencia Docente*

Luego muestra la ventana tipos de experiencia docentes, el sistema también nos permite agregar experiencias docencia en otras universidades. Que el prestador consigna y no se encuentren dentro del registro del módulo de escalafón, para realizar esta acción le damos clic en el botón verde nuevo con el icono más.

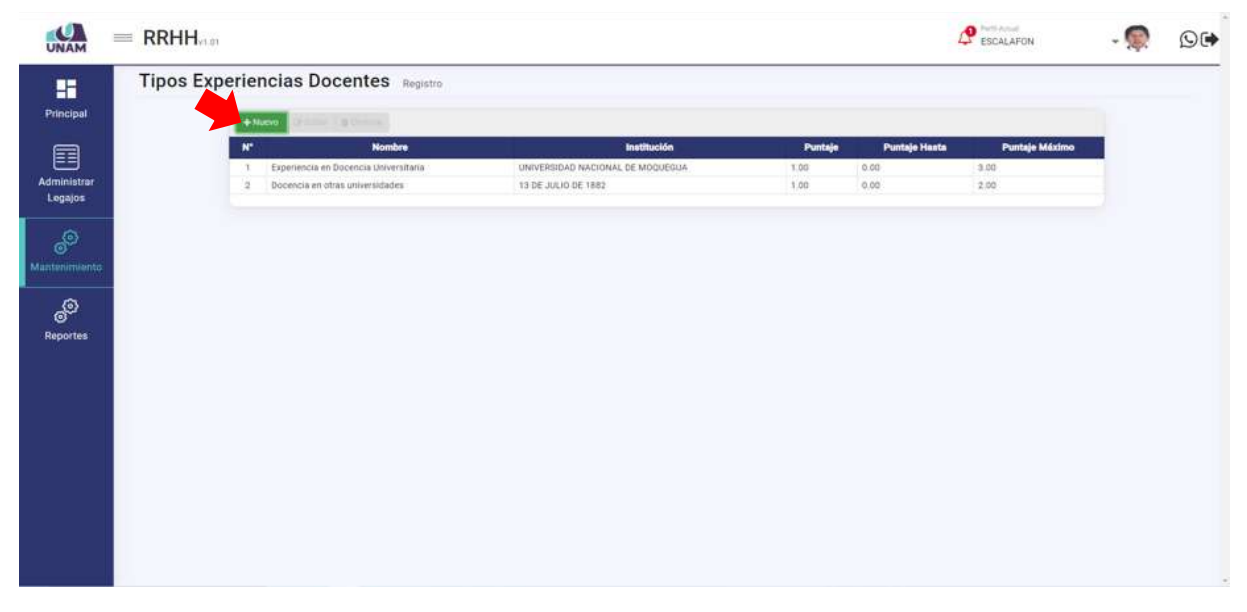

*Figura 217: Nueva Experiencia Docente*

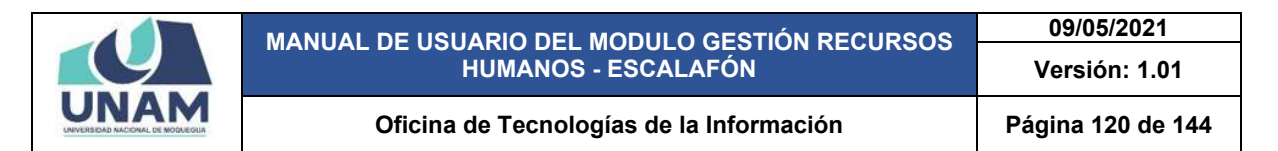

Después de darle clic en el botón nuevo nos muestra la siguiente ventana registro tipos de experiencias docentes donde se debe llenar los siguientes campos en el formulario: (1) nombre de tipo de experiencia (docencia en otras universidades; (2) buscamos y seleccionamos el nombre de la universidad donde obtuvo la experiencia; (3) fijamos puntaje; (4) fijamos el puntaje hasta; (5) fijamos el puntaje máximo; (6) finalmente le damos clic en el botón guardar.

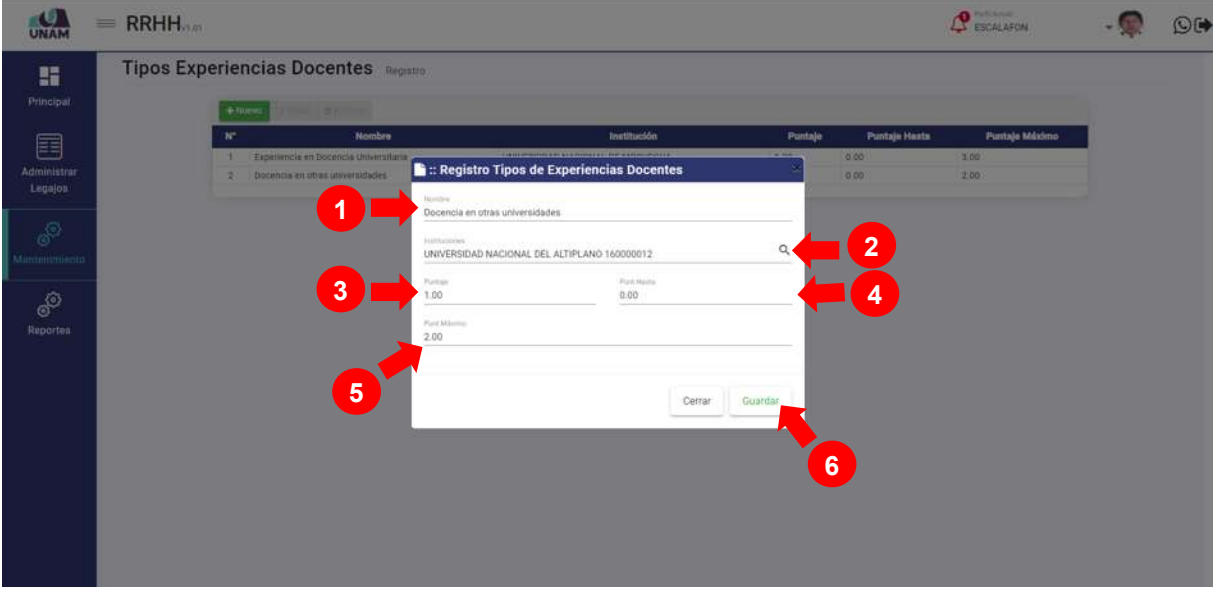

*Figura 218: Registro de Tipos de Experiencia*

Después de darle clic en el botón guardar registro tipos de experiencia docente, seguidamente aparecerá un mensaje de confirmación indicando ¡éxito! La información se guardó correctamente.

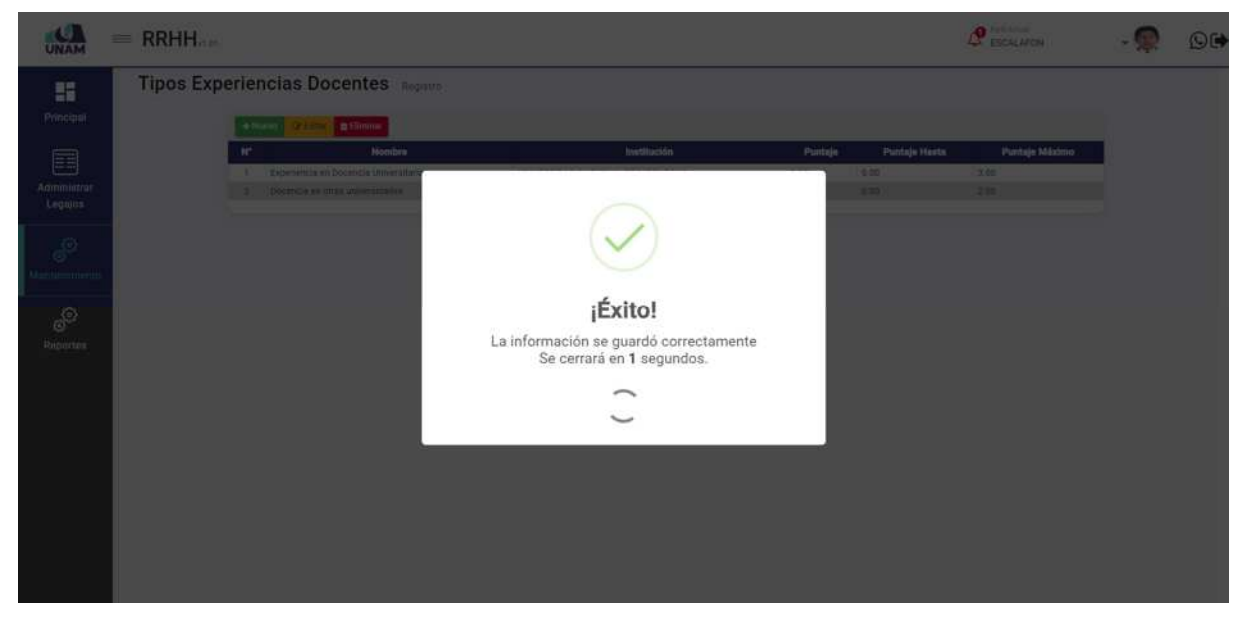

*Figura 219: Opción Mensaje de Confirmación*

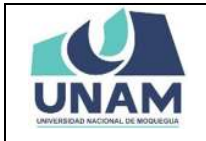

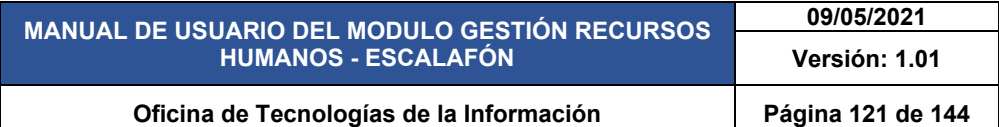

Después de guardar nos muestra el registro de tipos de experiencia docentes en la última fila de la lista, seleccionando el nuevo nivel y dándole clic derecho del mouse mostrara un menú contextual el sistema nos permite editar o eliminar, estas acciones también se pueden realizar con las opciones arriba del encabezado las dos opciones son válidas. Tal como muestra la siguiente figura.

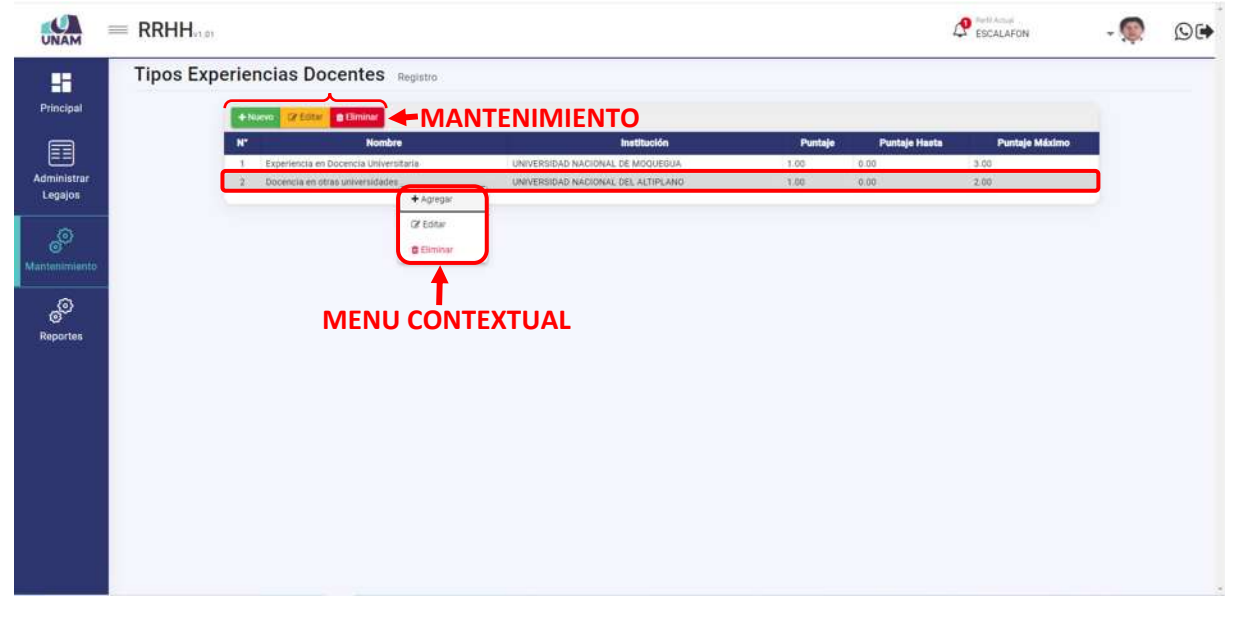

*Figura 220: Mantenimiento Experiencia Docente*

#### **5.4.12 TIPOS EXPERIENCIAS PROFESIONALES**

En esta opción permite gestionar y dar mantenimiento a registros de tipos de experiencias profesionales fuera de la universidad donde consigne el ejercicio profesional que no es docencia, el sistema también permite registrar nuevas clases de experiencia profesional para esta acción seleccionamos dicha opción.

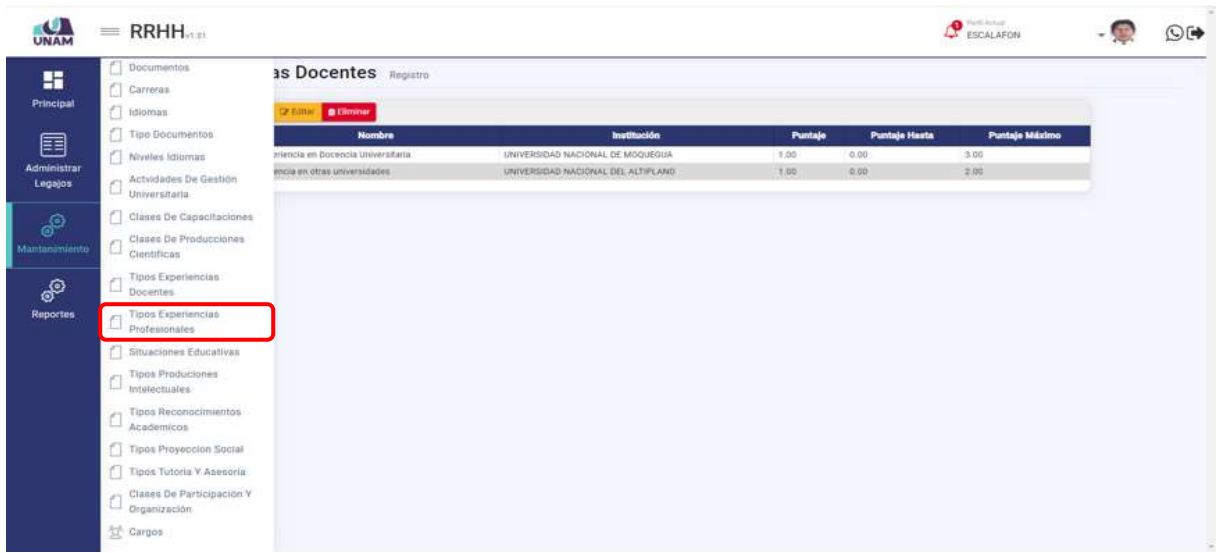

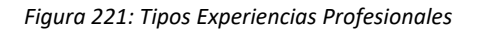

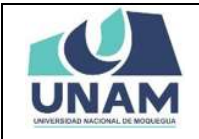

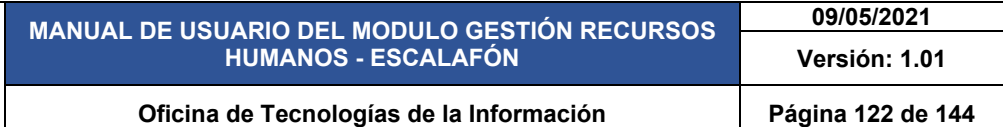

Luego muestra la ventana tipos de experiencia profesional, el sistema también nos permite agregar experiencias profesionales que no son en docencia. Que el prestador consigna y no se encuentren dentro del registro del módulo de escalafón, para realizar esta acción le damos clic en el botón verde nuevo con el icono más.

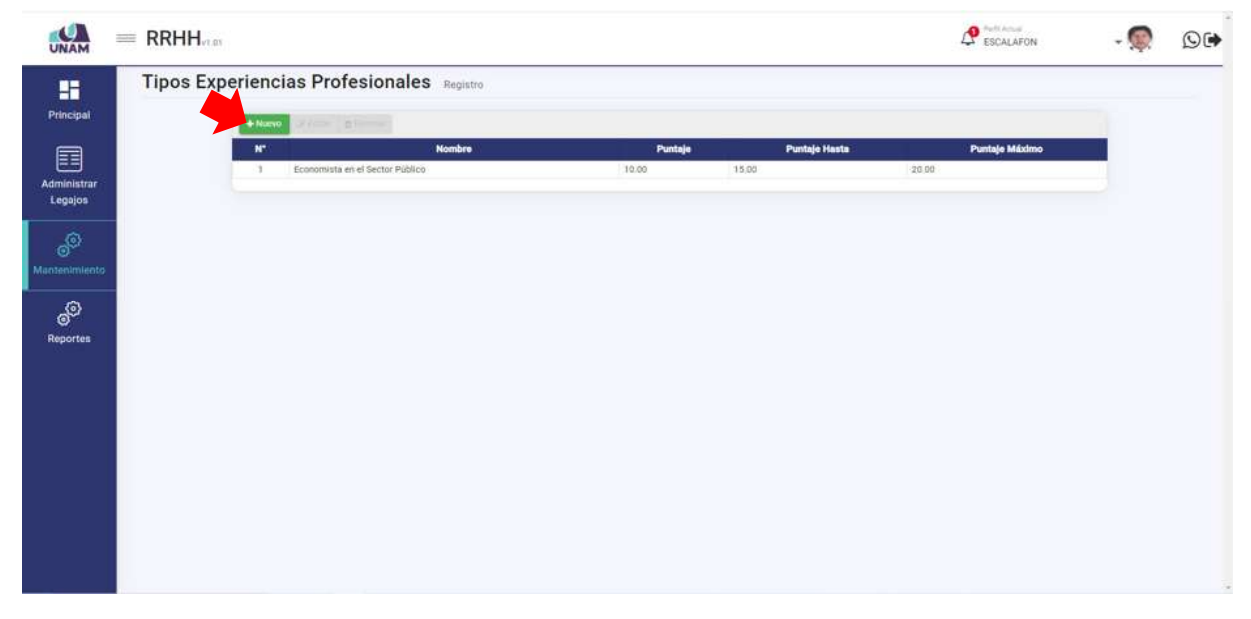

*Figura 222: Nueva Experiencia Laboral*

Después de darle clic en el botón nuevo nos muestra la siguiente ventana registro tipos de experiencias profesionales donde se debe llenar los siguientes campos en el formulario: (1) nombre de tipo de experiencia profesional; (2) fijamos puntaje; (3) fijamos el puntaje hasta; (4) fijamos el puntaje máximo; (5) finalmente le damos clic en el botón guardar.

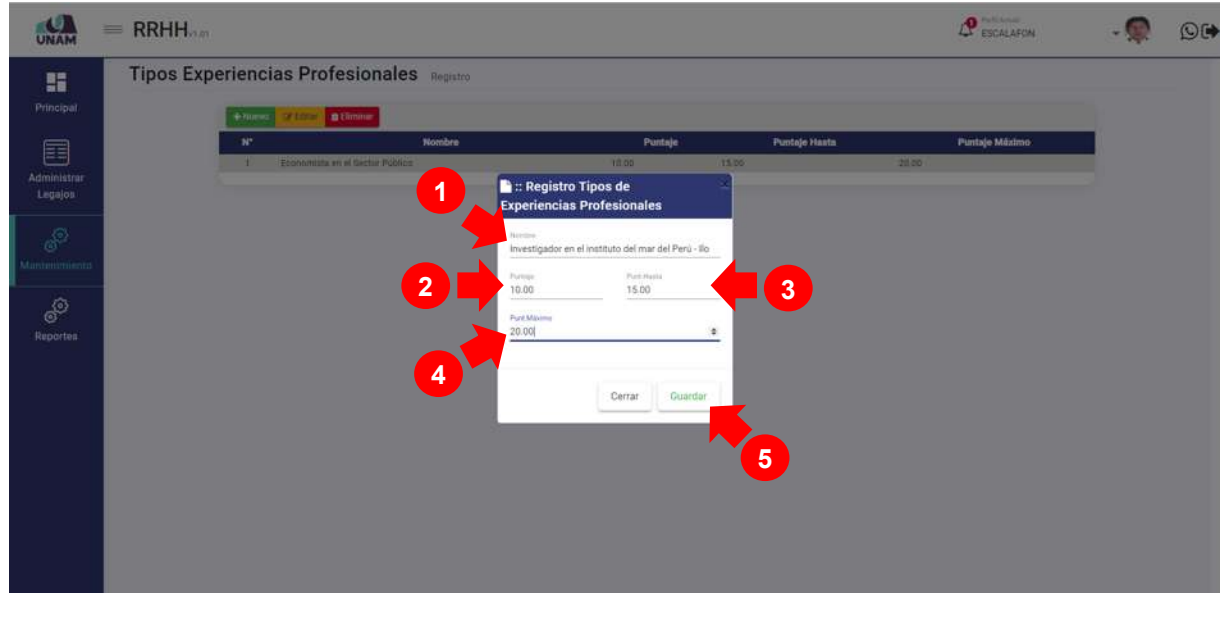

*Figura 223: Registro de tipos de experiencia*

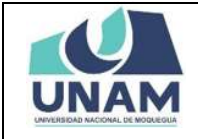

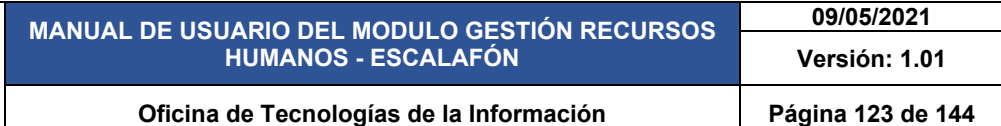

Después de darle clic en el botón guardar registro tipos de experiencia docente, seguidamente aparecerá un mensaje de confirmación indicando ¡éxito! La información se guardó correctamente.

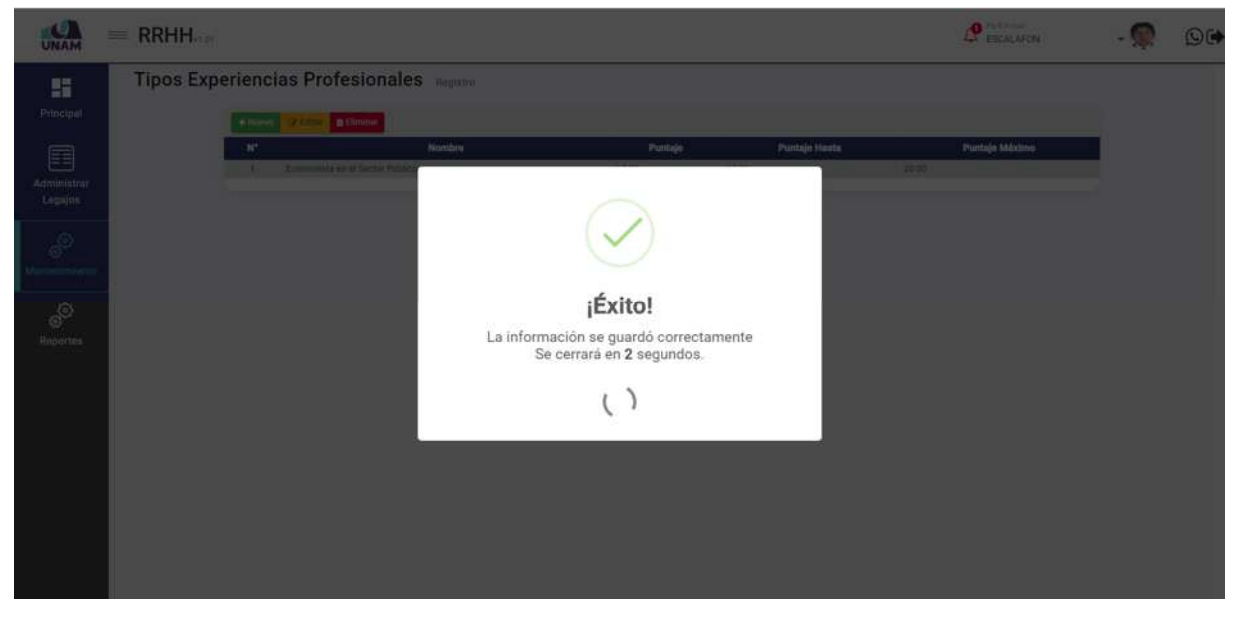

*Figura 224: Mensaje de confirmación*

Después de guardar nos muestra el registro de tipos de experiencia docentes en la última fila de la lista, seleccionando el nuevo nivel y dándole clic derecho del mouse mostrara un menú contextual el sistema nos permite editar o eliminar, estas acciones también se pueden realizar con las opciones arriba del encabezado las dos opciones son válidas. Tal como muestra la siguiente figura.

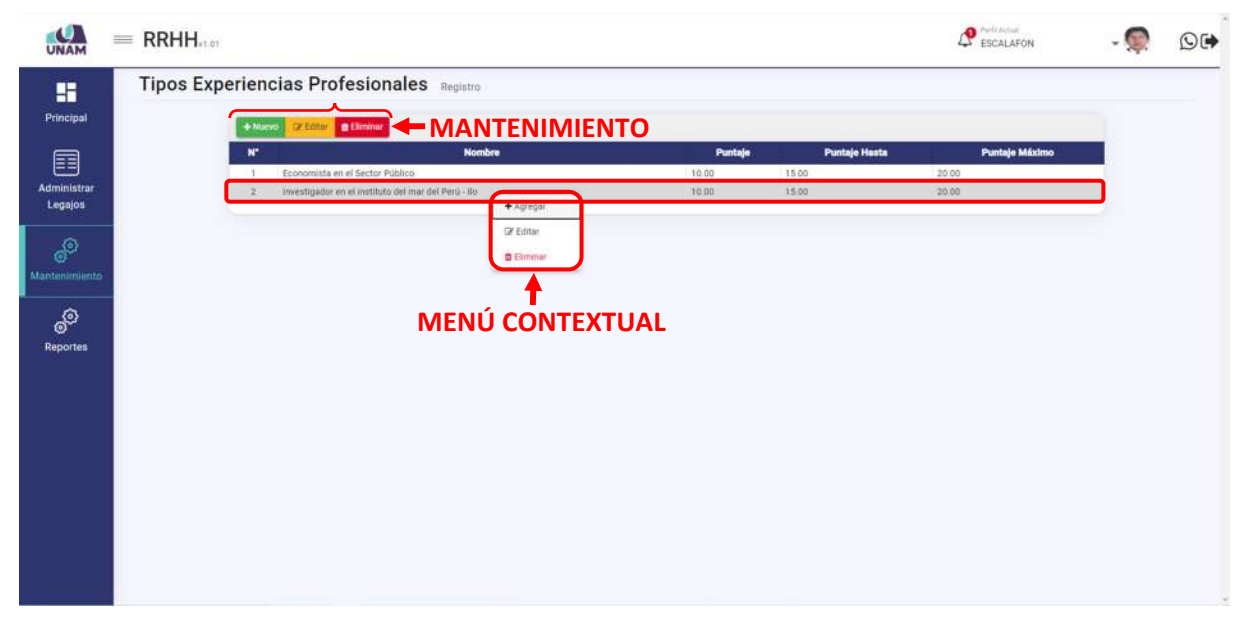

*Figura 225: Mantenimiento Experiencia Profesional*

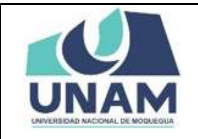

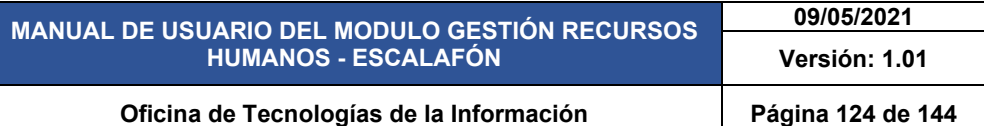

## **5.4.13 SITUACIONES EDUCATIVAS**

En esta opción permite gestionar y dar mantenimiento a registros de distintas situaciones educativas en la que se encuentra el prestador, el sistema también permite registrar nuevas clases de experiencia profesional para esta acción seleccionamos dicha opción.

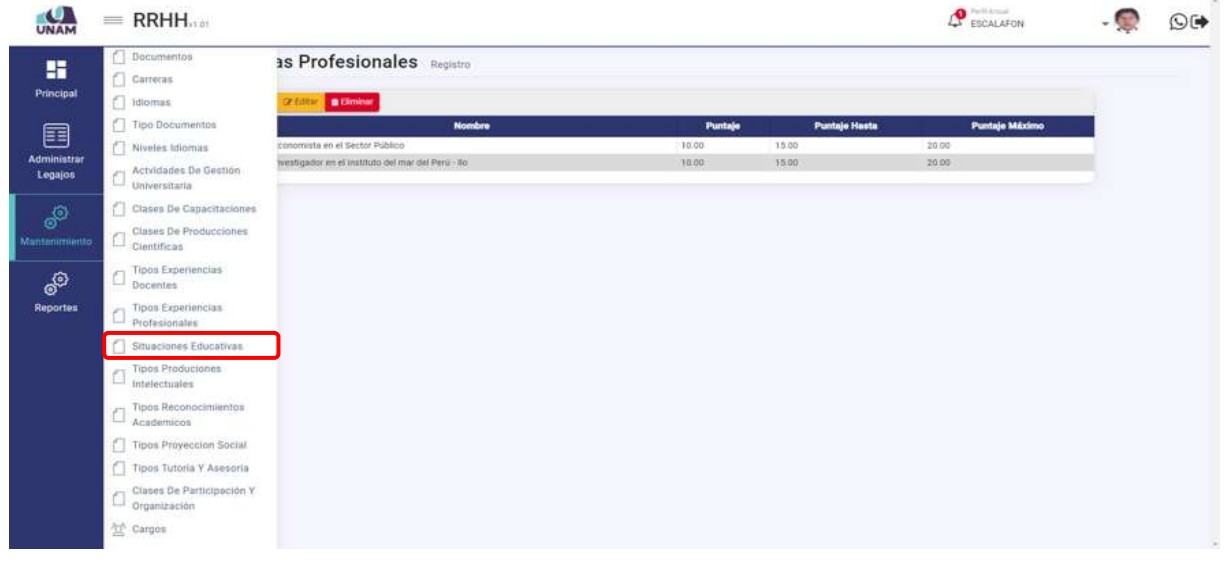

*Figura 226: Opción Situaciones Académicas*

Luego muestra la ventana situaciones educativas, el sistema también nos permite agregar las situaciones educativas nuevas. Que no se encuentren dentro del registro del módulo de escalafón, para realizar esta acción (1) seleccionamos tipo de educación; (2) le damos clic en el botón verde nuevo con el icono más.

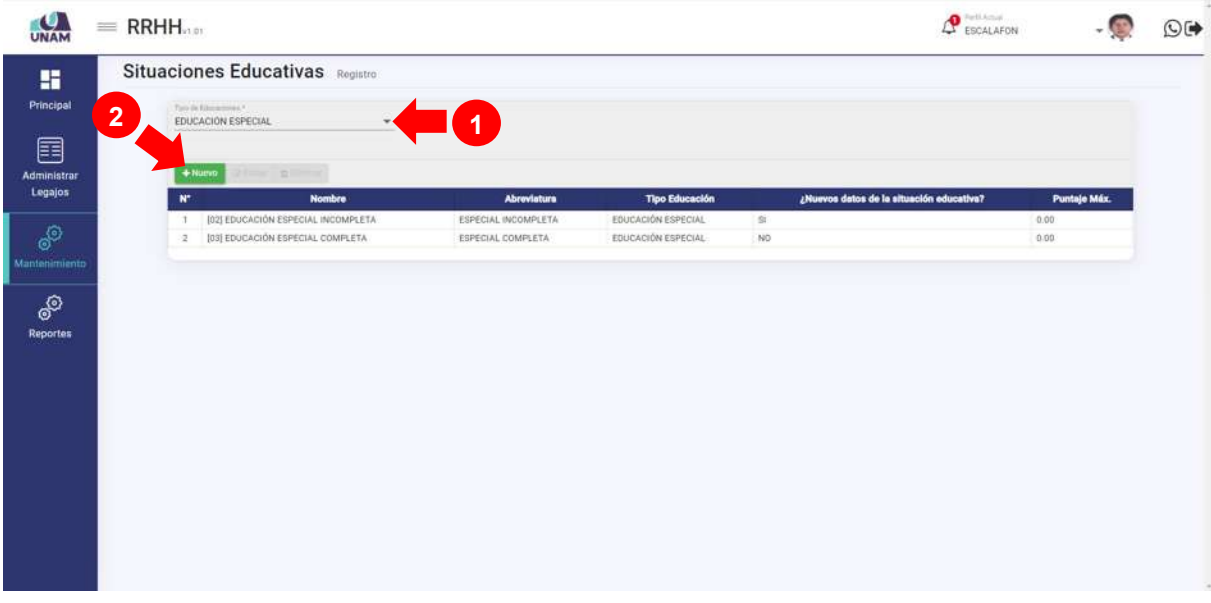

*Figura 227: Nueva Situación Educativa*

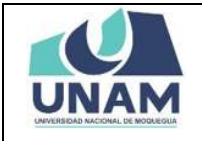

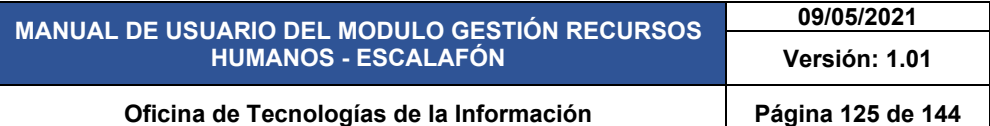

Después de darle clic en el botón nuevo nos muestra la siguiente ventana registro situaciones educativas donde se debe llenar los siguientes campos en el formulario: (1) código; (2) nombre de situación educativa; (3) abreviatura del nombre; (4) seleccionamos tipo de educación; (5) check si son nuevos datos de la situación educativa; (6) fijamos el puntaje máximo; (7) finalmente le damos clic en el botón guardar.

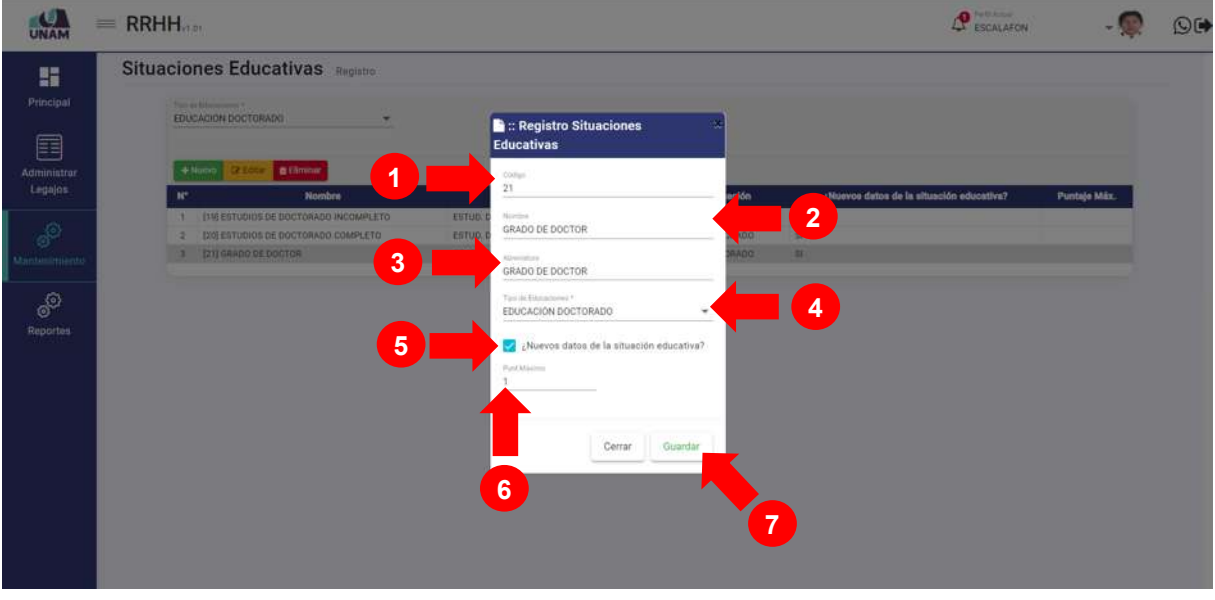

*Figura 228: Registro situaciones educativas*

Después de darle clic en el botón guardar registro situaciones educativas, seguidamente aparecerá un mensaje de confirmación indicando ¡éxito! La información se guardó correctamente.

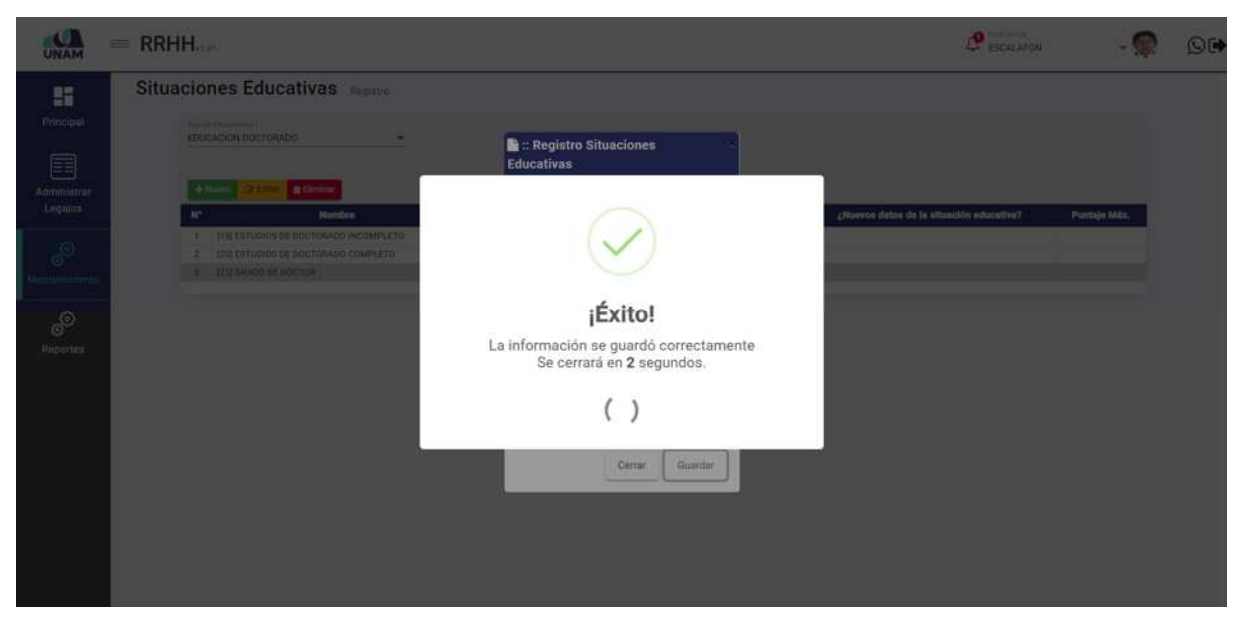

*Figura 229: Mensaje de confirmación*

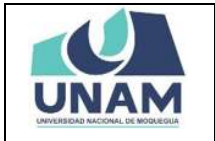

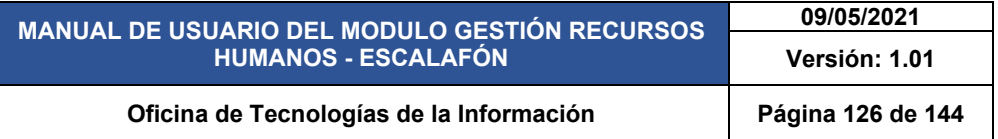

Después de guardar nos muestra el registro de situaciones educativas en la última fila de la lista, seleccionando el nuevo registro y dándole clic derecho del mouse mostrara un menú contextual el sistema nos permite editar o eliminar, estas acciones también se pueden realizar con las opciones arriba del encabezado las dos opciones son válidas. Tal como muestra la siguiente figura.

| ъ<br>UNAM                                                                                     | $=$ RRHH                                                                                                    |                                                                                            |                                                                                            | <b>P</b> ESCALAR<br>ESCALAFON                                         |                      | ಾ⊜ |
|-----------------------------------------------------------------------------------------------|----------------------------------------------------------------------------------------------------|--------------------------------------------------------------------------------------------|--------------------------------------------------------------------------------------------|-----------------------------------------------------------------------|----------------------|----|
| ĸ<br>Principal<br>e<br>Administrar<br>Legajos<br>89<br>Mantenimiento:<br>ூ<br><b>Reportes</b> | Situaciones Educativas Registro<br>Taxo in Educatorum ?<br>EDUCACIÓN DOCTORADO<br>÷<br><b>CERRIC CHARGE 4 MANTENIMIENTO</b><br>$+$ Numo<br><b>Nombre</b><br>×<br>[19] ESTUDIOS DE DOCTORADO INCOMPLETO<br>$\lambda$<br>[20] ESTUDIOS DE DOCTORADO COMPLETO<br>[21] GRADO DE DOCTOR<br>___<br>+ Agregat<br><b>GY Editar</b><br><b>O</b> Eliminar | Abreviatura<br>ESTUD: DOCTORADO INCOMPLETO<br>ESTUDI DOCTORADO COMPLETO<br>GRADO DE DOCTOR | <b>Tipo Educación</b><br>EDUCACIÓN DOCTORADO<br>EDUCACIÓN DOCTORADO<br>EDUCACIÓN DOCTORADO | ¿Nuevos datos de la situación educativa?<br>$\mathbb{S}$<br>St.<br>23 | Puntaje Máx.<br>1.00 |    |
|                                                                                               | <b>MENÚ CONTEXTUAL</b>                                                                                                    |                                                                                            |                                                                                            |                                                                       |                      |    |

*Figura 230: Mantenimiento Situación Educativa*

#### **5.4.14 TIPOS DE PRODUCCIONES INTELECTUALES**

En esta opción permite gestionar y dar mantenimiento a registros de distintos tipos de producciones intelectuales en la que el prestador realiza, el sistema también permite registrar nuevas producciones intelectuales para esta acción seleccionamos dicha opción.

| UNAM                        | $=$ RRHH                                                                                                    |                                                                                 |                                                                                            |                                                                                            | <b>P</b> ESCALAFON                                                                                    |                      | ೦(→ |
|-----------------------------|----------------------------------------------------------------------------------------------------|---------------------------------------------------------------------------------|--------------------------------------------------------------------------------------------|--------------------------------------------------------------------------------------------|----------------------------------------------------------------------------------------------------|----------------------|-----|
| 鹽<br>Principal              | Documentos<br>Carreras<br>$\Box$ Idiomas                                                                        | ativas Registro                                                                 |                                                                                            |                                                                                            |                                                                                                    |                      |     |
| Ø<br>Administrar<br>Legajos | Tipo Documentos<br>Niveles Idiomas<br>Actvidades De Gestión                                                     | DO.<br>w.<br><b>O</b> Eliminar                                                  |                                                                                            |                                                                                            |                                                                                                    |                      |     |
| <b>e</b> b<br>Mantenimiento | $\Box$ Universitaria<br>[ <sup>2</sup> ] Clases De Capacitaciones<br>Clines De Producciones<br>ä<br>Científicas | <b>Nombre</b><br>E DOCTORADO INCOMPLETO<br>E DOCTORADO COMPLETO<br><b>ROTOR</b> | Abreviatura<br>ESTUD. DOCTORADO INCOMPLETO<br>ESTUD. DOCTORADO COMPLETO<br>GRADO DE DOCTOR | <b>Tipo Educación</b><br>EDUCACIÓN DOCTORADO<br>EDUCACIÓN DOCTORADO<br>EDUCACIÓN DOCTORADO | ¿Nuevos datos de la situación educativa?<br>$\mathbb{R}$<br>$\overline{\mathrm{51}}$<br>$\frac{1}{2}$ | Puntaje Máx.<br>1.00 |     |
| ಀ<br>Reportes               | <b>Tipos Experiencias</b><br>Docentes<br><b>Tipos Experiencias</b>                                              |                                                                                 |                                                                                            |                                                                                            |                                                                                                    |                      |     |
|                             | $\Box$ Profesionales<br>Situaciones Educativas<br>Tipos Produciones<br>Intelectuales                            |                                                                                 |                                                                                            |                                                                                            |                                                                                                    |                      |     |
|                             | Fipos Reconocimientos<br>u<br>Academicos                                                                        |                                                                                 |                                                                                            |                                                                                            |                                                                                                    |                      |     |
|                             | Tipos Proyeccion Social<br>Tipos Tutoria Y Asesoria<br>Clases De Participación Y<br>Organización                |                                                                                 |                                                                                            |                                                                                            |                                                                                                    |                      |     |
|                             | <sup>2</sup> Cargos                                                                                             |                                                                                 |                                                                                            |                                                                                            |                                                                                                    |                      |     |

*Figura 231: Asignación de Encargatura*

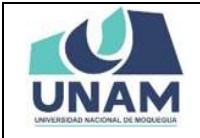

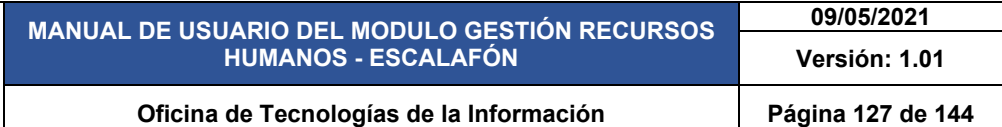

Luego muestra la ventana tipos de producción intelectual, el sistema también nos permite agregar las producciones intelectuales de docentes que no se encuentren dentro del registro del módulo de escalafón, para realizar esta acción le damos clic en el botón verde nuevo con el icono más.

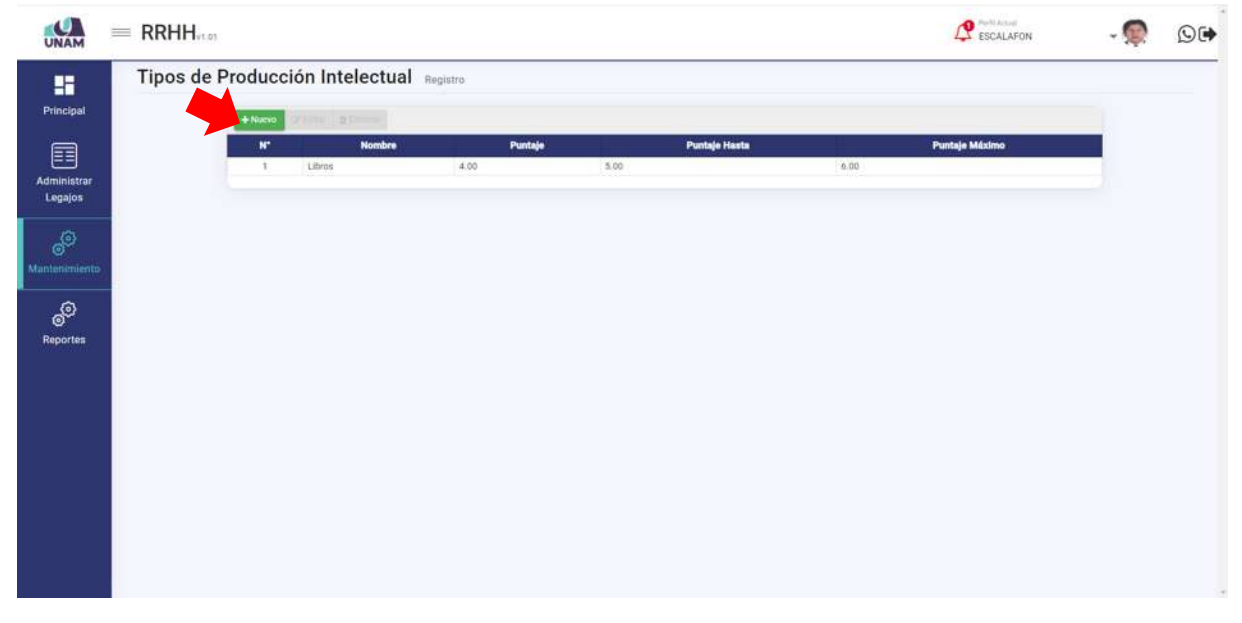

*Figura 232: Nuevo Tipo de Producción Intelectual*

Después de darle clic en el botón nuevo nos muestra la siguiente ventana registro de tipos de producción intelectual donde se debe llenar los siguientes campos en el formulario: (1) nombre de la producción intelectual; (2) fijamos puntaje; (3) puntaje hasta; (4) puntaje máximo; (5) finalmente le damos clic en el botón guardar.

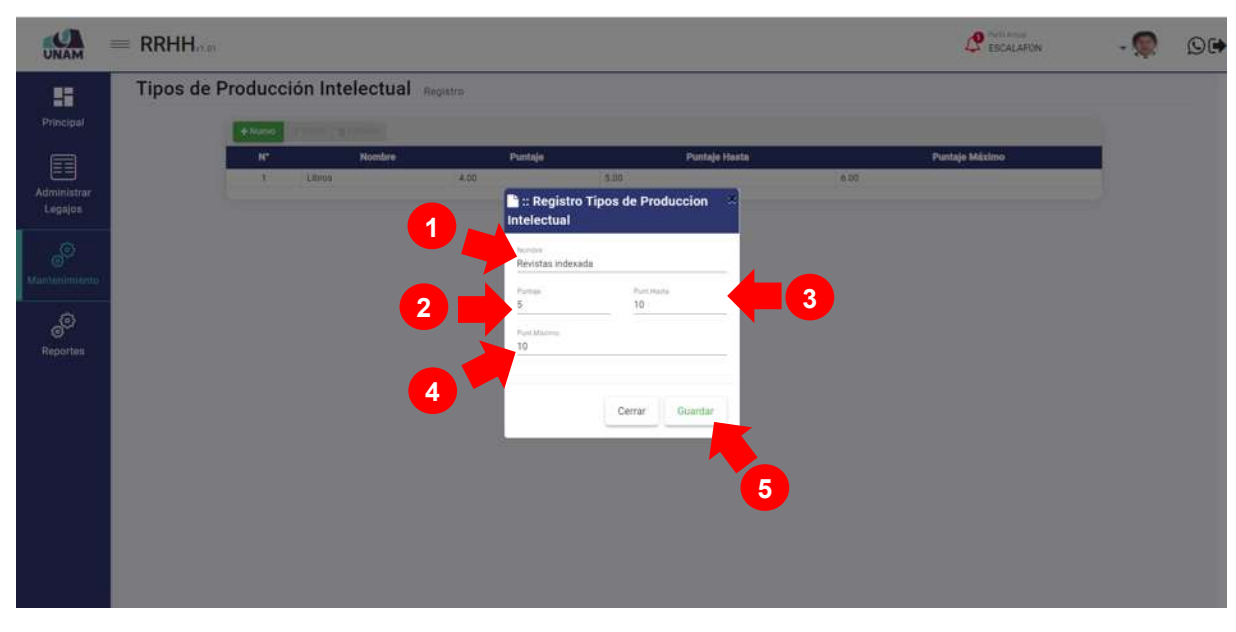

*Figura 233: Registro Tipos de Producción Intelectual*

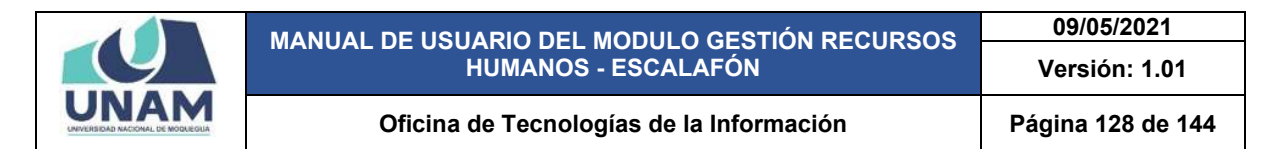

Después de darle clic en el botón guardar, inmediatamente nos muestra un mensaje de confirmación indicando ¡éxito! La información se guardó correctamente tal como muestra la figura.

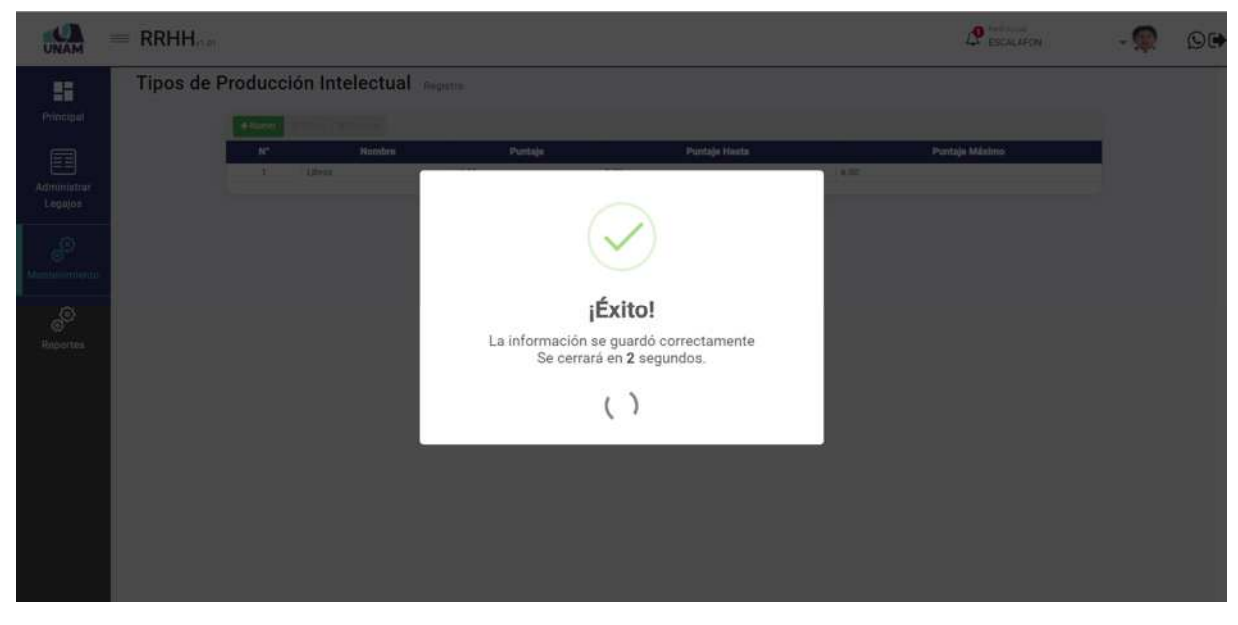

*Figura 234: Mensaje de Confirmación*

Después de guardar nos muestra el registro de tipos de producción intelectual en la última fila de la lista, seleccionando el nuevo registro y dándole clic derecho del mouse mostrara un menú contextual el sistema nos permite editar o eliminar, estas acciones también se pueden realizar con las opciones arriba del encabezado las dos opciones son válidas. Tal como muestra la siguiente figura.

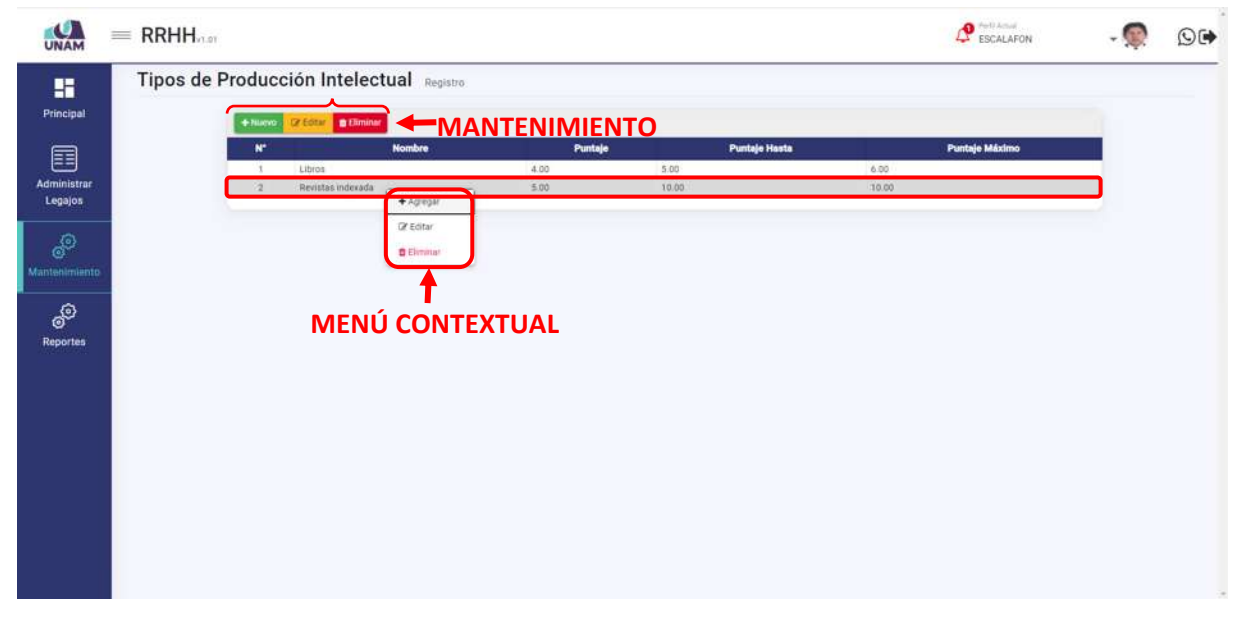

*Figura 235: Mensaje de Confirmación*

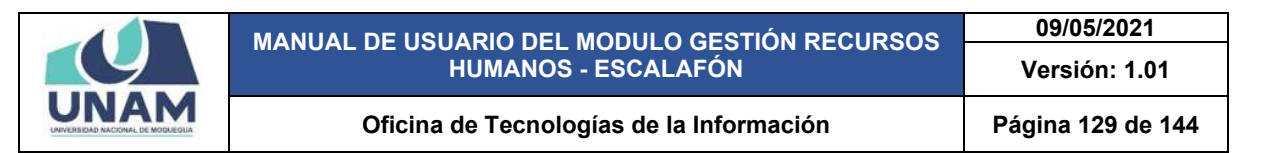

#### **5.4.15 TIPOS RECONOCIMIENTOS ACADÉMICOS**

En esta opción permite gestionar y dar mantenimiento a registros de distintos tipos de producciones intelectuales en la que el prestador realiza, el sistema también permite registrar nuevas producciones intelectuales para esta acción seleccionamos dicha opción.

| $\bullet$<br><b>UNAM</b> |   | $=$ RRHH                                  |                            |               |         |       |                      |       | $P_{\text{ESCALAFON}}$ | $O(\Phi)$ |
|--------------------------|---|-------------------------------------------|----------------------------|---------------|---------|-------|----------------------|-------|------------------------|-----------|
| 雷                        |   | Documentos<br>Carreran                    | :ión Intelectual Regatro   |               |         |       |                      |       |                        |           |
| Principal                |   | $\Box$ Idiomas                            | 12 Editor <b>o Cominar</b> |               |         |       |                      |       |                        |           |
| 目                        |   | Tipo Documentos                           |                            | <b>Nombre</b> | Puntaje |       | <b>Puntaje Hasta</b> |       | <b>Puntaje Máximo</b>  |           |
| Administrar              |   | Niveles Idiomas                           | Libros                     |               | 4.00    | 5.00  |                      | 6.00  |                        |           |
| Legajos                  |   | Actvidades De Gestión<br>Universitaria    | Revistas Indexada          |               | 16.00   | 10.00 |                      | 10.00 |                        |           |
| ூ                        |   | Clases De Capacitaciones                  |                            |               |         |       |                      |       |                        |           |
| Masterimlento            |   | Clases De Producciones<br>Cientifican     |                            |               |         |       |                      |       |                        |           |
| ூ                        | u | Tipos Experiencias<br>Docentes            |                            |               |         |       |                      |       |                        |           |
| <b>Reportes</b>          |   | Tipos Experiencias<br>Profesionales       |                            |               |         |       |                      |       |                        |           |
|                          |   | Situaciones Educativas                    |                            |               |         |       |                      |       |                        |           |
|                          | ш | <b>Tipos Produciones</b><br>intelectuales |                            |               |         |       |                      |       |                        |           |
|                          |   | Tipos Reconocimientos<br>Academicos       |                            |               |         |       |                      |       |                        |           |
|                          |   | Tipos Proyeccion Social                   |                            |               |         |       |                      |       |                        |           |
|                          |   | Tipos Tutoria Y Asesoria                  |                            |               |         |       |                      |       |                        |           |
|                          |   | Clases De Participación Y<br>Organización |                            |               |         |       |                      |       |                        |           |
|                          |   | Cargos                                    |                            |               |         |       |                      |       |                        |           |

*Figura 236: Opción Tipos Reconocimientos Académicos*

Luego muestra la ventana tipos de reconocimientos académicos, el sistema también nos permite agregar nuevos reconocimientos que no se encuentren dentro del registro del módulo de escalafón, para realizar esta acción le damos clic en el botón verde nuevo con el icono más.

| UNAM                                        | $=$ RRHH |               |                                              |         |       | $\mathcal{L}$ escalaron                       | ©⊮ |
|---------------------------------------------|----------|---------------|----------------------------------------------|---------|-------|-----------------------------------------------|----|
| H                                           |          |               | Tipos de Reconocimientos Academicos Registro |         |       |                                               |    |
| Principal                                   |          |               | <b>ENOY RESERVE</b>                          |         |       |                                               |    |
| e                                           |          | ĸ             | <b>Nombre</b>                                | Puntaje |       | <b>Puntaje Hasta</b><br><b>Puntaje Máximo</b> |    |
|                                             |          | ×             | Diplomas                                     | 1.00    | 6.00  | 10.00                                         |    |
| Administrar                                 |          | $\mathcal{I}$ | Premio Internacional en su especialidad      | 2.00    | 0.00  | 10.00                                         |    |
| Legajos                                     |          | 3             | Premio nacional en su especialidad           | 4.00.   | 6.00. | 10.00                                         |    |
| 89<br>Mantenimiento<br><b>e</b><br>Reportes |          |               |                                              |         |       |                                               |    |

*Figura 237: Nuevo Reconocimiento*

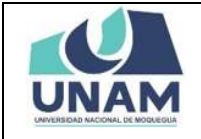

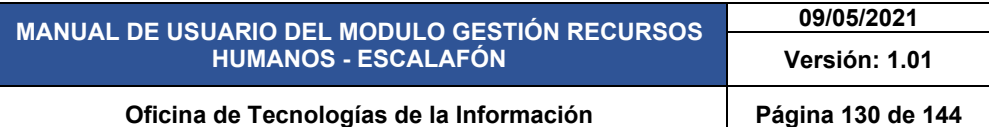

Después de darle clic en el botón nuevo nos muestra la siguiente ventana registro de tipos de producción intelectual donde se debe llenar los siguientes campos en el formulario: (1) nombre del tipo de reconocimiento; (2) fijamos puntaje; (3) puntaje hasta; (4) puntaje máximo; (5) finalmente le damos clic en el botón guardar.

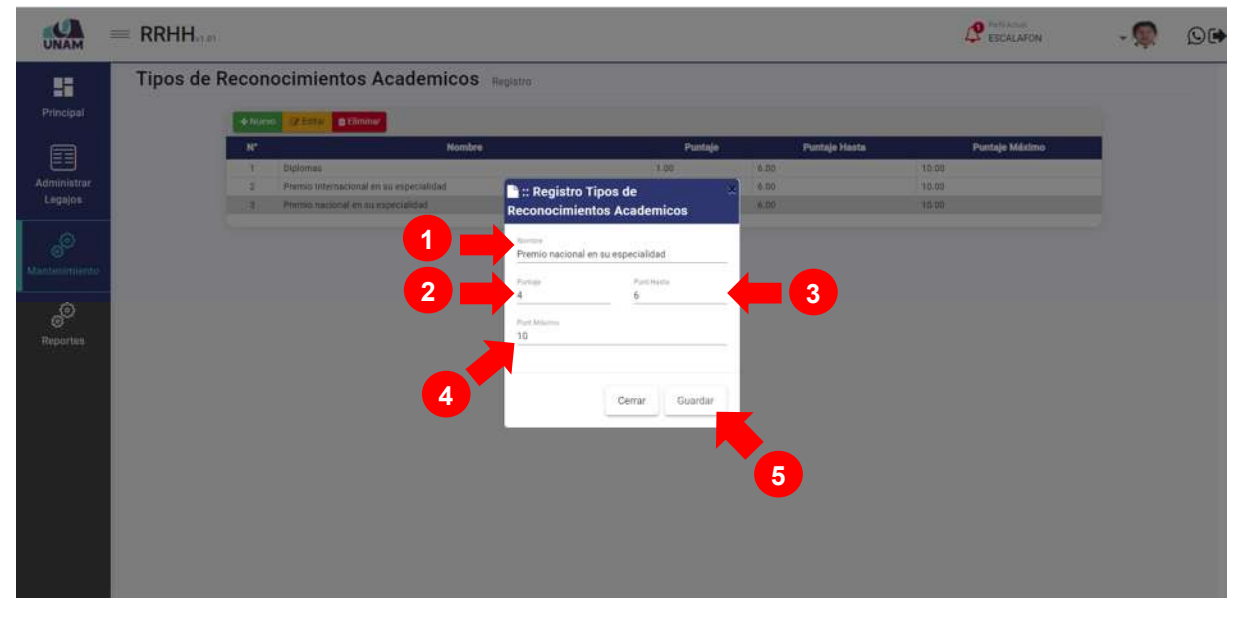

*Figura 238: Registro de Tipo Reconocimiento*

Luego de pulsar el botón guardar nos muestra inmediatamente un mensaje de confirmación indicando ¡éxito! La información se guardó correctamente, tal como muestra la siguiente figura. (CAMBIAR IMAGEN)

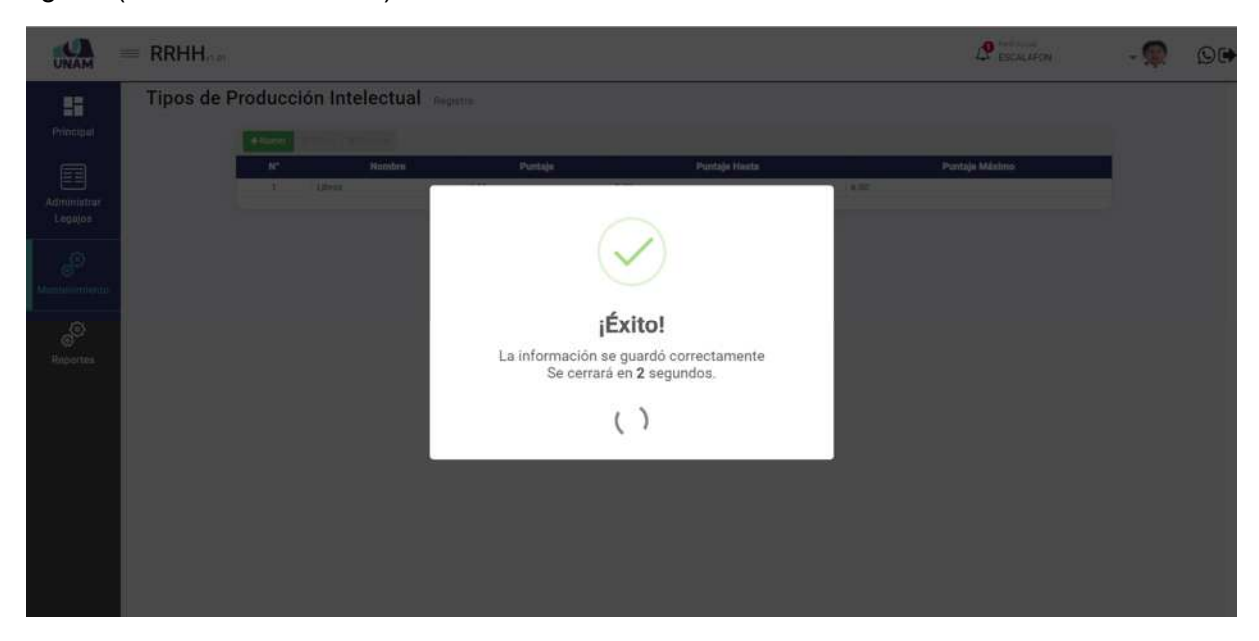

*Figura 239: Mensaje de Confirmación* 

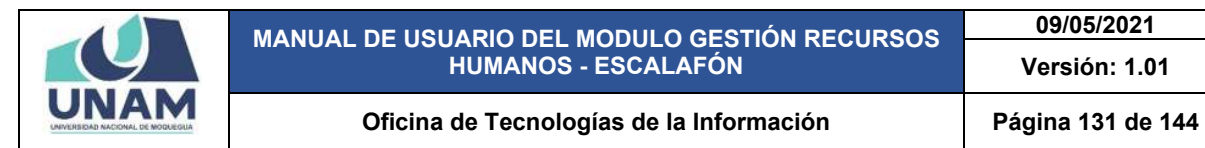

**09/05/2021** 

Después de guardar nos muestra el registro de tipos de reconocimientos académicos en la última fila de la lista, seleccionando el nuevo registro y dándole clic derecho del mouse mostrara un menú contextual el sistema nos permite editar o eliminar, estas acciones también se pueden realizar con las opciones arriba del encabezado las dos opciones son válidas. Tal como muestra la siguiente figura.

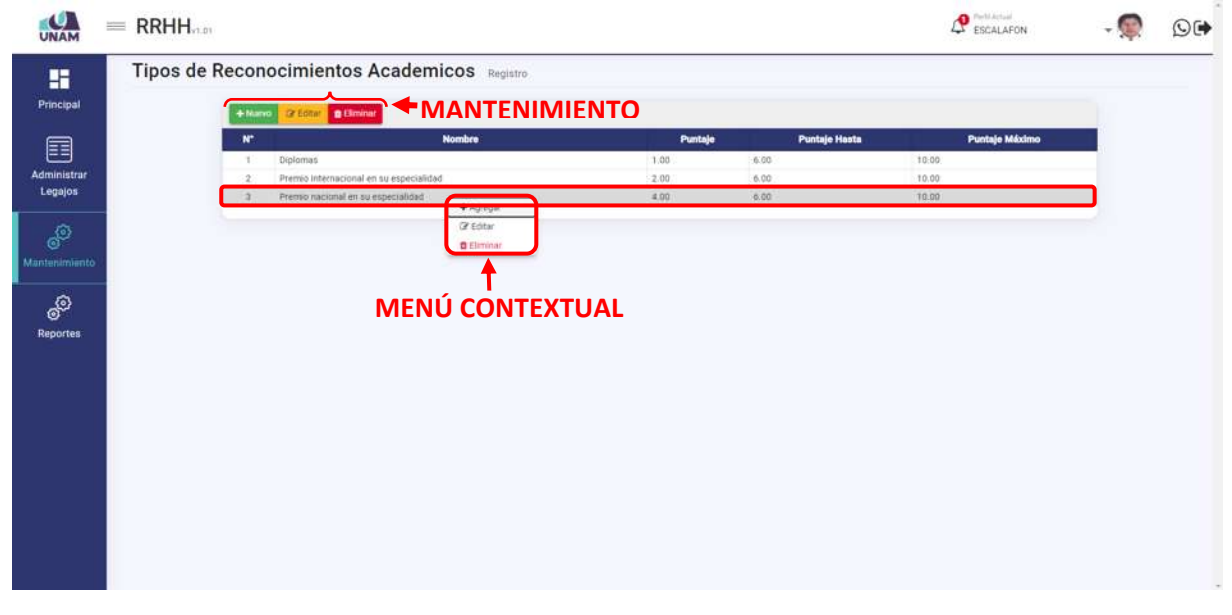

*Figura 240: Mantenimiento Tipo de Reconocimiento*

#### **5.4.16 TIPOS DE PROYECCIÓN SOCIAL**

En esta opción permite gestionar y dar mantenimiento a registros de distintos tipos de proyección social en la que el prestador tiene designaciones por parte de la universidad realiza, el sistema también permite registrar nuevos para esta acción seleccionamos dicha opción.

| <b>UNAM</b>            | $=$ RRHH.                                 |                                                                               |              |                      | <b>P</b> ESCALAFON    | O(     |
|------------------------|-------------------------------------------|-------------------------------------------------------------------------------|--------------|----------------------|-----------------------|--------|
| 驔<br>Principal         | Documentos<br>Carreras<br>diomas          | cimientos Academicos Registro<br>GCEUTIC CHARME                               |              |                      |                       |        |
|                        | Tipo Documentos                           | <b>Nombre</b>                                                                 | Puntaje      | <b>Puntaje Hasta</b> | <b>Puntaje Máximo</b> |        |
| e                      | Niveles Idiomas                           | Digitornes                                                                    | 1.00         | 6.00                 | 10.00                 |        |
| Administrar<br>Legajos | Actvidades De Gestión<br>Universitaria    | Premio Internacional en su especialidad<br>Premio nacional en su especialidad | 2.00<br>4.00 | 6.007<br>6.00        | 10.00<br>10.00        |        |
| 80                     | Clases De Capacitaciones                  |                                                                               |              |                      |                       |        |
| Mantenimiento          | Clases De Producciones<br>Cientifican     |                                                                               |              |                      |                       |        |
| ூ                      | Tipos Experiencias<br>Docentes            |                                                                               |              |                      |                       |        |
| Reportes               | Tipos Experiencias<br>Profesionales       |                                                                               |              |                      |                       |        |
|                        | Situaciones Educativas                    |                                                                               |              |                      |                       |        |
|                        | <b>Tipos Produciones</b><br>Intelectuales |                                                                               |              |                      |                       |        |
|                        | Tipos Reconocimientos<br>Academicos       |                                                                               |              |                      |                       |        |
|                        | Tipos Proyeccion Social                   |                                                                               |              |                      |                       |        |
|                        | Tipos Tutoria Y Asesoria                  |                                                                               |              |                      |                       |        |
|                        | Clases De Participación Y<br>Organización |                                                                               |              |                      |                       |        |
|                        | Cargos                                    |                                                                               |              |                      |                       | $\sim$ |

*Figura 241: Opción tipos de Proyección Social*

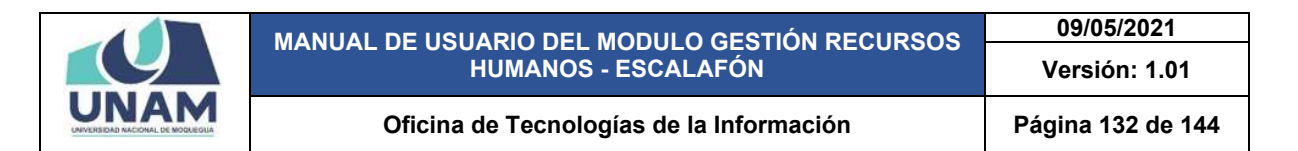

Luego muestra la ventana tipos de proyección social, el sistema también nos permite agregar nuevos registros para esta opción que no se encuentren dentro del registro del módulo de escalafón, para realizar esta acción le damos clic en el botón verde nuevo con el icono más.

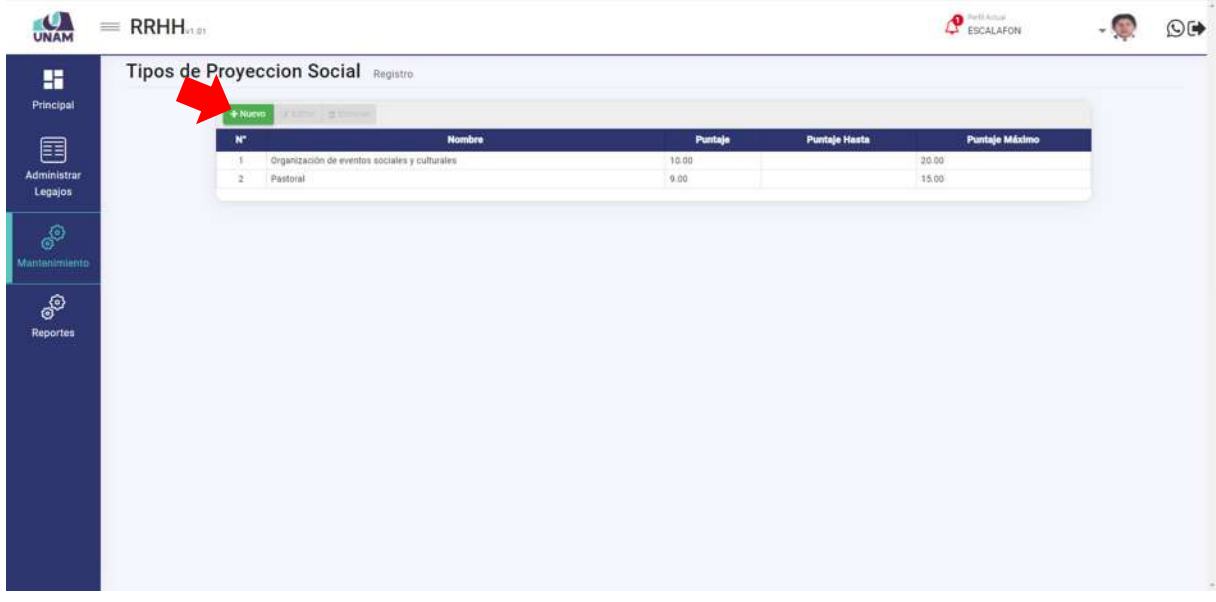

*Figura 242: Menú Mantenimiento*

Después de darle clic en el botón nuevo nos muestra la siguiente ventana registro de tipos de proyección social donde se debe llenar los siguientes campos en el formulario: (1) nombre de proyección social; (2) fijamos puntaje; (3) puntaje hasta; (4) puntaje máximo; (5) finalmente le damos clic en el botón guardar.

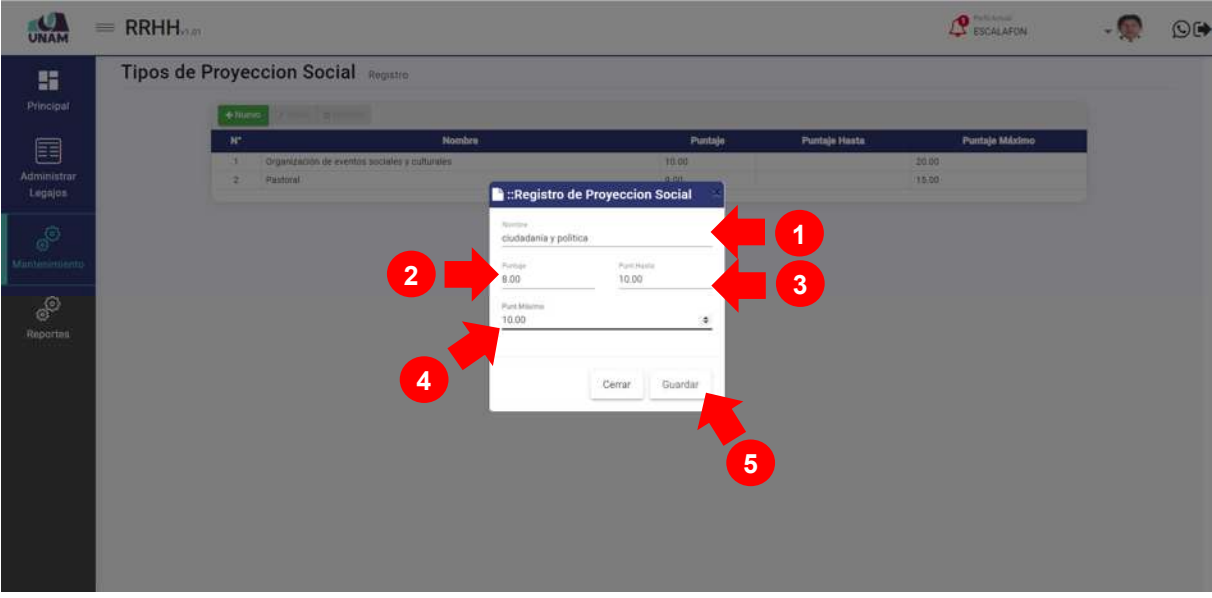

*Figura 243: Cuadro de Asignaciones*

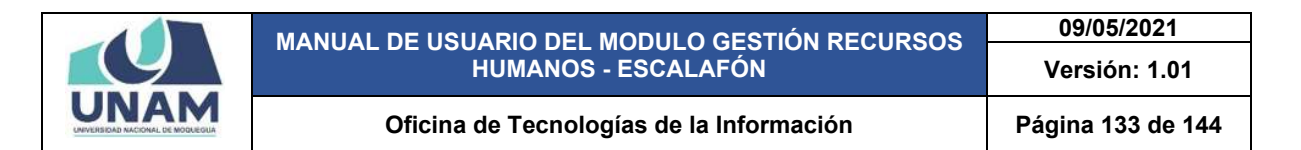

Luego de pulsar el botón guardar nos muestra inmediatamente un mensaje de confirmación indicando ¡éxito! La información se guardó correctamente, tal como muestra la siguiente figura.

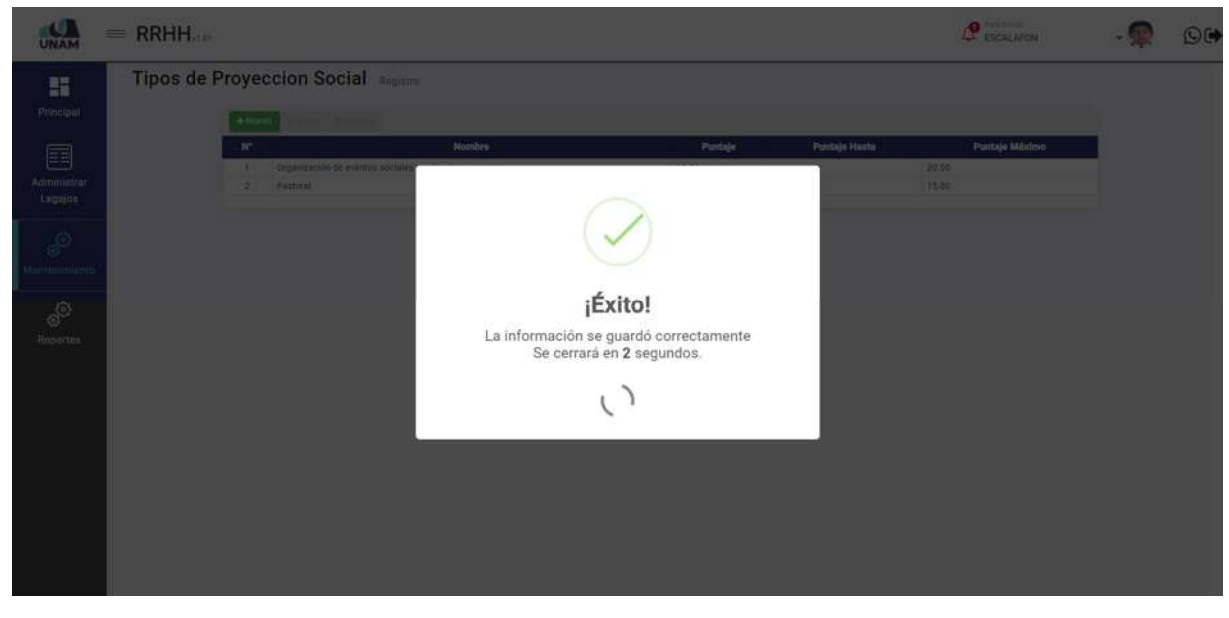

*Figura 244: Registro para Cuadro de Asignación*

Después de guardar nos muestra el registro de proyección social en ciudadanía y política en la última fila de la lista, seleccionando el nuevo registro y dándole clic derecho del mouse mostrara un menú contextual el sistema nos permite editar o eliminar, estas acciones también se pueden realizar con las opciones arriba del encabezado las dos opciones son válidas. Tal como muestra la siguiente figura.

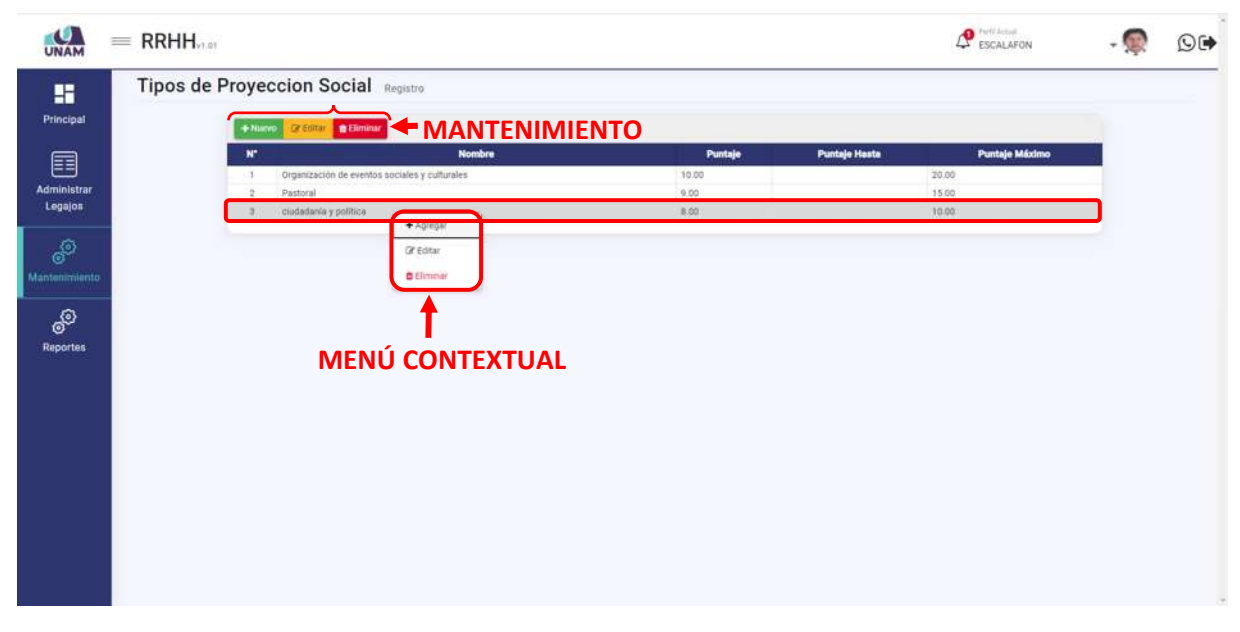

*Figura 245: Mantenimiento Tipos de Proyección Social*

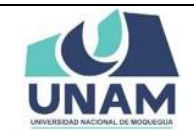

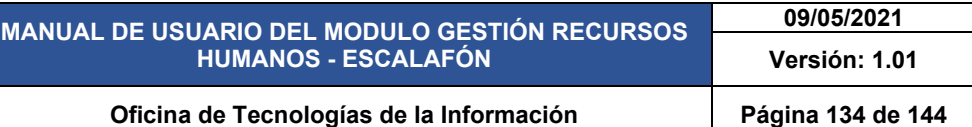

# **5.4.17 TIPOS DE TUTORÍA Y ASESORÍA**

En esta opción permite gestionar y dar mantenimiento a registros de distintos tipos de tutoría y asesoría en la que el prestador tiene designaciones por parte de la universidad, el sistema también permite registrar nuevas opciones para esta acción seleccionamos dicha opción.

| $\bullet$<br><b>UNAM</b>      | $=$ RRHH                                                |                                               |               |                      | ESCALAFON      | ⊙⊮ |
|-------------------------------|---------------------------------------------------------|-----------------------------------------------|---------------|----------------------|----------------|----|
| 鹽                             | Documentos                                              | ion Social Registra                           |               |                      |                |    |
| Principal                     | $\Box$ Catreras                                         |                                               |               |                      |                |    |
|                               | diomas                                                  | GEGEN OF BRIDGE                               |               |                      |                |    |
| E                             | Tipo Documentos                                         | <b>Nombre</b>                                 | Puntaje       | <b>Puntaje Hasta</b> | Puntaje Máximo |    |
|                               | Niveles Idiomas                                         | Irganización de eventos sociales y culturales | 10.00         |                      | 20.00          |    |
| <b>Administrar</b><br>Legajos | Actvidades De Gestión<br>Universitaria                  | letotel.<br>substants y politics              | 0.00<br>18.00 |                      | 15.00<br>70.00 |    |
| 80                            | Clases De Capacitaciones                                |                                               |               |                      |                |    |
| Mantenimiento                 | 2-1 Clases De Producciones<br>LI Clentificas            |                                               |               |                      |                |    |
| ூ                             | Tipos Experiencias<br>Docentes                          |                                               |               |                      |                |    |
| Reportes                      | 71 Tipos Experiencias<br>$\Box$ profesionales           |                                               |               |                      |                |    |
|                               | Situaciones Educativas                                  |                                               |               |                      |                |    |
|                               | Tipos Produciones<br><b>El</b> intelectuales            |                                               |               |                      |                |    |
|                               | $\Box$ Tipos Reconocimientos                            |                                               |               |                      |                |    |
|                               | Tipos Proyeccion Social                                 |                                               |               |                      |                |    |
|                               | Tipos Tutoria Y Asesoria                                |                                               |               |                      |                |    |
|                               | <sub>F1</sub> Clases De Participación Y<br>Organización |                                               |               |                      |                |    |
|                               | Cargos                                                  |                                               |               |                      |                |    |
|                               |                                                         |                                               |               |                      |                |    |

*Figura 246: Opción tipos de Tutoría y Asesoría*

Luego muestra la ventana tipos de tutoría y asesoría, el sistema también nos permite agregar nuevos registros para esta opción que no se encuentran dentro del registro del módulo de escalafón, para realizar esta acción le damos clic en el botón verde nuevo con el icono más.

| O<br><b>UNAM</b>                      | $=$ RRHH |              |                                                           |         |                      | <b>O</b> Perfi Actual<br>ESCALAFON | $\overline{\mathcal{O}}$ |
|---------------------------------------|----------|--------------|-----------------------------------------------------------|---------|----------------------|------------------------------------|--------------------------|
| H<br>Principal                        |          | $+$ Nuevo    | Tipos Tutoria Asesoria Registro<br><b>IRRING DECISION</b> |         |                      |                                    |                          |
| 目                                     |          | N.           | <b>Nombre</b>                                             | Puntaje | <b>Puntajo Hasta</b> | <b>Puntaje Máximo</b>              |                          |
| Administrar                           |          | T            | Asesor de Titulo Profesional                              | $-2.00$ | 3.00                 | 5.00                               |                          |
| Legajos                               |          | $\mathbf{2}$ | Asesor de trabajo de investigacion para grado bachiller   | 2.00    | 3.00                 | 6.00.                              |                          |
| ම්<br>Mantenimiento<br>ම්<br>Reportes |          |              |                                                           |         |                      |                                    |                          |
|                                       |          |              |                                                           |         |                      |                                    | ×                        |

*Figura 247: Nuevo Registro de Tutorías y Asesorías*

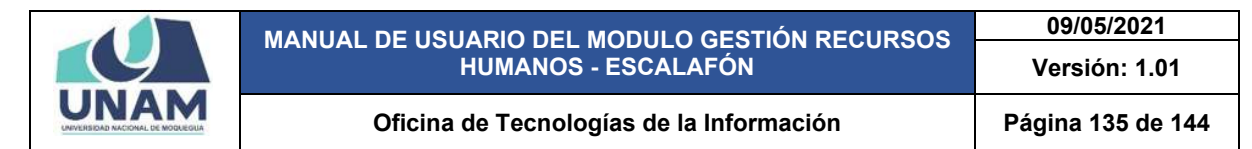

Después de darle clic en el botón nuevo nos muestra la siguiente ventana registro de tipos de tutoría y asesoría donde se debe llenar los siguientes campos en el formulario: (1) nombre de asesoría (asesor de tesis); (2) fijamos puntaje; (3) puntaje hasta; (4) puntaje máximo; (5) finalmente le damos clic en el botón guardar.

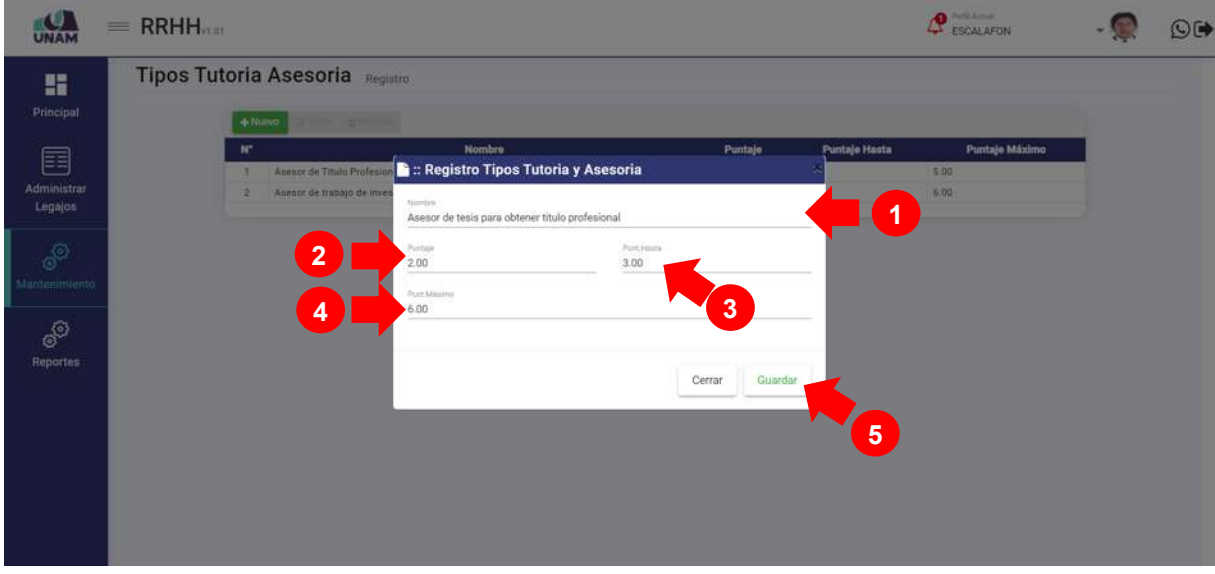

*Figura 248: Registro Tipo de Asesoría*

Luego de pulsar el botón guardar nos muestra inmediatamente un mensaje de confirmación indicando ¡éxito! La información se guardó correctamente, tal como muestra la siguiente figura.

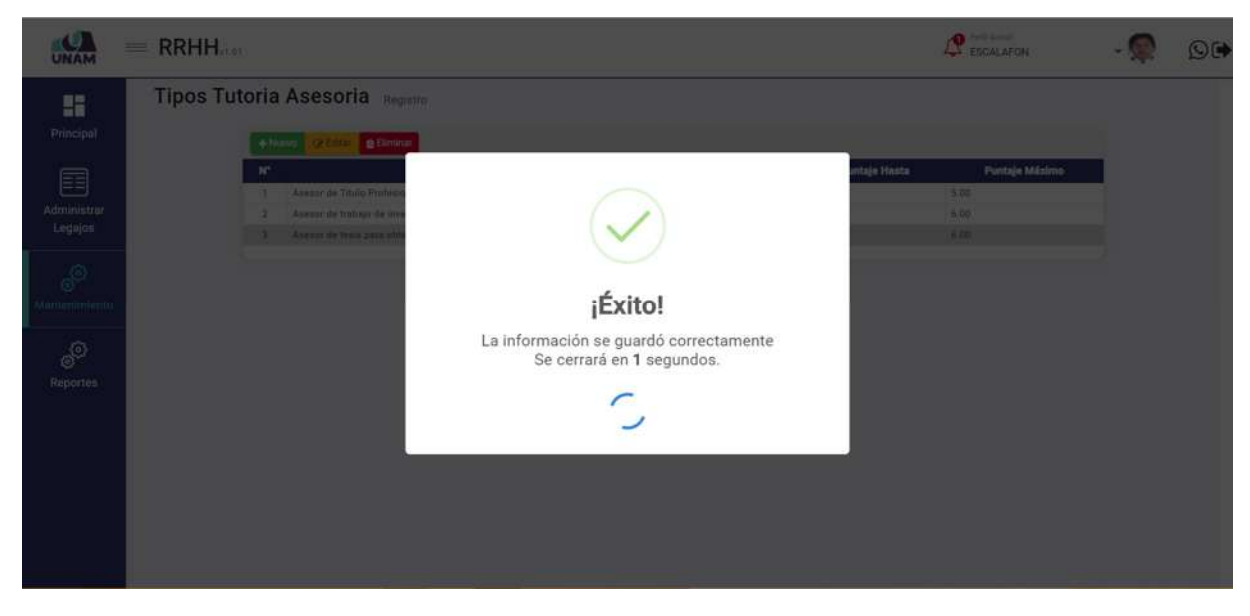

*Figura 249: Registro de Categoría*

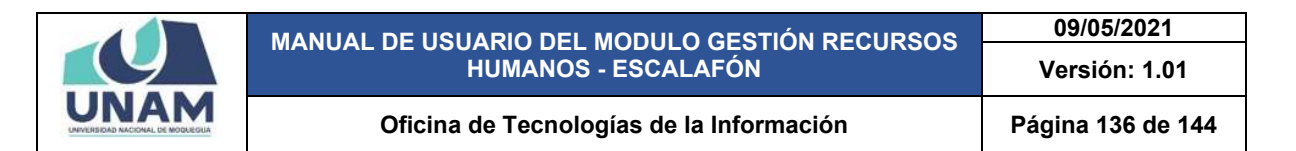

Después de guardar nos muestra el registro de proyección social en ciudadanía y política en la última fila de la lista, seleccionando el nuevo registro y dándole clic derecho del mouse mostrara un menú contextual el sistema nos permite editar o eliminar, estas acciones también se pueden realizar con las opciones arriba del encabezado las dos opciones son válidas. Tal como muestra la siguiente figura.

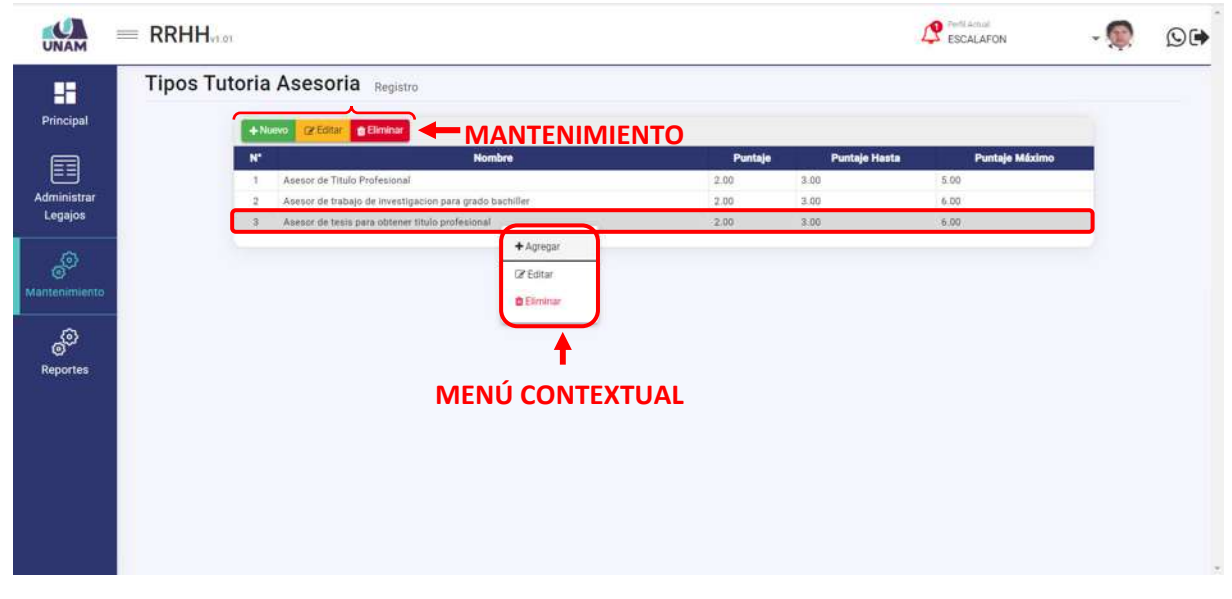

*Figura 250: Mantenimiento Tipo Asesoría*

# **5.4.18 CLASES DE PARTICIPACIÓN Y ORGANIZACIÓN**

En esta opción permite gestionar y dar mantenimiento a registros de distintos clases de participación y organización en la que el prestador tiene designaciones por parte de la universidad, el sistema también permite registrar nuevas opciones para esta acción seleccionamos dicha opción.

| UNAM                   |    | $=$ RRHH                                                          |                                                                                                    |                       |                      | <b>P</b> ESCALAFON   | $O$ (+ |
|------------------------|----|-------------------------------------------------------------------|----------------------------------------------------------------------------------------------------|-----------------------|----------------------|----------------------|--------|
| H<br>Principal         |    | Tipo Documentos<br>Niveles Idiomas                                | :soria Registro                                                                                                    |                       |                      |                      |        |
| 圉                      | O  | Actvidades De Gestión<br>Universitaria                            | <b>B</b> Eliminar<br><b>Editor</b><br><b>Nombre</b>                                                                            | Puntaje               | <b>Puntaje Hasta</b> | Puntaje Máximo       |        |
| Administrar<br>Legajos | Ł. | Clases De Capacitaciones<br>Clases De Producciones<br>Científicas | ar de Titulo Profesional<br>ic de trabajo de investigacion para grado bachiller<br>ic de tesis para obtener titulo profesional | 2.00<br>.2.00<br>2.00 | 3.00<br>3.00<br>3.00 | 5.00<br>6.00<br>6.00 |        |
| 89                     |    | <b>Tipos Experiencias</b><br>Docentes                             |                                                                                                    |                       |                      |                      |        |
| Mantenimiento          |    | Tipos Experiencias<br>Profesionales                               |                                                                                                    |                       |                      |                      |        |
| ම්                     |    | Situaciones Educativas<br><b>Tipos Produciones</b>                |                                                                                                    |                       |                      |                      |        |
| <b>Reportes</b>        |    | Intelectuales                                                     |                                                                                                    |                       |                      |                      |        |
|                        |    | <b>Tipos Reconocimientos</b><br>Academicos                        |                                                                                                    |                       |                      |                      |        |
|                        |    | Tipos Proyeccion Social                                           |                                                                                                    |                       |                      |                      |        |
|                        |    | Tipos Tutoria Y Asesoria                                          |                                                                                                    |                       |                      |                      |        |
|                        |    | Clases De Participación Y<br>Organización                         |                                                                                                    |                       |                      |                      |        |
|                        |    | <b>公 Cargos</b>                                                   |                                                                                                    |                       |                      |                      |        |

*Figura 251: Opción Clases de Participación y Organización*

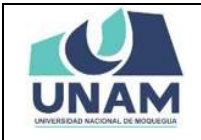

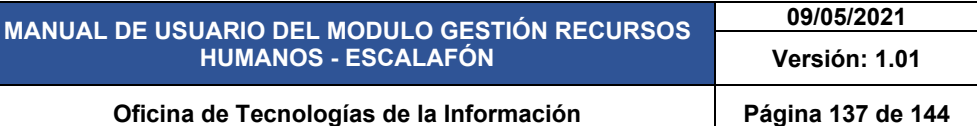

Luego muestra la ventana clases de participación y organización en eventos científicos, el sistema también nos permite agregar nuevos registros de participaciones como ponentes en eventos académicos regionales, nacionales, internacionales del docente para esto: (1) seleccionamos tipo de participación en eventos; (2) le damos clic en el botón verde nuevo con el icono más.

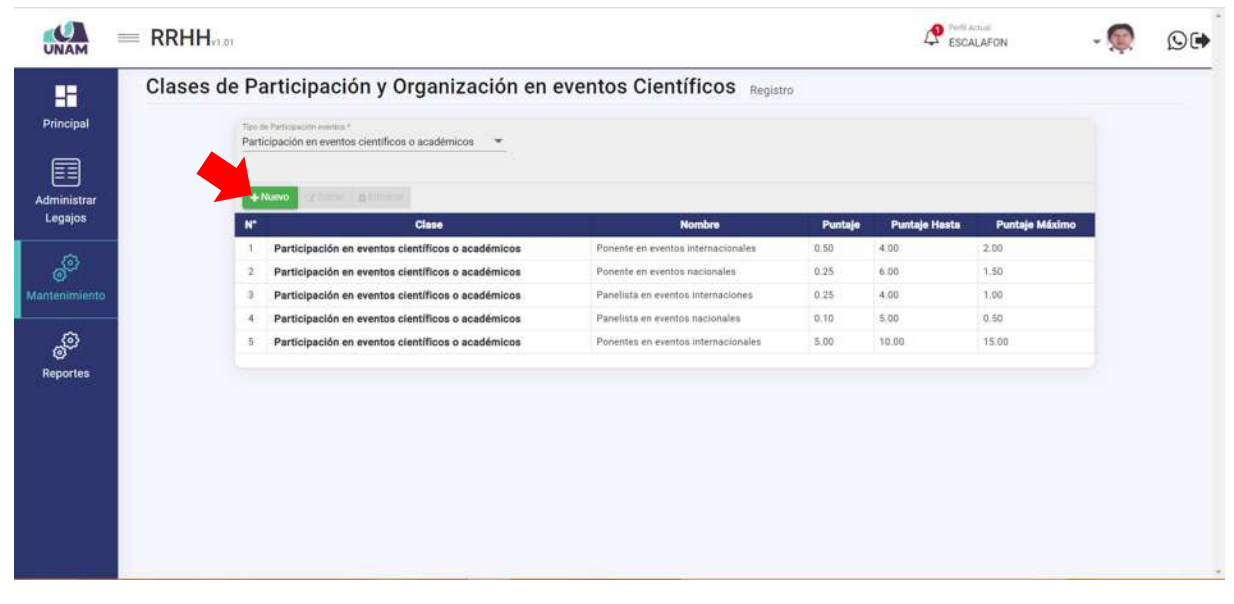

*Figura 252: Nueva Participación en Eventos*

Después de darle clic en el botón nuevo nos muestra la siguiente ventana registro de clases de participación y organización en eventos científicos donde se debe llenar los siguientes campos en el formulario: (1) tipo de participación en eventos; (2) Nombre del evento en el que participo; (3) puntaje; (4) puntaje hasta; (5) puntaje máximo; (6) finalmente le damos clic en el botón guardar.

|                             | <b>RRHH</b><br>$=$                                                                                                    |                                                                                                    |                     |            |                                    | ESCALAFON                    | $\circledcirc$ |
|-----------------------------|----------------------------------------------------------------------------------------------------|----------------------------------------------------------------------------------------------------|---------------------|------------|------------------------------------|------------------------------|----------------|
| 腊<br>Principal              | Clases de Participación y Organización en eventos Científicos<br>They do Participated a control ?<br>Participación en eventos científico | : Registro Clases de Participación y Organización en                                                         |                     |            |                                    |                              |                |
| 目<br>Administrar<br>Legajos | 4-Nuwa<br><b>PENIL O Binina</b><br>$N^*$                                                                                                 | eventos Científicos<br>Tipo de Participación exetitos *<br>Participación en eventos científicos o académicos |                     | <b>BUT</b> | 1<br><b><i><u>la Hasta</u></i></b> | Puntaje Máximo               |                |
| S<br>lamenmilinto           | Participación en eventos<br>Participación en eventos<br>Partici<br>3<br>ch evento<br>Particip.                                           | Nambra<br>Ponente en eventos regionales<br>Pursain<br>2.00                                                   | Puntitional<br>4.00 |            | $\overline{2}$<br>4.00<br>5.00     | 2.00<br>1.50<br>1.00<br>0.50 |                |
| ම්<br>Reportes              | in syanta<br>Partick<br>5                                                                                                    | Punt Massess<br>2.00                                                                                         | 4                   |            | 1000                               | 15:00                        |                |
|                             |                                                                                                    |                                                                                                    | Cerrar              | Guardar    |                                    |                              |                |
|                             |                                                                                                    |                                                                                                    |                     |            | $6\phantom{1}6$                    |                              |                |
|                             |                                                                                                    |                                                                                                    |                     |            |                                    |                              |                |

*Figura 253: Registro de Participación en Eventos*

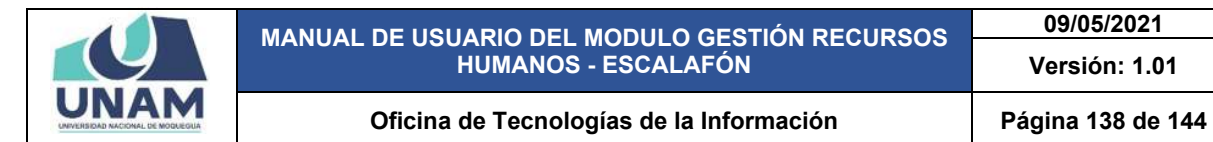

Luego de pulsar el botón guardar nos muestra inmediatamente un mensaje de confirmación indicando ¡éxito! La información se guardó correctamente, tal como muestra la siguiente figura.

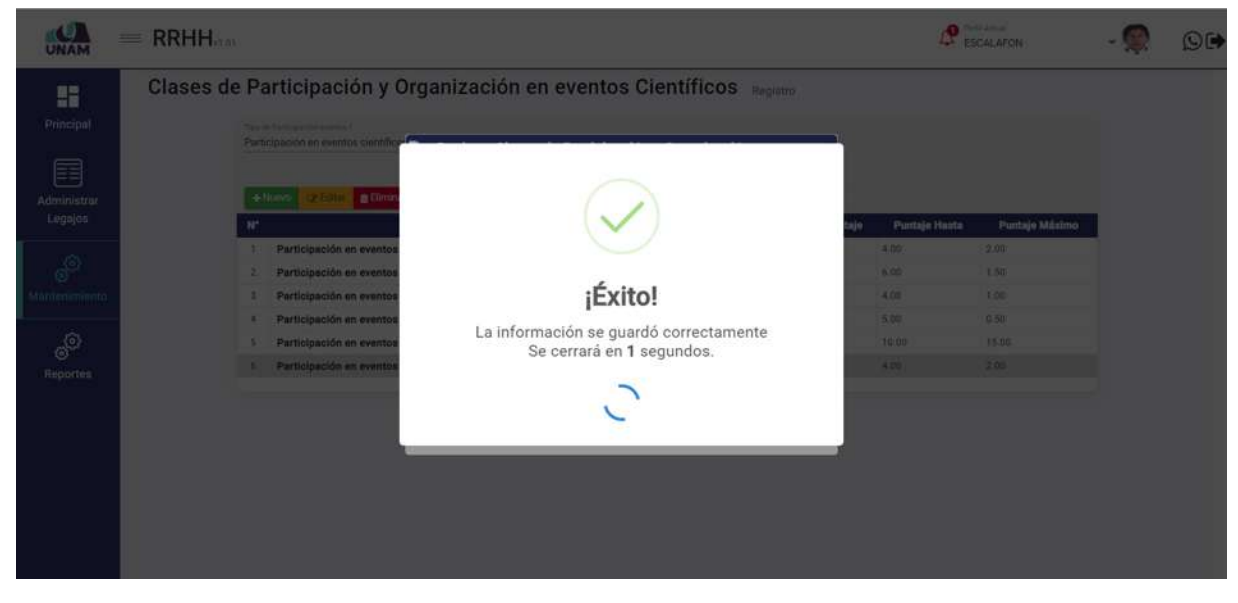

*Figura 254: Mensaje de confirmación* 

Después de guardar nos muestra el registro de clases de participación en eventos científico como ponente nos muestra en la última fila de la lista, seleccionando el nuevo registro y dándole clic derecho del mouse mostrara un menú contextual el sistema nos permite editar o eliminar, estas acciones también se pueden realizar con las opciones arriba del encabezado las dos opciones son válidas. Tal como muestra la siguiente figura.

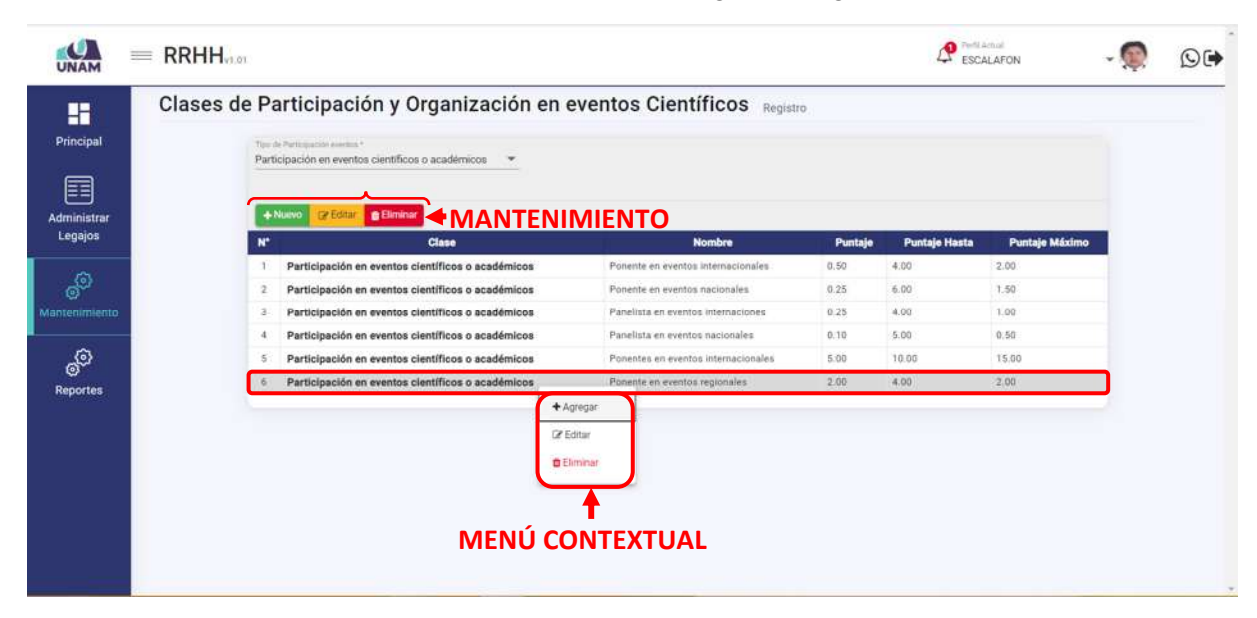

*Figura 255: Mantenimiento de Participación en Eventos*

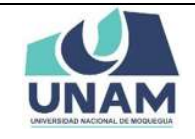

# **5.4.19 CARGOS**

En esta opción permite gestionar y dar mantenimiento a registros de cargos que existen en la universidad, el sistema también permite registrar nuevas opciones para esta acción seleccionamos dicha opción.

|                               | $=$ RRHH                                                                            |                                                                                                    |                                                                     |              | <b>Ca</b> Perfi Actual | <b>ESCALAFON</b>      |  |
|-------------------------------|-------------------------------------------------------------------------------------|----------------------------------------------------------------------------------------------------|---------------------------------------------------------------------|--------------|------------------------|-----------------------|--|
| H<br>Principal<br>囯           | <b>Tipo Documentos</b><br>Niveles Idiomas<br>Actvidades De Gestión<br>Universitaria | pación y Organización en eventos Científicos Regiatro<br><b>ST AVANTRICE</b> P<br>in eventos científicos o académicos<br>$\rightarrow$ |                                                                     |              |                        |                       |  |
| <b>Administrar</b><br>Legajos | Clases De Capacitaciones<br>Clases De Producciones                                  | <b>B</b> Eliminar<br><b>Edition</b>                                                                                                    |                                                                     |              |                        |                       |  |
|                               | Científicas                                                                         | Clase                                                                                                    | <b>Nombre</b>                                                       | Puntaje      | <b>Puntaje Hasta</b>   | <b>Puntaje Máximo</b> |  |
| தி                            | <b>Tipos Experiencias</b>                                                           | sación en eventos científicos o académicos                                                                                             | Ponente en eventos internacionales                                  | 0.50<br>0.25 | 4.00<br>6.00           | 2.00<br>1.50          |  |
|                               | Docentes                                                                            | sación en eventos científicos o académicos<br>xación en eventos científicos o académicos                                               | Ponente en eventos nacionales<br>Panelista en eventos internaciones | 0.25         | 4.00                   | 1.00                  |  |
| Mantenimiento                 | <b>Tipos Experiencias</b><br>Profesionales                                          | sación en eventos científicos o académicos                                                                                             | Panelista en eventos nacionales                                     | 0.10         | 5.00                   | 0.50                  |  |
| ුත                            | Situaciones Educativas                                                              | xación en eventos científicos o académicos                                                                                             | Ponentes en eventos internacionales                                 | 5.00         | 10.00                  | 15.00                 |  |
| <b>Reportes</b>               | <b>Tipos Produciones</b><br>Intelectuales                                           | xación en eventos científicos o académicos                                                                                             | Ponente en eventos regionales                                       | 2.00         | 4.00                   | 2.00                  |  |
|                               | <b>Tipos Reconocimientos</b><br>Academicos                                          |                                                                                                    |                                                                     |              |                        |                       |  |
|                               | <b>Tipos Proyeccion Social</b>                                                      |                                                                                                    |                                                                     |              |                        |                       |  |
|                               | Tipos Tutoria Y Asesoria                                                            |                                                                                                    |                                                                     |              |                        |                       |  |
|                               | Clases De Participación Y<br>Organización                                           |                                                                                                    |                                                                     |              |                        |                       |  |
|                               | Cargos                                                                              |                                                                                                    |                                                                     |              |                        |                       |  |

*Figura 256: Opción Cargos*

Luego muestra la ventana mantenimiento de cargos, el sistema también nos permite agregar nuevos registros de cargos que no se encuentran dentro de la lista que muestra el modulo para realizar esta le damos clic en el botón verde nuevo con el icono más tal como muestra la siguiente figura.

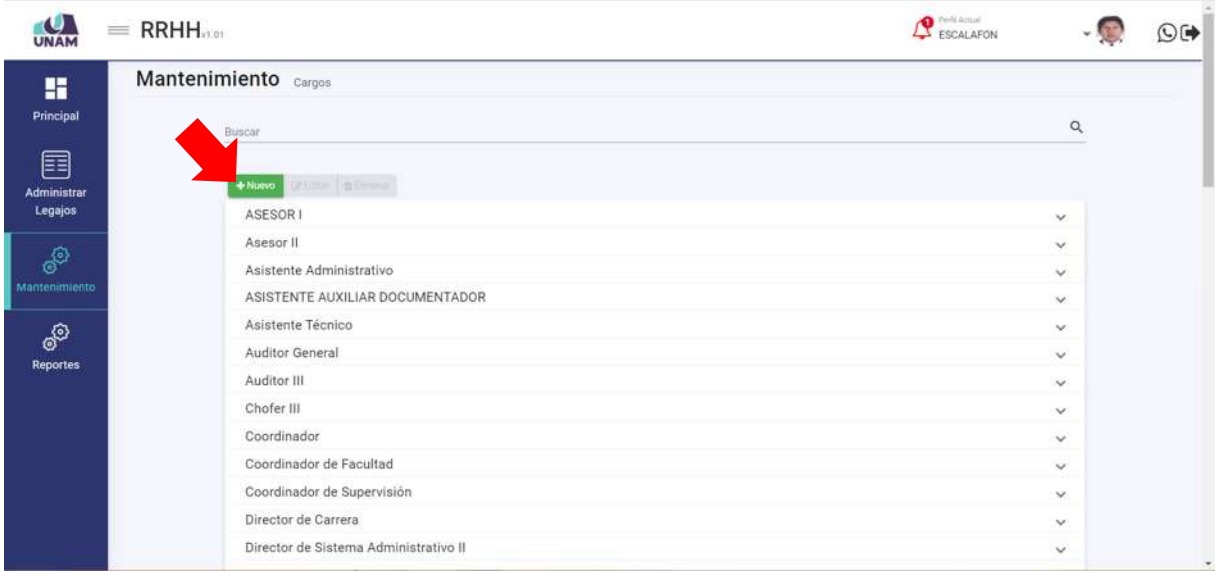

*Figura 257: Nuevo Cargo*

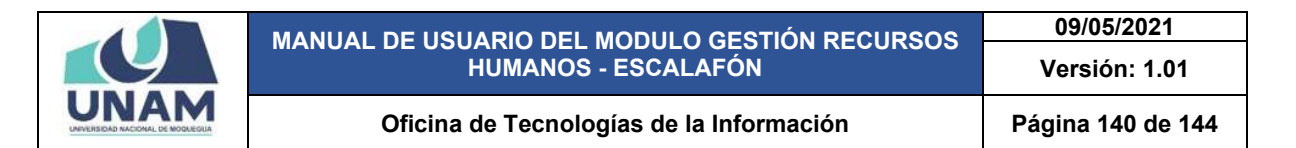

Después de darle clic en el botón nuevo nos muestra la siguiente ventana registro de cargos donde se debe llenar los siguientes campos en el formulario: (1) nombre del cargo; (2) seleccionamos una categoría; (3) le damos clic en el botón verde nuevo.

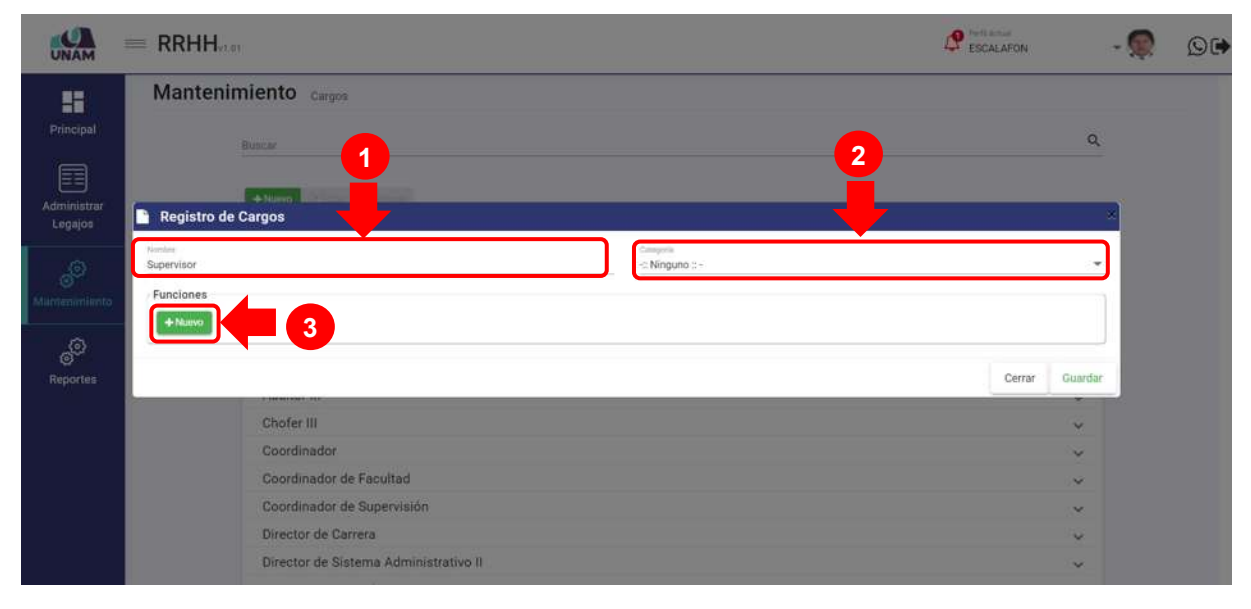

*Figura 258: Registro de cargos*

Luego muestra un campo en blanco para poder ingresar todas las funciones que puede cumplir el prestador de servicio en este caso como ejemplo escribiremos las funciones que cumple un supervisor, luego de describir las funciones le damos clic en el botón guardar. Caso contrario de no querer guardar las funciones podemos eliminar con el icono eliminar tal como muestra la siguiente figura.

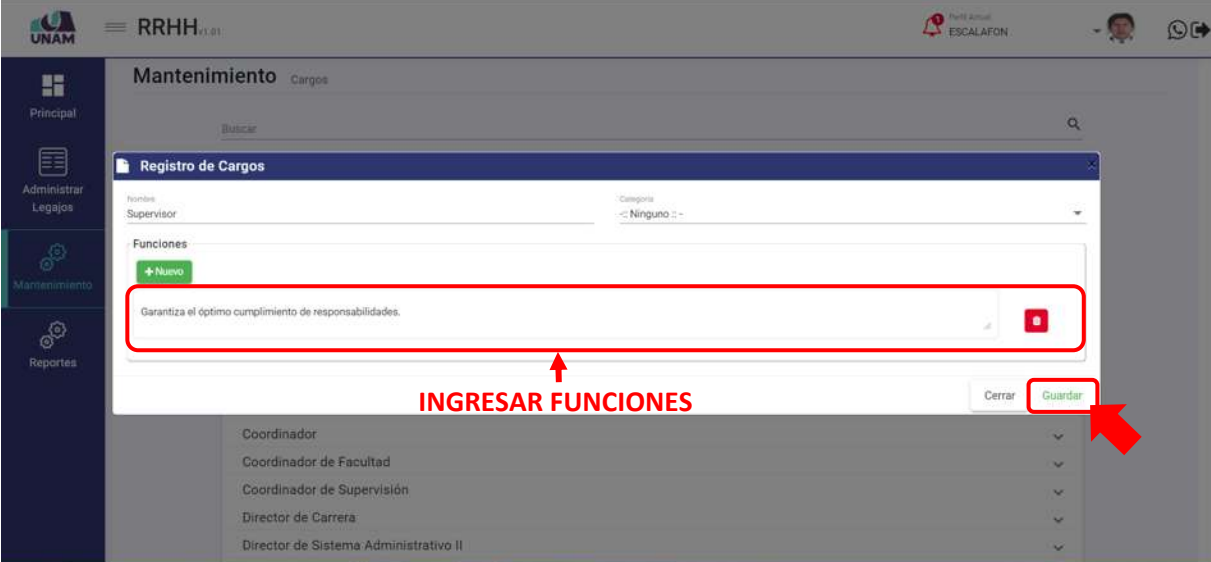

*Figura 259: Guardar Cargo Nuevo*

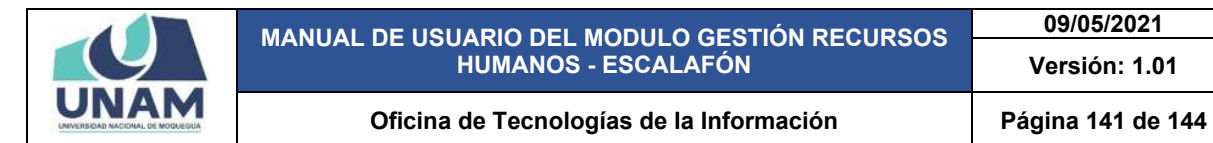

Luego de pulsar el botón guardar nos muestra inmediatamente un mensaje de confirmación indicando ¡éxito! La información se guardó correctamente, tal como muestra la siguiente figura.

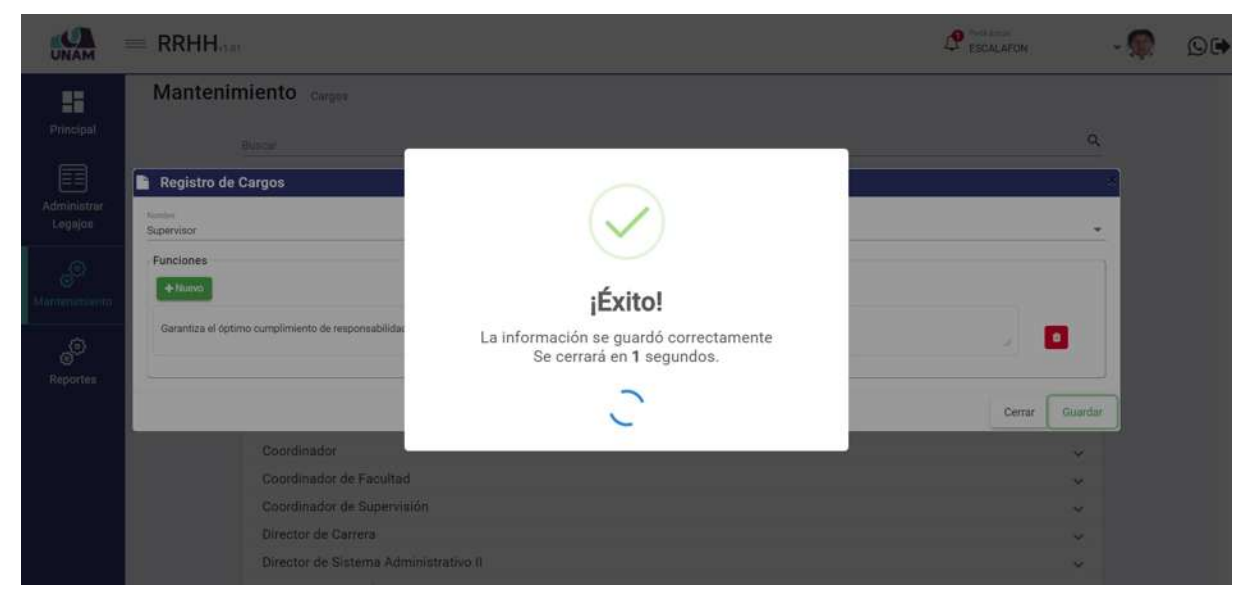

*Figura 260: Mensaje de Confirmación* 

Después de guardar nos muestra el registro de cargo de supervisor y la función ingresada, y subiendo con el scroll (ruedita) del mouse mostrara un menú arriba del encabezado de la ventana donde el sistema nos permite editar o eliminar el registro, Tal como muestra la siguiente figura.

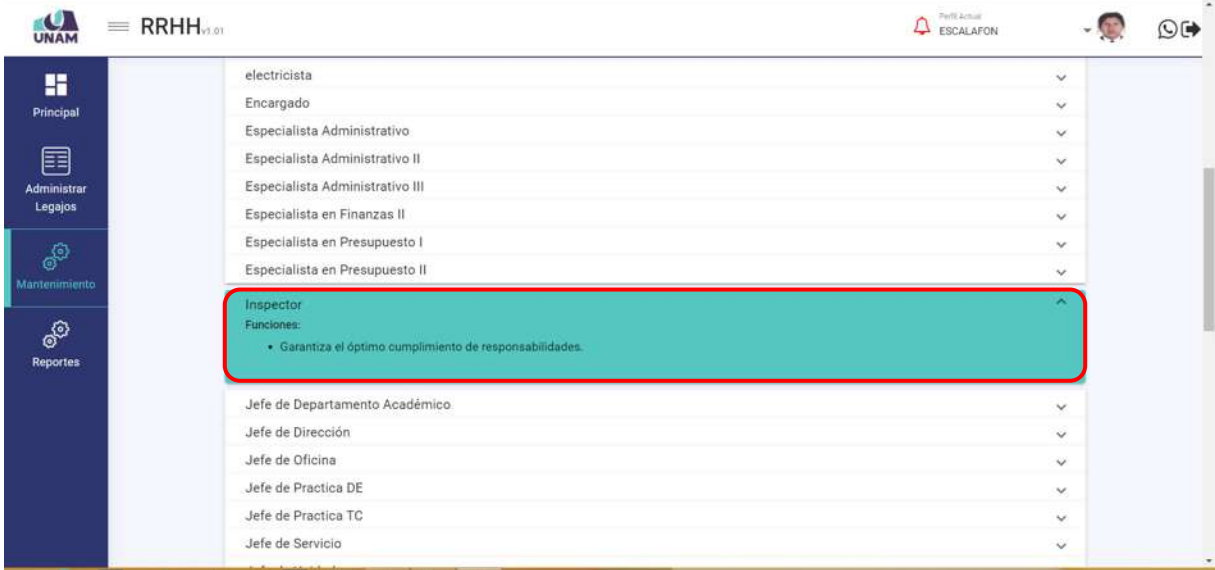

*Figura 261: Mantenimiento de Cargos*

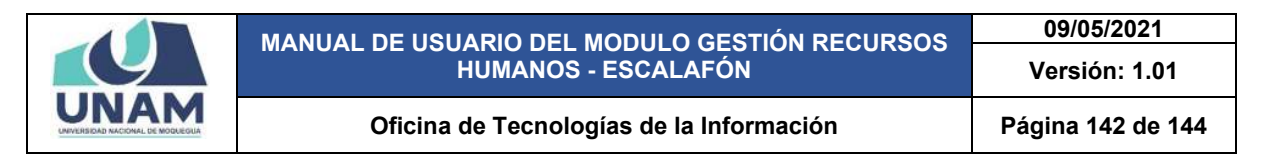

#### **8.4. REPORTES**

En el menú reportes tenemos un apartado reporte del prestador, donde podremos visualizar toda la información del prestador tales como la información personal, dependencia donde labora, el régimen al que pertenece, categoría, condición laboral, etc. le damos clic en reporte prestador

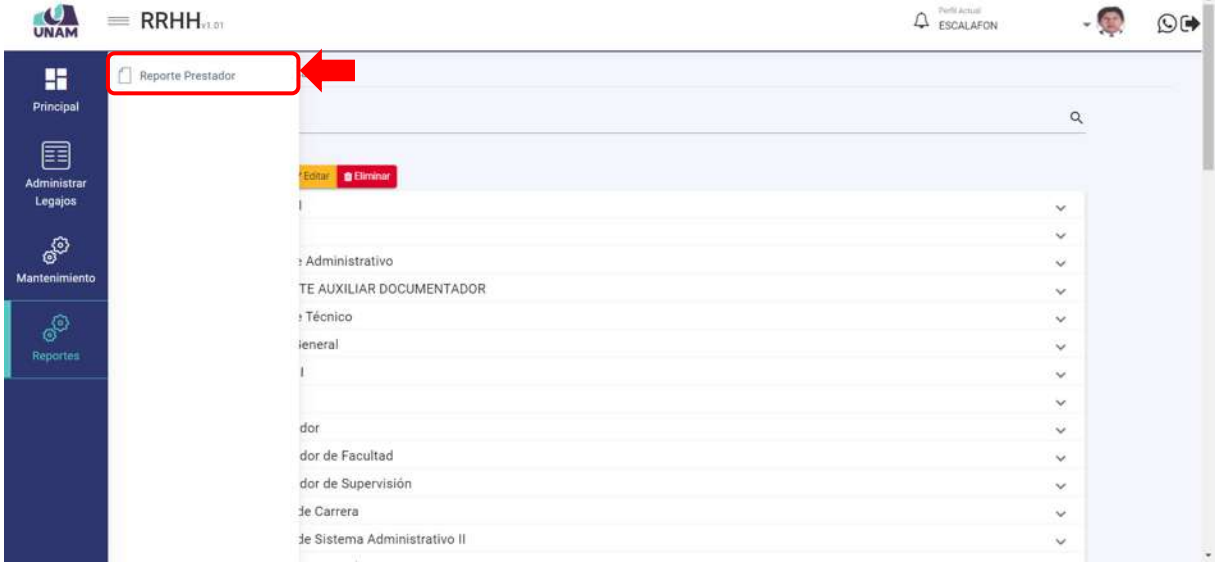

*Figura 262: Menú Reportes*

Muestra una ventana reportes por prestador donde visualizar una lista de todos los prestadores de distintas categorías, distintas condiciones laborales, distintos tipos de regímenes tal como se visualiza en la siguiente figura.

| $\frac{1}{2}$           |                      | <b>RRHH</b>                     |                                         |                                                                |                                |                           | <b>Call Partial Age</b><br>ESCALAFON    |                                        | $\odot$ $\rightarrow$ |
|-------------------------|----------------------|---------------------------------|-----------------------------------------|----------------------------------------------------------------|--------------------------------|---------------------------|-----------------------------------------|----------------------------------------|-----------------------|
| ĸ                       |                      |                                 | <b>Reportes por Prestador Registro</b>  |                                                                |                                |                           |                                         |                                        |                       |
| Principal               | Todos                | Tips de Legajo<br>$\rightarrow$ | <b>Hygite</b><br>Ninguno<br>$\cdot$     | Tipo de Condición<br>Ninguno<br>w                              | Dependencia                    |                           | $\alpha$<br>Ninguno                     | Two de Micinies                        | $\rightarrow$         |
| E<br><b>Administrar</b> | Categoria<br>Ninguno |                                 | Tipo (la Ottata)<br>Seleccione<br>÷     | G<br>团<br>÷                                                    |                                |                           |                                         |                                        |                       |
| Legajos                 |                      | N.<br>Dni                       | <b>Nombres</b>                          | <b>Depedencia</b>                                              | Horario                        | Condición                 | <b>Tipo Régimen</b>                     | Categoría                              | Dedicación            |
| ම්                      |                      | 20368075                        | CARRASCO CASTRO JOSE<br>CRISTOBAL       | OFICINA DE ASESORÍA LEGAL                                      | HORARIO<br>ADMINISTRATIVO      | CONTRATADO                | Régimen Público Inversiones<br>D.L. 276 | PROFESIONAL HABILITADO                 |                       |
| Mantenimiento           |                      | 75190069                        | CHAHUARA COOUIRA PERCY<br>ALVID.        | AREA DE CAJA - FILIAL ILD                                      | HORARIO<br>ADMINISTRATIVO      | CONTRATADO                | Régimen Público Inversiones<br>D.L. 276 | PROFESIONAL ESPECIALISTA<br>HABILITADO |                       |
| ම්                      |                      | 09414823                        | VILCA CACERÉS VILMA AMALIA              | ESCUELA PROFESIONAL DE INGENIERÍA DE<br>SISTEMAS E INFORMÁTICA | HORARIO DOCENTE<br>CONTRATADOS | CONTRATADO                | Docentes Contratados - Ley<br>Nro 30220 | DC A1                                  | 32 HORAS              |
| Reportes                |                      | 45570586<br>×.                  | CONDORI CONDORI DAVID<br><b>DANIEL</b>  | OFICINA DE INFRAESTRUCTURA Y GESTIÓN DE<br><b>INVERSIONES</b>  | HORARIO<br>ADMINISTRATIVO      | CONTRATADO                | Régimen Público Inversiones<br>D.L. 276 | TECNICO - BACHILLER                    |                       |
|                         |                      | 04414103                        | ZAMBRANO - LUCIANO<br>CORNELIO          | OFICINA DE INFRAÉSTRUCTURA Y GESTIÓN DE<br><b>INVERSIONES</b>  | HORARIO OBRERO                 | CONTRATADO                | Régimen de Construcción<br>CIVII        | OFICIAL                                |                       |
|                         |                      | 74525789                        | ATENCIO COILA WILFREDO                  | AREA DE RESOLUCIONES:1                                         | HORARIO OBRERO:                | NOMBRADO Y/O<br>ORDINARIO | Régimen de Construcción<br>Civil        | MAESTRO DE OBRA                        |                       |
|                         |                      | 04743476                        | <b>FLORES GARCIA ANIBAL</b><br>FERNANDO | ESCUELA PROFESIONAL DE INGENIERÍA DE<br>SISTEMAS E INFORMATICA | HORARIO DOCENTE<br>NOMBRADOS   | NOMBRADO Y/O<br>ORDINARIO | Docentes Ordinarios - Ley Nro<br>30220  | ASOCIADO                               | TIEMPO<br>COMPLETO    |
|                         |                      |                                 | 04440153 HUAJE FLORES ROLAND JACK       | OFICINA DE INFRAESTRUCTURA Y GESTIÓN DE<br><b>INVERSIONES</b>  | HORARIO OBRERO                 | CONTRATADO                | Régimen de Construcción<br>Ctvil        | PEON                                   |                       |
|                         |                      | 43644384<br>$\alpha$            | HURTADO SANDOVAL RANDHI<br>RENZO        | OFICINA DE INFRAESTRUCTURA Y GESTIÓN DE<br><b>INVERSIONES</b>  | <b>HORARD OIRERO</b>           | CONTRATADO                | Régimen de Construcción<br>Civil        | MAESTRO DE OBRA                        |                       |
|                         |                      |                                 | CENTENO PALOMINO VILMA                  | OFICINA DE INFRAFSTRUCTURA Y GESTIÓN DE                        |                                |                           | Régimen de Construcción                 |                                        |                       |

*Figura 263: Reporte por Prestador*

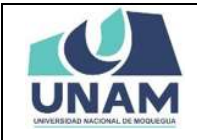

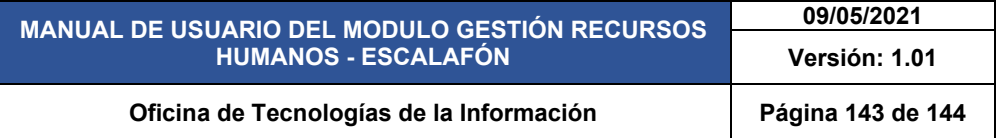

Para visualizar a los prestadores se puede filtrar por varias opciones para este ejemplo vamos a filtrar por: (1) tipo de condición (contratado); (2) por dependencia (oficina de infraestructura y gestión de inversiones); (3) tipo de régimen (régimen publico inversiones D.L. 276) tal como muestra la siguiente figura.

| ĸ                |                        |                |            | Reportes por Prestador Registro               |                                                               |                                |                                                     |            |                                         |                                                |                   |
|------------------|------------------------|----------------|------------|-----------------------------------------------|---------------------------------------------------------------|--------------------------------|-----------------------------------------------------|------------|-----------------------------------------|------------------------------------------------|-------------------|
| Principal        | Toodeleper<br>Todos -  |                |            | <b>Historica</b><br>$\blacksquare$<br>Ninguno | tos de Donãolori<br>CONTRATADO<br>$\sim$                      | <b>MONTH TOWERS</b>            | OFICINA DE INFRAESTRUCTURA Y GESTIÓN DE INVERSIONES |            | Tipo de Perpreso.                       | Régimen Público Inversiones D.L. 276           |                   |
| 囯<br>Administrar | Callrootle.<br>Ninguno |                |            | Tipo de Prestador<br>Ninguno                  |                                                               | Tips de Oritorio<br>Seleccione | ÷                                                   | 面<br>B     |                                         |                                                |                   |
| Legajos          |                        | N.             | <b>Dni</b> | <b>Nombres</b>                                | Depedencia                                                    |                                | Horario                                             | Condición  | <b>Tipo Régimen</b>                     | Categoría                                      | <b>Dedicación</b> |
| ේ                |                        |                | 45570586   | CONDORI CONDORI DAVID DANIEL                  | OFICINA DE INFRAESTRUCTURA Y GESTIÓN DE<br>INVERSIONES        |                                | HORARIO<br><b>ADMINISTRATIVO</b>                    | CONTRATADO | Régimen Público Inversiones D.L.<br>276 | TECNICO - BACHILLER                            |                   |
| Mantenimiento    | п.                     |                | 21560505   | MANCHEGO COLQUE CARLOS<br><b>ALBERTO</b>      | OFICINA DE INFRAESTRUCTURA Y GESTIÓN DE<br><b>INVERSIONES</b> |                                | HORARIO<br><b>ADMINISTRATIVO</b>                    | CONTRATADO | Régimen Público Inversiones D.L.<br>276 | PROFESIONAL<br>HABILITADO                      |                   |
| தி               |                        |                |            | 04438612 CHOQUE SUMARIO CARLOS JAVIER         | OFICINA DE INFRAESTRUCTURA Y GESTIÓN DE<br>INVERSIONES        |                                | <b>HORARIO</b><br><b>ADMINISTRATIVO</b>             | CONTRATADO | Régimen Publico Inversiones D.L.<br>276 | PROFESIONAL<br><b>HABILITADO</b>               |                   |
| Reportes         |                        |                | 20718221   | MOSCOSO MONTOVA DARWIN<br>ALIGUSTO            | OFICINA DE INFRAESTRUCTURA Y GESTIÓN DE<br><b>INVERSIONES</b> |                                | <b>HORARIO</b><br><b>ADMINISTRATIVO</b>             | CONTRATADO | Régimen Público Inversiones D.L.<br>276 | <b><i>FROFESIONAL</i></b><br><b>HABILITADO</b> |                   |
|                  |                        |                | 72938783   | CAPACUTE CHOQUEÑA VICTOR<br>FOURROO           | OFICINA DE INFRAESTRUCTURA Y GESTIÓN DE<br><b>INVERSIONES</b> |                                | <b>HORARIO</b><br><b>AGMINISTRATIVO</b>             | CONTRATADO | Régimen Público Inversiones D.L.<br>276 | PROFESIONAL<br>HABILITADO                      |                   |
|                  |                        | 6              |            | 01344165 VILLAGARCIA MEJIA ALBERTO            | OFICINA DE INFRAESTRUCTURA Y GESTIÓN DE<br><b>INVERSIONES</b> |                                | HORARIO<br><b>ADMINISTRATIVO</b>                    | CONTRATADO | Régimen Público Inversiones D.L.        | AUXILIAR                                       |                   |
|                  |                        |                |            | 42731344 GUISPE FLORES JHON DAVID             | OFICINA DE INFRAESTRUCTURA Y GESTIÓN DE<br><b>INVERSIONES</b> |                                | HORARIO<br>AGMINISTRATIVO                           | CONTRATADO | Régimen Público Inversiones D.L.<br>276 | <b>PROFESIONAL</b><br><b>HABILITADO</b>        |                   |
|                  |                        |                |            | 76969309 FLORES TAYPE ARON JORGE              | OFICINA DE INFRAESTRUCTURA Y GESTIÓN DE<br><b>INVERSIONES</b> |                                | HORARIO<br>ADMINISTRATIVO                           | CONTRATADO | Régimen Público Inversiones D.L.<br>276 | TECNICO - BACHILLER                            |                   |
|                  |                        | $\overline{Q}$ |            | 74231100 AYNA LOPEZ ISIDORA                   | OFICINA DE INFRAESTRUCTURA Y GESTIÓN DE                       |                                | <b>HORARIO</b>                                      | CONTRATADO | Régimen Público Inversiones D.L.<br>276 |                                                |                   |

*Figura 264: Filtrar Reporte del Prestador*

El módulo de escalafón permite hacer un reporte por prestador o por varios de ellos, para este ejemplo (1) seleccionamos tres prestadores dándole check a la lado izquierdo del número de DNI del prestador, (2) le damos clic en el formato que deseemos el reporte Excel o PDF (formato PDF)

|                  |                        |   | $=$ RRHH       |                                          |                  |                                                               |               |                                    |                                                     |            |     | <b>Ca</b> Parti Actual<br><b>ESCALAFON</b> |                                      | $\odot$ ( $\blacktriangleright$ |
|------------------|------------------------|---|----------------|------------------------------------------|------------------|---------------------------------------------------------------|---------------|------------------------------------|-----------------------------------------------------|------------|-----|--------------------------------------------|--------------------------------------|---------------------------------|
| H                |                        |   |                | <b>Reportes por Prestador</b> Registro   |                  |                                                               |               |                                    |                                                     |            |     |                                            |                                      |                                 |
| Principal        | Ten de Liquie<br>Todos |   | $\rightarrow$  | PorpFit<br>Ninguno                       |                  | Tips de Condición<br>CONTRATADO                               | $\star$       | Dependencial                       | OFICINA DE INFRAÉSTRUCTURA Y GESTIÓN DE INVERSIONES |            | Q   | Tipo de Tergeneri                          | Régimen Público Inversiones D.L. 276 | $\mathbf{r}$                    |
| 囯<br>Administrar | California<br>Ninguno  |   |                | Ninguno.                                 | Too de Prestador |                                                               | $\rightarrow$ | Tiges the Criticales<br>Seleccione | $\mathbf{r}$                                        | 固<br>团     |     |                                            | <b>EFORMATO DE REPORTE</b> 2         |                                 |
| Legajos          |                        |   | Dni            | <b>Nombres</b>                           |                  | Depedencia                                                    |               |                                    | Horario                                             | Condición  |     | <b>Tipo Régimen</b>                        | Categoría                            | <b>Dedicación</b>               |
| ෯                | レ                      |   |                | 45570586 CONDORS CONDORS DAVID DAMIEL    |                  | OFICINA DE INFRAESTRUCTURA Y GESTIÓN DE<br>INVERSIONES        |               |                                    | HORARIO<br><b>ADMINISTRATIVO</b>                    | CONTRATADO | 276 | Régimen Público Inversiones D.L.           | TECNICO - BACHILLER                  |                                 |
| Mantenimiento    |                        |   | $2 - 21560505$ | MANCHEGO COLQUE CARLOS<br><b>ALBERTO</b> |                  | OFICINA DE INFRAESTRUCTURA Y GESTIÓN DE<br><b>INVERSIONES</b> |               |                                    | HORARIO<br>ADMINISTRATIVO                           | CONTRATADO |     | Régimen Público Inversiones D.L.           | PROFESIONAL<br><b>HABILITADO</b>     |                                 |
| இ                |                        |   |                | 04438612 CHOQUE SUMARIO CARLOS JAVIER    |                  | OFICINA DE INFRAESTRUCTURA Y GESTIÓN DE<br><b>INVERSIONES</b> |               |                                    | HORARIO<br><b>ADMINISTRATIVO</b>                    | CONTRATADO | 276 | Régimen Público Inversiones D.L.           | PROFESIONAL<br>HABILITADO            |                                 |
| Reportes         |                        |   | 29718221       | MOSCOSO MONTOYA DARWIN<br>AUGUSTO        |                  | OFICINA DE INFRAESTRUCTURA Y GESTIÓN DE<br>INVERSIONES        |               |                                    | HORARIO<br><b>ADMINISTRATIVO</b>                    | CONTRATADO | 276 | Régimen Público Inversiones D.L.           | PROFESIONAL<br><b>HABILITADO</b>     |                                 |
|                  |                        |   | 72938783       | CAPACUTE CHOQUEÑA VICTOR<br>EDUARDO      |                  | OFICINA DE INFRAESTRUCTURA Y GÉSTIÓN DE<br>INVERSIONES        |               |                                    | HORARIO<br>ADMINISTRATIVO                           | CONTRATADO | 276 | Régimen Público Inversiones D.L.           | PROFESIONAL<br>HABILITADO.           |                                 |
| 1                |                        | 6 |                | 01344165 VILLAGARCIA MEJIA ALBERTO       |                  | OFICINA DE INFRAESTRUCTURA Y GESTIÓN DE<br>INVERSIONES        |               |                                    | HORARIO<br><b>ADMINISTRATIVO</b>                    | CONTRATADO | 276 | Régimen Público Inversiones D.L.           | AUXILIAR                             |                                 |
|                  | ◡                      |   |                | 42731344 QUISPE FLORES JHON DAVID        |                  | OFICINA DE INFRAESTRUCTURA Y GESTIÓN DE<br>INVERSIONES        |               |                                    | HORARIO<br><b>ADMINISTRATIVO</b>                    | CONTRATADO | 276 | Régimen Público Inversiones D.L.           | PROFESIONAL<br><b>HABILITADO</b>     |                                 |
|                  | ▽                      | R |                | 76969309 FLORES TAYPE ARON JORGE         |                  | OFICINA DE INFRAESTRUCTURA Y GESTION DE<br>INVERSIONES        |               |                                    | HORARIO<br>ADMINISTRATIVO                           | CONTRATADO | 276 | Régimen Público Inversiones D.L.           | TECNICO - BACHILLER                  |                                 |
|                  |                        |   |                | 74231190 AVNA LOPEZ ISIDORA              |                  | OFICINA DE INFRAESTRUCTURA Y GESTIÓN DE<br>INVERSIONES        |               |                                    | HORARIO<br><b>ADMINISTRATIVO</b>                    | CONTRATADO | 276 | Régimen Público Inversiones D.L.           |                                      |                                 |

*Figura 265: Selección de Prestadores*

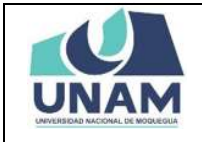

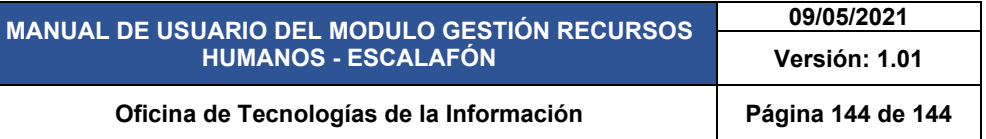

Después darle clic en el icono del formato PDF, inmediatamente nos muestra un reporte de prestador de las tres personas seleccionadas donde se visualiza toda la información de cada uno de ellos, bajando con el scroll del mouse (rudita) hacia abajo podemos ver la información del nombre de la persona que genero el reporte, la fecha y hora tal como se visualiza en la siguiente figura.

| <b>UNAM</b><br>H<br>Principal  | <b>UNAM</b> |                     | UNIVERSIDAD NACIONAL DE MOQUEGUA                      |                         |                      | <b>REPORTE DE PRESTADOR</b>                                                                                |                                           |                                |                         |                                                                             |                |                                  | $\pmb{\times}$<br><b>CONTRACTOR &amp; MONTHS</b> |            | $\Omega$ |
|--------------------------------|-------------|---------------------|-------------------------------------------------------|-------------------------|----------------------|----------------------------------------------------------------------------------------------------|-------------------------------------------|--------------------------------|-------------------------|-----------------------------------------------------------------------------|----------------|----------------------------------|--------------------------------------------------|------------|----------|
| 目<br>Administrar               |             | 186                 | eckents.                                              | PAEDIGOR<br>MACKHALIDAY | FAICIABLES BRECOS    | <b>TEPERINGS</b>                                                                                           | <b>CARGO</b>                              | <b>CATELERIA</b>               | <b>CONDICION</b>        | <b>REINER</b>                                                               | <b>BERGKON</b> | <b>TROMARIO</b>                  |                                                  |            |          |
| Legajos                        |             | 4157096<br>ACTIVIAN | CONDITIONERS DAVID<br>DAARD<br>GAMPE PLANTS JACKSON'S | PERL<br>PENI.           | 2112/1008<br>SUSPINA | DESIRA DE INFINISTRACTURA Y ABSTRICES<br><b>ANARCHES</b><br>OF EXPERIENCE WAS ARRESTED FOR A MAIN WAS LIKE | Assurance<br><b>Textus</b><br>Gerade FAD. | TEINER-ARTICLES                | CONTINUESO<br>COMPARADO | Regines Fables Investment D.C.<br>T1                                        |                | HOMARII<br><b>ADMISSION</b>      |                                                  |            |          |
| தி                             |             | 15080300            | FLERED TAYPE ARON JOINE                               | <b>FEIL</b>             | <b>11/65/1994</b>    | <b>INVENDIDAES</b><br>EXICITATIVE INTERESTWATERIA V JESTICHE DE<br><b><i>INSTRUCIOUS</i></b>               | $\frac{1-\alpha+\alpha}{1-\alpha+\alpha}$ | PROFESSIONAL<br>TEINOD-BADHLER | <b>DUNNIATEDS</b>       | <b>Regione Public Institutes U.S.</b><br>Program Political Interdepent D.C. |                | NOMARC<br>HOBARD<br>ADMMETRATION |                                                  | Dedicación |          |
| Mantenimiento<br>e<br>Reportes |             |                     |                                                       |                         |                      |                                                                                                    |                                           |                                |                         |                                                                             |                |                                  |                                                  |            |          |
|                                |             |                     |                                                       |                         |                      |                                                                                                    |                                           |                                |                         |                                                                             |                |                                  |                                                  |            |          |

*Figura 266: Mensaje de Confirmación*

#### **9. CERRAR SESIÓN**

Para salir del sistema se hace clic en el siguiente botón con el ícono <sup>, [→</sup>, que se ubica en la parte superior derecha de la ventana.

| H                       |                              |                |          | Reportes por Prestador Registro                      |                                                                |                                  |                           |                                         |                                               |                    |
|-------------------------|------------------------------|----------------|----------|------------------------------------------------------|----------------------------------------------------------------|----------------------------------|---------------------------|-----------------------------------------|-----------------------------------------------|--------------------|
| Principal               | Tips (in Ligar)<br>$Todos =$ |                |          | <b>Vision</b><br>Ninguno<br>$\overline{\phantom{a}}$ | Tim de Condicion<br>Ninguno<br>٠                               | Dependencia                      |                           | $\alpha$<br>Ninguno                     | Tipo de Beginwri                              |                    |
| 囯<br><b>Administrar</b> | Categoria<br>Ninguno         |                |          | Tipo de Orterio<br>Seleccione<br>$\scriptstyle\rm w$ | 路<br>团<br>$\mathbf{w}$                                         |                                  |                           |                                         |                                               |                    |
| Legajos                 |                              | N.             | Dni      | <b>Nombres</b>                                       | Depedencia                                                     | Horario                          | Condición                 | <b>Tipo Régimen</b>                     | Categoría                                     | <b>Dedicación</b>  |
| ஜி                      |                              |                | 20368075 | CARRASCO CASTRO JOSE<br>CRISTOBAL                    | OFICINA DE ASESORÍA LEGAL                                      | HORARIO<br>ADMINISTRATIVO        | CONTRATADO                | Régimen Público Inversiones<br>D1.276   | PROFESIONAL HABILITADO                        |                    |
| Mantenimiento           | n                            |                | 75190069 | CHAHUARA COQUIRA PERCY<br><b>ALVID</b>               | AREA DE CAJA - FILIAL ILO                                      | HORARIO<br><b>ADMINISTRATIVO</b> | CONTRATADO                | Régimen Publico Inversiones<br>D.L. 276 | PROFESIONAL ESPECIALISTA<br><b>HABILITADO</b> |                    |
| මේ                      | 0                            |                | 09414823 | VILCA CACERES VILMA AMALIA                           | ESCUELA PROFESIONAL DE INGENIERÍA DE<br>SISTEMAS E INFORMATIOA | HORARIO DOCENTE<br>CONTRATADOS   | CONTRATADO                | Docentes Contratados - Ley<br>Nrp 30220 | DC A1                                         | 32 HORAS           |
| Reportes                |                              | $\overline{a}$ | 45570586 | CONDOR: CONDORI DAVID<br><b>DANIEL</b>               | OFICINA DE INFRAESTRUCTURA Y GESTIÓN DE<br><b>INVERSIONES</b>  | HORARIO<br><b>ADMINISTRATIVO</b> | CONTRATADO                | Régimen Público Inversiones<br>D.L.276  | TECNICO - BACHILLER                           |                    |
|                         | <b>I</b>                     |                | 04414103 | ZAMBRANO - LUCIANO<br>CORNELIO                       | OFICINA DE INFRAESTRUCTURA Y GESTIÓN DE<br>INVERSIONES         | HORARIO OBRERO                   | CONTRATADO                | Régimen de Construcción<br>Civil        | OFICIAL                                       |                    |
|                         |                              |                |          | 74525789 ATENCIO COILA WILFREDO                      | AREA DE RESOLUCIONES 1                                         | HORARIO OBRERO                   | NOMBRADO Y/O<br>ORDINARIO | Régimen de Construcción<br>Crit         | MAESTRO DE OBRA                               |                    |
|                         |                              |                | 04743476 | FLORES GARCIA ANIBAL<br>FERNANDO                     | ESCUELA PROFESIONAL DE INGENIERÍA DE<br>SISTEMAS E INFORMÁTICA | HORARIO DOCENTE<br>NOMBRADOS     | NOMBRADO Y/O<br>ORDINARIO | Docentes Ordinatios - Ley Nro.<br>30220 | ASOCIADO                                      | TIEMPO<br>COMPLETO |
|                         |                              |                |          | 04440153 HUAJE FLORES ROLAND JACK                    | OFICINA DE INFRAESTRUCTURA Y GESTIÓN DE<br>INVERSIONES         | HORARIO OBRERO                   | CONTRATADO                | Régimen de Construcción<br>Civil        | PEON                                          |                    |
|                         |                              | $\alpha$       | 43644384 | HURTADO SANDOVAL RANDHI<br>RENZO                     | OFICINA DE INFRAESTRUCTURA Y GESTIÓN DE<br>INVERSIONES         | HORARIO GBRERO                   | CONTRATADO                | Régimen de Construcción<br>Civil        | MAESTRO DE OBRA                               |                    |
|                         |                              |                |          | PERTENIA DAI PARKO VILALA                            | OCIOINA DE INCEAECTRUPTURA V DECTIÓN DE                        |                                  |                           | Dilayango da Poisséttingión             |                                               |                    |

*Figura 267: Cerrar Sesión*